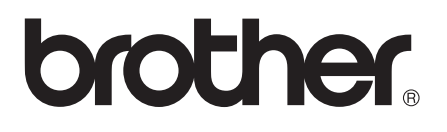

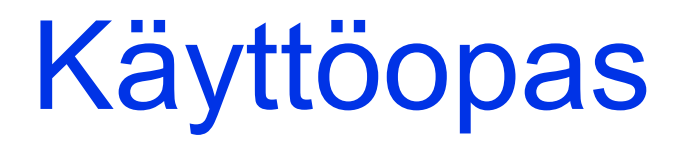

# MFC-J6925DW

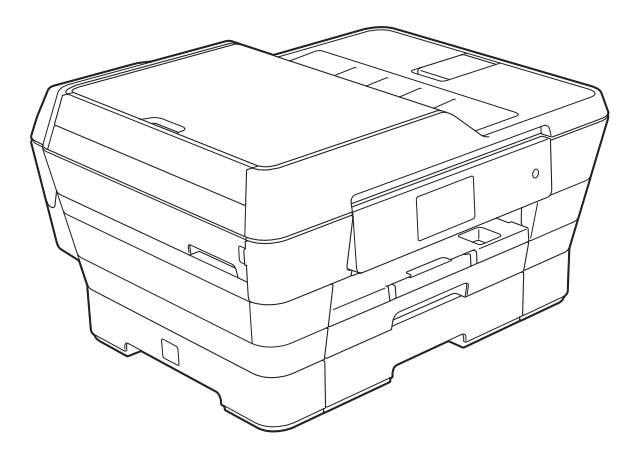

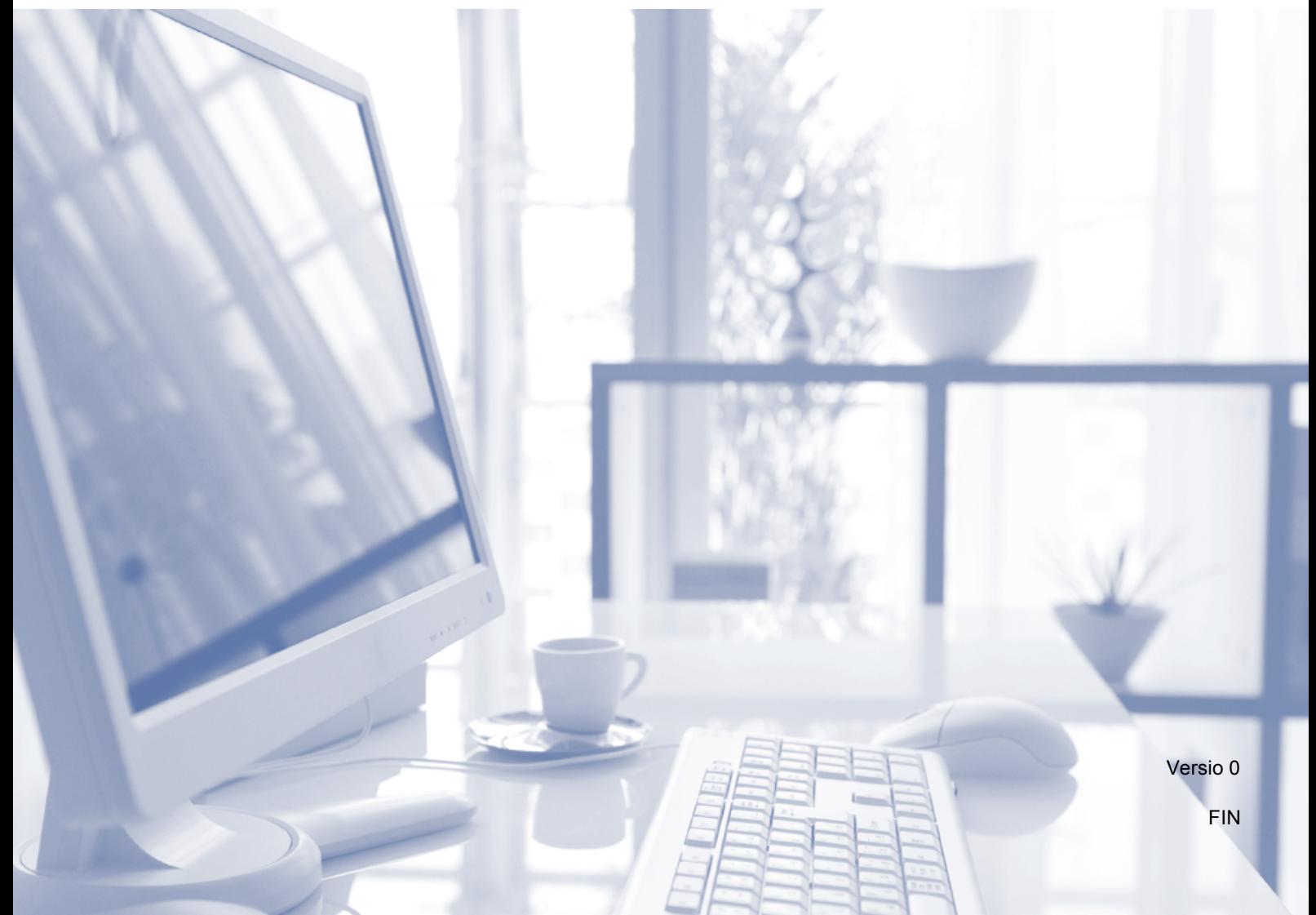

<span id="page-1-0"></span>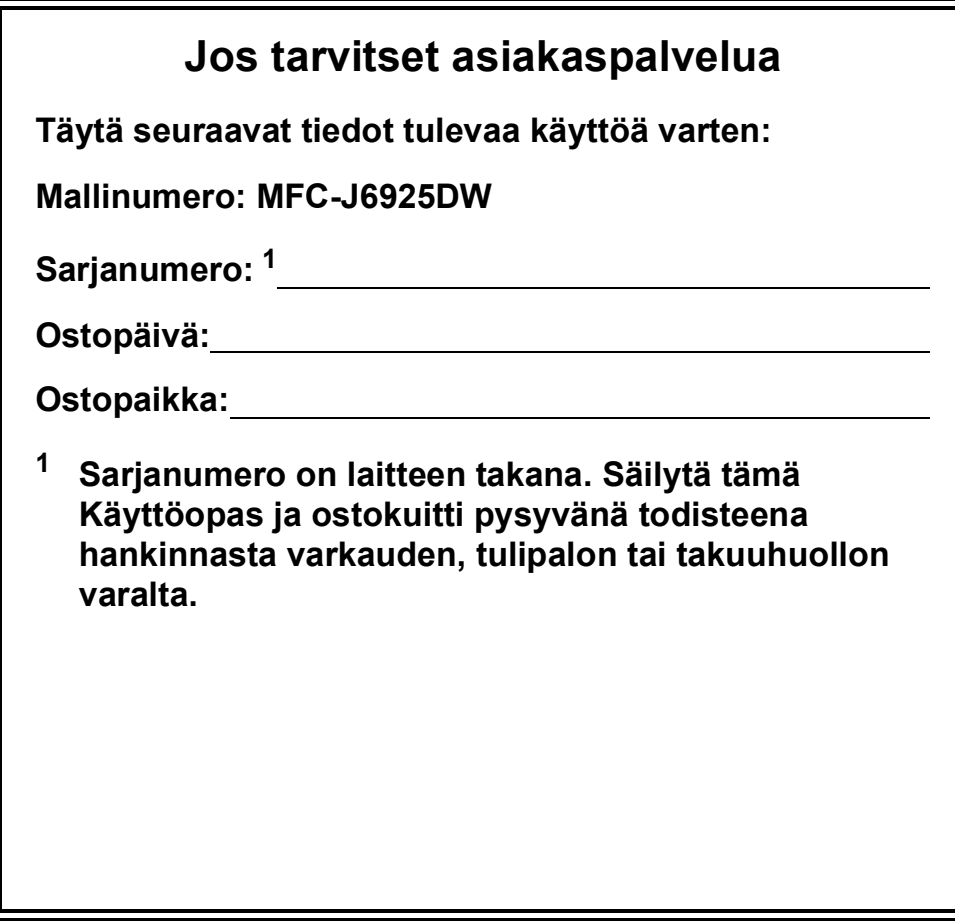

**Rekisteröi laite internetissä osoitteessa**

**<http://www.brother.com/registration/>**

© 2015 Brother Industries, Ltd. Kaikki oikeudet pidätetään.

# **Käyttöoppaat ja niiden sijainti**

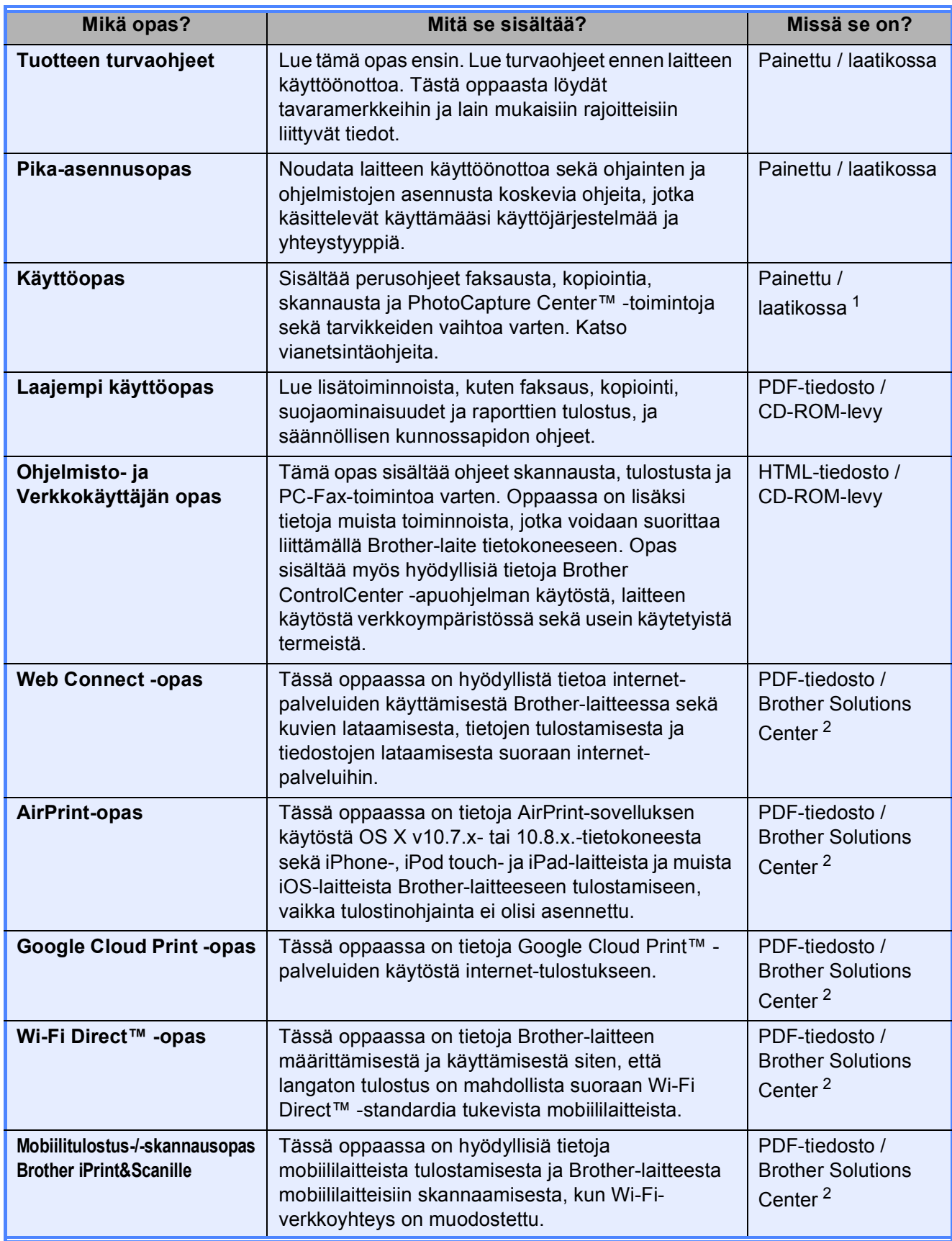

<span id="page-2-0"></span><sup>1</sup> Saattaa vaihdella eri maissa.

<span id="page-2-1"></span><sup>2</sup> Käy osoitteessa [http://solutions.brother.com/.](http://solutions.brother.com/)

# **Sisällysluettelo (Käyttöopas)**

# **[1 Yleisiä tietoja 1](#page-10-0)**

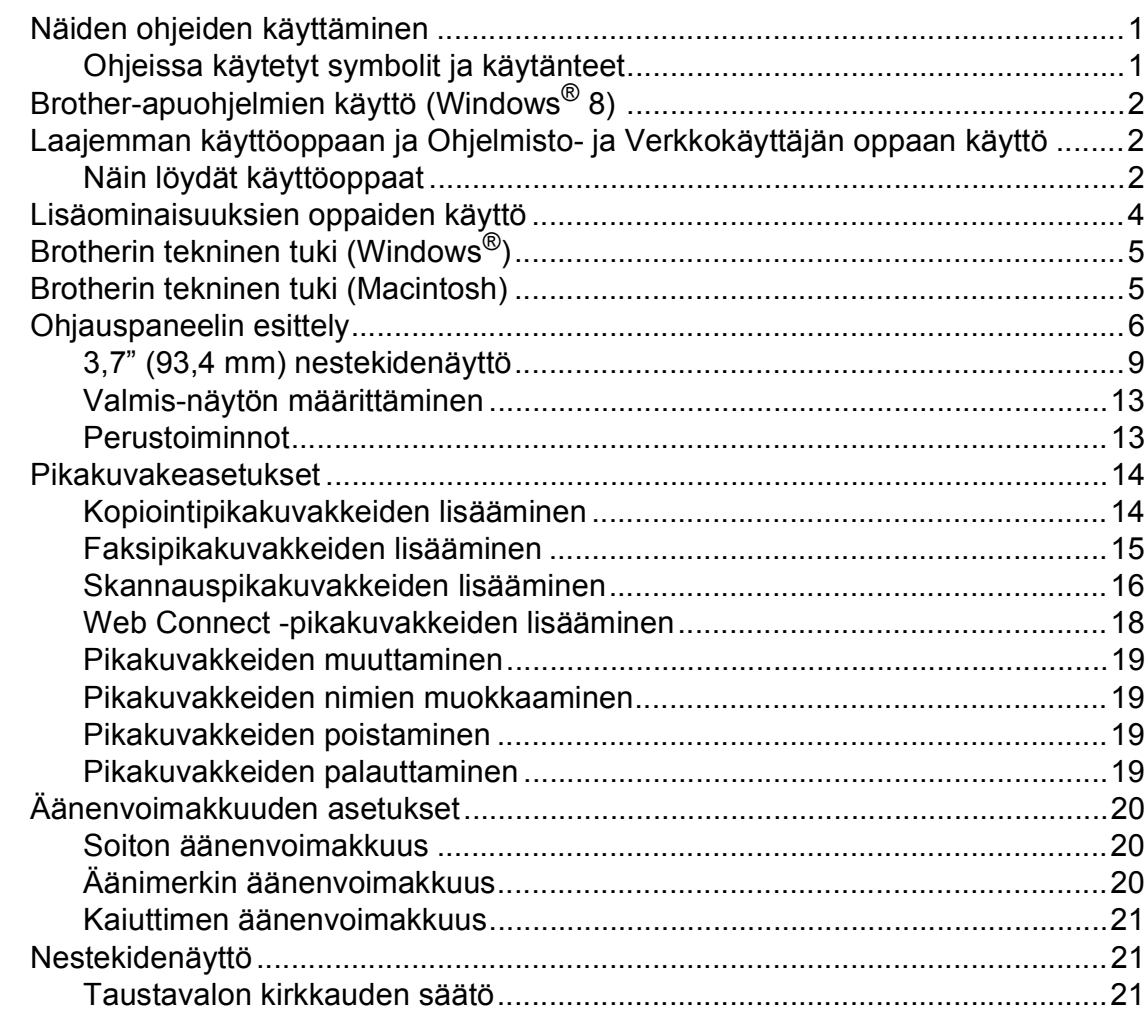

# **[2 Paperin asettaminen 22](#page-31-0)**

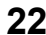

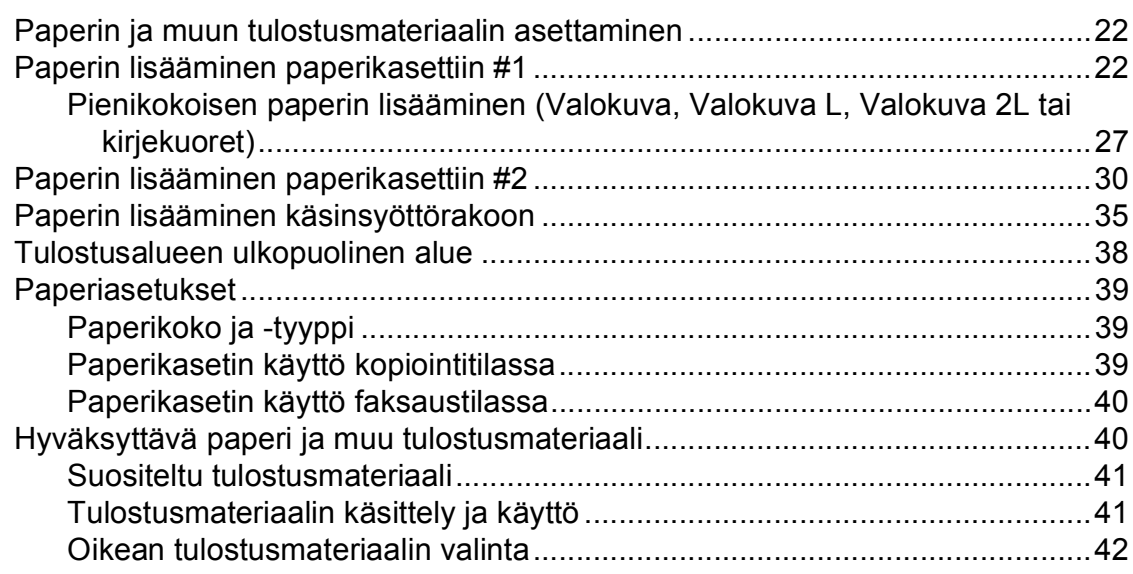

iij

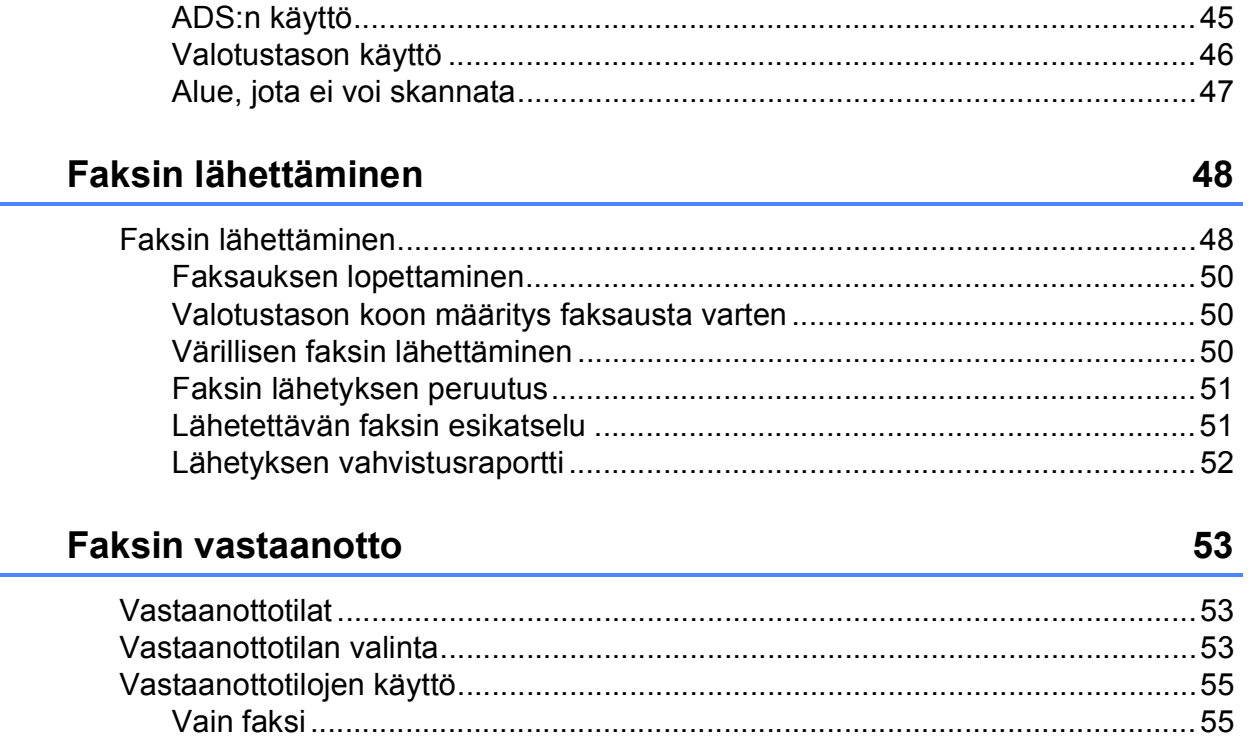

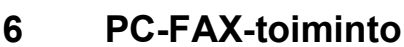

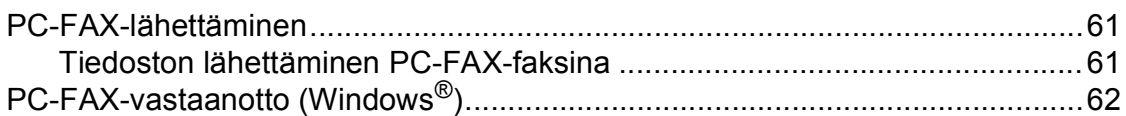

#### $\overline{7}$ Puhelin ja ulkoiset laitteet

Asiakirjojen asettaminen

 $\overline{3}$ 

4

5

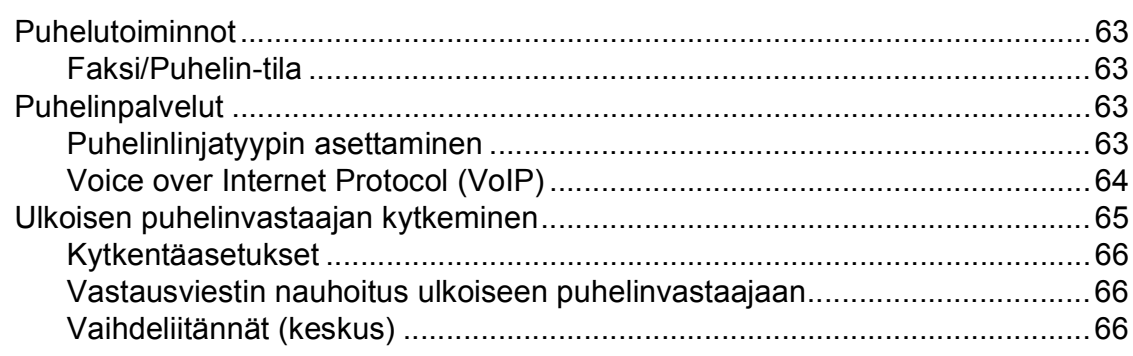

# 45

# 61

63

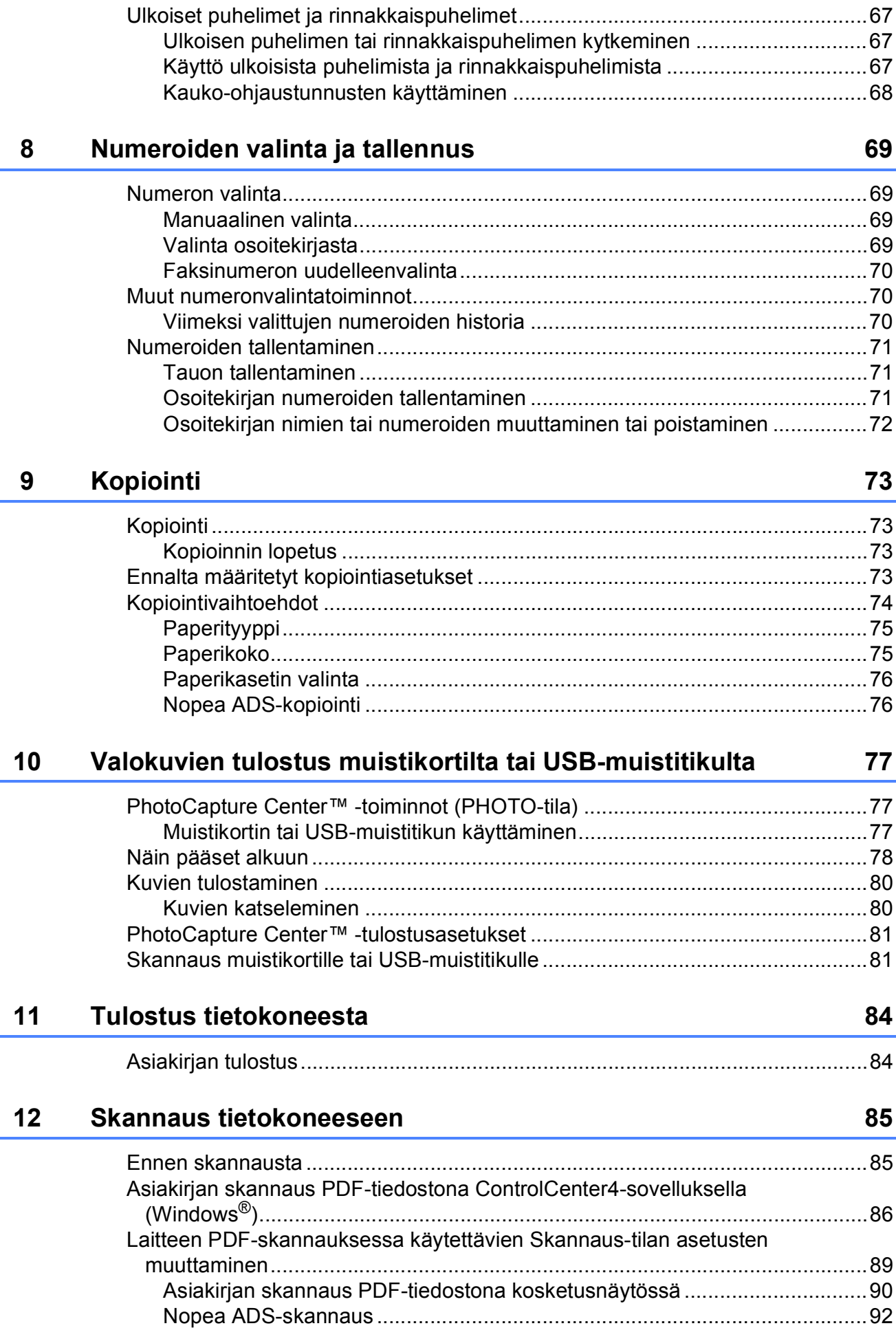

Ē.

#### Tulostus ja skannaus NFC-tekniikalla (Near Field Communication) 93 Säännöllinen kunnossapito A 94  $\overline{V}$  $\sim$   $\sim$

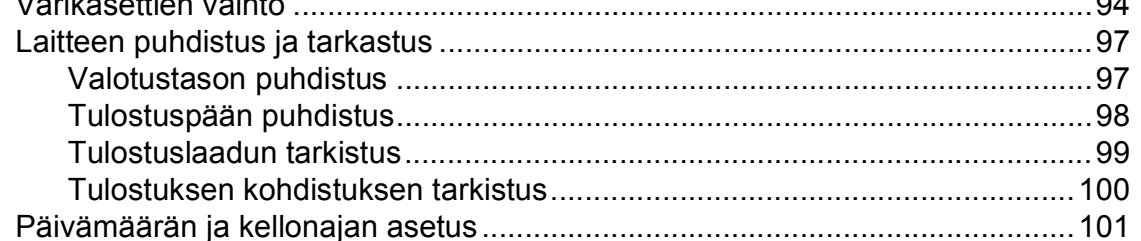

#### B **Vianetsintä**

 $13$ 

# 102

138

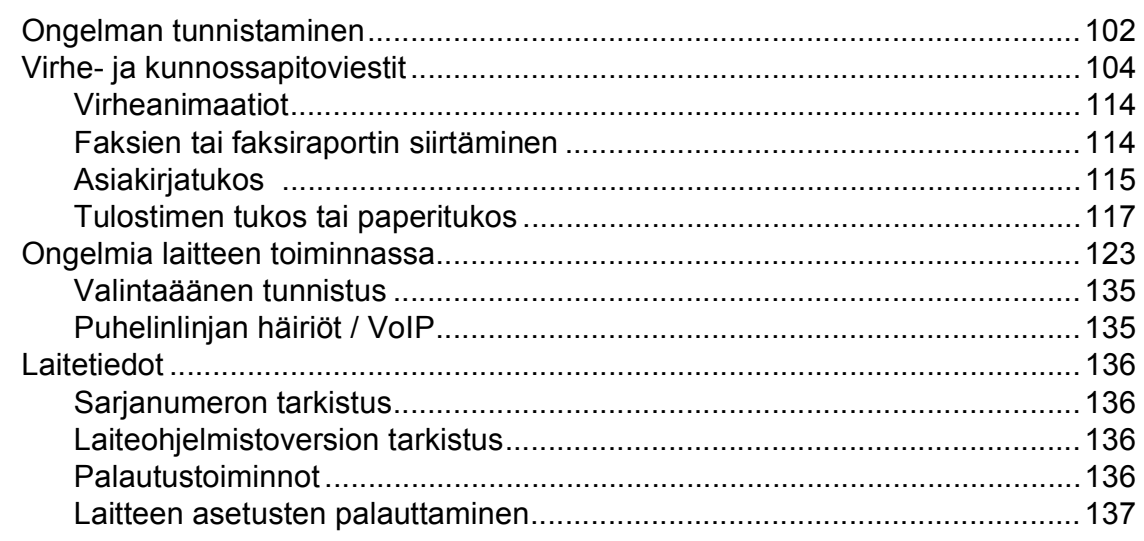

#### $\mathbf C$ Asetus- ja ominaisuustaulukot

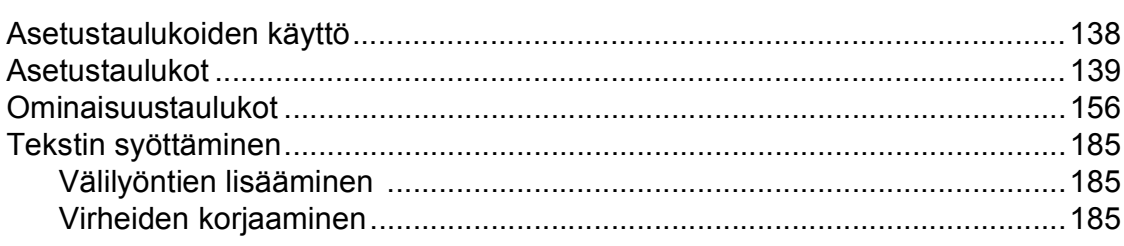

#### **Tekniset tiedot**  $\mathsf D$

 $\mathsf E$ 

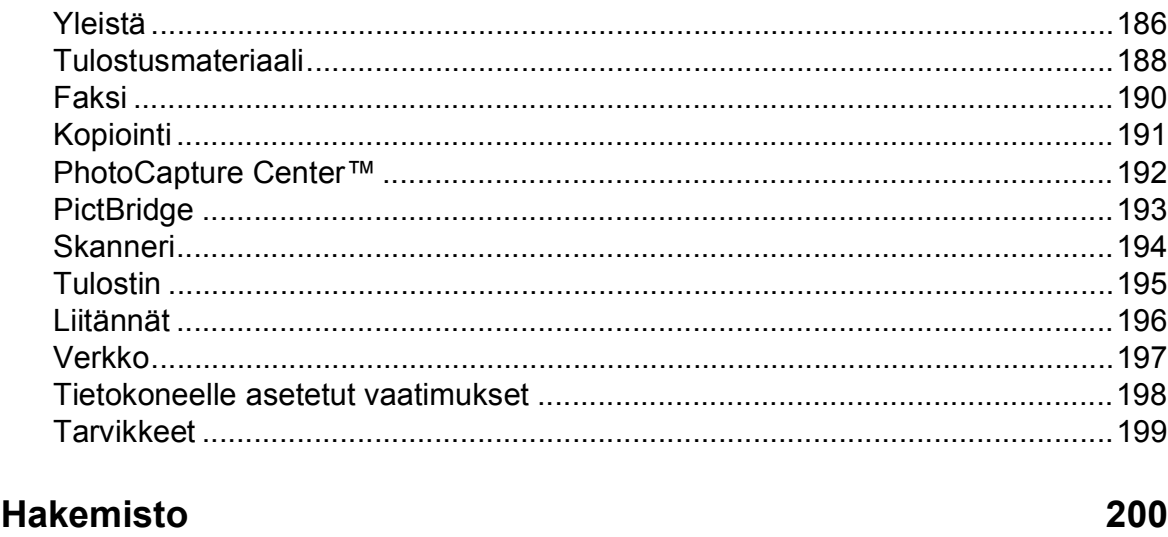

# 186

# **Sisällysluettelo (Laajempi käyttöopas)**

Laajempi käyttöopas sisältää kuvaukset seuraavista ominaisuuksista ja toiminnoista. Laajempi käyttöopas löytyy CD-ROM-levyltä.

# *1 Yleiset asetukset*

*Muistiin tallennus Automaattinen kesä- ja talviaika Lepotila Nestekidenäyttö*

# *2 Suojaominaisuudet*

*Toimintalukko 2.0 Valinnan rajoitus*

# *3 Faksin lähettäminen*

*Lähetyksen lisävalinnat Lähetyksen lisätoiminnot Pollaus*

# *4 Faksin vastaanotto*

*Vastaanotto muistiin (vain mustavalkoinen) Kaukonouto Vastaanoton lisätoiminnot Pollaus*

# *5 Numeroiden valinta ja tallennus*

*Puhelutoiminnot Lisävalintatoiminnot Muita tapoja numeroiden tallennukseen*

# *6 Raporttien tulostus*

*Faksiraportit Raportit*

# *7 Kopiointi*

*Kopiointivaihtoehdot A3-kopioinnin pikakuvakkeet*

# *8 Valokuvien tulostus muistikortilta tai USBmuistitikulta*

*PhotoCapture Center™ -toiminnot Kuvien tulostus PhotoCapture Center™ tulostusasetukset Skannaus muistikorttiin tai USBmuistitikulle*

# *9 Valokuvien tulostus kamerasta*

*Valokuvien tulostus suoraan PictBridge-kamerasta Valokuvien tulostus suoraan digitaalikamerasta (ilman PictBridge-toimintoa)*

# *A Säännöllinen kunnossapito*

*Laitteen puhdistus ja tarkastus Laitteen pakkaus ja lähetys*

*B Sanasto*

# *C Hakemisto*

**1**

# <span id="page-10-0"></span>**Yleisiä tietoja <sup>1</sup>**

# <span id="page-10-1"></span>**<sup>1</sup> Näiden ohjeiden käyttäminen <sup>1</sup>**

Kiitos Brother-laitteen hankinnasta! Lukemalla ohjeet saat parhaan hyödyn laitteestasi.

# <span id="page-10-2"></span>**Ohjeissa käytetyt symbolit ja käytänteet <sup>1</sup>**

Ohjeissa käytetään seuraavia symboleja ja käytänteitä.

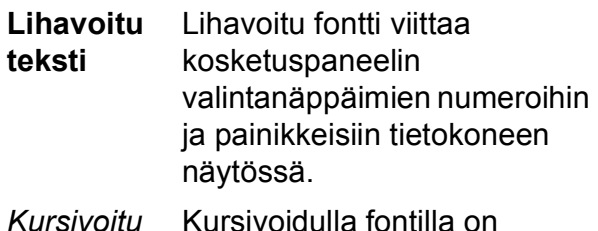

- *Kursivoitu teksti* merkitty tärkeät kohdat tai sillä viitataan asiaan liittyvään toiseen aiheeseen.
- Courier New Laitteen kosketusnäytön viestit tunnistaa Courier New fontista.

# **VAROITUS**

VAROITUS ilmaisee mahdollisen vaaratilanteen, joka voi aiheuttaa kuoleman tai vakavia tapaturmia, jos tilannetta ei vältetä.

# **HUOMAUTUS**

HUOMAUTUS ilmaisee mahdollisen vaaratilanteen, joka voi aiheuttaa vähäisiä tai kohtalaisia tapaturmia, jos tilannetta ei vältetä.

# **TÄRKEÄÄ**

TÄRKEÄÄ osoittaa mahdollisen vaaratilanteen, joka voi aiheuttaa aineellisia vahinkoja tai estää tuotteen asianmukaisen toiminnan, jos tilannetta ei vältetä.

# **VINKKI**

Vinkit kertovat, miten eri tilanteissa on toimittava tai miten kutakin toimintoa voi käyttää muiden ominaisuuksien kanssa.

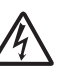

Suurjännite-kuvakkeet varoittavat mahdollisista sähköiskuista.

# <span id="page-11-0"></span>**Brother-apuohjelmien käyttö (Windows® 8) 1**

Jos käytät taulutietokonetta tai tietokonetta, jossa on Windows® 8, voit tehdä valinnat napauttamalla kevyesti näyttöä tai napsauttamalla hiirellä.

Kun tulostinohjain on asennettu,

# (**Brother Utilities**

(Brother-apuohjelmat)) ilmestyy sekä aloitusnäyttöön että työpöydälle.

a Napauta tai napsauta **Brother Utilities** (Brother-apuohjelmat) joko aloitusnäytössä tai työpöydällä.

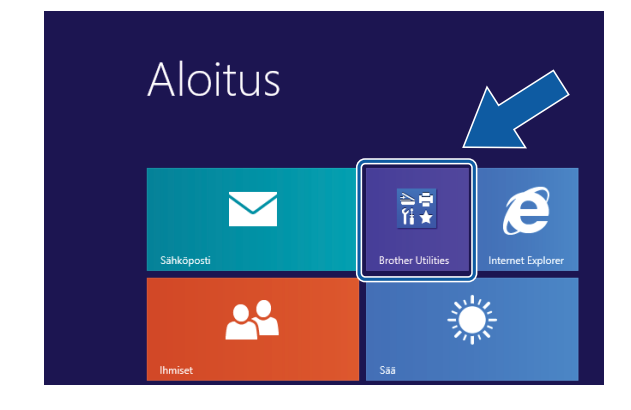

Valitse laitteesi.

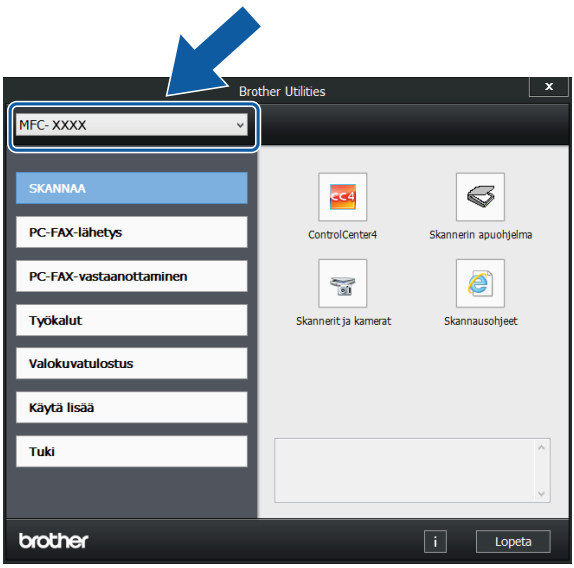

Valitse toiminto, jota haluat käyttää.

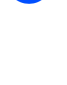

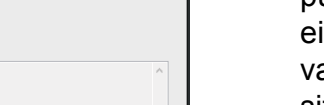

# <span id="page-11-1"></span>**Laajemman käyttöoppaan ja Ohjelmisto- ja Verkkokäyttäjän oppaan käyttö <sup>1</sup>**

Tämä Käyttöopas ei sisällä kaikkia laitteeseen liittyviä tietoja, kuten ohjeita faksauksen, kopioinnin, PhotoCapture Center™ -toiminnon, tulostimen, skannerin, PC-Fax-toiminnon ja verkon lisäominaisuuksien käyttöön. Kun olet valmis perehtymään yksityiskohtaisiin tietoihin näistä toiminnoista, lue **Laajempi käyttöopas** ja **Ohjelmisto- ja Verkkokäyttäjän opas**, jotka ovat HTMLmuodossa CD-ROM-levyllä.

# <span id="page-11-2"></span>**Näin löydät käyttöoppaat <sup>1</sup>**

# **(Windows®) <sup>1</sup>**

(Windows $^{\circledR}$  XP / Windows Vista $^{\circledR}$  / Windows<sup>®</sup> 7 / Windows Server<sup>®</sup> 2003 / Windows Server® 2008 / Windows Server<sup>®</sup> 2008 R2)

Kun haluat tarkastella oppaita, valitse

(**Käynnistä**), **Kaikki ohjelmat**,

ohjelmaluettelosta **Brother**, **MFC-XXXX** (jossa XXXX on laitemallin nimi) ja sitten **Käyttöoppaat**.

(Windows® 8 / Windows Server® 2012)

# Napsauta (**Brother Utilities**

(Brother-apuohjelmat)), napsauta sitten pudotusluetteloa ja valitse mallin nimi (jos se ei ole jo valittuna). Napsauta **Tuki** vasemmalla navigointipalkissa ja napsauta sitten **Käyttöoppaat**.

Jos ohjelmistoa ei ole asennettu, oppaat löytyvät CD-ROM-levyltä seuraavien ohieiden avulla:

Käynnistä tietokone. Aseta Brother CD-ROM -levy CD-ROM-asemaan.

#### **VINKKI**

Jos Brother-näyttö ei avaudu automaattisesti, valitse **Tietokone** tai

**Oma tietokone**. (Windows® 8 ja Windows Server® 2012: Napsauta tehtäväpalkissa

(**Resurssienhallinta**) ja valitse sitten **Tietokone**.) Kaksoisnapsauta

CD-ROM-kuvaketta ja kaksoisnapsauta sitten **start.exe**.

**2** Jos mallinimen valintanäyttö tulee näkyviin, napsauta oman mallisi nimeä.

**3** Jos kielen valintanäyttö tulee näkyviin, napsauta haluttua kieltä. CD-ROMlevyn **Ylin valikko** avautuu.

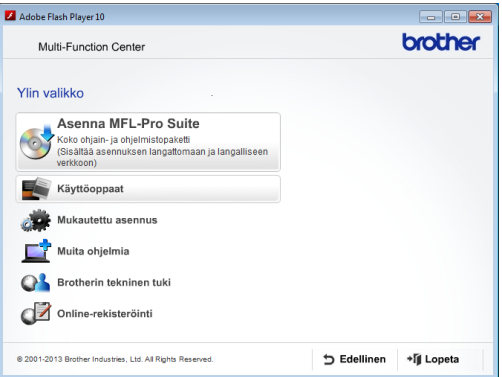

#### d Valitse **Käyttöoppaat**.

e Napsauta **PDF/HTML-asiakirjat**. Jos maanäyttö tulee näkyviin, valitse haluttu maa. Kun käyttöoppaiden luettelo tulee näkyviin, valitse opas, jota haluat lukea.

#### **(Macintosh) <sup>1</sup>**

Käynnistä Macintosh-tietokone. Aseta Brother CD-ROM -levy CD-ROMasemaan. Seuraava ikkuna tulee näkyviin.

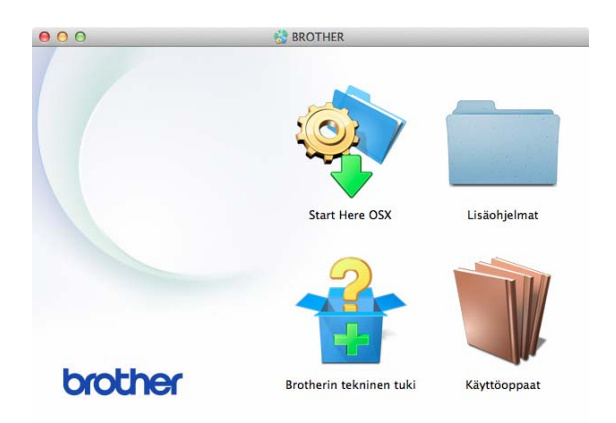

- b Kaksoisosoita **Käyttöoppaat**kuvaketta.
- **3** Valitse tarvittaessa malli ja kieli.
- d Valitse **Käyttöoppaat**. Jos maanäyttö tulee näkyviin, valitse haluttu maa.
- 6 Kun käyttöoppaiden luettelo tulee näkyviin, valitse opas, jota haluat lukea.

## **Skannausohjeet <sup>1</sup>**

Voit skannata asiakirjoja monella eri tavalla. Ohjeet löytyvät seuraavasti:

#### **Ohjelmisto- ja Verkkokäyttäjän opas**

- *Skannaus*
- *ControlCenter*

**Nuance™ PaperPort™ 12SE käyttöoppaat (Windows®)**

 Täydellisiä Nuance™ PaperPort™ 12SE käyttöoppaita voi tarkastella PaperPort™ 12SE -sovelluksen Ohje-osiossa.

## **Presto! PageManagerin käyttöopas (Macintosh)**

## **VINKKI**

Presto! PageManager on ladattava ja asennettava ennen käyttöä. Katso lisätietoja kohdasta *[Brotherin tekninen](#page-14-2)  [tuki \(Macintosh\)](#page-14-2)* sivulla 5.

■ Voit tutustua täydelliseen Presto! PageManager -käyttöoppaaseen Presto! PageManager -sovelluksen Ohje-osiossa.

# **Verkkoasetusten ohjeet <sup>1</sup>**

Laite voidaan kytkeä langalliseen tai langattomaan verkkoon.

- **Perusasetusten ohjeet**  $(\rightarrow \rightarrow$  Pika-asennusopas)
- Langaton tukiasema tai reititin tukee Wi-Fi Protected Setup™- tai AOSS™-toimintoa  $(\rightarrow \rightarrow$  Pika-asennusopas)
- Lisätietoja verkkoasetuksista
	- (**▶▶** Ohjelmisto- ja Verkkokäyttäjän opas.)

# <span id="page-13-0"></span>**Lisäominaisuuksien oppaiden käyttö <sup>1</sup>**

Voit tarkastella näitä oppaita ja ladata ne Brother Solutions Centeristä osoitteesta <http://solutions.brother.com/>.

Lataa opas napsauttamalla mallin sivulla **Käyttöohjeet**.

# **Web Connect -opas <sup>1</sup>**

Tässä oppaassa on hyödyllistä tietoa internet-palveluiden käyttämisestä Brotherlaitteessa sekä kuvien lataamisesta, tietojen tulostamisesta ja tiedostojen lataamisesta suoraan internet-palveluihin.

# **AirPrint-opas <sup>1</sup>**

Tässä oppaassa on tietoja AirPrintsovelluksen käytöstä OS X v10.7.x- tai 10.8.x.-tietokoneesta sekä iPhone-, iPod touch- ja iPad-laitteista ja muista iOSlaitteista Brother-laitteeseen tulostamiseen, vaikka tulostinohjainta ei olisi asennettu.

# **Google Cloud Print -opas <sup>1</sup>**

Tässä oppaassa on tietoja Google Cloud Print™ -palveluiden käytöstä internettulostukseen.

## **Wi-Fi Direct™ -opas <sup>1</sup>**

Tässä oppaassa on tietoja Brother-laitteen määrittämisestä ja käyttämisestä siten, että langaton tulostus on mahdollista suoraan Wi-Fi Direct™ -standardia tukevista mobiililaitteista.

## **Mobiilitulostus-/-skannausopas Brother iPrint&Scanille <sup>1</sup>**

Tässä oppaassa on hyödyllisiä tietoja mobiililaitteista tulostamisesta ja Brotherlaitteesta mobiililaitteisiin skannaamisesta, kun Wi-Fi-verkkoyhteys on muodostettu.

# <span id="page-14-0"></span>**Brotherin tekninen tuki (Windows®) <sup>1</sup>**

CD-ROM-levy sisältää kaikki tarvitsemasi yhteystiedot, kuten internet-tuen (Brother Solutions Center) yhteystiedot.

■ Napsauta **Ylin valikko** -valikossa **Brotherin tekninen tuki**. Näyttöön tulee tämä ikkuna:

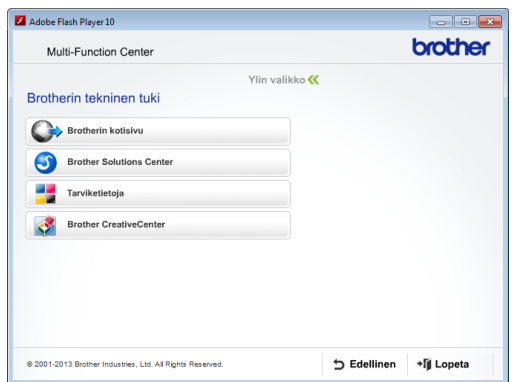

- **Pääset sivustoomme** (<http://www.brother.com/>) napsauttamalla **Brotherin kotisivu**.
- Voit lukea uutisia ja viimeisimpiä tuotetukitietoja ([http://solutions.brother.com/\)](http://solutions.brother.com/) napsauttamalla **Brother Solutions Center**.
- Saat tietoja alkuperäisistä Brothertarvikkeista niiden sivustosta ([http://www.brother.com/original/\)](http://www.brother.com/original/) napsauttamalla **Tarviketietoja**.
- Pääset Brother CreativeCenter -sivustoon (<http://www.brother.com/creativecenter/>), josta voit ladata ja tulostaa MAKSUTTOMIA valokuvaprojekteja ja tulostettavia latauksia, napsauttamalla **Brother CreativeCenter**.
- Voit palata ylävalikkoon napsauttamalla **Edellinen**, tai jos haluat lopettaa, napsauta **Lopeta**.

# <span id="page-14-2"></span><span id="page-14-1"></span>**Brotherin tekninen tuki (Macintosh) <sup>1</sup>**

CD-ROM-levy sisältää kaikki tarvitsemasi yhteystiedot, kuten internet-tuen (Brother Solutions Center) yhteystiedot.

■ Kaksoisosoita **Brotherin tekninen tuki** kuvaketta. Näyttöön tulee tämä ikkuna:

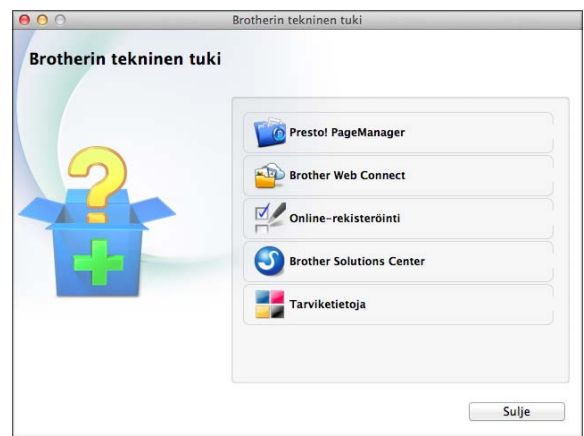

- Lataa ja asenna Presto! PageManager osoittamalla **Presto! PageManager**.
- Jos haluat käyttää Brother Web Connect sivua, osoita **Brother Web Connect**.
- Rekisteröi laitteesi Brotherin tuotteiden rekisteröintisivulla ([http://www.brother.com/registration/\)](http://www.brother.com/registration/) osoittamalla **Online-rekisteröinti**.
- Voit lukea uutisia ja viimeisimpiä tuotetukitietoja (<http://solutions.brother.com/>) osoittamalla **Brother Solutions Center**.
- Saat tietoja alkuperäisistä Brothertarvikkeista niiden sivustosta ([http://www.brother.com/original/\)](http://www.brother.com/original/) osoittamalla **Tarviketietoja**.

Luku 1

# <span id="page-15-0"></span>**Ohjauspaneelin esittely <sup>1</sup>**

# **3,7" (93,4 mm) nestekidenäyttö ja kosketuspaneeli <sup>1</sup>**

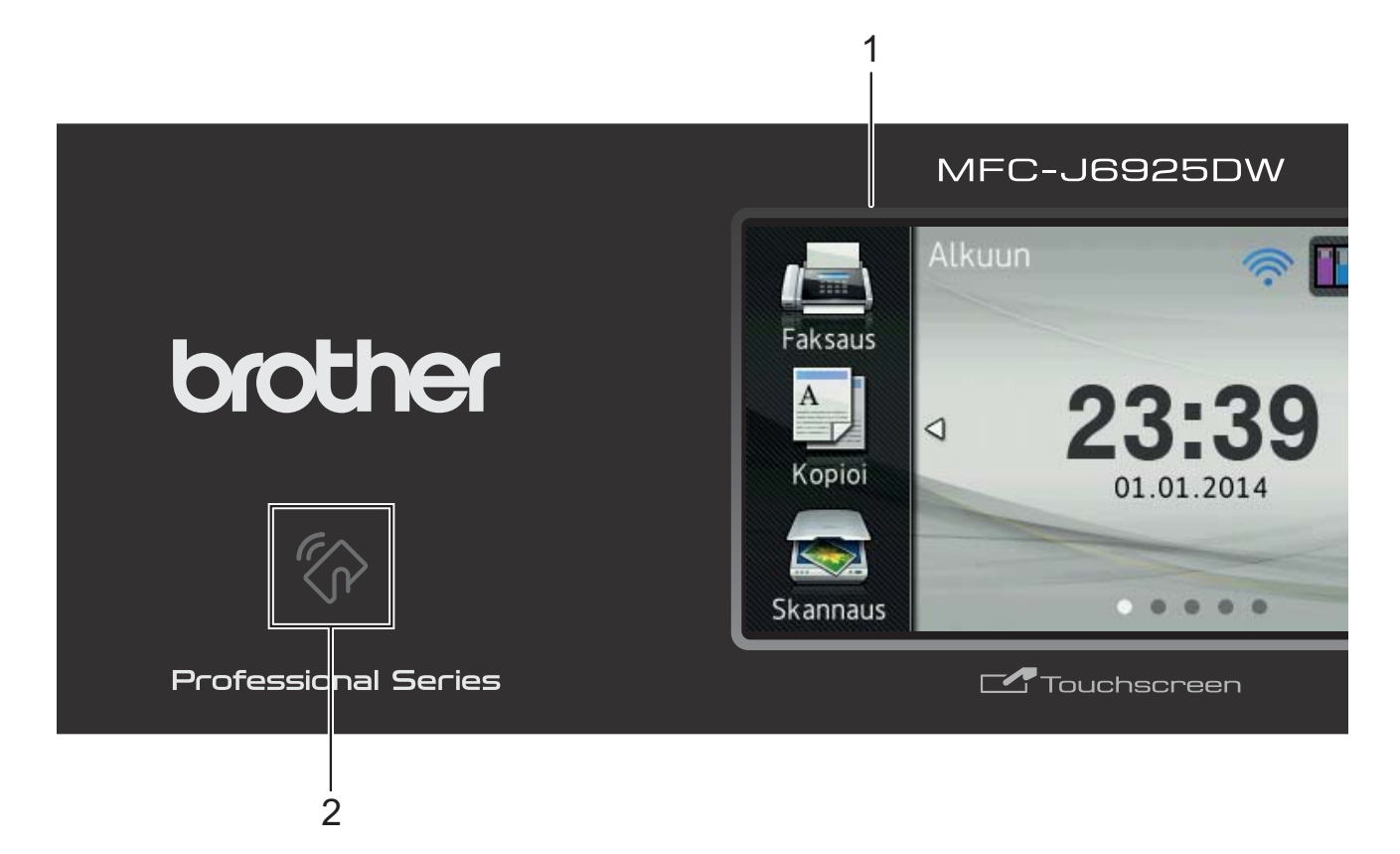

#### **1 3,7" (93,4 mm) nestekidenäyttö**

Tämä on kosketuspaneelilla varustettu nestekidenäyttö. Voit käyttää valikoita ja valintoja painamalla niitä, kun ne näkyvät näytössä.

Voit säätää nestekidenäytön ja kosketuspaneelin kallistusta kulmaa nostamalla. Voit laskea tätä ohjauspaneelia painamalla ohjauspaneelin takana olevaa vapautuspainiketta kuvan osoittamalla tavalla.

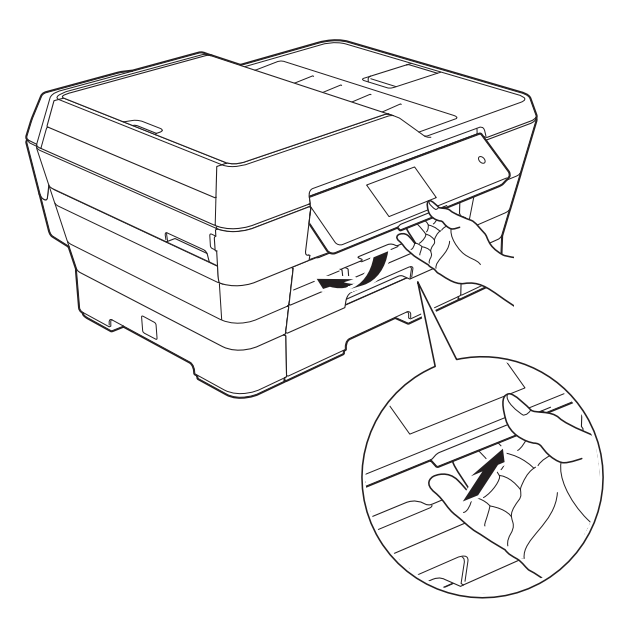

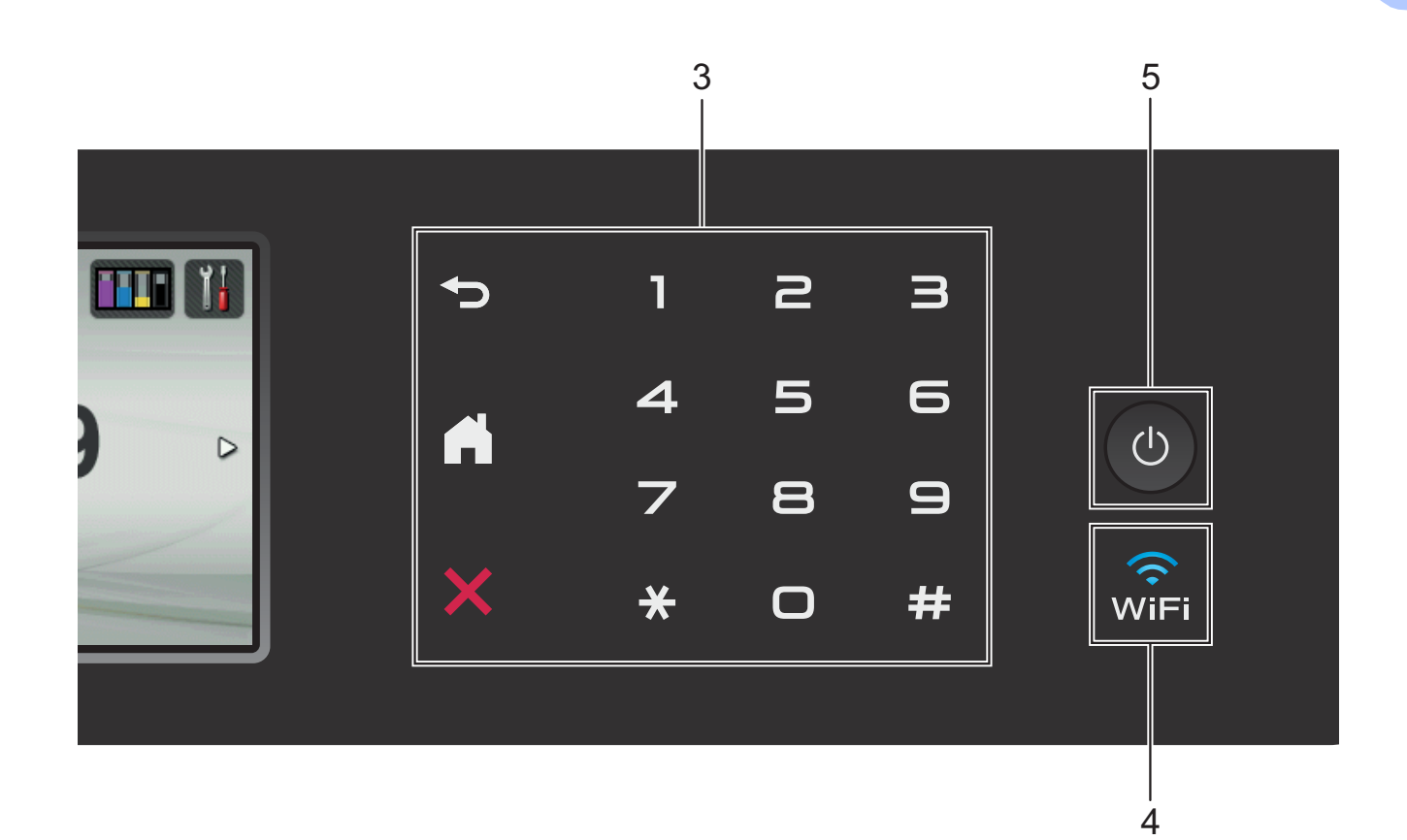

## **2 NFC (Near Field Communication) -logo**

Jos Android™-laitteesi tukee NFC-standardia, voit tulostaa tietoja laitteesta tai skannata tietoja siihen koskettamalla sillä ohjauspaneelin vasemmassa alakulmassa olevaa NFC-logoa.

Brother iPrint&Scan on ladattava ja asennettava Android™-laitteeseen, jotta tätä toimintoa voidaan käyttää.

Katso lisätietoja kohdasta *[Tulostus ja](#page-102-0)  [skannaus NFC-tekniikalla \(Near Field](#page-102-0)  [Communication\)](#page-102-0)* sivulla 93.

#### **3 Kosketuspaneeli:**

**Takaisin** 

Palaa takaisin edelliselle valikkotasolle.

**Alkuun**

Voit palata Alkuun-näyttöön. Tässä näytössä näkyy oletusarvoisesti päivämäärä ja kellonaika, mutta voit muuttaa oletusasetuksia.

#### **Peruuta**

Merkkivalon palaessa voit peruuttaa toiminnon painamalla tästä.

**Valintanäppäimet**

Valitse puhelin- tai faksinumero painamalla kosketuspaneelin numeroita, joilla voit ilmoittaa myös kopioiden määrän.

#### **4**

WiFi-valo palaa, kun verkkoliitäntänä on WLAN.

**7**

## **5 Virtapainike**

Kytke laitteen virta painamalla  $\bigcirc$ 

Katkaise laitteen virta pitämällä  $\overline{\left( \bigcirc \right)}$ 

näppäintä painettuna. Nestekidenäytössä näkyy muutaman sekunnin ajan viesti Sammutetaan ennen laitteen virran katkeamista.

Jos ulkoinen puhelin tai puhelinvastaaja on kytketty, se on aina käytettävissä.

Jos katkaiset laitteen virran  $\circ$   $\circ$  -painikkeella,

se puhdistaa silti tulostuspään säännöllisin väliajoin, jotta tulostuslaatu säilyisi hyvänä. Laite kannattaa pitää aina kytkettynä verkkovirtaan, jotta tulostuspäiden käyttöikä pidentyisi, väriainetta käytettäisiin mahdollisimman tehokkaasti ja tulostuslaatu säilyisi hyvänä.

# <span id="page-18-0"></span>**3,7" (93,4 mm) nestekidenäyttö <sup>1</sup>**

Voit valita Alkuun-näytöksi jonkin kolmesta näyttötyypistä. Kun olet Alkuun-näytössä, sipaise vasemmalle tai oikealle, tai paina < tai >, kunnes näkyviin tulee Lisää-näyttö tai jokin Pikakuvakkeet-näytöistä.

<span id="page-18-1"></span>Laitteen tila näkyy seuraavissa näytöissä laitteen ollessa valmiustilassa.

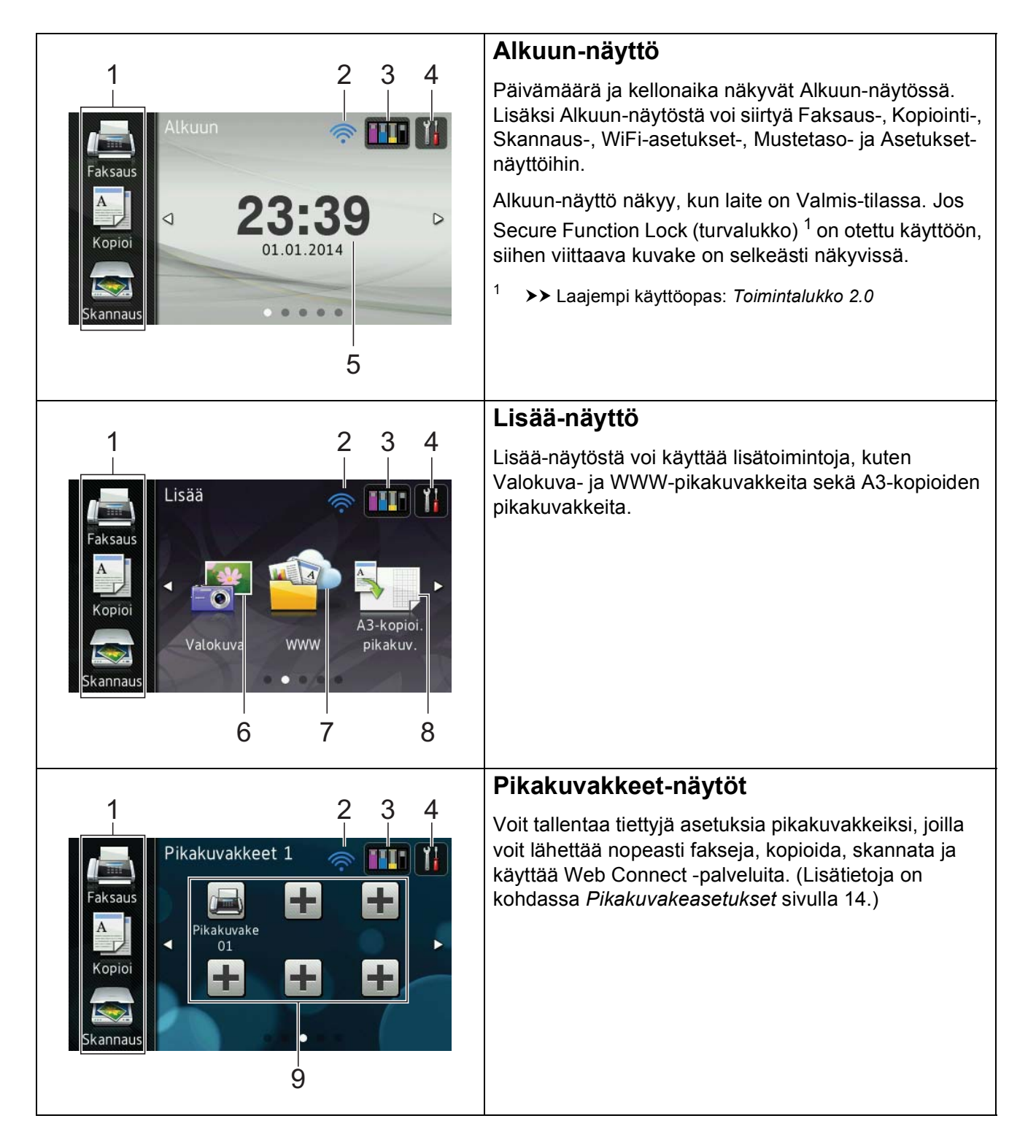

# **VINKKI**

Sipaisussa käyttäjä pyyhkäisee nestekidenäyttöä sormella, jolloin näyttöön tulee seuraava sivu tai kohde.

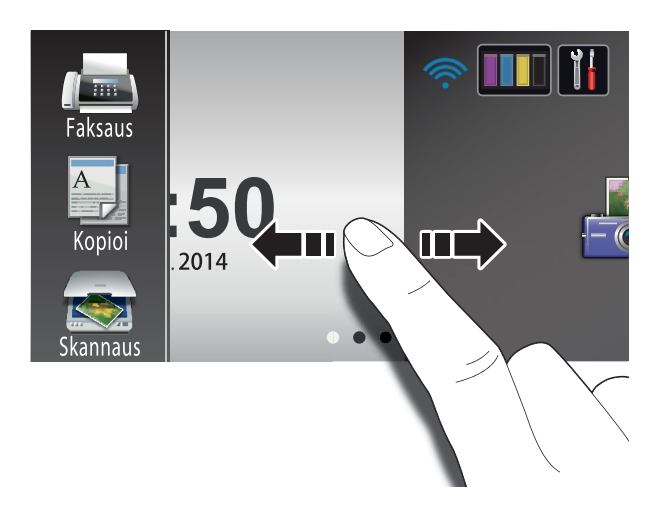

1 **Tilat:**

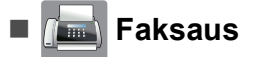

Voit käyttää faksitilaa.

# **Kopioi**

Voit käyttää kopiointitilaa.

## **Skannaus**

Voit käyttää skannaustilaa.

## 2 **Langattoman verkon tila**

Valmis-tilan nelivaiheinen ilmaisin näyttää langattoman signaalin nykyisen vahvuuden käytettäessä langatonta yhteyttä.

ক্ 0 Paras

Jos näytön yläreunassa on wiFi, voit

määrittää langattomat asetukset kätevästi painamalla sitä. Lisätietoja >> Pikaasennusopas.

# 3 **Muste**

Näyttää jäljellä olevan väriaineen määrän, ja sitä kautta pääsee myös Mustevalikkoon.

Kun värikasetin käyttöikä on loppumassa, tai kasetissa esiintyy virhe, kyseisen värikasetin kohdalla näytetään virhekuvake. Lisätietoja >> Laajempi käyttöopas: *Väriaineen määrän tarkistus*.

# 4 **Asetukset**

Avaa pääasetukset. Katso lisätietoja kohdasta *[Asetukset](#page-21-0)näyttö* [sivulla 12](#page-21-0).

## 5 **Päivämäärä ja aika**

Näyttää laitteeseen määritetyn päivämäärän ja kellonajan.

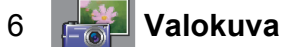

Voit siirtyä valokuvatilaan.

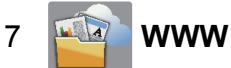

Voit yhdistää Brother-laitteen internetpalveluun.

Lisätietoja > > Web Connect -opas.

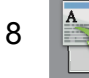

## 8 **A3-kopioi. pikakuv.**

Voit kopioida nopeasti A3- tai Ledgerkokoiselle paperille tämän ennalta määritetyn valikon avulla. Lisätietoja uu Laajempi käyttöopas: *A3-kopioinnin pikakuvakkeet*.

# 9 **Pikakuvakkeet**

Voit määrittää pikakuvakkeet.

Voit tallentaa tiettyjä asetuksia pikakuvakkeiksi, joilla voit lähettää nopeasti fakseja, kopioida, skannata tai käyttää Web Connect -palveluita.

# **VINKKI**

- Käytettävissä on kolme pikakuvakenäyttöä. Voit määrittää kussakin pikakuvakenäytössä enintään kuusi pikakuvaketta. Käytettävissä on siis yhteensä 18 pikakuvaketta.
- Voit avata toiset pikakuvakenäytöt sipaisemalla vasemmalle tai oikealle tai painamalla  $\triangleleft$  tai  $\triangleright$ .

## 10 **Muistissa olevat faksit**

Voit nähdä, kuinka monta vastaanotettua faksia on muistissa [1.](#page-20-0)

Tulosta faksit painamalla Tulosta.

<span id="page-20-0"></span><sup>1</sup> Kun faksin esikatselun asetuksena on  $E$ i.

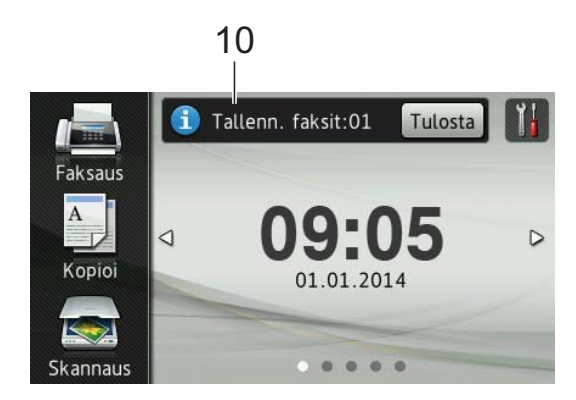

# 11 **Uusi faksi**

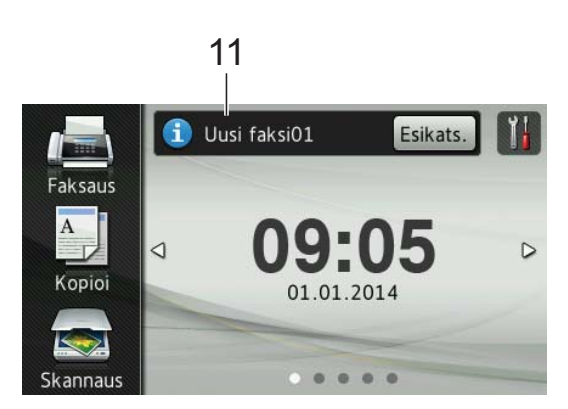

Kun Faksin esikats. -asetuksena on Kyllä, näet, kuinka monta uutta vastaanotettua faksia on tallennettu muistiin.

Voit katsella fakseja kosketusnäytössä painamalla Esikats.

# **VINKKI**

Jos vastaanotat faksin, jossa on useita paperikokoja (esimerkiksi yksi Letter- ja yksi Ledger-sivu), laite voi luoda kullekin paperikoolle oman tiedoston, johon tiedot tallennetaan. Kosketusnäytössä voi tässä tapauksessa näkyä ilmoitus, jonka mukaan useita faksitöitä on vastaanotettu.

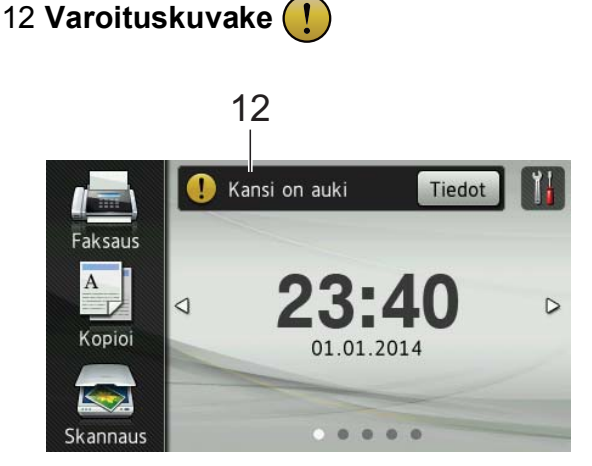

Varoituskuvake  $(!)$  tulee näkyviin virhetai kunnossapitoviestin yhteydessä. Paina Tiedot, jos haluat lukea sen, ja paina

, kun haluat palata Valmis-tilaan.

Lisätietoja virheviesteistä on kohdassa *[Virhe- ja kunnossapitoviestit](#page-113-0)* sivulla 104.

# **VINKKI**

- Tuote käyttää ARPHIC TECHNOLOGY CO., LTD:n fonttia.
- Käytössä on HI CORPORATIONin kehittämät MascotCapsule UI Framework ja MascotCapsule Tangiblet. MascotCapsule on HI CORPORATIONin Japanissa rekisteröimä tavaramerkki.

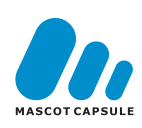

# <span id="page-21-0"></span>**Asetukset-näyttö <sup>1</sup>**

Laitteen tila tulee näkyviin nestekidenäyttöön,

kun painat

Voit tarkistaa kaikki laitteen asetukset ja käyttää niitä seuraavasta näytöstä.

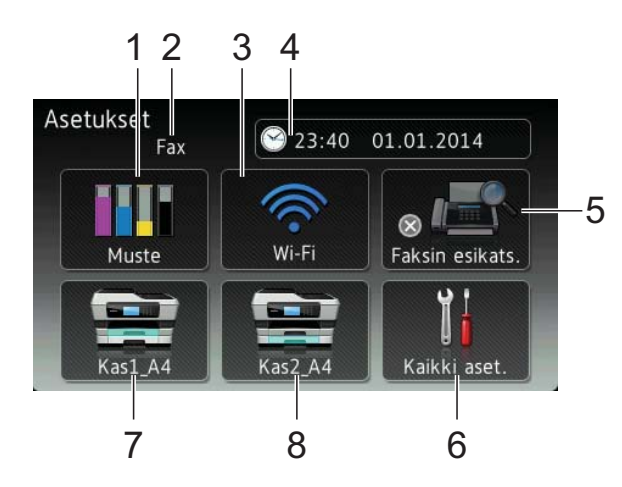

# 1 **Muste**

Katso jäljellä oleva musteen määrä.

Kun värikasetin käyttöikä on loppumassa, tai kasetissa esiintyy virhe, kyseisen värikasetin kohdalla näytetään virhekuvake. Lisätietoja >> Laajempi käyttöopas: *Väriaineen määrän tarkistus*.

Siirry Muste-valikkoon painamalla painiketta.

# 2 **Vastaanottotila**

Katso, mikä on nykyinen vastaanottotila:

- $\blacksquare$  Fax (vain faksi)
- Faksi/puhelin
- **U** VAS
- Manuaalinen

## 3 **Wi-Fi**

Määritä langaton verkkoyhteys painamalla painiketta.

Näytön nelivaiheinen ilmaisin näyttää langattoman signaalin nykyisen vahvuuden käytettäessä langatonta yhteyttä.

## 4 **Päivämäärä ja aika**

Näet päivämäärän ja kellonajan.

Siirry Päivämäärä ja aika -valikkoon painamalla painiketta.

#### 5 **Faksin esikats.**

Tarkastele faksin esikatseluasetusta.

Siirry Faksin esikats. - asetukseen painamalla painiketta.

#### 6 **Kaikki aset.**

Siirry Asetukset-valikkoon painamalla painiketta.

## 7 **Kasetti 1**

Näyttää paperikasetin #1 paperikoon. Voit myös siirtyä Kasetti 1 -asetukseen. Voit muuttaa paperikokoa ja -tyyppiä.

## 8 **Kasetti 2**

Näyttää paperikasetin #2 paperikoon. Voit myös siirtyä Kasetti 2 -asetukseen. Voit muuttaa paperikokoa.

# <span id="page-22-0"></span>**Valmis-näytön määrittäminen <sup>1</sup>**

Voit määrittää, näkyykö Valmis-näytössä Alkuun, Lisää, Pikakuvakkeet 1, Pikakuvakkeet 2 vai Pikakuvakkeet 3.

Kun laite on valmiustilassa tai kun painat  $\Box$ , laite palaa takaisin määritettyyn näyttöön.

- Paina
	- Paina Kaikki aset.
- Sipaise ylös tai alas tai paina  $\blacktriangle$  tai  $\blacktriangledown$ , kunnes näytössä on Yleiset aset.
	- Paina Yleiset aset.
- Sipaise ylös tai alas tai paina  $\blacktriangle$  tai  $\blacktriangledown$ , kunnes näytössä on Määritä aloitusnäyttö.
- 6 Paina Määritä aloitusnäyttö.
	- Sipaise ylös tai alas tai paina  $\blacktriangle$  tai  $\blacktriangledown$ , kunnes näytössä on Alkuun, Lisää, Pikakuvakkeet 1, Pikakuvakkeet 2 tai Pikakuvakkeet 3. Paina sitten sopivaa vaihtoehtoa.

# $\begin{bmatrix} 8 \\ 1 \end{bmatrix}$  Paina  $\begin{bmatrix} 1 \\ 1 \end{bmatrix}$

Laite siirtyy määritettyyn Alkuunnäyttöön.

# <span id="page-22-1"></span>**Perustoiminnot <sup>1</sup>**

Nestekidenäyttöä käytetään painamalla sitä sormella. Voit avata kaikki näytön valikot tai vaihtoehdot ja käyttää niitä sipaisemalla vasemmalle, oikealle, ylös tai alas tai painamalla ( i tai A V, kun haluat selata niitä.

# **TÄRKEÄÄ**

ÄLÄ kosketa kosketusnäyttöä välittömästi sen jälkeen, kun virtajohto on liitetty tai laite on kytketty päälle. Tämä saattaa aiheuttaa virheen.

Seuraavassa näytetään, kuinka laitteen asetuksia muutetaan. Tässä esimerkissä vastaanottotilan asetus muutetaan asetuksesta Vain faksi asetukseksi Faksi/Puhelin.

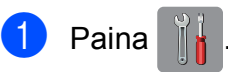

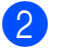

- Paina Kaikki aset.
- Sipaise ylös tai alas tai paina  $\blacktriangle$  tai  $\blacktriangledown$ , kunnes näytössä on Faksaus.

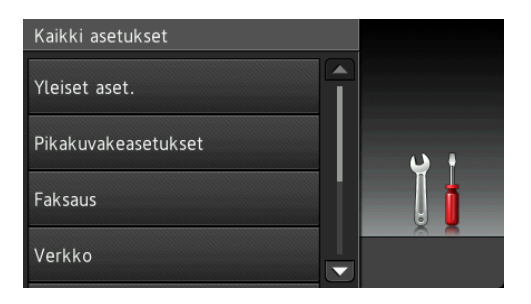

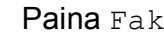

Paina Faksaus.

Sipaise ylös tai alas tai paina  $\blacktriangle$  tai  $\blacktriangledown$ , kunnes näytössä on Vastaanottoas.

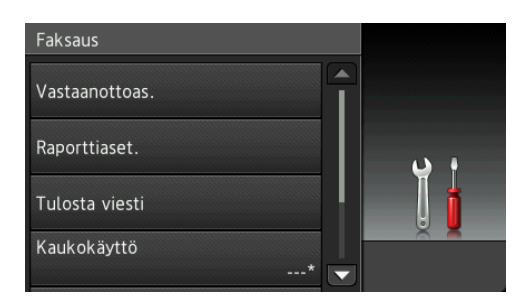

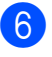

6 Paina Vastaanottoas.

Sipaise ylös tai alas tai paina  $\blacktriangle$  tai  $\blacktriangledown$ , kunnes näytössä on Vastaustila.

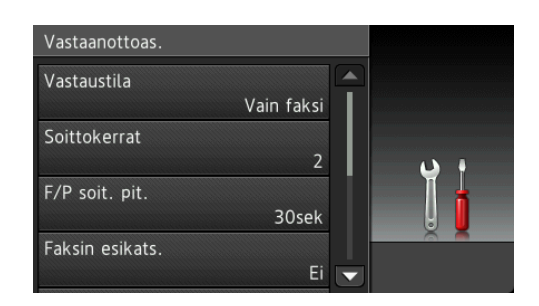

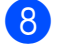

Paina Vastaustila.

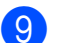

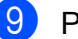

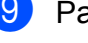

Paina Faksi/Puhelin.

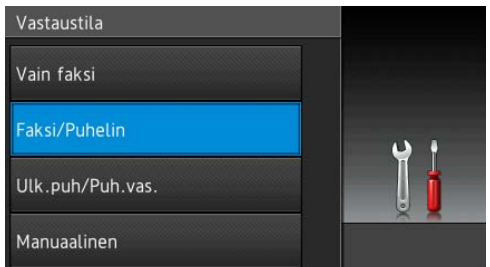

# **VINKKI**

Paina  $\bigcirc$ , jos haluat palata edelliselle tasolle.

10 Paina ...

# <span id="page-23-2"></span><span id="page-23-0"></span>**Pikakuvakeasetukset <sup>1</sup>**

Voit määrittää usein käyttämäsi faksaus-, kopiointi-, skannaus- ja Web Connect asetukset pikakuvakkeiksi. Nämä asetukset voi myöhemmin palauttaa ja ottaa käyttöön nopeasti ja helposti. Voit lisätä jopa 18 pikakuvaketta.

# <span id="page-23-3"></span><span id="page-23-1"></span>**Kopiointipikakuvakkeiden lisääminen <sup>1</sup>**

Kopiointipikakuvake voi sisältää seuraavat asetukset:

- Nopea ADS -tila
- Laatu
- **Paperityyppi**
- Paperikoko
- Kasetin valinta
- Suurenna/pienennä
- $\blacksquare$  Tummuus
- Pinoa/Lajitt.
- Sivun asettelu
- Auto vinosäätö
- 2-puolinen kopiointi
- Lisäasetukset
- a Jos avoin näyttö on joko Alkuun tai Lisää, sipaise oikealle tai vasemmalle tai paina < tai >, kunnes Pikakuvakenäyttö avautuu.
- 2 Paina  $\mathbf{H}$  kohdassa, jossa et ole lisännyt pikakuvaketta.
- Paina Kopioi.
- 4 Lue kosketusnäytössä olevat tiedot ja vahvista painamalla OK.
- **5** Paina ennalta määritettyä kopiointiasetusta, jonka haluat lisätä kopiointipikakuvakkeeseen.
- <span id="page-24-1"></span>**6** Sipaise ylös tai alas tai paina  $\blacktriangle$  tai  $\blacktriangledown$ , kunnes käytettävissä olevat asetukset ovat näytössä. Paina sitten asetusta, jota haluat muuttaa.
- <span id="page-24-2"></span>Sipaise ylös tai alas tai paina  $\blacktriangle$  tai  $\blacktriangledown$ , kunnes asetuksen käytettävissä olevat vaihtoehdot ovat näytössä. Paina sitten vaihtoehtoa, jonka haluat määrittää. Toista vaiheet  $\bigcirc$  $\bigcirc$  $\bigcirc$  ja  $\bigcirc$ , kunnes olet valinnut kaikki tämän pikakuvakkeen asetukset.
- 8 Kun olet muuttanut asetukset, paina Tallenna pikakuvak.
- 9 Lue näyttöön tuleva luettelo valitsemistasi asetuksista ja vahvista se. Paina sitten OK.
- 10 Kirjoita pikakuvakkeelle nimi kosketusnäytön näppäimistöllä. (Katso kirjainten näppäilyohjeita kohdasta *[Tekstin syöttäminen](#page-194-0)* sivulla 185.) Paina OK.
- <span id="page-24-0"></span>**k Paina OK ja tallenna pikakuvake.**

# **Faksipikakuvakkeiden lisääminen <sup>1</sup>**

Faksipikakuvake voi sisältää seuraavat asetukset:

- Osoite
- Faksin tarkkuus
- 2-puolinen faksi
- Kontrasti
- Valotustason skannauskoko
- Ryhmälähetys
- Esikatselu
- Väriasetus
- Suora lähetys
- Ulkomaantila
- a Jos avoin näyttö on joko Alkuun tai Lisää, sipaise oikealle tai vasemmalle tai paina < tai >, kunnes Pikakuvakenäyttö avautuu.
- Paina **k** kohdassa, jossa et ole lisännyt pikakuvaketta.
- Paina Faksaus.
- Lue kosketusnäytössä olevat tiedot ja vahvista painamalla OK.
- <span id="page-24-5"></span>6 Lisää faksinumero käyttämällä kosketuspaneelin valintanäppäimiä tai kosketusnäytön osoitekirjaa tai valittujen numeroiden historiaa. Kun olet valmis, siirry vaiheeseen  $\bigcirc$ .

## **VINKKI**

- Faksinumerossa voi olla enintään 20 numeroa.
- Jos pikakuvaketta käytetään sarjalähetyksessä, paina Asetukset ja valitse Ryhmälähetys vaiheessa [g](#page-24-4) [e](#page-24-5)nnen vaiheessa @ lisättävää faksinumeroa.
- Jos kyse on sarjalähetyksen pikakuvakkeesta, voit lisätä enintään 20 faksinumeroa. Sillä ei ole merkitystä, ovatko osoitekirjasta lisättävät faksinumerot sarjalähetysryhmiä vai yksittäisiä faksinumeroita vai onko ne lisätty manuaalisesti. (>> Laajempi käyttöopas: *Sarjalähetys (vain mustavalkoinen)*)
- Pikakuvakkeeseen lisätty faksinumero lisätään osoitekirjaan. Osoitekirjassa numeron nimenä on pikakuvakkeen nimi, johon on lisätty sarjanumero.

<span id="page-24-3"></span>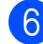

#### 6 Paina Asetukset.

<span id="page-24-4"></span>Sipaise ylös tai alas tai paina  $\blacktriangle$  tai  $\blacktriangledown$ , kunnes käytettävissä olevat asetukset ovat näytössä. Paina sitten asetusta, jota haluat muuttaa.

#### Luku 1

- <span id="page-25-1"></span>8 Paina määritettävää uutta vaihtoehtoa. Toista vai[h](#page-25-1)eet  $\bigcirc$  $\bigcirc$  $\bigcirc$  ja  $\bigcirc$ , kunnes olet valinnut kaikki tämän pikakuvakkeen asetukset. Paina OK.
- **9** Kun olet valinnut uudet vaihtoehdot, paina Tallenna pikakuvak.
- <sup>10</sup> Lue näyttöön tuleva luettelo valitsemistasi vaihtoehdoista ja vahvista se. Paina sitten OK.
- **Kirjoita pikakuvakkeelle nimi** kosketusnäytön näppäimistöllä. (Katso kirjainten näppäilyohjeita kohdasta *[Tekstin syöttäminen](#page-194-0)* sivulla 185.) Paina OK.
- <span id="page-25-0"></span> $\Omega$  Paina  $OK$  ja tallenna pikakuvake.

# **Skannauspikakuvakkeiden lisääminen <sup>1</sup>**

Skannauspikakuvake voi sisältää seuraavat asetukset:

tall.välineelle

- Nopea ADS -tila
- 2-puol. skannaus
- skannaustyyppi
- Tarkkuus
- Tiedostotyyppi
- $\blacksquare$  Skannauskoko
- Skannaa pitkä paperi
- Tiedostonimi
- Automaattinen rajaus
- Tyhjän sivun ohitus
- Taustavärin poisto

s.postipalvelim. (käytettävissä, kun IFAX on ladattu)

- Osoite
- Nopea ADS -tila
- 2-puol. skannaus
- Skannaustyyppi
- Tarkkuus
- Tiedostotyyppi
- Skannauskoko
- Skannaa pitkä paperi

tekstintunnistu./tiedostoon/kuvaksi/ sähköpostiin

■ Tietokonevalinta

#### FTP:hen/verkkoon

- **Profillin nimi**
- a Jos avoin näyttö on joko Alkuun tai Lisää, sipaise oikealle tai vasemmalle tai paina < tai >, kunnes Pikakuvakenäyttö avautuu.
- Paina **kohdassa**, jossa et ole lisännyt pikakuvaketta.
- Paina Skannaus.
- Sipaise ylös tai alas tai paina  $\blacktriangle$  tai  $\blacktriangledown$ , kunnes näytössä on haluamasi skannaustyyppi. Valitse se painamalla.

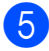

- $\overline{6}$  Tee jokin seuraavista:
	- **Jos painoit tall.välineelle, lue** kosketusnäytössä olevat tiedot ja vahvista painamalla OK. Siirry vai[h](#page-26-0)eeseen **®**.
	- $\blacksquare$  Jos painoit s. postipalvelim., lue kosketusnäytössä olevat tiedot ja vahvista painamalla OK. Siirry vaiheeseen **®**.
	- **Jos painoit** tiedostoon, tekstintunnistu., kuvaksi tai sähköpostiin, lue kosketusnäytössä olevat tiedot ja vahvista painamalla OK. Siirry vaiheeseen  $\bullet$ .
	- **Jos painoit** verkkoon tai FTP:hen, lue kosketusnäytössä olevat tiedot ja vahvista painamalla OK.

Sipaise ylös tai alas tai paina  $\blacktriangle$  tai  $\blacktriangledown$ , kunnes Profiilin nimi näkyy näytössä. Paina sitä.

Paina OK ja vahvista valitsemasi profiilin ni[m](#page-27-1)i. Siirry vaiheeseen  $\circledR$ .

## **VINKKI**

Jos haluat lisätä verkkoon- tai FTP:henpikakuvakkeen, sinun on lisättävä profiilin nimi etukäteen.

- <span id="page-26-1"></span>**6** Tee jokin seuraavista:
	- Voit kirjoittaa sähköpostiosoitteen manuaalisesti painamalla Manuaalinen. Kirjoita sähköpostiosoite kosketusnäytön näppäimistöllä. (Katso *[Tekstin](#page-194-0)  [syöttäminen](#page-194-0)* sivulla 185.)

Paina OK.

■ Jos haluat, että sähköpostiosoitteen lähteenä on Osoitekirja, paina Osoitekirja. Sipaise ylös tai alas tai paina ▲ ja ▼, kunnes näytössä on haluamasi sähköpostiosoite. Paina osoitetta.

Paina OK

Kun olet vahvistanut lisätyn sähköpostiosoitteen, paina OK. Siirry vai[h](#page-26-0)eeseen **®**.

# **VINKKI**

Paina Tiedot, niin saat näyttöön luettelon lisäämistäsi osoitteista.

- <span id="page-26-2"></span> $\sqrt{ }$  Tee jokin seuraavista:
	- Laite on kytketty tietokoneeseen USB-liitännällä:

Paina OK ja vahvista, että tietokoneen nimeksi on valittu  $<$ USB $>$ . Siirry vaiheeseen  $\circledR$ .

Laite on yhdistetty verkkoon:

Sipaise ylös tai alas tai paina  $\blacktriangle$  tai  $\blacktriangledown$ , kunnes tietokoneen nimi tulee näkyviin. Paina sitä. Paina OK ja vahvista valitsemasi tietokoneen ni[m](#page-27-1)i. Siirry vaiheeseen **®**.

<span id="page-26-0"></span>**Paina** Asetukset.

<span id="page-26-3"></span>Sipaise ylös tai alas tai paina  $\blacktriangle$  tai  $\blacktriangledown$ , kunnes käytettävissä olevat asetukset ovat näytössä. Paina sitten asetusta, jota haluat muuttaa tai jonka haluat tallentaa.

#### Luku 1

<span id="page-27-2"></span>**jo** Sipaise ylös tai alas tai paina  $\blacktriangle$  tai  $\blacktriangledown$ , kunnes asetuksen käytettävissä olevat vaihtoehdot tulevat näkyviin. Paina sitten uutta vaihtoehtoa, jonka haluat määrittää.

> To[i](#page-26-3)sta vaiheet  $\boldsymbol{Q}$  [j](#page-27-2)a  $\boldsymbol{Q}$ , kunnes olet valinnut kaikki tämän pikakuvakkeen asetukset.

Kun olet muuttanut haluamasi asetukset, paina OK.

**k Tarkista valitsemasi asetukset:** 

- Jos haluat tehdä lisää muutoksia. palaa vai[h](#page-26-0)eeseen **®**.
- Jos olet tyytyväinen muutoksiin, paina Tallenna pikakuvak.
- 12 Tarkista asetukset kosketusnäytössä ja paina sitten OK.
- <span id="page-27-1"></span>**13** Kirjoita pikakuvakkeelle nimi kosketusnäytön näppäimistöllä. (Katso kirjainten näppäilyohjeita kohdasta *[Tekstin syöttäminen](#page-194-0)* sivulla 185.) Paina OK.
- 14 Lue kosketusnäytössä olevat tiedot ja tallenna sitten pikakuvake painamalla OK.

# <span id="page-27-3"></span><span id="page-27-0"></span>**Web Connect pikakuvakkeiden lisääminen <sup>1</sup>**

Web Connect -pikakuvake voi sisältää seuraavien palveluiden asetukset:

- $\blacksquare$  SkyDrive<sup>®</sup>
- Box
- Google Drive™
- Evernote®
- **Dropbox**
- Facebook
- Picasa Web Albums™
- **Flickr**<sup>®</sup>

#### **VINKKI**

- Palveluntarjoaja on saattanut lisätä verkkopalveluja ja/tai muuttaa palvelujen nimiä tämän asiakirjan julkaisun jälkeen.
- Jos haluat lisätä Web Connect pikakuvakkeen, sinulla on oltava tili kyseisessä palvelussa. (Lisätietoja ▶▶ Web Connect -opas)
- **1** Jos avoin näyttö on joko Alkuun tai Lisää, sipaise oikealle tai vasemmalle tai paina < tai >, kunnes Pikakuvakenäyttö avautuu.
- Paina **+ kohdassa**, jossa et ole lisännyt pikakuvaketta.
- **3** Paina WWW.
- d Jos näytössä on internet-yhteyttä koskevia tietoja, lue tiedot ja vahvista ne painamalla OK.
- **5** Sipaise vasemmalle tai oikealle tai paina ◀ tai ▶, kunnes näyttöön tulee käytettävissä olevat palvelut. Paina sitten haluamaasi palvelua.
- 6 Paina tiliä. Jos tilin PIN on ilmoitettava, lisää se kosketusnäytön näppäimistöllä. Paina OK.
- g Valitse toiminto, jota haluat käyttää.

# **VINKKI**

Käytettävissä olevat toiminnot vaihtelevat valitun palvelun mukaan.

- 8 Lue näyttöön tuleva luettelo valitsemistasi toiminnoista ja vahvista se. Paina sitten OK.
- **9** Kirjoita pikakuvakkeelle nimi kosketusnäytön näppäimistöllä. (Katso kirjainten näppäilyohjeita kohdasta *[Tekstin syöttäminen](#page-194-0)* sivulla 185.) Paina OK.
	- Paina OK ja tallenna pikakuvake.

# <span id="page-28-0"></span>**Pikakuvakkeiden muuttaminen <sup>1</sup>**

Voit muuttaa pikakuvakeasetuksia.

# **VINKKI**

Et voi muokata Web Connect pikakuvakkeita.

Jos haluat muuttaa Web Connect pikakuvaketta, poista se ja lisää uusi pikakuvake. (Katso lisätietoja kohdista

*[Pikakuvakkeiden poistaminen](#page-28-4)* sivulla 19 ja *[Web Connect -pikakuvakkeiden](#page-27-3)  [lisääminen](#page-27-3)* sivulla 18.)

- <span id="page-28-5"></span>**1** Valitse pikakuvake, jonka haluat muuttaa. Valitun pikakuvakkeen asetukset näkyvät näytössä.
- $\overline{2}$  Muut[a](#page-28-5) vaiheessa  $\bullet$  valitun pikakuvakkeen asetuksia. (Katso esimerkki kohdasta *[Kopiointipikakuvakkeiden lisääminen](#page-23-3)* [sivulla 14.](#page-23-3))
- 8 Paina Tallenna pikakuvak., kun olet muuttanut asetukset.
- $\left(4\right)$  Vahvista painamalla OK.
- **6** Tee jokin seuraavista:
	- Jos haluat korvata pikakuvakkeen, paina Kyllä. Siirry vaiheeseen  $\bullet$ .
	- Jos et haluat korvata pikakuvaketta, paina Ei ja kirjoita pikakuvakkeelle uusi nimi. Siirry vaiheeseen **@**.

<span id="page-28-7"></span><span id="page-28-6"></span>**6** Jos haluat muuttaa nimeä, poista nykyinen nimi pitämällä **x** painettuna ja kirjoita sitten uusi nimi kosketusnäytön näppäimistöllä. (Katso kirjainten näppäilyohjeita kohdasta *[Tekstin syöttäminen](#page-194-0)* sivulla 185.) Paina OK.

# <span id="page-28-1"></span>**Pikakuvakkeiden nimien muokkaaminen <sup>1</sup>**

Voit muokata pikakuvakkeen nimeä.

Paina pikakuvaketta, kunnes valintaikkuna avautuu.

# **VINKKI**

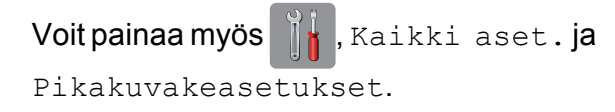

- Paina Muokkaa pikakuvakkeen nimeä.
- Jos haluat muuttaa nimeä, poista nykyinen nimi pitämällä painettuna ja kirjoita sitten uusi nimi kosketusnäytön näppäimistöllä. (Katso kirjainten näppäilyohjeita kohdasta *[Tekstin syöttäminen](#page-194-0)* sivulla 185.) Paina OK.

# <span id="page-28-4"></span><span id="page-28-2"></span>**Pikakuvakkeiden poistaminen1**

Voit poistaa pikakuvakkeen.

<span id="page-28-8"></span>Paina pikakuvaketta, kunnes valintaikkuna avautuu.

# **VINKKI**

Voit painaa myös || , Kaikki aset. ja

Pikakuvakeasetukset.

2 Poist[a](#page-28-8) vaiheessa **@** valitsemasi pikakuvake painamalla Poista. Vahvista painamalla Kyllä.

# <span id="page-28-3"></span>**Pikakuvakkeiden palauttaminen <sup>1</sup>**

Pikakuvakeasetukset näkyvät Pikakuvakenäytössä. Voit palauttaa pikakuvakkeen painamalla pikakuvakkeen nimeä.

# <span id="page-29-0"></span>**Äänenvoimakkuuden asetukset <sup>1</sup>**

# <span id="page-29-1"></span>**Soiton äänenvoimakkuus <sup>1</sup>**

Voit valita soiton äänenvoimakkuustason useista vaihtoehdoista. Laite säilyttää uuden asetuksen, kunnes se muutetaan.

# **Soiton äänenvoimakkuuden asettaminen <sup>1</sup>**

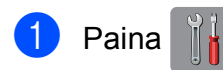

- 
- 2 Paina Kaikki aset.
- Sipaise ylös tai alas tai paina  $\blacktriangle$  tai  $\blacktriangledown$ , kunnes näytössä on Yleiset aset.
- 4 Paina Yleiset aset.
- Sipaise ylös tai alas tai paina  $\blacktriangle$  tai  $\blacktriangledown$ , kunnes näytössä on Äänen voimakk.
- 6 Paina Äänen voimakk.
- 7 Paina Soittoääni.
- Paina Hiljaa, Keski, Kovaa tai Ei.
- **9** Paina ...

# <span id="page-29-2"></span>**Äänimerkin äänenvoimakkuus <sup>1</sup>**

Kun äänimerkki on otettu käyttöön, laite antaa äänimerkin kosketusnäyttöä tai paneelia painettaessa, faksin lähetyksen ja vastaanoton yhteydessä sekä silloin, kun teet virheen.

Voit valita äänenvoimakkuustason useista vaihtoehdoista.

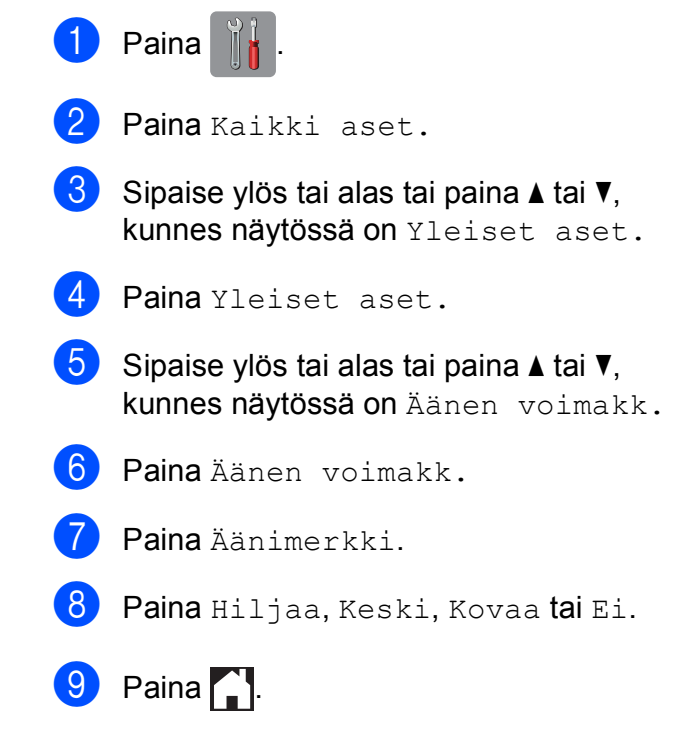

# <span id="page-30-0"></span>**Kaiuttimen äänenvoimakkuus1**

Voit valita kaiuttimen äänenvoimakkuustason useista vaihtoehdoista.

**1** Paina

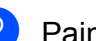

2 Paina Kaikki aset.

- Sipaise ylös tai alas tai paina  $\blacktriangle$  tai  $\blacktriangledown$ , kunnes näytössä on Yleiset aset.
- 4 Paina Yleiset aset.
- Sipaise ylös tai alas tai paina  $\blacktriangle$  tai  $\blacktriangledown$ , kunnes näytössä on Äänen voimakk.
- 6 Paina Äänen voimakk.
- Paina Kaiutin.
- Paina Hiljaa, Keski, Kovaa tai Ei.
- $9$  Paina  $.$

# <span id="page-30-1"></span>**Nestekidenäyttö <sup>1</sup>**

# <span id="page-30-2"></span>**Taustavalon kirkkauden säätö**

Jos nestekidenäytön teksti ei erotu kunnolla, kannattaa kokeilla kirkkausasetuksen muuttamista.

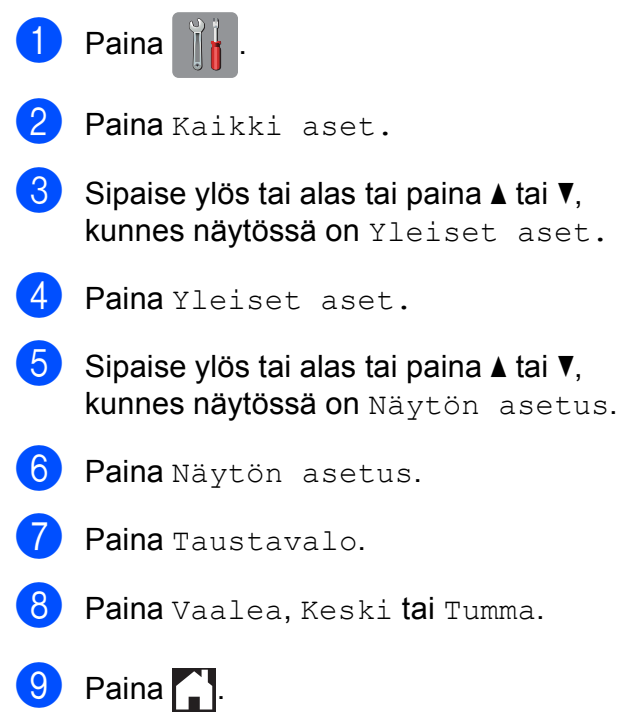

**2**

# <span id="page-31-0"></span>**Paperin asettaminen**

# <span id="page-31-1"></span>**Paperin ja muun tulostusmateriaalin asettaminen <sup>2</sup>**

# **A HUOMAUTUS**

ÄLÄ kanna laitetta skannerin kannesta tai paperitukosten selvittämiseen tarkoitetusta kannesta, käsinsyöttöraon kannesta tai ohjauspaneelista. Jos kannat laitetta tällä tavoin, se voi pudota käsistäsi. Kanna laitetta liu'uttamalla kätesi laitteen molemmilla puolilla oleviin kädensijakoloihin.

Lisätietoja  $\rightarrow$  Tuotteen turvaohjeet.

# **VINKKI**

Katso paperikasetin #2 (alempi kasetti) tietoja kohdasta *[Paperin lisääminen](#page-39-1)  [paperikasettiin #2](#page-39-1)* sivulla 30.

# <span id="page-31-2"></span>**Paperin lisääminen paperikasettiin #1 <sup>2</sup>**

Lisää paperikasettiin kerralla vain yhdenkokoista ja -tyyppistä paperia.

(Katso lisätietoja paperin koosta, painosta ja paksuudesta kohdasta *[Oikean](#page-51-1)  [tulostusmateriaalin valinta](#page-51-1)* sivulla 42.)

# **VINKKI**

Jos asetat paperikasettiin eri kokoista paperia, laitteen paperikoon asetusta on muutettava samalla.

(Katso *[Paperikoko ja -tyyppi](#page-48-3)* sivulla 39.)

Vedä paperikasetti kokonaan ulos laitteesta.

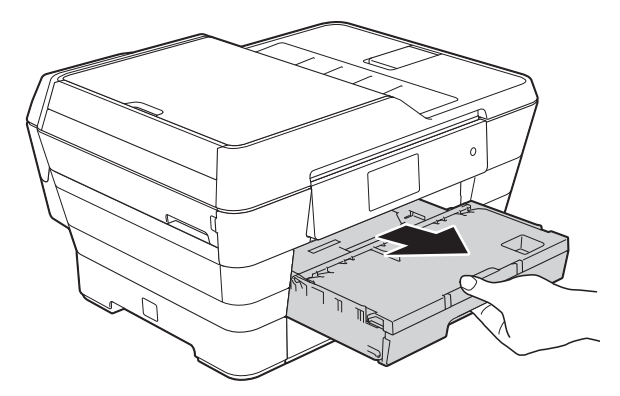

# **VINKKI**

Jos paperituen läppä (1) on auki, sulje se ja sulje sitten myös paperituki (2).

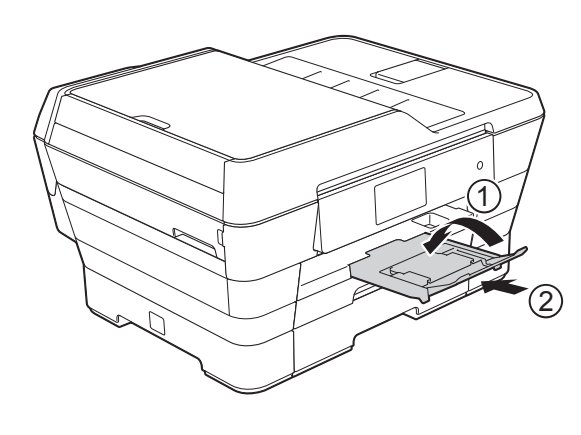

**2** Säädä tarvittaessa paperikasetin kokoa:

## **Käytettäessä kokoja A3, Ledger, Legal tai Folio**

Paina yleistä ohjaimien vapautuspainiketta (1) samalla kun vedät paperikasetin etuosan ulos.

Varmista, että luovutusalustan kannen kolmiomerkki on samansuuntainen kuin Legal- tai Folio- (2) tai A3- tai Ledger- (3) kokoa merkitsevä viiva, kuten kuvassa.

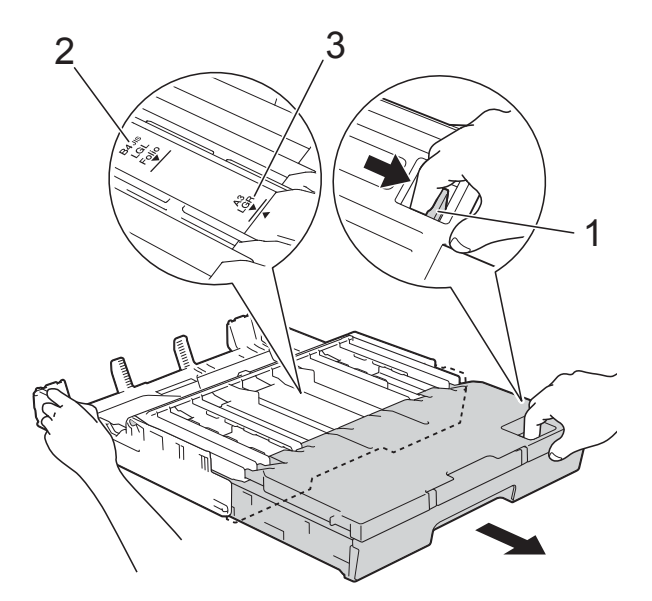

## **Käytettäessä A4- tai Letterkokoista tai sitä pienempää paperia**

Jos käytät A4-tai Letter-kokoista paperia, paperikasettia ei tarvitse avata. Jos kasetti #2 on avattu, avaa kasetti #1 ja vedä rajoitin ylös.

Jos käytät A5-kokoista tai sitä pienempää paperia, varmista, että paperikasettia ei ole avattu.

8 Paina ja liu'uta varovasti

paperiohjaimia (1) ja säädä ne paperin koon mukaan.

Varmista, että paperiohjaimen (1) kolmiomerkki (2) on samalla kohdalla käytetyn paperikoon merkin kanssa.

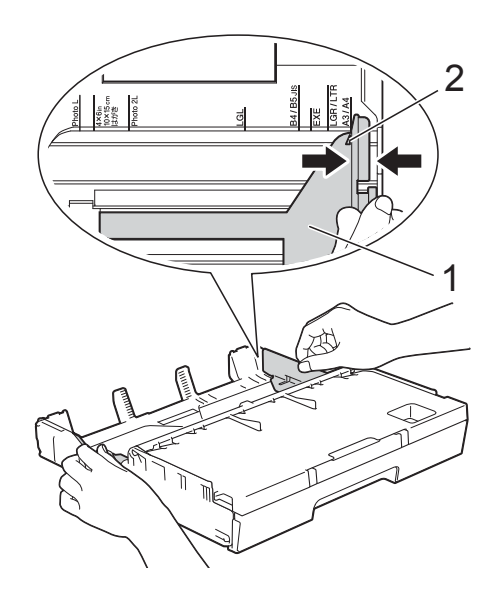

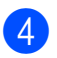

Avaa luovutusalustan kansi (1).

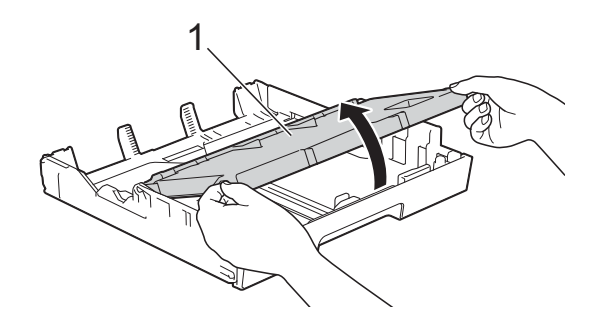

**2**

**24**

**VINKKI**

käpristynyt.

Luku 2

**b** Paina ja liu'uta varovasti paperin pituusohjainta (1) ja säädä se paperin koon mukaan.

Varmista, että paperin pituusohjaimen (1) kolmiomerkki (2) on samalla kohdalla käytetyn paperikoon merkin kanssa.

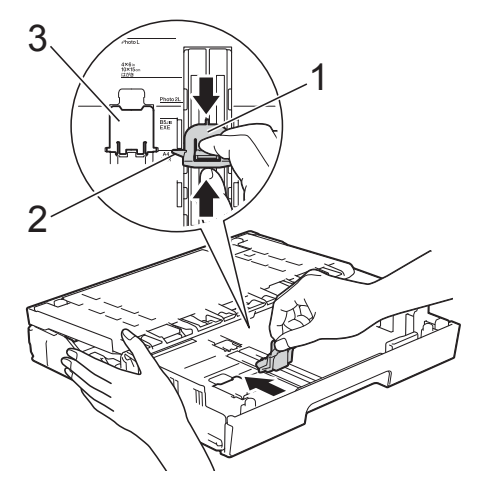

## **VINKKI**

Jos lisäät paperikasettiin #1 A4- tai Letterkokoista paperia ja sinun täytyy avata se, koska kasetti #2 on avattu, nosta A4/LTRrajoitin (3), jotta paperi pysyy vaakatasossa.

(Lisätietoja kasetin #1 avaamisesta kasetin #2 päälle on ohjeessa *[Paperin](#page-39-1)  [lisääminen paperikasettiin #2](#page-39-1)* sivulla 30.)

6 Vältä paperitukokset ja syöttövirheet leyhyttelemällä paperit.

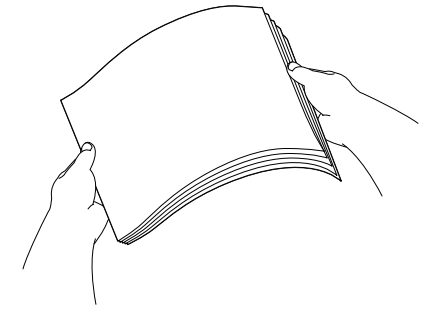

Varmista aina, että paperi ei ole

- Lisää paperia kasettiin jollain seuraavista tavoista:
	- **Käytettäessä A4- tai Letterkokoista paperia**
		- **1** Sulje luovutusalustan kansi.

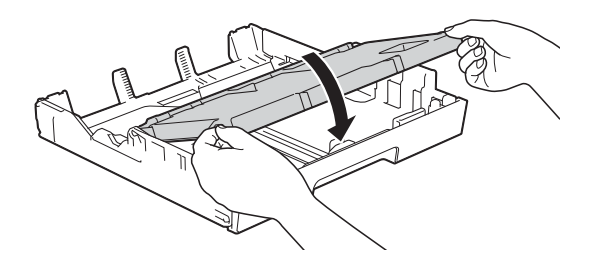

**2** Aseta paperi varovasti paperikasettiin tulostuspuoli alaspäin. Tarkista, että paperi on paperikasetissa tasaisesti.

#### **Vaakasuunta <sup>2</sup>**

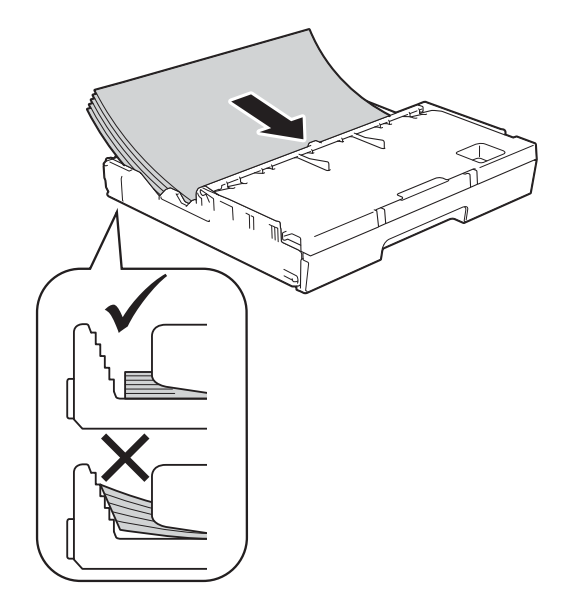

# **Käytettäessä kokoja A3, Ledger, Legal ja Folio**

**1** Aseta paperi varovasti paperikasettiin tulostuspuoli alaspäin ja yläreuna edellä. Tarkista, että paperi on paperikasetissa tasaisesti.

## **Pystysuunta <sup>2</sup>**

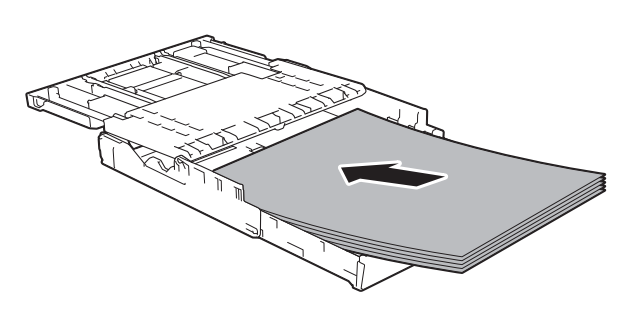

**2** Sulje luovutusalustan kansi.

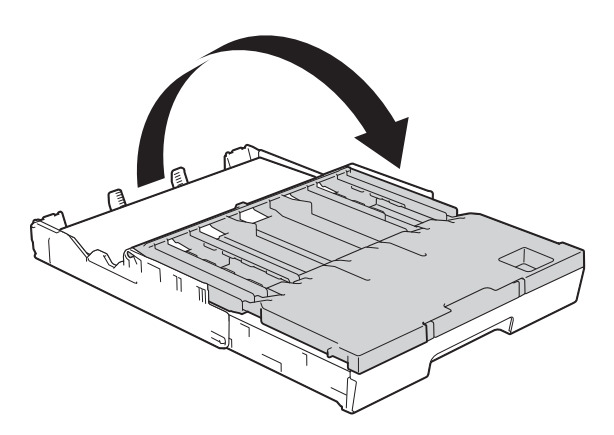

8 Säädä varovasti paperiohjaimia molemmilla käsillä paperin koon mukaan.

> Varmista, että paperiohjaimet koskettavat paperin reunoja.

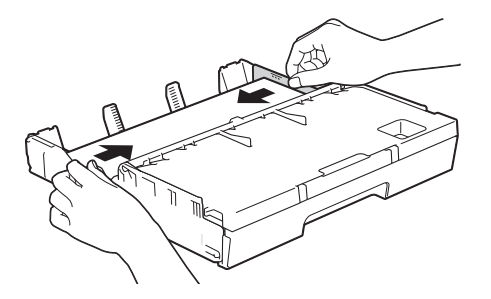

# **VINKKI**

Varo työntämästä paperia liian syvälle, sillä se saattaa nousta kasetin takaosan päälle, mikä aiheuttaa syöttöhäiriöitä.

9 Varmista, että paperipino on tasaisesti ja paperin ylärajamerkin (1) alapuolella. Jos paperia lisätään liikaa, saattaa syntyä tukoksia.

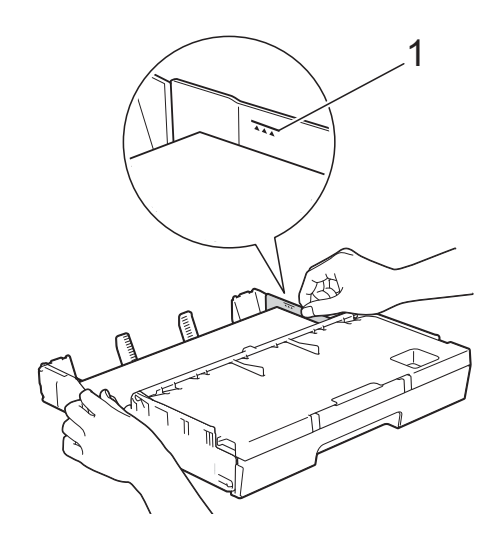

**10** Työnnä paperikasetti hitaasti kokonaan laitteeseen.

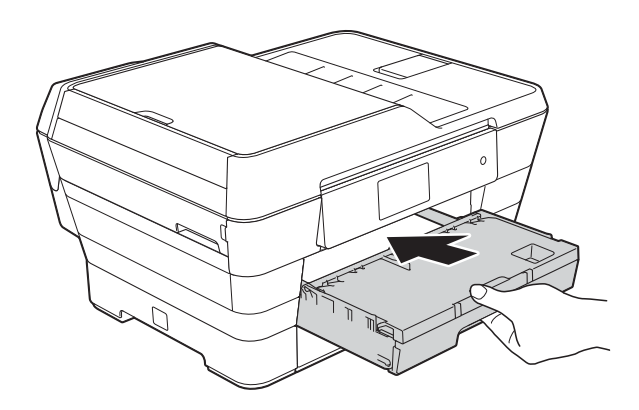

# **A HUOMAUTUS**

ÄLÄ työnnä kasettia #1 laitteeseen liian nopeasti. Tämä voi vahingoittaa kättäsi, jos se jää kasetin #1 ja kasetin #2 väliin. Työnnä kasetti #1 *hitaasti*.

k Pidä paperikasettia paikoillaan ja vedä paperitukea (1), kunnes se lukittuu paikoilleen. Avaa sitten paperituen läppä (2).

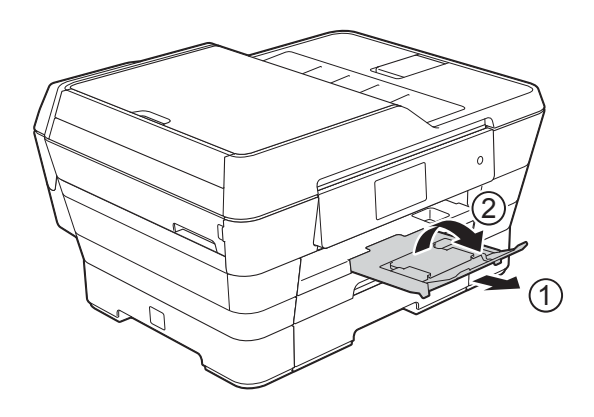

#### **VINKKI**

Ennen kuin lyhennät kasettia #1, ota paperit pois kasetista. Lyhennä sitten kasettia painamalla yleistä ohjaimien vapautuspainiketta (1). Säädä paperin pituusohjain (2) käyttämäsi paperin koon mukaan. Laita sitten paperi kasettiin.

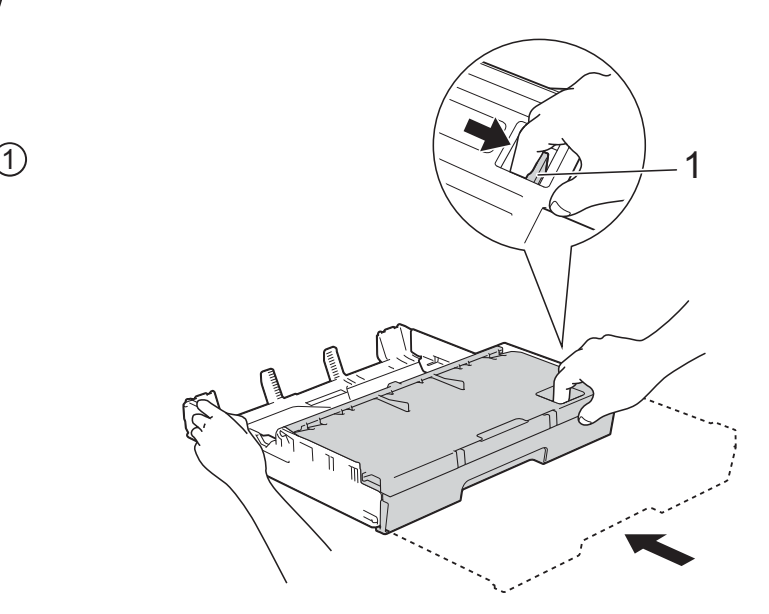

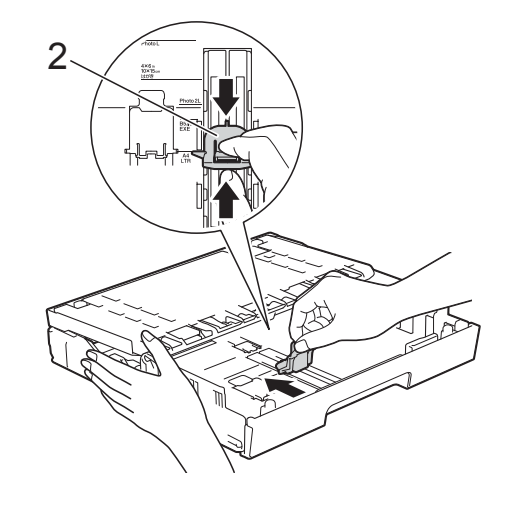
## **Pienikokoisen paperin lisääminen (Valokuva, Valokuva L, Valokuva 2L tai kirjekuoret) <sup>2</sup>**

#### **Pystysuunta**

(A5 tai sitä pienempi paperikoko)

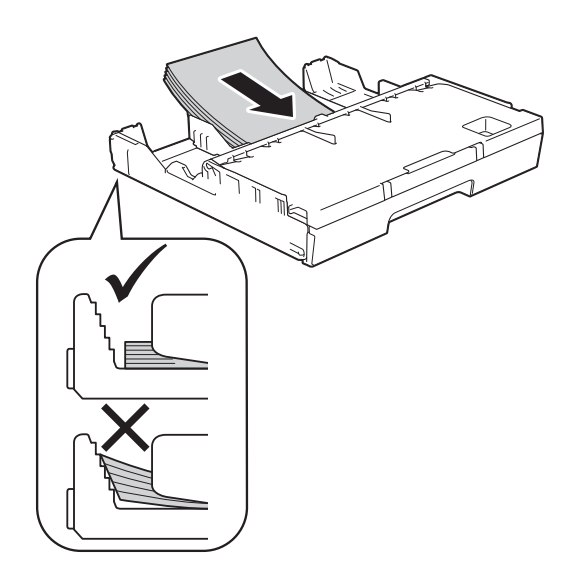

### **TÄRKEÄÄ**

Varo työntämästä paperia liian syvälle, sillä se saattaa nousta kasetin takaosan päälle, mikä aiheuttaa paperin syöttöhäiriöitä.

#### **Valokuva-, Valokuva L- ja Valokuva 2L -paperin lisääminen <sup>2</sup>**

a Ennen kuin lisäät Valokuva-, Valokuva L- ja Valokuva 2L -paperia kasettiin, paina niiden kulmat ja sivut mahdollisimman litteiksi.

### **TÄRKEÄÄ**

Jos monta valokuva-arkkia (10  $\times$  15 cm), Valokuva L -arkkia (89  $\times$  127 mm) tai Valokuva 2L -arkkia (13  $\times$  18 cm) lähtee liikkeelle yhtä aikaa, yritä uudelleen lisäämällä paperikasettiin vain yksi valokuva-arkki tai Valokuva L -arkki kerrallaan.

Tee jokin seuraavista:

■ Jos asetat paperikasettiin Valokuva L -paperia (89  $\times$  127 mm), nosta Valokuva L -rajoitin (1) ylös.

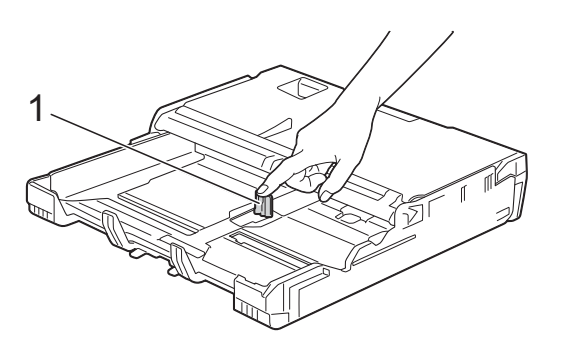

■ Jos asetat paperikasettiin valokuvapaperia (10  $\times$  15 cm) tai Valokuva 2L -paperia (13  $\times$  18 cm), avaa luovutusalustan kansi.

Paina varovasti paperin pituusohjainta (1), säädä se paperin koon mukaan ja sulje luovutusalustan kansi.

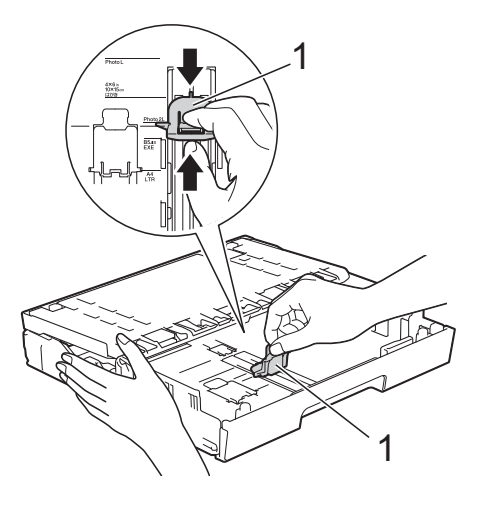

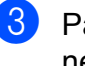

Paina varovasti paperiohjaimia ja säädä ne paperin koon mukaan.

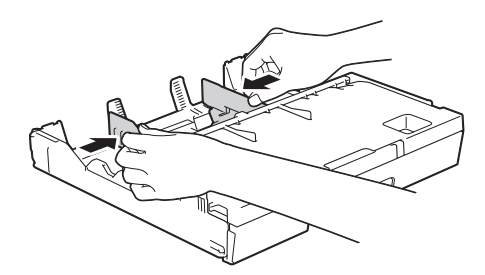

4. Aseta valokuva-, Valokuva L- tai Valokuva 2L -paperi paperikasettiin tulostuspuoli alaspäin.

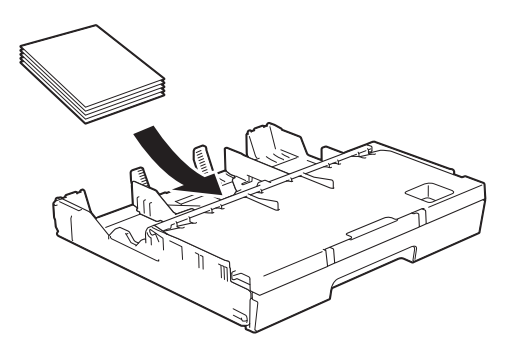

**5** Säädä varovasti paperiohjaimia paperin koon mukaan. Varmista, että paperiohjaimet koskettavat paperin reunoja.

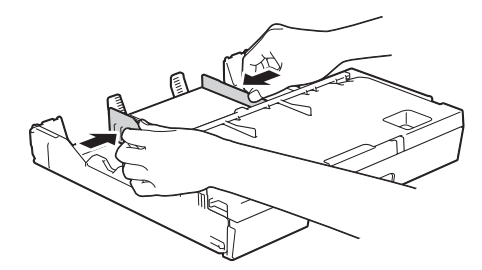

#### **Tietoja kirjekuorista <sup>2</sup>**

- Käytä kirjekuoria, jotka painavat 80– 95  $g/m^2$ .
- **Joidenkin kirjekuorien marginaalit on** asetettava sovellusohjelmassa. Tee testitulostus, ennen kuin tulostat useita kirjekuoria.

### **TÄRKEÄÄ**

ÄLÄ käytä seuraavia kirjekuorityyppejä, sillä ne aiheuttavat paperinsyöttöongelmia:

- pussikirjekuoria
- ikkunallisia kirjekuoria
- kohokuvioisia kirjekuoria
- kirjekuoria, joissa on niittejä tai paperiliittimiä
- kirjekuoria, joiden sisäpuolelle on painettu tekstiä tai kuvia.

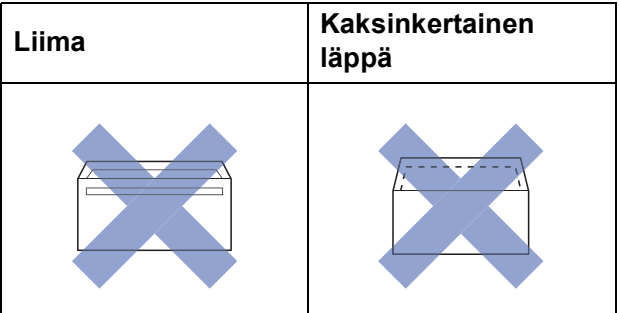

Joskus voi ilmetä paperinsyöttöongelmia kirjekuorien paksuuden, koon tai läpän muodon vuoksi.

#### **Kirjekuorien asettaminen paperikasettiin <sup>2</sup>**

**Ennen kuin asetat kirjekuoret** paperikasettiin, paina niiden kulmat ja sivut mahdollisimman litteiksi.

## **TÄRKEÄÄ**

Jos useita kirjekuoria lähtee liikkeelle yhtä aikaa, yritä uudelleen asettamalla paperikasettiin yksi kirjekuori kerrallaan.

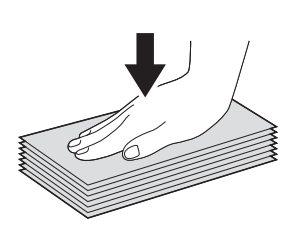

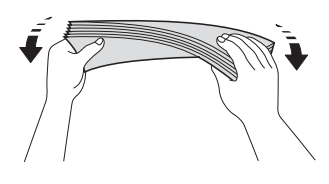

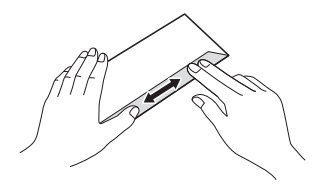

**2** Paina ja liu'uta varovasti paperiohjaimia ja säädä ne paperin koon mukaan.

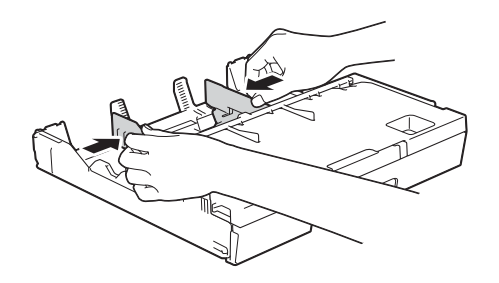

**3** Aseta kirjekuoret paperikasettiin osoitepuoli alaspäin. Jos kirjekuorissa on läppä pitkässä päässä, aseta kirjekuoret kasettiin siten, että läppä on vasemmalla puolella, kuten kuvassa. Säädä varovasti paperiohjaimia (1) kirjekuoren koon mukaan.

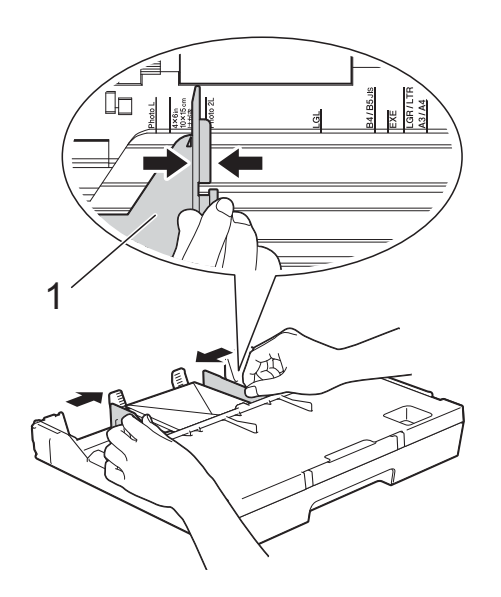

**2**

**Jos tulostaminen on vaikeaa kirjekuorille, joissa on läppä lyhyessä päässä, kokeile seuraavaa: <sup>2</sup>**

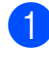

**4 Avaa kirjekuoren läppä.** 

**2** Aseta kirjekuori paperikasettiin siten, että osoitepuoli on alaspäin ja läppä on asetettu kuvan mukaan.

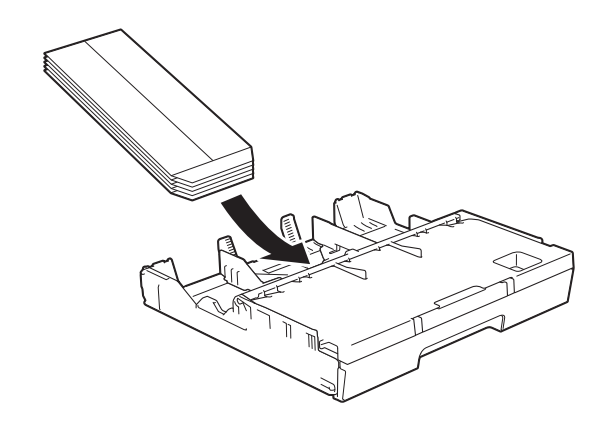

**3** Valitse tulostinohjaimen valintaikkunassa **Tulostus käänteisenä** (Windows®) tai **Käännä sivun suuntaus** (Macintosh) ja säädä koko ja marginaalit käyttämässäsi sovelluksessa. (>> Ohjelmisto- ja Verkkokäyttäjän opas.)

## **Paperin lisääminen paperikasettiin #2 <sup>2</sup>**

#### **VINKKI**

Voit käyttää vain tavallista A4- tai Letterkokoista (vaakatasossa olevaa) ja A3-, Legal- tai Ledger-kokoista (pystysuunnassa olevaa) paperia kasetissa #2.

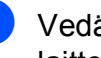

1 Vedä paperikasetti kokonaan ulos laitteesta.

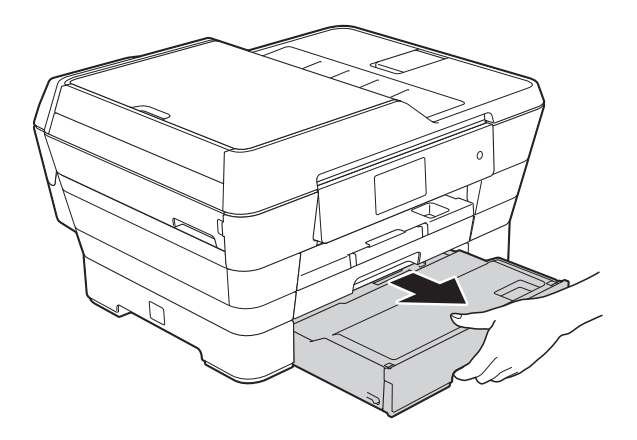

**2** Säädä tarvittaessa paperikasetin kokoa:

#### **Käytettäessä A3-, Ledger- tai Legal-kokoista paperia**

Paina yleistä ohjaimien vapautuspainiketta (1) samalla kun vedät paperikasetin etuosan ulos.

Voit tarkistaa, onko kasetin pituus säädetty oikein, avaamalla luovutusalustan kannen.

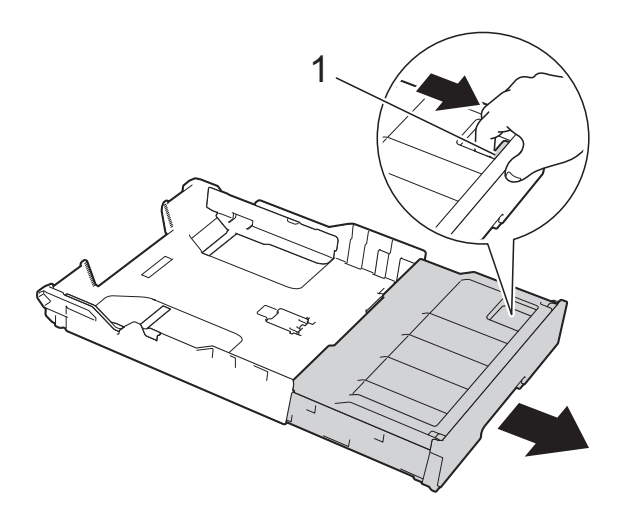

 **Käytettäessä A4- tai Letterkokoista paperia**

Jos käytät A4-tai Letter-kokoista paperia, paperikasettia ei tarvitse avata.

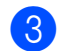

 $\overline{3}$  Avaa luovutusalustan kansi (1).

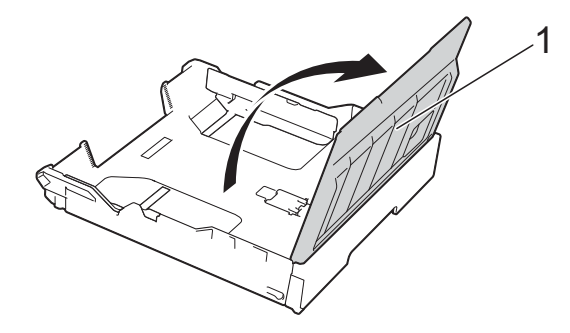

4 Paina ja liu'uta varovasti

paperiohjaimia (1) ja säädä ne paperin koon mukaan. Jos lisäät paperikasettiin A4- tai Letter-kokoista paperia, aseta se vaakatasoon ja nosta A4/LTRrajoitin (2).

Varmista, että paperiohjaimen kolmiomerkki (3) on samalla kohdalla käytetyn paperikoon merkkien kanssa.

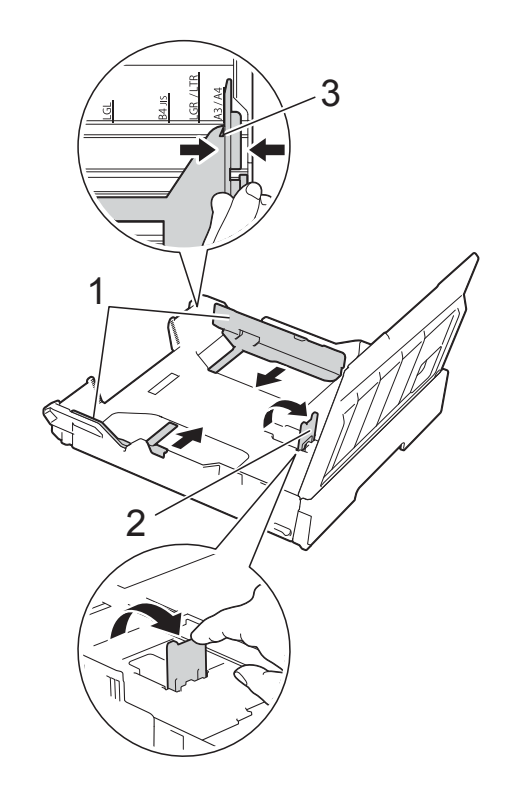

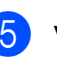

**b** Vältä paperitukokset ja syöttövirheet leyhyttelemällä paperit.

#### **VINKKI**

Varmista aina, että paperi ei ole käpristynyt.

**6** Aseta paperi varovasti paperikasettiin tulostuspuoli alaspäin.

- **Käytettäessä A4- tai Letterkokoista paperia**
	- **Vaakasuunta <sup>2</sup>**

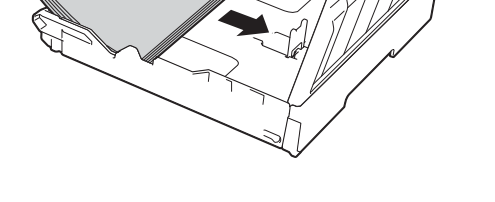

 **Käytettäessä A3-, Ledger- tai Legal-kokoista paperia**

**Pystysuunta <sup>2</sup>**

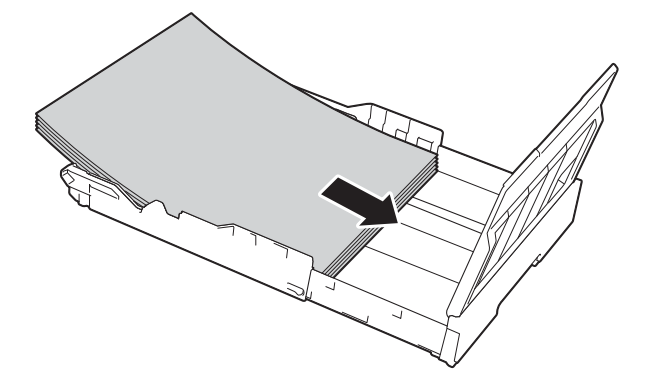

**7** Säädä varovasti paperiohjaimia niin, että ne koskettavat paperin reunoja.

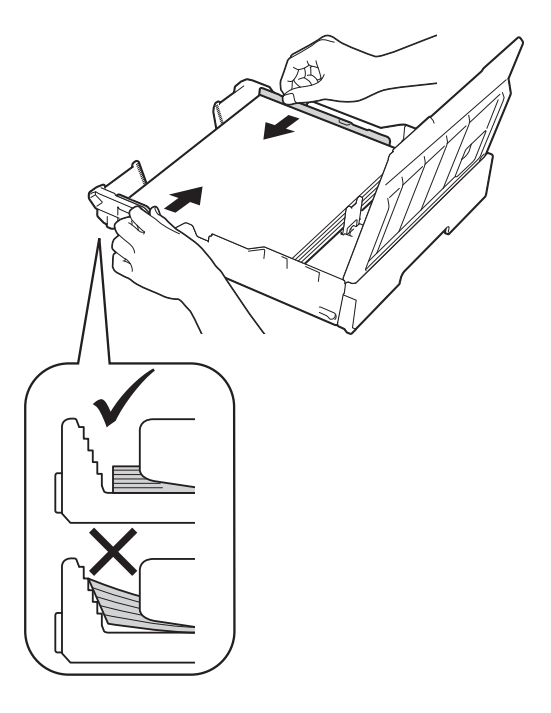

#### **VINKKI**

Varo työntämästä paperia liian syvälle, sillä se saattaa nousta kasetin takaosan päälle, mikä aiheuttaa syöttöhäiriöitä.

8 Varmista, että paperipino on tasaisesti ja paperin ylärajamerkin (1) alapuolella. Jos paperia lisätään liikaa, saattaa syntyä tukoksia.

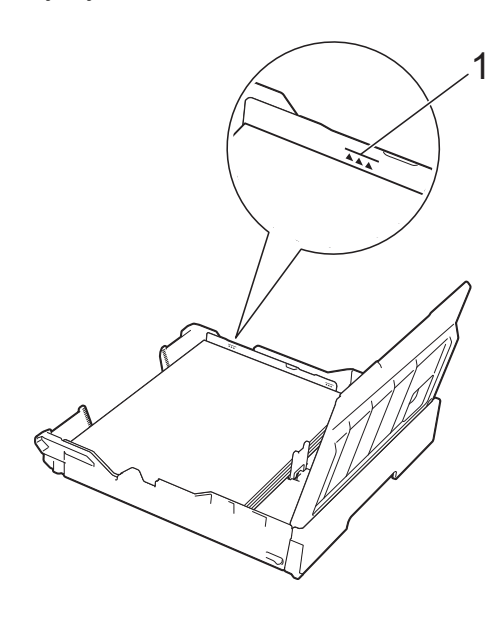

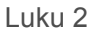

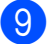

**9** Sulje paperikasetin kansi.

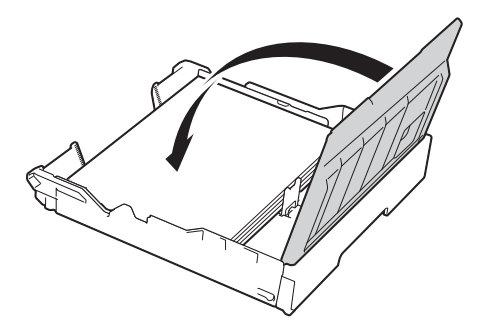

j Työnnä paperikasetti *hitaasti* takaisin laitteeseen.

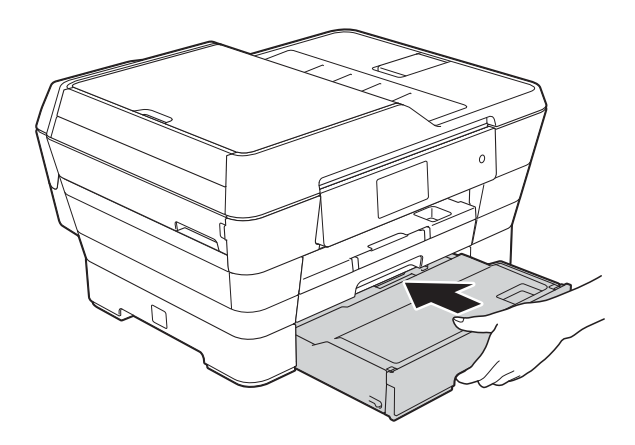

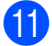

**in** Tee jokin seuraavista:

 Jos käytät A3-, Ledger- tai Legalkokoista paperia, siirry vaiheeseen  $\mathbf{\circled{2}}$  $\mathbf{\circled{2}}$  $\mathbf{\circled{2}}$ .

#### **VINKKI**

Kun kasetti #2 on avattu isompaa paperia varten, myös kasetti #1 on avattava kasetin #2 päälle, jotta estetään tulosteiden putoaminen pois luovutusalustalta.

■ Jos käytät A4- tai Letter-kokoista paperia, vedä paperitukea (1), kunnes se lukittuu paikoilleen. Avaa sitten paperituen läppä (2).

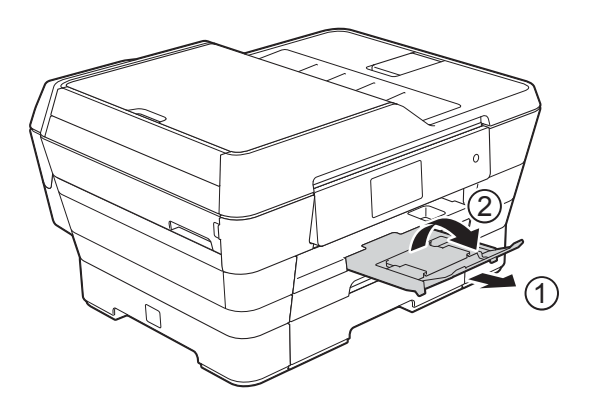

<span id="page-42-0"></span>**12** Kasetin #1 avaaminen kasetin #2 **päälle**

Vedä paperikasetti #1 ulos laitteesta. Paina yleistä ohjaimien vapautuspainiketta (1) samalla kun vedät paperikasetin etuosan ulos.

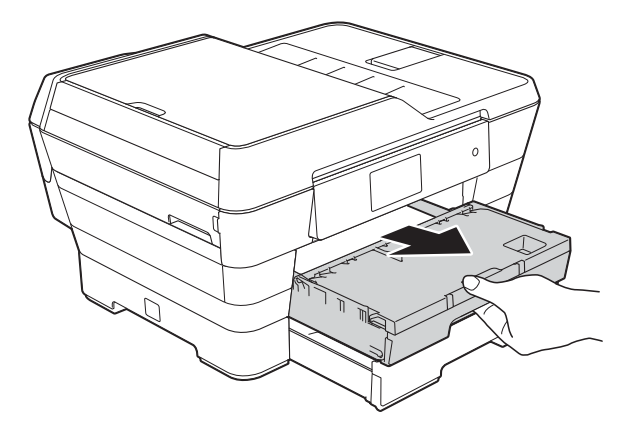

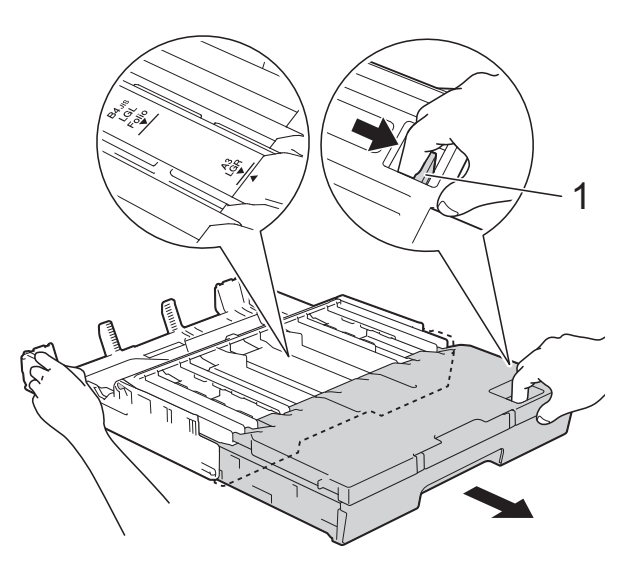

**13** Avaa luovutusalustan kansi ja nosta rajoitin (1) A4- ja Letter-kokoa varten.

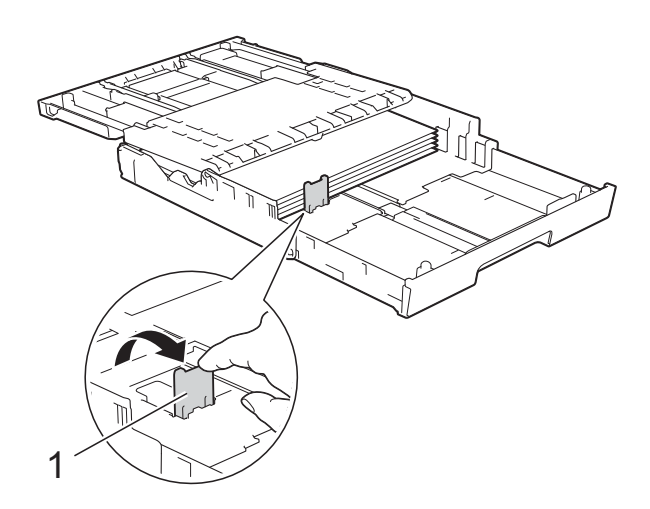

14 Sulje luovutusalustan kansi ja aseta paperikasetti *hitaasti* takaisin laitteeseen.

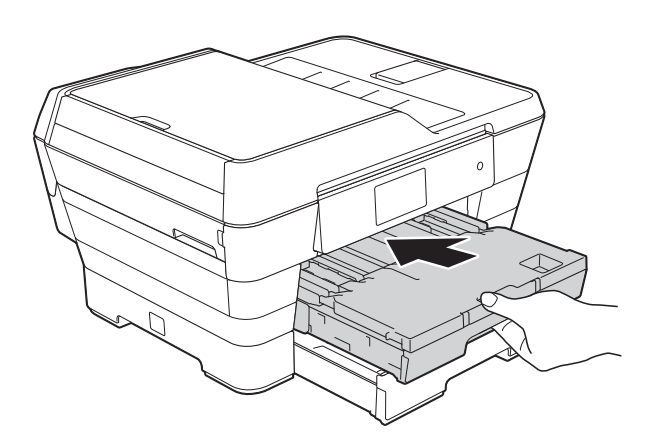

<sup>15</sup> Vedä paperitukea (1), kunnes se lukittuu paikoilleen. Avaa sitten paperituen läppä (2).

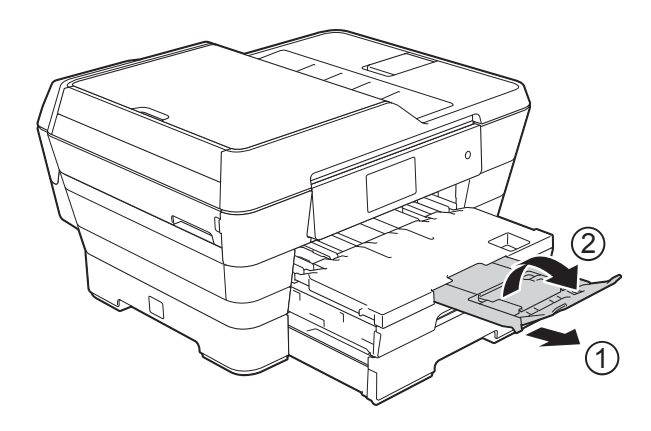

#### **VINKKI**

Jos et enää käytä A3-, Ledger- tai Legalkokoista paperia ja haluat käyttää A4- tai Letter-kokoista paperia, poista paperit kasetista. Lyhennä kasettia painamalla yleistä ohjaimien vapautuspainiketta (1). Säädä paperiohjaimia (2) A4- tai Letterkokoisen paperin mukaan. Nosta A4/LTRrajoitin (3). Laita sitten paperi kasettiin.

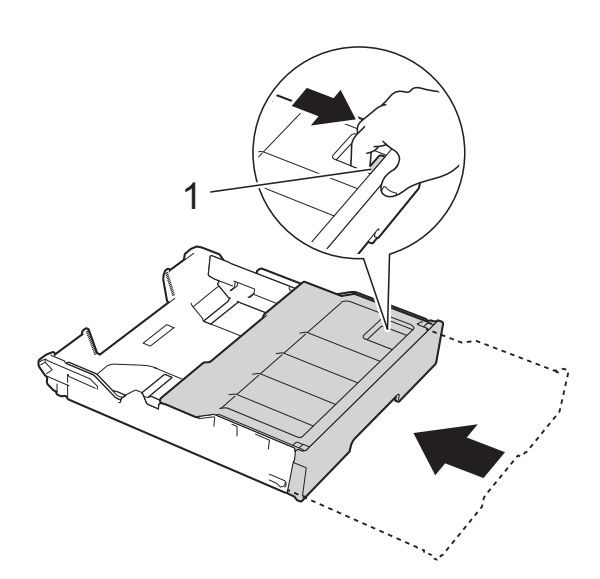

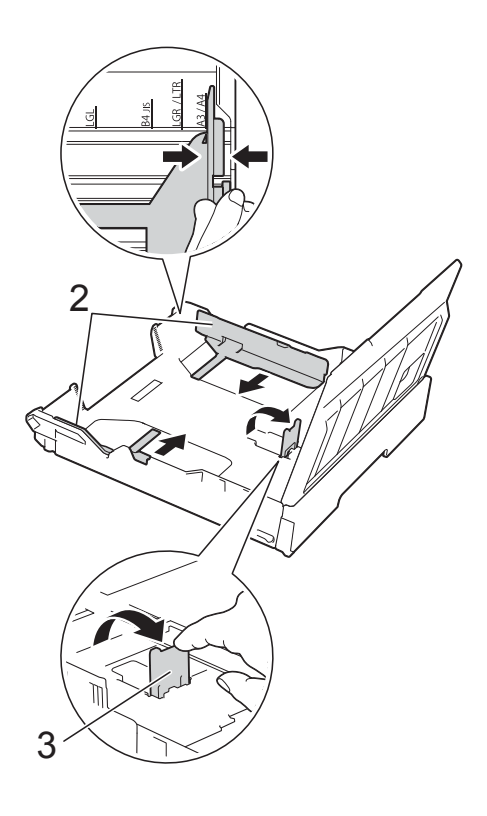

## **Paperin lisääminen käsinsyöttörakoon <sup>2</sup>**

Voit lisätä tähän syöttöaukkoon erikoistulostusmateriaalia yhden arkin kerrallaan.

Voit käyttää käsinsyöttörakoa, kun haluat tulostaa tai kopioida A3-, Ledger-, Legal-, Folio-, A4-, Letter-, Executive-, A5-, A6-, valokuva (10  $\times$  15 cm)-, Valokuva L  $(89 \times 127 \text{ mm})$ - tai Valokuva 2L (13  $\times$  18 cm) -kokoiselle paperille, kirjekuorille tai arkistokorteille (127  $\times$  203 mm).

#### **VINKKI**

Laite siirtyy automaattisesti käsinsyöttötilaan, kun asetat paperia käsinsyöttörakoon.

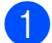

a Avaa käsinsyöttöraon kansi.

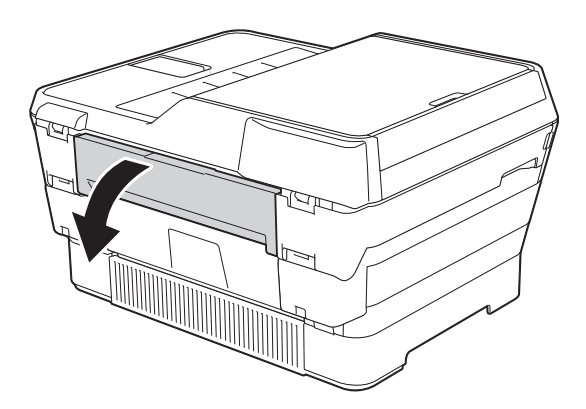

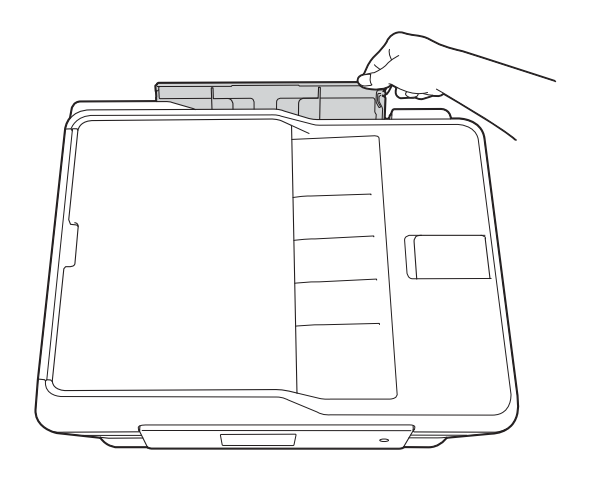

Siirrä käsinsyöttöraon paperiohjaimia käyttämäsi paperin leveyden mukaan.

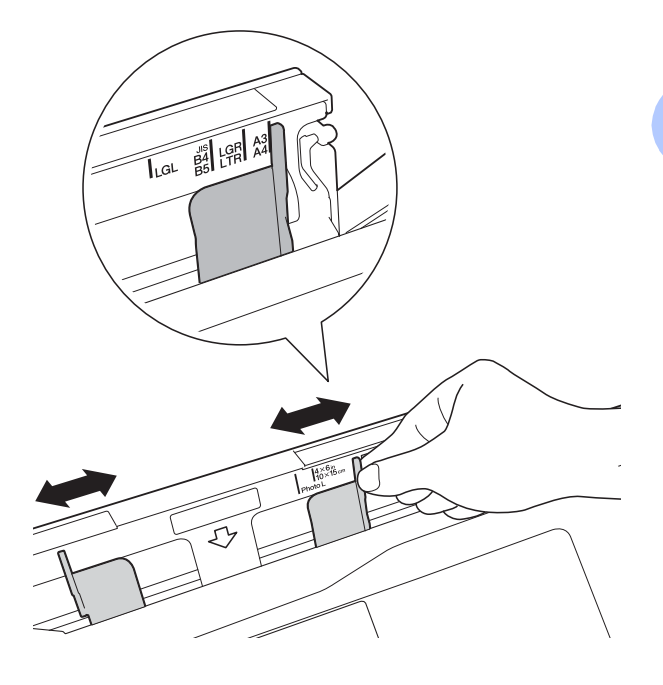

#### **VINKKI**

Käsinsyöttöraon oikealla puolella olevassa tarrassa on tietoa paperin suunnasta.

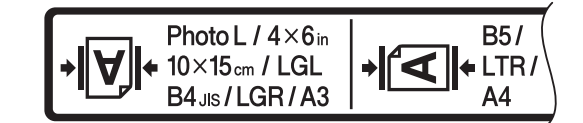

Varmista paperiohjaimia siirtäessäsi, että ne ovat näissä paikoissa.

**2**

#### Luku 2

- **3** Aseta käsinsyöttörakoon *vain yksi* paperiarkki kerrallaan tulostuspuoli *ylöspäin*.
	- **Käytettäessä kokoja A3, Ledger, Legal, Folio, A5, A6, valokuva, Valokuva L, Valokuva 2L sekä kirjekuoria tai arkistokortteja**

#### **Pystysuunta <sup>2</sup>**

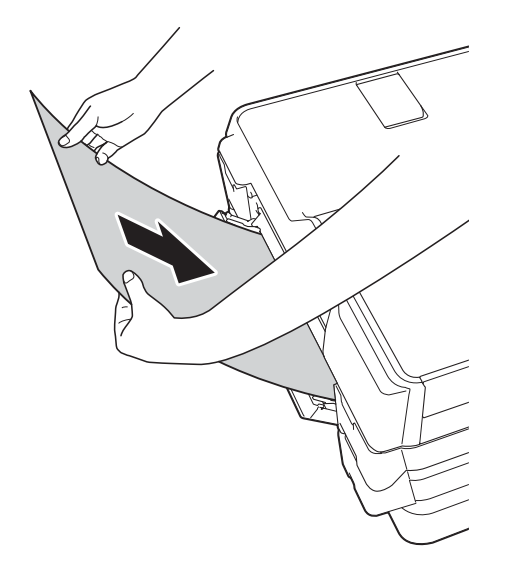

 **Käytettäessä kokoja A4, Letter tai Executive**

#### **Vaakasuunta <sup>2</sup>**

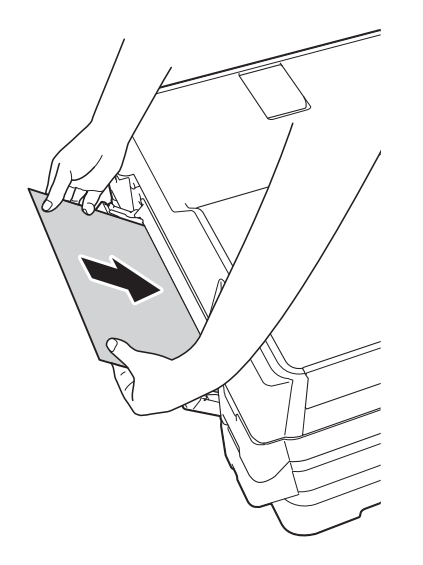

### **TÄRKEÄÄ**

• Aseta käsinsyöttörakoon VAIN YKSI paperiarkki kerrallaan. Muussa tapauksessa seurauksena voi olla paperitukos. Vaikka tulostaisit useita sivuja, älä lisää seuraavaa paperiarkkia, ennen kuin kosketusnäytön viesti pyytää niin tekemään.

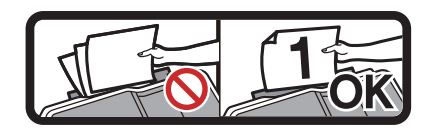

- ÄLÄ aseta käsinsyöttörakoon paperia, kun tulostat paperikasetista. Muussa tapauksessa seurauksena voi olla paperitukos.
- Jos haluat lisätietoja paperin suunnasta, katso *[Paperin suunta ja paperikasettien](#page-52-0)  [kapasiteetti](#page-52-0)* sivulla 43.
- 4 Säädä varovasti molemmin käsin käsinsyöttöraon paperiohjaimia paperin koon mukaan.

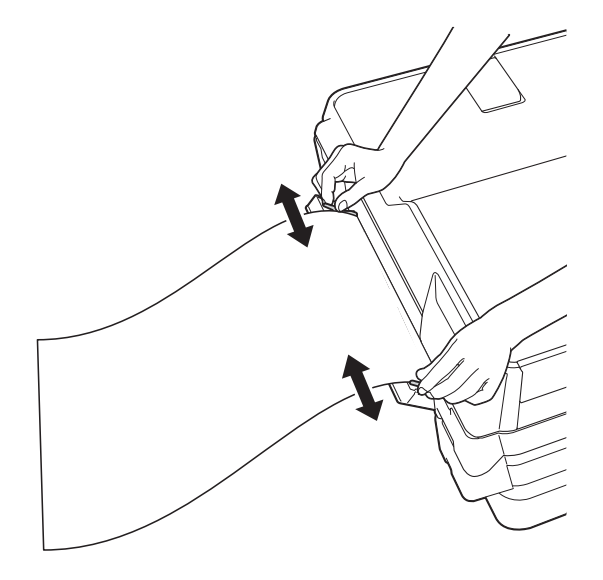

#### **VINKKI**

- ÄLÄ paina paperiohjaimia liian tiukasti paperia vasten. Seurauksena voi olla paperin taittuminen.
- Aseta paperi käsinsyöttöraon keskelle paperiohjaimien väliin. Jos paperi ei ole keskellä, vedä se pois ja aseta uudelleen keskelle.
- **6** Työnnä molemmin käsin paperiarkkia käsinsyöttörakoon, kunnes paperin etuosa koskettaa paperinsyöttötelaa. Päästä irti paperista, kun kuulet laitteen vetävän sitä hieman sisään. Kosketusnäytössä on viesti

Käsinsyöttörako valmis.

#### **VINKKI**

- Varmista, että tulostus on päättynyt, ennen kuin suljet käsinsyöttöraon kannen.
- Kun käsinsyöttörakoon on asetettu paperiarkki, laite tulostaa aina käsinsyöttöraosta.
- Jos käsinsyöttörakoon asetetaan paperiarkki testisivun, faksin tai raportin tulostamisen aikana, se poistetaan.
- Käsinsyöttörakoon laitteen puhdistusprosessin aikana asetettu paperiarkki poistetaan. Odota, kunnes laitteen puhdistus on päättynyt, ja aseta paperiarkki sitten uudelleen käsinsyöttörakoon.

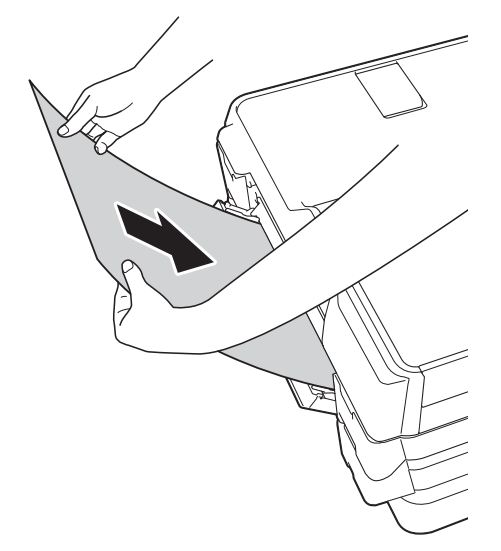

#### **VINKKI**

Jos kyseessä on kirjekuori tai arkki paksua paperia, työnnä kirjekuorta käsinsyöttörakoon, kunnes tunnet kirjekuoren tarttuvan kiinni.

6 Jos tiedot eivät sovi yhdelle arkille, kosketusnäyttö pyytää lisäämään toisen paperiarkin. Aseta toinen paperiarkki käsinsyöttörakoon ja paina sitten kosketusnäytössä OK.

## **Tulostusalueen ulkopuolinen alue <sup>2</sup>**

Tulostusalue riippuu käytettävän sovelluksen asetuksista. Luvut osoittavat irtoarkkien ja kirjekuorten tulostusalueen ulkopuoliset osat.

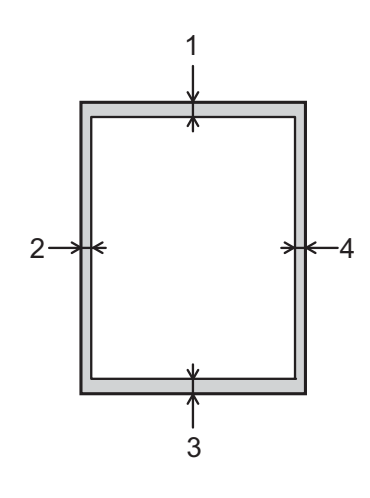

#### **Irtoarkit Kirjekuoret** Kirjekuoret

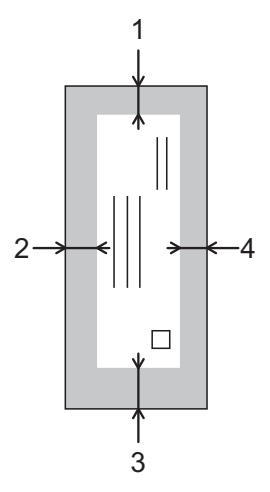

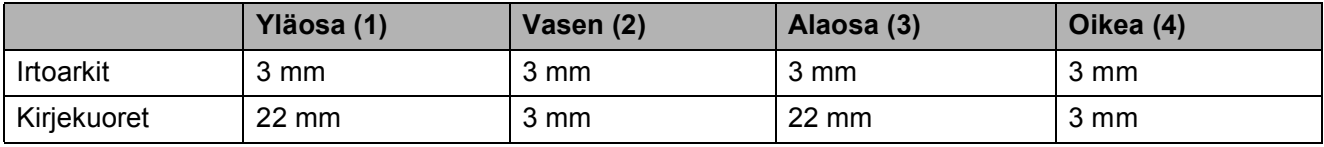

#### **VINKKI**

- Laite voi tulostaa irtoarkin tummennetuille alueille vain, kun reunaton tulostus on käytettävissä ja otettu käyttöön. (>> Ohjelmisto- ja Verkkokäyttäjän opas.)
- Reunatonta tulostusta ei voi käyttää kirjekuorissa eikä 2-puolisessa tulostuksessa.

## **Paperiasetukset <sup>2</sup>**

## <span id="page-48-0"></span>**Paperikoko ja -tyyppi <sup>2</sup>**

Saat parhaan tulostuslaadun, kun valitset käytettävän paperityypin laitteesta.

Kopioiden tulostamiseen voidaan käyttää seuraavia paperikokoja: A4, A5, A3,  $10 \times 15$  cm, Letter, Legal ja Ledger. Faksien tulostamiseen voidaan käyttää viittä kokoa: A4, A3, Ledger, Letter ja Legal. Kun käytettävän paperin kokoa muutetaan, on muutettava myös paperikokoasetusta, jotta laite voi sovittaa saapuvan faksin paperille oikein.

- Paina
- Paina näytössä olevaa kasetin #1 tai kasetin #2 paperikokoa.
	- $\blacksquare$  Tee jokin seuraavista:
		- Jos painoit näytössä olevaa kasetin #1 paperikokoa, paina Paperityyppi.

Sipaise ylös tai alas tai paina  $\blacktriangle$  tai  $\blacktriangledown$ , kunnes näytössä on Tav. paperi, Mustes.pap., Brother BP71, Muu kiiltävä tai Kalvo. Paina sitten sopivaa vaihtoehtoa.

Paina Paperikoko.

Sipaise ylös tai alas tai paina  $\blacktriangle$  tai  $\blacktriangledown$ , kunnes näytössä on A4, A5, A3, 10x15cm, Letter, Legal tai Ledger. Paina sitten sopivaa vaihtoehtoa.

■ Jos painoit näytössä olevaa kasetin #2 paperikokoa, paina Paperikoko.

Sipaise ylös tai alas tai paina  $\blacktriangle$  tai  $\blacktriangledown$ , kunnes näytössä on A4, A3, Letter, Legal tai Ledger. Paina sitten sopivaa vaihtoehtoa.

- **VINKKI**
- Voit käyttää vain tavallista paperia, jos olet valinnut Kasetti 2.
- Laite syöttää tulostetut arkit tekstipuoli ylöspäin laitteen etupuolella olevan paperikasetin päälle. Kun tulostat piirtoheitinkalvoille tai kiiltävälle paperille, poista jokainen arkki kasetilta heti tulostuksen jälkeen. Näin vältät tekstin tahraantumisen ja paperitukokset.

## **Paperikasetin käyttö kopiointitilassa <sup>2</sup>**

Voit muuttaa kopioinnissa käytettävää oletuspaperikasettia.

Aut. kaset. val. -asetuksella laite voi syöttää paperin joko paperikasetista #1 tai #2 käyttämällä Kopioi-valikon paperityyppi- ja kokoasetuksia.

Vaihda oletusasetus seuraavalla tavalla:

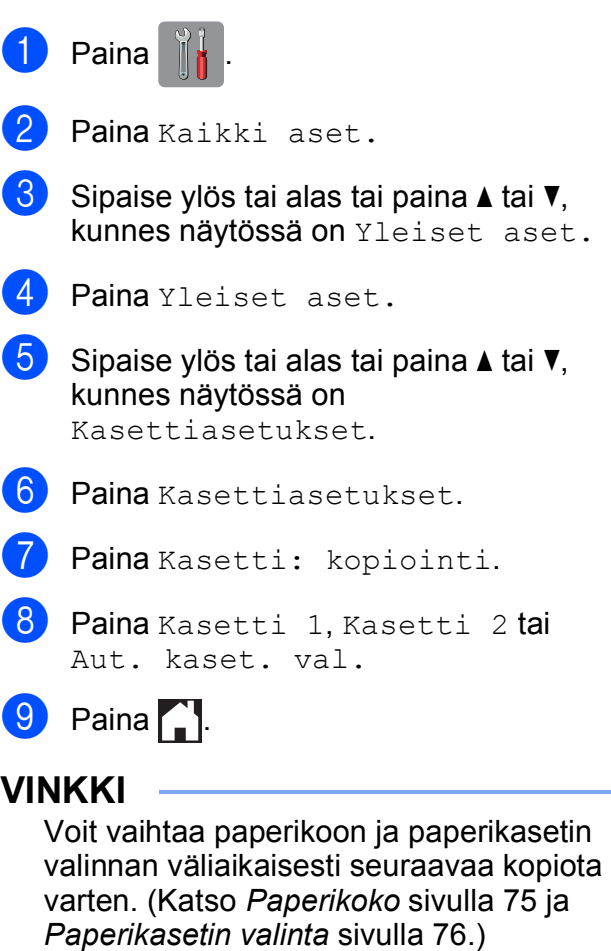

## **Paperikasetin käyttö faksaustilassa <sup>2</sup>**

Voit vaihtaa laitteen vastaanotettujen faksien tulostamisessa käytettävän oletuspaperikasetin.

Aut. kaset. val. -asetuksella laite ottaa paperia ensin paperikasetista #1 tai #2, jos:

- $\blacksquare$  Paperikasetissa #2 on paperikokoasetus, joka soveltuu paremmin faksien vastaanottamiseen.
- Molemmat kasetit käyttävät samaa paperia, mutta paperikasettia #1 ei ole määritetty käyttämään tavallista paperia.
- **Paina**
- Paina Kaikki aset.
- Sipaise ylös tai alas tai paina  $\blacktriangle$  tai  $\blacktriangledown$ , kunnes näytössä on Yleiset aset.
- 4 Paina Yleiset aset.
- Sipaise ylös tai alas tai paina  $\blacktriangle$  tai  $\blacktriangledown$ , kunnes näytössä on Kasettiasetukset.
- 6 Paina Kasettiasetukset.
- Paina Kasetti: faksi.
- 8 Paina Kasetti 1, Kasetti 2 tai Aut. kaset. val.
- $\begin{bmatrix} 9 \\ 1 \end{bmatrix}$  Paina .

## **Hyväksyttävä paperi ja muu tulostusmateriaali <sup>2</sup>**

Laitteessa käytettävä paperityyppi voi vaikuttaa tulostuslaatuun.

Asetusten mukainen paras tulostuslaatu saadaan aikaan varmistamalla, että laitteen paperityyppiasetus vastaa aina kasettiin asetetun tulostuspaperin tyyppiä.

Voit käyttää tavallista paperia, mustesuihkupaperia (päällystettyä paperia), kiiltävää paperia, piirtoheitinkalvoja ja kirjekuoria.

Ennen suurten paperimäärien hankintaa on suositeltavaa kokeilla eri paperityyppejä.

Saat parhaat tulokset käyttämällä Brotherpaperia.

Kun tulostat mustesuihkupaperille (päällystetylle paperille), piirtoheitinkalvoille tai kiiltävälle paperille, valitse oikea tulostusmateriaali tulostinohjaimen **Perusasetukset**välilehdeltä tai laitevalikon Paperityyppiasetuksesta.

(Katso *[Paperikoko ja -tyyppi](#page-48-0)* sivulla 39.)

- Kun tulostat Brotherin valokuvapaperille, aseta paperikasettiin yksi ylimääräinen arkki samaa valokuvapaperia. Paperipakkaukseen on lisätty ylimääräinen arkki tätä tarkoitusta varten.
- Kun tulostat piirtoheitinkalvoille tai valokuvapaperille, poista jokainen arkki alustalta heti tulostuksen jälkeen. Näin vältät tekstin tahraantumisen ja paperitukokset.
- Vältä koskettamasta paperin tulostuspintaa välittömästi tulostuksen jälkeen. Pinta saattaa olla osin märkä ja voi tahrata sormesi.

## **Suositeltu tulostusmateriaali <sup>2</sup>**

Suosittelemme taulukossa mainittua Brotherpaperia, jotta saat parhaan tulostuslaadun.

Jos maassasi ei ole Brother-paperia saatavana, suosittelemme eri paperilaatujen kokeilua ennen suurten määrien hankintaa.

Piirtoheitinkalvoiksi suosittelemme 3M Transparency Film -kalvoja.

#### **Brother-paperi**

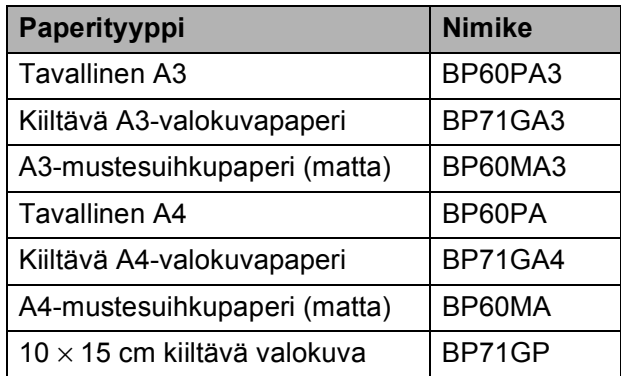

## **Tulostusmateriaalin käsittely ja käyttö <sup>2</sup>**

- Säilytä paperi alkuperäispakkauksessa ja pidä pakkaus suljettuna. Pidä paperi tasaisena ja kuivana. Vältä sen altistusta suoralle auringonvalolle ja kuumuudelle.
- Älä kosketa valokuvapaperin kiiltävää (päällystettyä) puolta.
- Älä kosketa piirtoheitinkalvon kumpaakaan puolta, sillä kalvo imee herkästi ihosta kosteutta ja rasvaa, mikä voi heikentää tulostuslaatua. Lasertulostimille/-kopiokoneille suunnitellut piirtoheitinkalvot voivat tahrata seuraavaksi tulostettavan asiakirjan. Käytä ainoastaan mustesuihkutulostukseen suositeltuja piirtoheitinkalvoja.

### **TÄRKEÄÄ**

ÄLÄ käytä seuraavanlaisia papereita:

• vahingoittuneita, käpristyneitä, rypistyneitä tai epäsäännöllisen muotoisia papereita

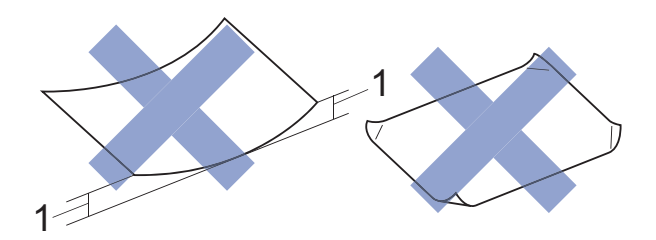

- **1 2 mm:n tai sitä suurempi käyristymä voi aiheuttaa paperitukoksia.**
- erittäin kiiltäviä tai hyvin karkeapintaisia papereita
- papereita, joita ei voi asettaa yhtenäiseen pinoon
- lyhytkuituisia papereita.

#### **Luovutusalustan kannen paperikapasiteetti <sup>2</sup>**

Korkeintaan 50 arkkia 80 g/m<sup>2</sup> -painoista A4paperia

■ Piirtoheitinkalvot ja valokuvapaperi on poistettava luovutusalustan kannelta yksi kerrallaan. Näin vältetään tulosteen tahraantuminen.

## **Oikean tulostusmateriaalin valinta <sup>2</sup>**

## **Paperityyppi ja -koko eri käyttötarkoituksiin <sup>2</sup>**

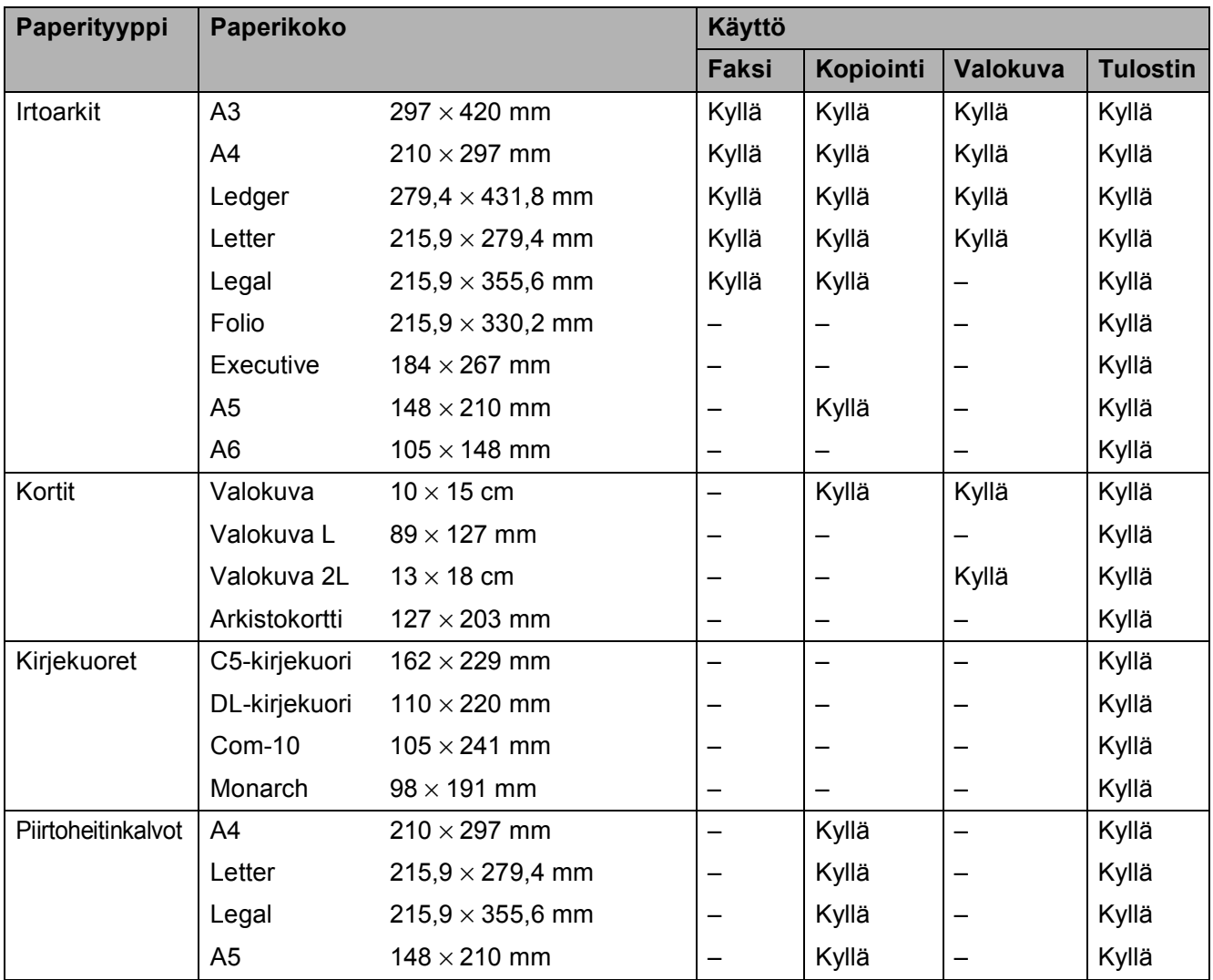

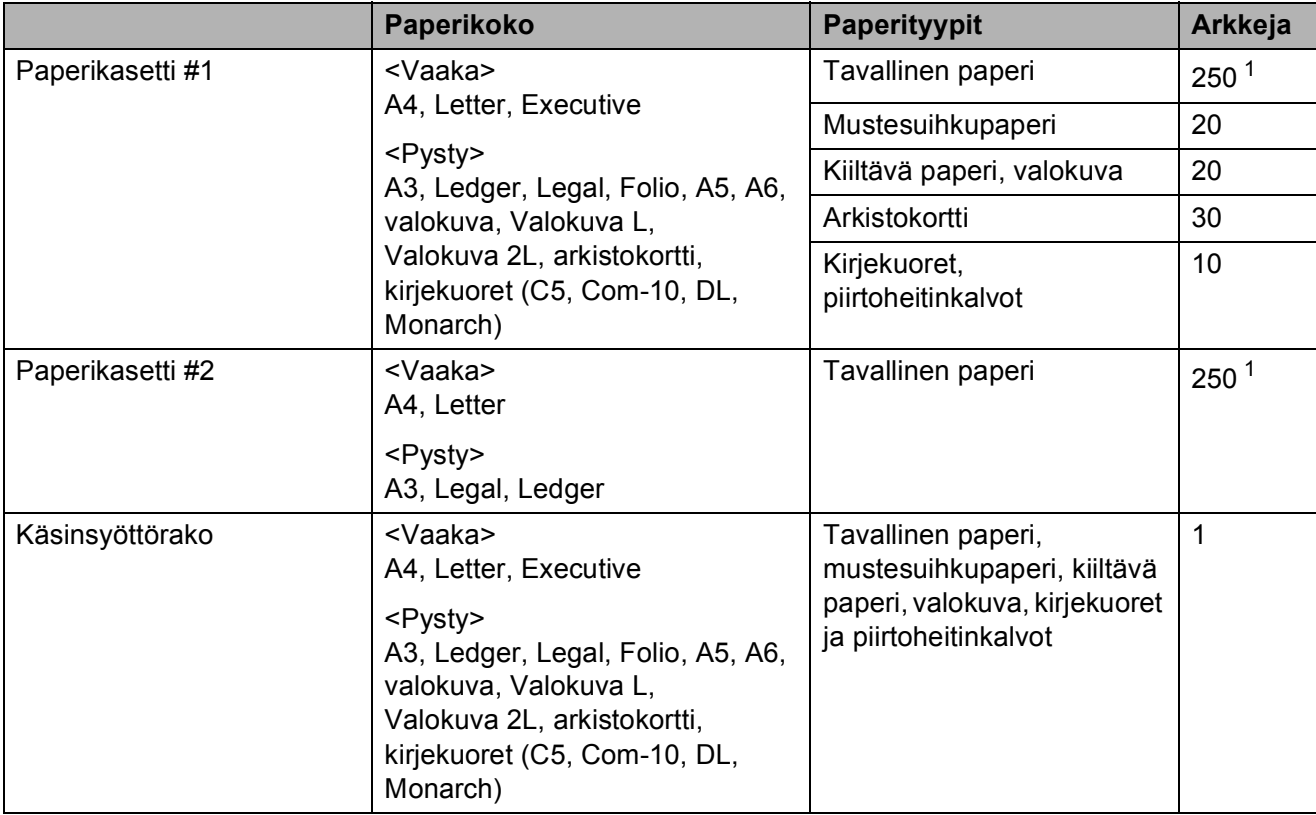

#### <span id="page-52-0"></span>**Paperin suunta ja paperikasettien kapasiteetti <sup>2</sup>**

<span id="page-52-1"></span> $1$  Kun käytetään 80 g/m<sup>2</sup> -painoista paperia.

#### **VINKKI**

Kun valitset tulostinohjaimen Paperikoko-pudotusluettelosta Käyttäjän määrittämä asetuksen, paperin suunta määräytyy paperin koon ja paksuuden mukaan.

(Lisätietoja on kohdassa *[Paperin suunta, kun käytössä on tulostinohjaimen Käyttäjän](#page-53-0)  [määrittämä -paperikokoasetus](#page-53-0)* sivulla 44.)

Luku 2

#### <span id="page-53-0"></span>**Paperin suunta, kun käytössä on tulostinohjaimen Käyttäjän määrittämä paperikokoasetus <sup>2</sup>**

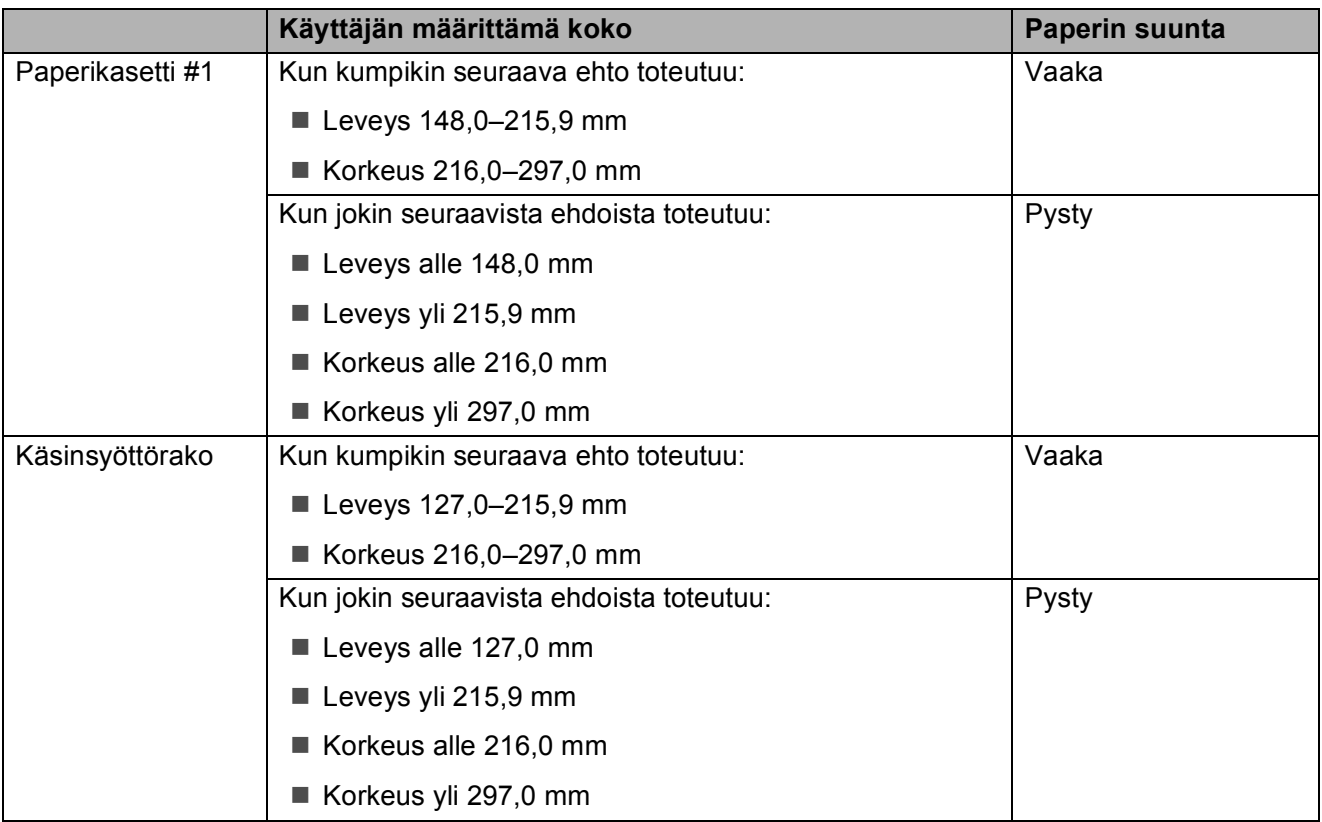

#### **VINKKI**

- Kun Paperin paksuus -pudotusluettelosta valitaan Kirjekuori, kirjekuoret on asetettava pystysuuntaan.
- Kasetissa #2 ei voi käyttää käyttäjän määrittämiä paperikokoja.

### **Paperin paino ja paksuus <sup>2</sup>**

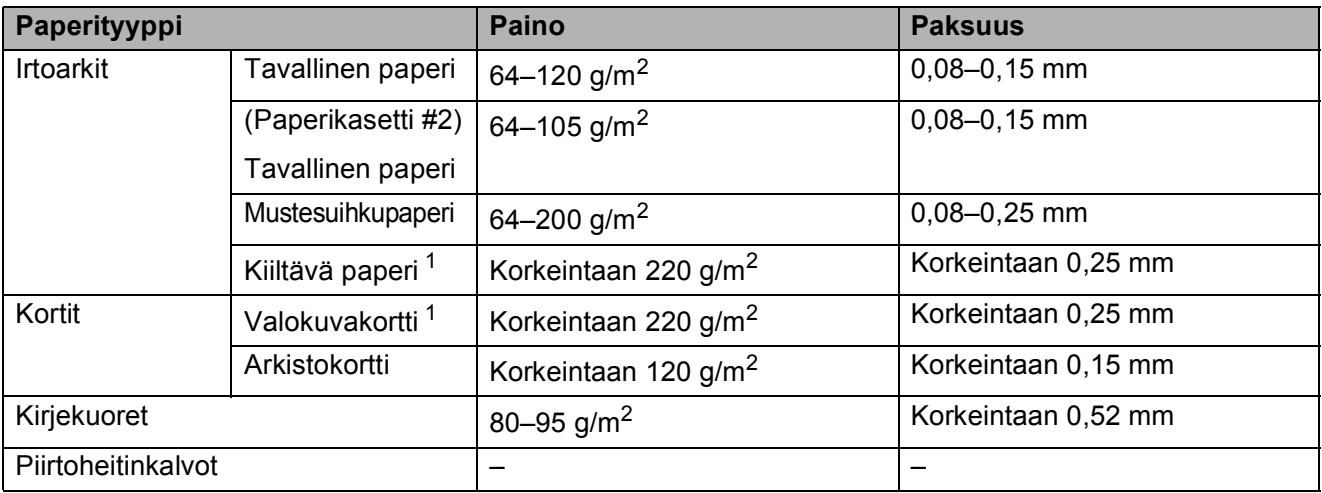

<span id="page-53-1"></span><sup>1</sup> BP71 (260 g/m<sup>2</sup>) -paperi on suunniteltu erityisesti Brother-mustesuihkutulostimia varten.

## **Asiakirjojen asettaminen <sup>3</sup>**

## **Asiakirjojen asettaminen <sup>3</sup>**

Asiakirjoja voidaan faksata, kopioida tai skannata käyttämällä ADS:ää (automaattista dokumenttien syöttölaitetta) tai valotustasoa.

#### **VINKKI**

2-puolisia asiakirjoja voi faksata, kopioida tai skannata ADS:llä Ledger- tai A3 kokoon saakka.

## <span id="page-54-0"></span>**ADS:n käyttö <sup>3</sup>**

ADS käsittelee korkeintaan 35 arkkia kerrallaan ja syöttää sivut yksitellen. Käytä paperia, jonka koko ja paino vastaavat taulukossa annettuja arvoja. Leyhytä aina paperinipun reuna, ennen kuin asetat nipun ADS:ään.

### **Asiakirjojen koot ja painot <sup>3</sup>**

Pituus: 148–431,8 mm Leveys: 148–297 mm Paino:  $64-90$  g/m<sup>2</sup>

#### **Asiakirjojen asettaminen <sup>3</sup>**

### **TÄRKEÄÄ**

- ÄLÄ vedä asiakirjasta, kun sitä syötetään laitteeseen.
- ÄLÄ käytä käpristyneitä, rypistyneitä, taittuneita tai repeytyneitä arkkeja tai paperia, jossa on hakasia, paperiliittimiä, liimaa tai teippiä.
- ÄLÄ käytä pahvia, sanomalehtipaperia tai kangasta.

Varmista, että arkilla oleva muste tai käytetty korjausneste on täysin kuivunut.

a Avaa ADS:n asiakirjatuki (1) ja ADS:n asiakirjatuen läppä (2).

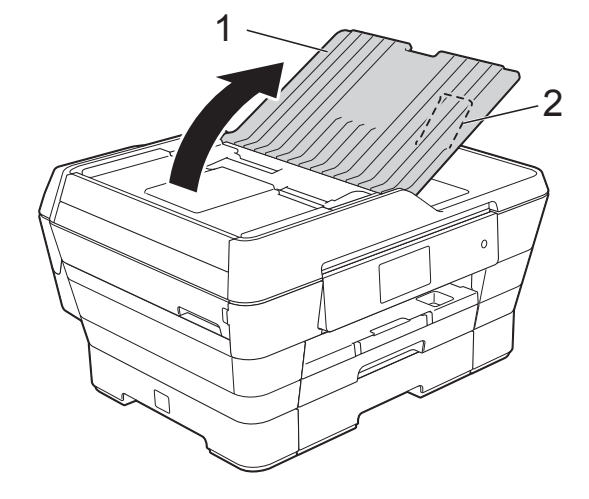

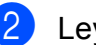

Leyhytä paperit kunnolla.

Säädä paperiohjaimet (1) asiakirjojen leveyden mukaan.

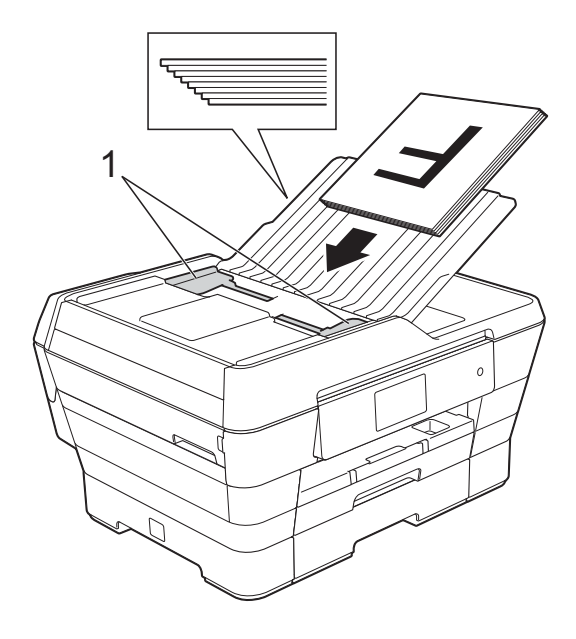

d Aseta asiakirjat **tekstipuoli ylöspäin ja lyhyt sivu edellä** ADS:ään, kunnes tunnet arkkien koskettavan syöttöteloja. Kosketusnäytössä näkyy ADS valmis.

#### **Käytettäessä nopeaa ADSkopiointia ja -skannausta**

Varmista, että asiakirjan koko on A4 tai Letter.

Aseta asiakirjat **tekstipuoli ylöspäin ja pitkä sivu edellä** ADS:ään, kunnes tunnet arkkien koskettavan syöttöteloja. Kosketusnäytössä näkyy ADS valmis.

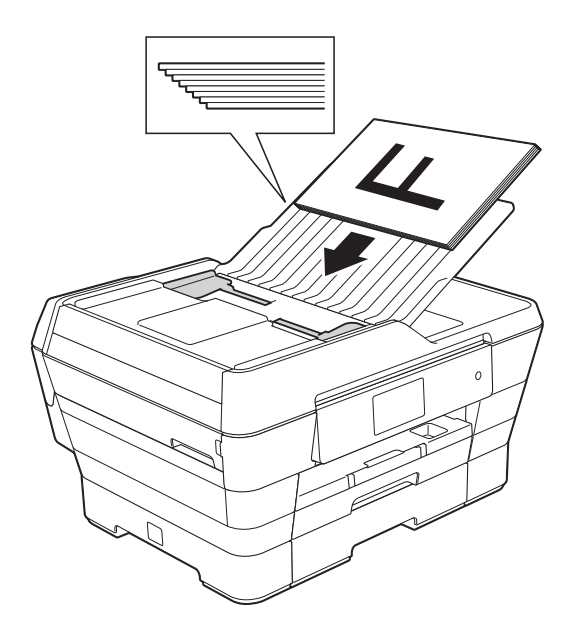

#### **VINKKI**

Nopea ADS-tila on käytettävissä kopioidessa ja skannatessa. Lisätietoja nopeasta ADS-tilasta on seuraavissa kohdissa:

- (Kopiointi) *[Nopea ADS-kopiointi](#page-85-1)* sivulla 76
- (Skannaus) *[Nopea ADS-skannaus](#page-101-0)* sivulla 92

### **TÄRKEÄÄ**

ÄLÄ jätä paksuja asiakirjoja valotustasolle. Tämä voi aiheuttaa tukoksen ADS:ään.

## <span id="page-55-0"></span>**Valotustason käyttö <sup>3</sup>**

Valotustasolla voit faksata, kopioida tai skannata yksittäisiä sivuja tai kirjan sivuja.

#### **Tuetut asiakirjakoot <sup>3</sup>**

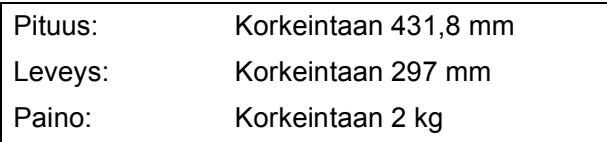

#### **Asiakirjojen asettaminen <sup>3</sup>**

#### **VINKKI**

Valotustasoa käytettäessä ADS:ssä ei saa olla paperia.

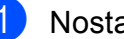

Nosta valotustason kansi ylös.

b Sijoita asiakirja **tekstipuoli alaspäin** valotustason vasempaan yläkulmaan vasemmalla ja ylhäällä olevien merkkien mukaan.

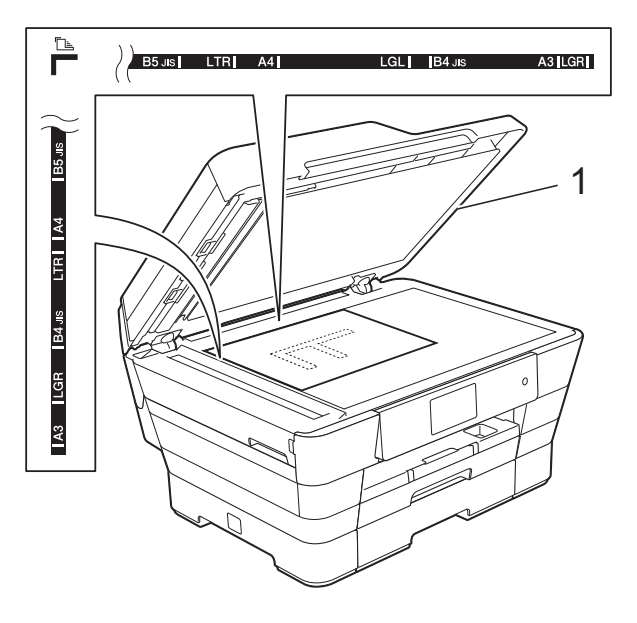

**1 Valotustason kansi**

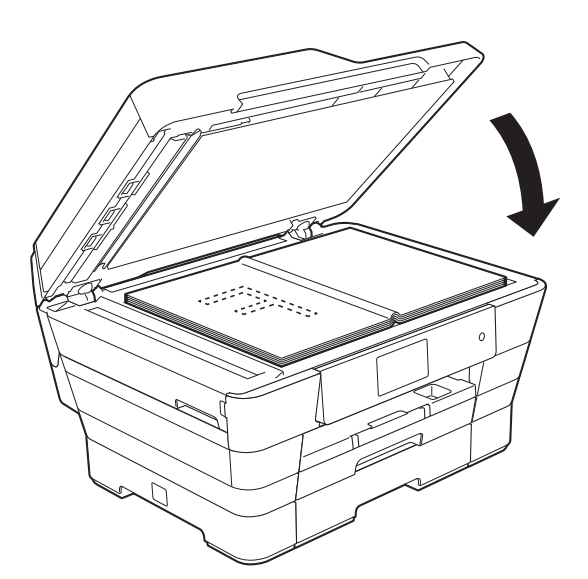

**3** Sulje valotustason kansi.

### **TÄRKEÄÄ**

Jos skannaat kirjaa tai paksua asiakirjaa, ÄLÄ iske kantta kiinni tai paina sitä.

## **Alue, jota ei voi skannata <sup>3</sup>**

Skannattava alue riippuu käytettävän sovelluksen asetuksista. Kuvassa on merkitty alueet, joita ei voi skannata.

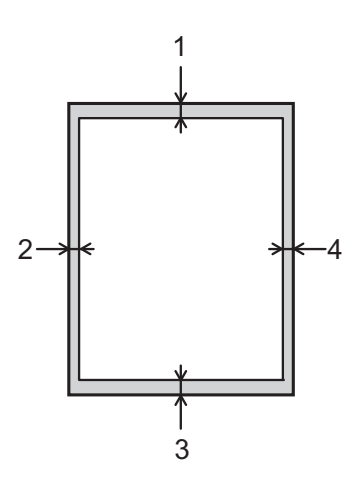

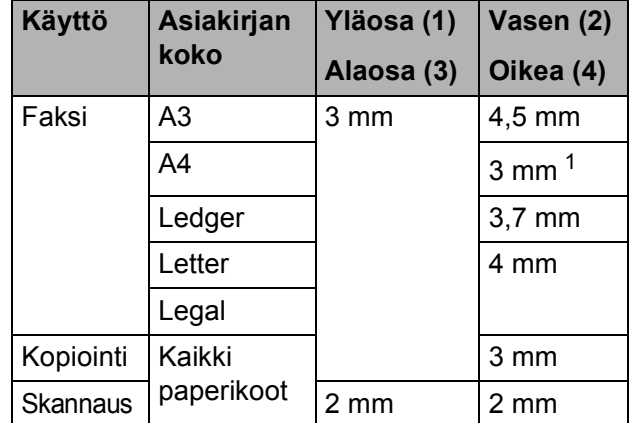

<span id="page-56-0"></span><sup>1</sup> Alue, jota ei voida skannata, on 1 mm, kun käytössä on ADS.

# **Faksin lähettäminen <sup>4</sup>**

## **Faksin lähettäminen <sup>4</sup>**

Lähetä faksi seuraavien ohjeiden mukaan.

- a Aseta asiakirja laitteeseen jollain seuraavista tavoista:
	- Aseta asiakirja ADS:ään *tekstipuoli ylöspäin*. (Katso *[ADS:n käyttö](#page-54-0)* [sivulla 45](#page-54-0).)
	- Aseta asiakirja valotustasolle *tekstipuoli alaspäin*. (Katso *[Valotustason käyttö](#page-55-0)* sivulla 46.)

#### **VINKKI**

- Käytä ADS:ää, jos haluat lähettää monisivuisia värifakseja.
- Jos mustavalkoinen faksi lähetetään ADS:stä, kun muisti on täynnä, faksi lähetetään suorana lähetyksenä.
- Voit lähettää kirjan sivuja faksina valotustasolta yhden kerrallaan. Asiakirjojen enimmäiskoko on A3 tai Ledger.
- Koska voit skannata vain yhden sivun kerrallaan, monisivuisia asiakirjoja lähetettäessä kannattaa käyttää ADS:ää.
- Tee jokin seuraavista:
	- $\blacksquare$  Kun faksin esikatselun asetuksena on Ei, paina  $\sqrt{m}$  (Faksaus).
	- $\blacksquare$  Kun faksin esikatselun asetuksena on Kyllä, paina (Faksaus) ja sitten (Eaksien lähetys).
	- Kosketusnäytön näkymä:

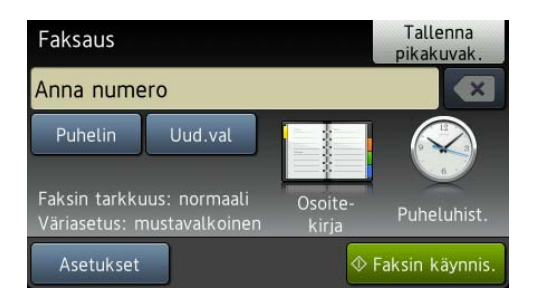

**3** Voit muuttaa seuraavia faksin lähetysasetuksia. Paina Asetukset. Sipaise ylös tai alas tai paina ▲ tai ▼, kun haluat selata faksiasetuksia. Kun haluttu asetus tulee näkyviin, paina sitä ja valitse uusi vaihtoehto. Kun olet muuttanut kaikki haluamasi vaihtoehdot, paina OK.

#### **(Käyttöopas)**

Jos haluat lisätietoja seuraavien faksin lähetysasetusten muuttamisesta, katso sivuja [50–](#page-59-0)[52.](#page-61-0)

- Valotustason skannauskoko
- Värillisen faksin lähettäminen
- Lähetettävän faksin esikatselu
- Lähetyksen vahvistusraportti (asetukset)

#### **(Laajempi käyttöopas)**

Tarkempia tietoja faksien lähetystoiminnoista ja asetuksista (**▶▶** Laajempi käyttöopas: *Faksin lähettäminen*.)

- Kontrasti
- Faksin erottelutarkkuus
- Uusien oletusasetusten asettaminen
- Tehdasasetusten palauttaminen
- 2-puolinen faksi
- Faksin lähettäminen puhelun jälkeen
- Sarjalähetys
- Suora lähetys
- Ulkomaantila
- Ajastettu faksi
- Keräyslähetys
- Odottavien töiden peruutus
- Pollauslähetys
- 4 Syötä faksinumero.
	- **Valintanäppäimillä**
	- **Käyttämällä vaihtoehtoa**
	- **(Osoitekirja)**
	- Osoitekirja

**Käyttämällä vaihtoehtoa** 

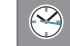

- **(Puheluhist.)**
- Lähtevä puhelu

#### **VINKKI**

- Voit esikatsella faksin ennen lähettämistä valitsemalla Esikatselu-asetukseksi Kyllä. (Katso *[Lähetettävän faksin](#page-60-0)  [esikatselu](#page-60-0)* sivulla 51.)
- Jos verkko tukee LDAP-protokollaa, voit etsiä faksinumeroita ja sähköpostiosoitteita palvelimelta.
	- (**▶▶** Ohjelmisto- ja Verkkokäyttäjän opas.)
- 5 Paina Faksin käynnis.

#### **Faksin lähettäminen ADS:stä <sup>4</sup>**

■ Laite aloittaa lähetettävän asiakirjan skannauksen.

#### **Faksaaminen skannerin valotustasolta <sup>4</sup>**

- $\blacksquare$  Jos valitset Mustavalkoinen (oletusasetus) Väriasetusasetukseksi, laite aloittaa ensimmäisen sivun skannauksen. Siirry vaiheeseen **@**.
- **Jos valitset Väriasetus**asetukseksi Väri, kosketusnäytössä kysytään, haluatko lähettää värifaksin. Vahvista painamalla Kyllä (värifaksi). Laite aloittaa numeron valinnan ja asiakirjan lähetyksen.

#### Luku 4

- <span id="page-59-1"></span>f Kun kosketusnäyttöön tulee kysymys Seuraava sivu?, tee jokin seuraavista:
	- Jos haluat lähettää yhden sivun, paina Ei.

Laite aloittaa asiakirjan lähettämisen.

- Jos haluat lähettää useita sivuja, paina Kyllä ja siirry vaiheeseen  $\bullet$ .
- <span id="page-59-2"></span>**Z** Aseta seuraava sivu valotustasolle. Paina OK.

Laite aloittaa sivun skannaamisen. (Toista vaiheet  $\odot$  ja  $\odot$  kunkin seuraavan sivun osalta.)

## **Faksauksen lopettaminen <sup>4</sup>**

Lopeta faksaus painamalla X.

### <span id="page-59-0"></span>**Valotustason koon määritys faksausta varten <sup>4</sup>**

Kun asiakirja on Letter-kokoinen, skannauskooksi on valittava Letter. Jos tätä ei tehdä, faksien reuna jää pois.

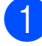

a Aseta asiakirja laitteeseen.

- Tee jokin seuraavista:
	- $\blacksquare$  Kun faksin esikatselun asetuksena

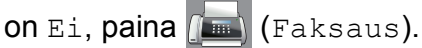

 $\blacksquare$  Kun faksin esikatselun asetuksena

on Kyllä, paina (Faksaus) ja

sitten [mm] (Faksien lähetys).

- Paina Asetukset.
	- Sipaise ylös tai alas tai paina  $\blacktriangle$  tai  $\blacktriangledown$ , kunnes näytössä on Valotustason skannauskoko.

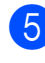

Paina Valotustason skannauskoko.

- **6** Sipaise ylös tai alas tai paina  $\triangle$  tai  $\blacktriangledown$ , kunnes näytössä on A4, A3, Letter, Legal tai Ledger. Paina sitten määritettävää vaihtoehtoa.
	- Paina OK.
- Syötä faksinumero.
- Paina Faksin käynnis.

#### **VINKKI**

- Voit tallentaa useimmiten käyttämäsi asetukset oletusasetuksiksi. (**▶▶** Laajempi käyttöopas: *Muutosten määritys uudeksi oletusasetukseksi*)
- Tätä asetusta voidaan käyttää ainoastaan asiakirjojen lähettämiseen valotustasolta.

## **Värillisen faksin lähettäminen4**

Laite voi lähettää värillisiä fakseja laitteisiin, jotka tukevat tätä ominaisuutta.

Värillisiä fakseja ei voi tallentaa laitteen muistiin. Kun lähetät värillisen faksin, laite lähettää sen suorana lähetyksenä (vaikka Suora lähetys -asetuksena olisi Ei).

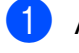

a Aseta asiakirja laitteeseen.

Tee jokin seuraavista:

- Kun faksin esikatselun asetuksena on Ei, paina (Faksaus).
- Kun faksin esikatselun asetuksena

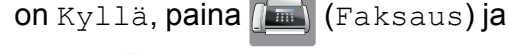

sitten (Faksien lähetys).

- Paina Asetukset.
- Sipaise ylös tai alas tai paina  $\blacktriangle$  tai  $\blacktriangledown$ , kunnes näytössä on Väriasetus.
- 
- Paina Väriasetus.
- Paina Väri.

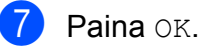

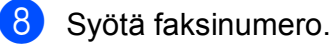

9 Paina Faksin käynnis.

## **Faksin lähetyksen peruutus <sup>4</sup>**

Jos haluat peruuttaa faksin, kun laite skannaa sitä, valitsee sen numeroa tai lähettää sitä, paina

### <span id="page-60-0"></span>**Lähetettävän faksin esikatselu <sup>4</sup>**

Voit esikatsella faksin ennen lähettämistä. Poista suora lähetys ja pollausvastaanotto käytöstä ennen tämän toiminnon käyttöä.

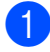

a Aseta asiakirja laitteeseen.

- Tee jokin seuraavista:
	- $\blacksquare$  Kun faksin esikatselun asetuksena

on Ei, paina [mm] (Faksaus).

 $\blacksquare$  Kun faksin esikatselun asetuksena

on Kyllä, paina (Faksaus) ja

sitten (Em) (Faksien lähetys).

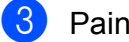

**3** Paina Asetukset.

Sipaise ylös tai alas tai paina  $\blacktriangle$  tai  $\blacktriangledown$ , kunnes näytössä on Esikatselu.

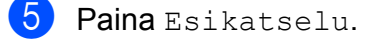

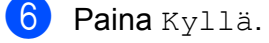

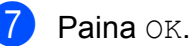

h Lisää faksinumero valintanäppäimillä tai osoitekirjasta.

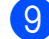

<sup>9</sup> Paina Faksin käynnis.

Laite aloittaa asiakirjan skannauksen ja lähetettävä faksi tulee näkyviin kosketusnäyttöön.

Kun faksi on näkyvissä, tee seuraavat toiminnot kosketusnäyttöä painamalla.

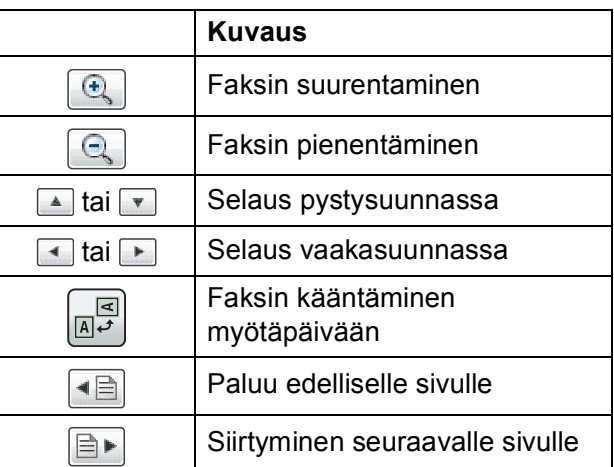

10 Paina Aloita.

#### **VINKKI**

- Älä käytä faksin esikatselua värillistä faksia lähetettäessä.
- Muistissa oleva faksi lähetetään ja sitten poistetaan, kun painat Aloita.

## **Lähetyksen vahvistusraportti <sup>4</sup>**

Lähetyksen vahvistusraporttia voi käyttää vahvistuksena siitä, että faksi on lähetetty. Raportti sisältää lähettäjän nimen tai faksinumeron, lähetyksen ajan ja päivämäärän, lähetyksen keston, lähetettyjen sivujen määrän sekä merkinnän siitä, onnistuiko lähetys.

Lähetyksen vahvistusraportille on useita asetuksia:

- **Kyllä:** Tulostaa raportin jokaisen lähetetyn faksin jälkeen.
- **Kyllä+Kuva:** Tulostaa raportin jokaisen lähetetyn faksin jälkeen. Raportissa näkyy osa faksin ensimmäisestä sivusta.
- **Ei:** Tulostaa raportin, jos faksin lähetys ei onnistu lähetysvirheen takia. Raportti tulostetaan myös, jos vastaanottava laite muuttaa faksaamasi asiakirjan kokoa. Oletusasetus on Ei.
- **Ei+Kuva:** Tulostaa raportin, jos faksin lähetys ei onnistu lähetysvirheen takia. Raportti tulostetaan myös silloin, jos faksaus onnistui, mutta vastaanottava laite muuttaa faksaamasi asiakirjan kokoa. Raportissa näkyy osa faksin ensimmäisestä sivusta.
- **Ei2:** Tulostaa raportin *vain*, jos faksin lähetys ei onnistu lähetysvirheen takia.
- **Ei2+Kuva:** Tulostaa raportin *vain*, jos faksin lähetys ei onnistu lähetysvirheen takia. Raportissa näkyy osa faksin ensimmäisestä sivusta.
- Paina
- Paina Kaikki aset.
- Sipaise ylös tai alas tai paina  $\blacktriangle$  tai  $\blacktriangledown$ , kunnes näytössä on Faksaus.
- Paina Faksaus.
- Sipaise ylös tai alas tai paina  $\blacktriangle$  tai  $\blacktriangledown$ , kunnes näytössä on Raporttiaset.

6 Paina Raporttiaset.

- Paina Lähetysraport.
- Sipaise ylös tai alas tai paina  $\blacktriangle$  tai  $\blacktriangledown$ , kunnes näytössä on Kyllä, Kyllä+Kuva, Ei, Ei+Kuva, Ei2 tai Ei2+Kuva. Paina sitten määritettävää vaihtoehtoa.

## <span id="page-61-0"></span>**9** Paina .

### **VINKKI**

- Jos valitset Kyllä+Kuva, Ei+Kuva tai Ei2+Kuva, kuva näytetään lähetyksen vahvistusraportissa vain, jos suoran lähetyksen asetus on Ei. Kuvaa ei näy raportissa, kun lähetät värillisen faksin. (**▶▶** Laajempi käyttöopas: *Suora lähetys*)
- Jos lähetys onnistui, OK näkyy kohdan TULOS vieressä lähetyksen vahvistusraportissa. Jos lähetys epäonnistui, VIRHE näkyy kohdan TULOS vieressä.

## **Faksin vastaanotto <sup>5</sup>**

## **Vastaanottotilat <sup>5</sup>**

Vastaanottotila on valittava ulkoisten laitteiden ja puhelinlinjan palveluiden mukaan.

## **Vastaanottotilan valinta <sup>5</sup>**

Oletusasetuksena laite vastaanottaa automaattisesti kaikki siihen lähetetyt faksit. Voit valita oikean tilan seuraavan kaavion avulla.

Lisätietoja vastaanottotiloista on kohdassa *[Vastaanottotilojen käyttö](#page-64-0)* sivulla 55.

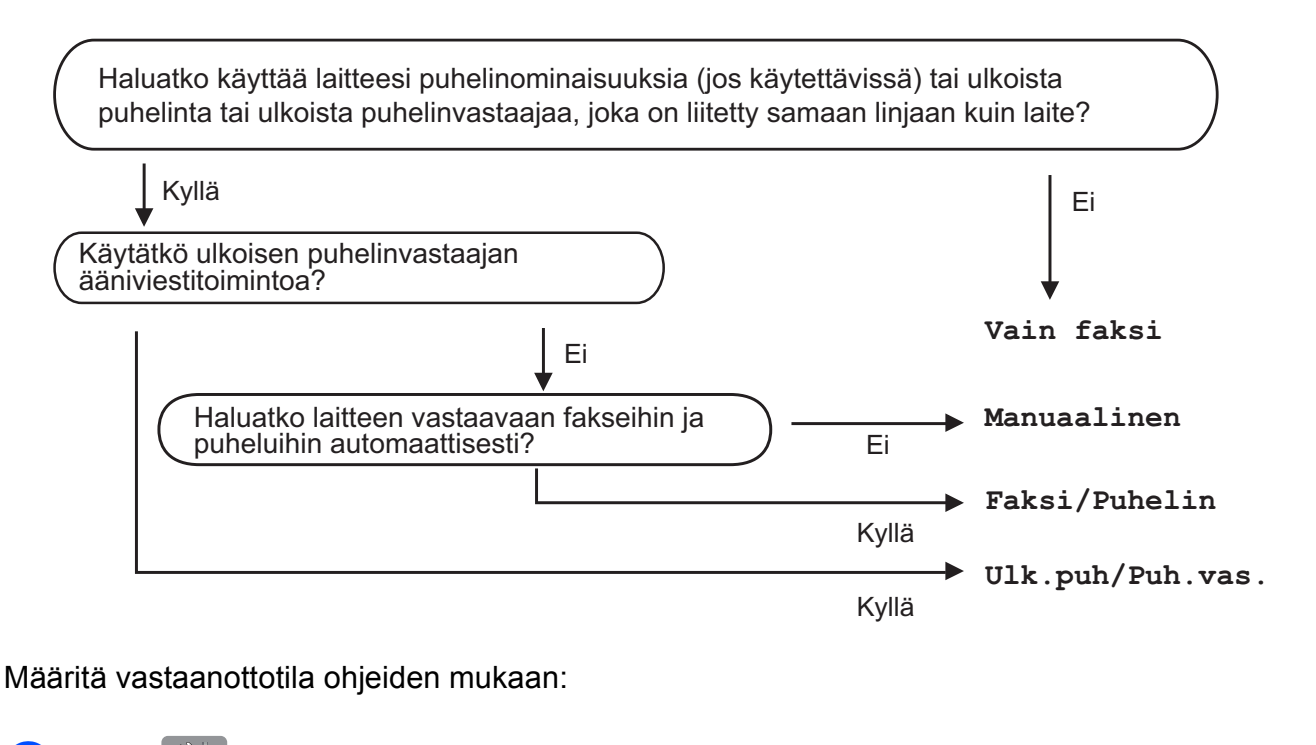

- **Paina** 
	- Paina Kaikki aset.
- Sipaise ylös tai alas tai paina  $\blacktriangle$  tai  $\blacktriangledown$ , kunnes näytössä on Faksaus.
- 4 Paina Faksaus.
- Sipaise ylös tai alas tai paina  $\blacktriangle$  tai  $\blacktriangledown$ , kunnes näytössä on Vastaanottoas.
- **6** Paina Vastaanottoas.
- Sipaise ylös tai alas tai paina  $\blacktriangle$  tai  $\blacktriangledown$ , kunnes näytössä on Vastaustila.
- Paina Vastaustila.

Luku 5

<sup>9</sup> Paina Vain faksi, Faksi/Puhelin, Ulk.puh/Puh.vas. tai Manuaalinen.

10 Paina ...

## <span id="page-64-0"></span>**Vastaanottotilojen käyttö <sup>5</sup>**

Joissakin vastaanottotiloissa laite vastaa puheluihin automaattisesti (Vain faksi ja Faksi/Puhelin). Voit halutessasi muuttaa soittokertojen asetusta ennen näiden tilojen käyttöä. (Katso *[Soittokerrat](#page-65-0)* sivulla 56.)

### **Vain faksi <sup>5</sup>**

Vain faksi -tilassa laite vastaa jokaiseen puheluun automaattisesti faksipuheluna.

## **Faksi/Puhelin <sup>5</sup>**

Faksi/Puhelin -tila auttaa saapuvien puheluiden hallinnassa, sillä se tunnistaa, ovatko puhelut faksipuheluja vai tavallisia puheluja, ja käsittelee niitä jollakin seuraavista tavoista:

- Faksit vastaanotetaan automaattisesti.
- Tavallisen puhelun tullessa kuuluu F/Psoitto, jolloin voit vastata puhelimeen. F/Psoitto on laitteen nopea kaksoissoitto.

Jos käytät Faksi/Puhelin-tilaa, katso *[F/P](#page-65-1)[soittoaika \(vain Faksi/Puhelin-tila\)](#page-65-1)* sivulla 56 ja *[Soittokerrat](#page-65-0)* sivulla 56.

### **Manuaalinen <sup>5</sup>**

Manuaalinen-tilassa kaikki automaattiset vastaustoiminnot ovat poissa käytöstä.

Voit vastaanottaa faksin Manuaalinentilassa nostamalla ulkoisen puhelimen kuulokkeen. Kun kuulet lyhyitä toistuvia faksin merkkiääniä, paina Faksin käynnistys ja valitse Vastaanota. Voit vastaanottaa fakseja myös faksin tunnistustoiminnon avulla vastaamalla puhelimeen, joka on kytketty samaan linjaan kuin laite.

(Katso *[Faksin tunnistus](#page-66-0)* sivulla 57.)

### **Ulkoinen puhelinvastaaja <sup>5</sup>**

Ulk.puh/Puh.vas. -tilassa ulkoinen puhelinvastaaja vastaa saapuviin puheluihin. Saapuvia puheluja käsitellään jollakin seuraavista tavoista:

- Faksit vastaanotetaan automaattisesti.
- Soittajat voivat tallentaa viestin ulkoiseen puhelinvastaajaan.

Katso tietoja ulkoisen puhelinvastaajan liittämisestä kohdasta *[Ulkoisen](#page-74-0)  [puhelinvastaajan kytkeminen](#page-74-0)* sivulla 65.

## **Vastaanottotilan asetukset <sup>5</sup>**

## <span id="page-65-0"></span>**Soittokerrat <sup>5</sup>**

Soittokerrat-asetuksella määritetään, monenko soiton jälkeen laite vastaa Vain faksi- tai Faksi/Puhelin-tilassa. Jos laitteen kanssa samalla linjalla on ulkoinen puhelin tai rinnakkaispuhelin, valitse suurin mahdollinen määrä soittokertoja.

(Katso *[Käyttö ulkoisista puhelimista ja](#page-76-0)  [rinnakkaispuhelimista](#page-76-0)* sivulla 67 ja *[Faksin](#page-66-0)  tunnistus* [sivulla 57](#page-66-0).)

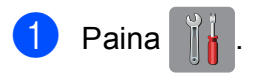

- Paina Kaikki aset.
- Sipaise ylös tai alas tai paina  $\blacktriangle$  tai  $\blacktriangledown$ , kunnes näytössä on Faksaus.
- 4 Paina Faksaus.
- Sipaise ylös tai alas tai paina  $\blacktriangle$  tai  $\blacktriangledown$ , kunnes näytössä on Vastaanottoas.
- **6** Paina Vastaanottoas.
- Sipaise ylös tai alas tai paina  $\blacktriangle$  tai  $\blacktriangledown$ , kunnes näytössä on Soittokerrat.
- 8 Paina Soittokerrat.
- **9** Sipaise ylös tai alas tai paina  $\triangle$  tai  $\blacktriangledown$ , kunnes vaihtoehdot ovat näytössä. Valitse sitten, kuinka monta kertaa laite toistaa soittoäänen ennen vastaamista. Jos valitset 0, laite vastaa välittömästi eikä soittoääni kuulu lainkaan.

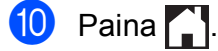

## <span id="page-65-1"></span>**F/P-soittoaika (vain Faksi/Puhelin-tila) <sup>5</sup>**

Kun laite vastaanottaa puhelun, puhelun soittaja ja vastaanottaja kuulevat tavallisen puhelimen soittoäänen. Soittokertojen lukumäärä riippuu määritetystä Soittokerratasetuksesta.

Jos puhelu on faksi, laite vastaanottaa sen. Äänipuhelun saapuessa laitteesta kuuluu F/P-soitto (nopea kaksoissoitto), jonka pituus riippuu määritetystä F/P-soittoaikaasetuksesta. Kun kuulet F/P-soiton, linjalla on puhelu.

Koska F/P-soitto on laitteen tuottama ääni, ulkoiset tai rinnakkaiset puhelimet eivät soi. Puheluun voi kuitenkin vastata mistä tahansa puhelimesta käyttämällä kaukoohjaustunnusta.

(Katso lisätietoja kohdasta *[Kauko](#page-77-0)[ohjaustunnusten käyttäminen](#page-77-0)* sivulla 68.)

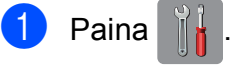

- Paina Kaikki aset.
- Sipaise ylös tai alas tai paina  $\blacktriangle$  tai  $\blacktriangledown$ , kunnes näytössä on Faksaus.
- 4 Paina Faksaus.
- Sipaise ylös tai alas tai paina  $\blacktriangle$  tai  $\blacktriangledown$ , kunnes näytössä on Vastaanottoas.
- 6 Paina Vastaanottoas.
- Sipaise ylös tai alas tai paina  $\blacktriangle$  tai  $\blacktriangledown$ , kunnes näytössä on F/P soit. pit.
- 8 Paina F/P soit. pit.
- **9** Valitse, kuinka pitkään laite ilmoittaa puhelusta (20, 30, 40 tai 70 sekuntia).

```
10 Paina ...
```
#### **VINKKI**

Vaikka soittaja katkaisisi puhelun nopean kaksoissoiton aikana, laitteen kaiutin jatkaa soimista määritetyn ajan.

## <span id="page-66-0"></span>**Faksin tunnistus <sup>5</sup>**

#### **Jos faksin tunnistusasetuksena on Kyllä: <sup>5</sup>**

Laite vastaanottaa faksipuhelun automaattisesti, vaikka vastaisitkin puheluun. Kun kosketusnäyttöön tulee viesti Vastaanotto tai kun kuulet käyttämästäsi kuulokkeesta sirkutusta, aseta kuuloke paikalleen. Laite pitää huolen lopusta.

#### **Jos faksin tunnistusasetuksena on Ei: <sup>5</sup>**

Jos olet laitteen äärellä ja vastaat faksipuheluun nostamalla kuulokkeen, paina Faksin käynnistys ja ota sitten faksi vastaan painamalla Vastaanota.

Jos vastasit rinnakkaispuhelimeen tai ulkoiseen puhelimeen, paina **l 5 1**. (Katso *[Käyttö ulkoisista puhelimista ja](#page-76-0)  [rinnakkaispuhelimista](#page-76-0)* sivulla 67.)

#### **VINKKI**

• Jos tämän toiminnon asetuksena on Kyllä, mutta laite ei aloita faksivastaanottoa, kun nostat rinnakkaisen tai ulkoisen puhelimen kuulokkeen, näppäile kaukokäynnistystunnus **l 5 1**.

• Jos lähetät fakseja samaan puhelinlinjaan kytketystä tietokoneesta ja laite katkaisee lähetyksen, aseta faksin tunnistusasetukseksi Ei.

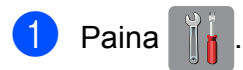

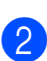

Paina Kaikki aset.

- Sipaise ylös tai alas tai paina  $\blacktriangle$  tai  $\blacktriangledown$ , kunnes näytössä on Faksaus.
- Paina Faksaus.
- Sipaise ylös tai alas tai paina  $\blacktriangle$  tai  $\blacktriangledown$ , kunnes näytössä on Vastaanottoas.
- **6** Paina Vastaanottoas.
- Sipaise ylös tai alas tai paina  $\blacktriangle$  tai  $\blacktriangledown$ , kunnes näytössä on Faksitunnist.
- 8 Paina Faksitunnist.
- Paina Kyllä (tai Ei).
- Paina  $\bigcap$ .

**5**

## **Faksin esikatselu (vain mustavalkoiset faksit) <sup>5</sup>**

## **Vastaanotetun faksin esikatselu <sup>5</sup>**

Voit katsoa vastaanotettuja fakseja kosketusnäytössä painamalla ensin

(Fax) ja sitten (Vast.otetut

faksit). Kun laite on Valmis-tilassa, kosketusnäyttöön avautuva ponnahdusviesti ilmoittaa uusista fakseista.

#### **Faksin esikatselun määrittäminen <sup>5</sup>**

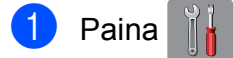

- Paina Faksin esikats.
- **3** Paina Kyllä (tai Ei).

#### Paina Kyllä.

- **5** Kosketusnäyttö ilmoittaa, että saapuvia fakseja ei jatkossa tulosteta. Paina Kyllä.
- Paina  $\ddot{\phantom{a}}$ .

#### **VINKKI**

Kun faksin esikatselu on käytössä, vastaanotettujen faksien varmuuskopiota ei tulosteta faksin edelleenlähetys- ja PC-Fax-vastaanottotoimintojen yhteydessä, vaikka varmuuskopiointitoiminnon asetuksena olisi Kyllä.

#### **Faksin esikatselun käyttö <sup>5</sup>**

Vastaanotetusta faksista avautuu ponnahdusviesti kosketusnäyttöön. (Esimerkki: Uusi faksi01 [Esikats.])

1 Paina Esikats. Kosketusnäytössä näkyy faksiluettelo.

#### **VINKKI**

- Faksiluettelo sisältää vanhat ja uudet faksit. Uudet faksit erottaa niiden vieressä olevasta sinisestä merkistä.
- Jos haluat nähdä esikatsellun faksin,

## paina (Faksaus) ja

(Vast.otetut faksit).

- Sipaise ylös tai alas tai paina  $\blacktriangle$  tai  $\blacktriangledown$ , kunnes näytössä on sen faksin numero, jonka haluat nähdä.
- Paina faksia, jota haluat katsoa.

### **VINKKI**

- Jos faksi on suurikokoinen, sen avautuminen voi kestää hetken.
- Kosketusnäytössä näkyy faksiviestin nykyisen sivun numero ja sivujen kokonaismäärä. Jos faksiviestissä on yli 99 sivua, sen kokonaismäärän ilmaisuna on XX.

Tee seuraavat toiminnot painamalla kosketusnäyttöä tai -paneelia.

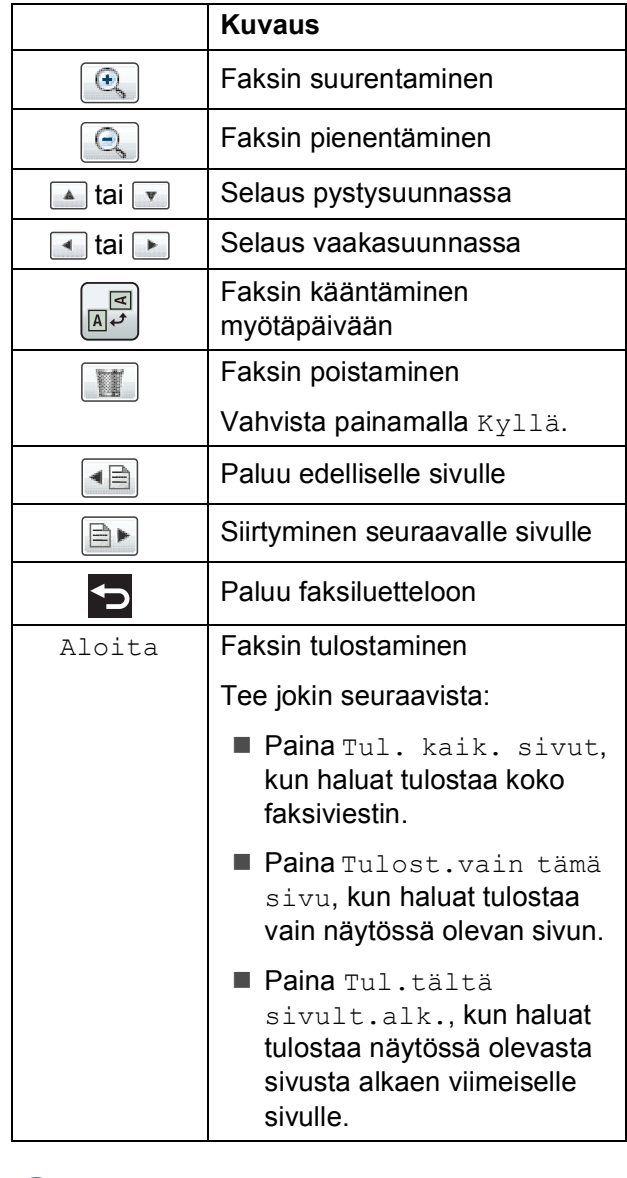

## 4 Paina ...

#### **Faksin tulostaminen 5**

<span id="page-68-0"></span>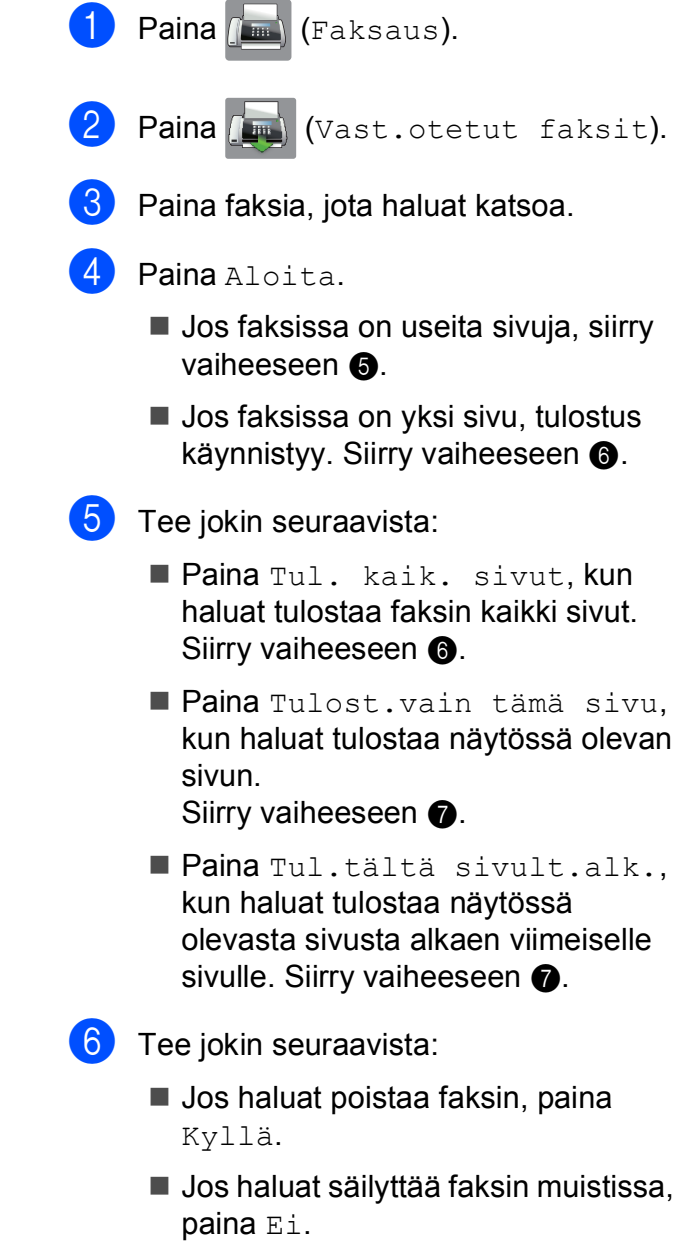

## <span id="page-68-2"></span><span id="page-68-1"></span>**7** Paina ...

**5**

#### **Luettelon kaikkien faksien tulostaminen <sup>5</sup>**

Paina (Faksaus).

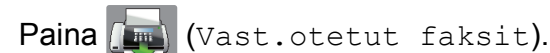

- **3** Paina Tulosta/poista.
- $\overline{4}$  Tee jokin seuraavista:
	- Jos haluat tulostaa kaikki uudet faksit, paina Tulosta kaikki (uudet faksit).
	- Jos haluat tulostaa kaikki vanhat faksit, paina Tulosta kaikki (vanhat faksit).
- $\overline{5}$  Paina  $\overline{.}$ .

#### **Luettelon kaikkien faksien poistaminen <sup>5</sup>**

Paina  $\sqrt{m}$  (Faksaus).

Paina (FRA) (Vast.otetut faksit).

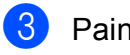

**3** Paina Tulosta/poista.

- $\overline{\phantom{a}}$  Tee jokin seuraavista:
	- Jos haluat poistaa kaikki uudet faksit, paina Poista kaikki (uudet faksit).
	- Jos haluat poistaa kaikki vanhat faksit. paina Poista kaikki (vanhat faksit).

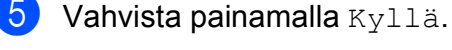

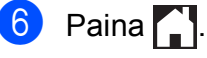

## **Faksin esikatselun poistaminen käytöstä <sup>5</sup>**

- Paina
- Paina Faksin esikats.
- Paina Ei.

Vahvista painamalla Kyllä.

**5** Jos muistiin on tallennettu fakseja, tee jokin seuraavista:

> ■ Jos et halua tulostaa tallennettuja fakseja, paina Jatka. Laite pyytää vahvistamaan tallennettujen faksien poistamisen.

Vahvista painamalla Kyllä. Faksit poistetaan.

- Jos haluat tulostaa kaikki tallennetut faksit, paina Tulosta kaikki faksit ennen poistoa.
- Jos et haluat poistaa faksin esikatselua käytöstä, paina Peruuta.

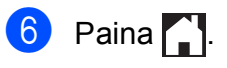

# **PC-FAX-toiminto <sup>6</sup>**

## **PC-FAX-lähettäminen <sup>6</sup>**

Voit lähettää millä tahansa sovelluksella luodun tiedoston tavallisena faksina.

#### **VINKKI**

PC-FAX-ohjelmisto voi lähettää vain mustavalkoisia faksiasiakirjoja.

## **Tiedoston lähettäminen PC-FAX-faksina <sup>6</sup>**

Asenna MFL-Pro Suite -ohjelmisto ja yhdistä laite ja tietokone toisiinsa ennen PC-FAXfaksien lähettämistä.

**40** Voit luoda tiedoston millä tahansa tietokonesovelluksella.

- b Valitse **Tiedosto** ja sitten **Tulosta**. **Tulosta**-valintaikkuna avautuu.
- **3** Valitse tulostimeksi **Brother PC-FAX** ja valitse sitten **Tulosta**. PC-FAXlähettäminen-valintaikkuna avautuu:

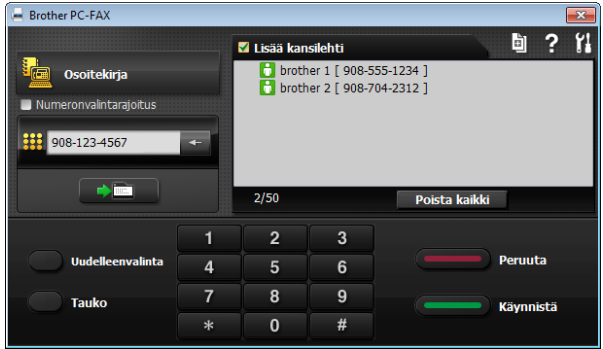

- Syötä faksinumero jollain seuraavista tavoista:
	- Kirjoita numero valintanäppäimillä.

#### **VINKKI**

Jos valitset **Numeronvalintarajoitus**valintaruudun, näkyviin tulee vahvistusruutu, johon kirjoitetaan faksinumero uudelleen. Tämä toiminto auttaa estämään lähetystä väärään kohteeseen.

 Napsauta **Osoitekirja**-näppäintä ja valitse sitten henkilö tai ryhmä osoitekirjasta.

Jos teet virheen, voit poistaa kaikki merkinnät napsauttamalla **Poista kaikki**.

e Jos haluat lisätä kansilehden, napsauta **Lisää kansilehti**.

#### **VINKKI**

Voit myös luoda kansilehden tai muokata sitä napsauttamalla kansilehtikuvaketta

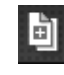

.

f Lähetä faksi napsauttamalla **Käynnistä**.

#### **VINKKI**

- Jos haluat peruuttaa faksin, napsauta **Peruuta** tai paina kosketusnäytöllä
- Jos haluat soittaa numeroon uudelleen, napsauta **Uudelleenvalinta**, jolloin näet viisi viimeisintä faksinumeroa. Valitse numero ja napsauta sitten **Käynnistä**.

**6**

## **PC-FAX-vastaanotto (Windows®) <sup>6</sup>**

Jos PC-FAX-vastaanottotoiminto on otettu käyttöön, laite tallentaa vastaanotetut faksit muistiin ja lähettää ne tietokoneeseen. Fakseja voi sen jälkeen tarkastella tietokoneella ja faksit voi tallentaa tietokoneelle.

Vaikka tietokoneen virta katkaistaan (esimerkiksi iltaisin tai viikonloppuisin), laite vastaanottaa ja tallentaa faksit muistiin.

Kun tietokoneeseen kytketään virta ja PC-FAX-vastaanotto-ohjelmisto on käynnissä, laite siirtää faksit tietokoneeseen.

PC-FAX-vastaanotto-ohjelmiston on oltava käynnissä, ennen kuin fakseja voi ottaa vastaan tietokoneella.

Tee jokin seuraavista:

(Windows® XP, Windows Vista® ja Windows $^{\circledR}$  7)

Kohdasta (**Käynnistä**), valitse **Kaikki ohjelmat**, **Brother**, **MFC-XXXX**, **PC-FAX-vastaanottaminen** ja valitse **Vastaanota**. (jossa XXXX on mallin nimi.)

(Windows $^{\circledR}$  8)

Napsauta (**Brother Utilities**

(Brother-apuohjelmat)), napsauta sitten pudotusluetteloa ja valitse mallin nimi (jos se ei ole jo valittuna). Napsauta

**PC-FAX-vastaanottaminen** vasemmalla navigointipalkissa ja napsauta sitten **Vastaanota**.

Jos valitset Varm.kopio: Kyllä, laite myös tulostaa faksin.

<span id="page-71-0"></span>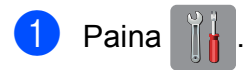

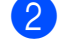

Paina Kaikki aset.

Sipaise ylös tai alas tai paina  $\blacktriangle$  tai  $\blacktriangledown$ , kunnes näytössä on Faksaus.

#### Paina Faksaus.

- Sipaise ylös tai alas tai paina  $\blacktriangle$  tai  $\blacktriangledown$ , kunnes näytössä on Vastaanottoas.
- **6** Paina Vastaanottoas.
- Sipaise ylös tai alas tai paina  $\blacktriangle$  tai  $\blacktriangledown$ , kunnes näytössä on Muist.vast.ot.
- $\left[8\right]$  Paina Muist.vast.ot.
- Paina PC-Fax vas.ot.
- **10** Kosketusnäyttöön tulee viesti Suorita PC-Fax tietokoneessa. Paina OK.
- **k Paina <USB> tai sen tietokoneen nimeä,** johon haluat vastaanottaa faksit, jos olet verkossa. Paina OK
- 12 Jos faksin esikatselun asetukseksi on valittu Ei, paina Varm.kopio: Kyllä tai Varm.kopio: Ei.

## <span id="page-71-1"></span>Paina  $\bigcap$

### **VINKKI**

- Mac OS -käyttöjärjestelmä ei tue PC-FAXvastaanottoa.
- MFL-Pro Suite -ohjelmisto on asennettava tietokoneeseen ennen PC-FAXvastaanottotoiminnon käyttöönottoa. Varmista, että tietokone on kytketty laitteeseen ja että sen virta on kytketty.

(**▶▶** Ohjelmisto- ja Verkkokäyttäjän opas.)

- Jos saat virheilmoituksen eikä laite voi tulostaa muistissa olevia fakseja, voit käyttää tätä asetusta ja siirtää faksit tietokoneeseen. (Katso *[Faksien tai](#page-123-0)  [faksiraportin siirtäminen](#page-123-0)* sivulla 114.)
- Kun vastaanotat värillisen faksin, laite tulostaa värillisen faksin, muttei lähetä sitä tietokoneeseesi.
- Jos haluat vaihtaa kohdetietokoneen, toist[a](#page-71-0) vaiheet  $\bigoplus$ – $\bigoplus$ .
**7**

# **Puhelin ja ulkoiset laitteet <sup>7</sup>**

# **Puhelutoiminnot <sup>7</sup>**

# **Faksi/Puhelin-tila <sup>7</sup>**

Kun laite on Faksi/Puhelin-tilassa, se ilmoittaa puhelusta F/P-soitolla (nopealla kaksoissoitolla).

Jos olet ulkoisen puhelimen ääressä, nosta ulkoinen kuuloke ja vastaa painamalla Nosta.

Jos olet rinnakkaispuhelimen ääressä, nosta kuuloke F/P-soiton aikana ja paina **#51** nopeiden kaksoissoittojen välillä. Jos linjalla ei ole ketään tai joku haluaa lähettää faksin, lähetä soitto takaisin laitteeseen painamalla  $*$  5 1.

# **Puhelinpalvelut <sup>7</sup>**

Laite tukee joidenkin puhelinyhtiöiden tarjoamia puhelinpalveluita.

Esimerkiksi vastaajapalvelu, koputus- ja vastauspalvelut, hälytysjärjestelmät sekä muut mukautetut puhelinlinjatoiminnot saattavat aiheuttaa ongelmia laitteen käytössä.

# <span id="page-72-0"></span>**Puhelinlinjatyypin asettaminen <sup>7</sup>**

Jos kytket laitteen puhelinlinjaan, jossa on vaihde tai ISDN faksien lähettämistä tai vastaanottamista varten, puhelinlinjatyyppi on muutettava vastaavasti seuraavien ohjeiden mukaan.

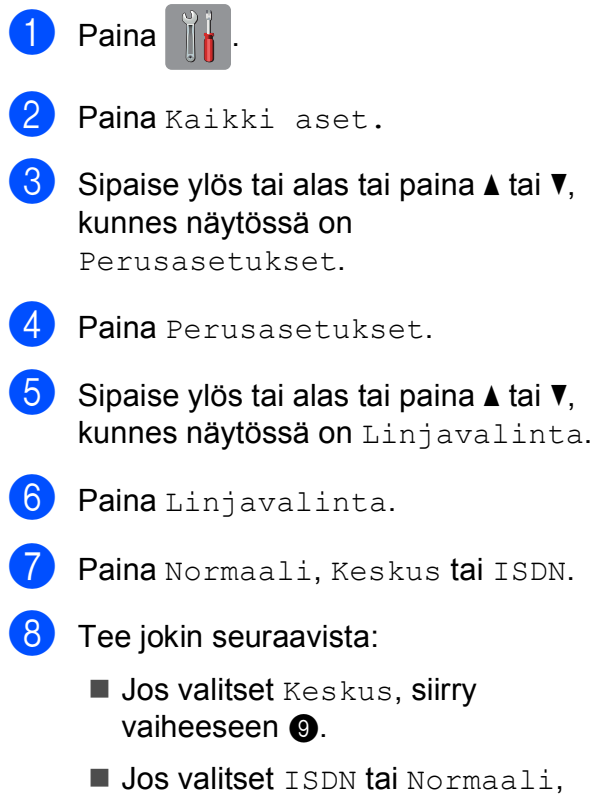

#### Luku 7

<span id="page-73-0"></span>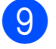

Paina Kyllä tai Aina.

#### **VINKKI**

Jos valitset Kyllä, laite valitsee etuliitenumeron ennen valitsemaasi faksinumeroa vain, jos painetaan R. Jos valitset Aina, laite valitsee automaattisesti aina etuliitenumeron ennen faksinumeroa.

#### **iD** Paina Etuliite.

**ki Lisää etuliitenumero kosketusnäytön** näppäimistöllä. Paina OK

#### **VINKKI**

Voit käyttää numeroita 0–9 sekä merkkejä #,  $\star$  ja !.

Huutomerkkiä ! ei voi käyttää muiden numeroiden tai merkkien kanssa.

# <span id="page-73-1"></span>12 Paina ...

#### **VAIHDELIITÄNNÄT ja SOITONSIIRTO <sup>7</sup>**

Laitteen linjavalinnan alkuasetuksena on Normaali-tila, jossa se voidaan kytkeä tavalliseen puhelinverkkoon (PSTN). Useissa toimistoissa käytetään kuitenkin keskitettyä puhelinjärjestelmää tai sisäistä puhelinvaihdetta (keskus). Tämä laite voidaan liittää useimpiin sisäisiin keskuksiin. Laitteen R-näppäin eli maadoitusnäppäin on katkotyyppinen (TBR). Se toimii useimpien keskusjärjestelmien kanssa. Sen avulla saat yhteyden ulkolinjaan tai voit siirtää puhelun toiseen alanumeroon. Toimintoa käytetään painamalla kosketusnäytössä R.

#### **VINKKI**

Voit ohjelmoida R-painikkeen painalluksen osoitekirjaan tallennetun numeron osaksi. Kun ohjelmoit osoitekirjan numeroa, paina ensin R (kosketusnäyttöön tulee "!") ja näppäile sitten puhelinnumero. Jos toimit näin, sinun ei tarvitse painaa R-painiketta joka kerta, kun käytät osoitekirjaa. (Katso *[Numeroiden tallentaminen](#page-80-0)* sivulla 71.) Jos laitteen puhelinlinjatyyppinä ei ole Keskus, et voi käyttää osoitekirjan numeroa, johon R on ohjelmoitu.

### **Voice over Internet Protocol (VoIP) <sup>7</sup>**

VoIP on puhelinjärjestelmä, joka käyttää perinteisen puhelinlinjan sijaan internetyhteyttä. Puhelinpalvelujen tarjoajat yhdistävät usein VoIP:n ja internet- ja kaapelipalvelut.

Laitteesi ei välttämättä toimi joidenkin VoIPjärjestelmien kanssa. Jos haluat käyttää laitettasi faksien lähettämiseen ja vastaanottamiseen VoIP-järjestelmällä, varmista, että puhelinjohto on kytketty laitteen **LINE** (linja) -liitäntään. Puhelinjohdon toinen pää voidaan kytkeä modeemiin, puhelimen sovittimeen, haaroittimeen tai muuhun vastaavaan laitteeseen.

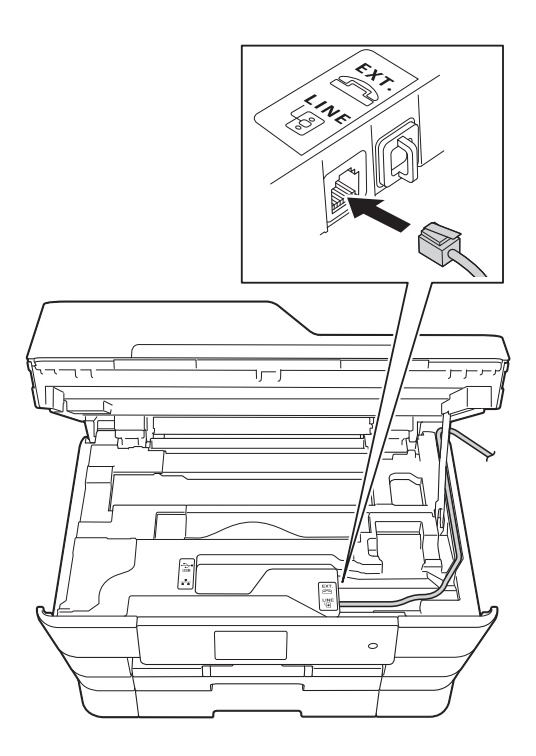

#### **Jos sinulla on kysyttävää laitteen kytkemisestä VoIP-järjestelmään, ota yhteys VoIP-palveluntarjoajaasi.**

Kun laite on kytketty VoIP-järjestelmään, tarkista valintaääni. Nosta ulkoisen puhelimen kuuloke ja kuuntele, kuuluuko valintaääntä. Jos valintaääntä ei kuulu, ota yhteys VoIP-palveluntarjoajaan.

Jos faksien lähetyksessä tai vastaanotossa VoIP-järjestelmällä on vaikeuksia, suosittelemme laitteen modeemin nopeuden muuttamista Perus (VoIP) -asetukseksi (katso *[Puhelinlinjan häiriöt / VoIP](#page-144-0)* [sivulla 135](#page-144-0)).

# **Ulkoisen puhelinvastaajan kytkeminen <sup>7</sup>**

Ulkoinen puhelinvastaaja voidaan kytkeä laitteeseen. Jos **ulkoinen** puhelinvastaaja on kytketty samaan puhelinlinjaan kuin laite, puhelinvastaaja vastaa kaikkiin puheluihin ja laite "kuuntelee" faksin soittoääniä (CNGmerkkiääniä). Jos laite kuulee merkkiäänen, se vastaa puheluun ja vastaanottaa faksin. Jos laite ei kuule merkkiääntä, se antaa puhelinvastaajan jatkaa vastaajaviestin toistamista, minkä jälkeen soittaja voi jättää viestin.

Puhelinvastaajan on vastattava neljän soittokerran aikana (suositeltu asetus on kaksi soittoa). Laite ei kuule faksin merkkiääniä, ennen kuin puhelinvastaaja on vastannut puheluun. Neljän soiton jälkeen merkkiääniä ja siten faksin vastaanottoaikaa on jäljellä vain 8–10 sekuntia. Seuraa huolellisesti tässä oppaassa annettuja ohjeita äänittäessäsi puhelinvastaajan viestiä. Älä käytä ulkoisessa puhelinvastaajassa soitonsäästöasetusta, jos se ylittää viisi soittokertaa.

#### **VINKKI**

Jos kaikkien lähetettyjen faksien vastaanotto ei onnistu, pienennä ulkoisen puhelinvastaajan Soittokerrat-asetusta.

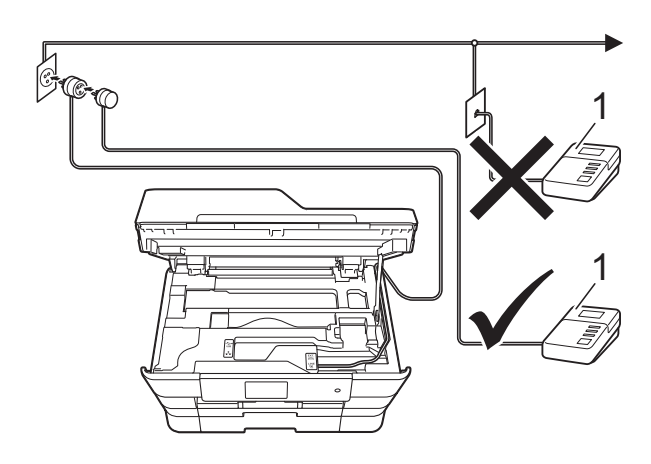

**1 Puhelinvastaaja**

Kun puhelinvastaaja vastaa puheluun, kosketusnäytössä näkyy Puheyhteys.

### **TÄRKEÄÄ**

ÄLÄ kytke puhelinvastaajaa rinnakkain laitteen kanssa samaan puhelinlinjaan.

# **Kytkentäasetukset <sup>7</sup>**

Ulkoinen puhelinvastaaja on kytkettävä edellisen kuvan esittämällä tavalla.

- a Nosta skannerin kansi auki molemmilla käsillä laitteen sivuilla sijaitsevista tartuntakohdista.
- 2 Työnnä puhelinjohto varovasti kaapelikouruun ja ulos laitteen takaosasta.
- **3** Vapauta lukitus nostamalla skannerin kansi. Työnnä skannerin kannen tuki alas varoen ja sulje kansi molemmilla käsillä.
- 4 Aseta ulkoinen puhelinvastaaja soimaan yhden tai kaksi kertaa. (Brotherin Soittokerrat-asetuksella ei ole merkitystä.)
- **5** Nauhoita ulkoisen puhelinvastaajan viesti.
- 6 Aseta puhelinvastaaja ottamaan puhelut vastaan.
- g Aseta vastaanottotilan asetukseksi Ulk.puh/Puh.vas. (Katso *[Vastaanottotilan valinta](#page-62-0)* sivulla 53.)

# **Vastausviestin nauhoitus ulkoiseen puhelinvastaajaan <sup>7</sup>**

Ajoitus on tärkeää tätä viestiä nauhoitettaessa.

- Jätä viestin alkuun 5 sekuntia hiljaisuutta. (Näin laitteella on aikaa kuunnella automaattisen faksilähetyksen merkkiääniä, ennen kuin ne loppuvat.)
- **2** Viestin pituuden on oltava korkeintaan 20 sekuntia.

#### **VINKKI**

Vastausviestin alkuun kannattaa jättää 5 sekuntia tyhjää, sillä laite ei ehkä kuule faksin merkkiääntä puheen vuoksi. Voit kokeilla, vastaanottaako laite fakseja ilman tätä taukoa viestin alussa. Jos vastaanotto ei onnistu, nauhoita vastausviesti uudelleen ja jätä alkuun viisi sekuntia tyhjää.

# **Vaihdeliitännät (keskus) <sup>7</sup>**

Suosittelemme, että faksilaitteen kytkee yritys, joka asensi puhelinkeskuksen. Jos sinulla on sarjapuhelinjärjestelmä, suosittelemme, että pyydät järjestelmän asentajaa kytkemään laitteen järjestelmän viimeiseen linjaan. Muuten laite saattaa käynnistyä joka kerta, kun järjestelmä vastaanottaa puhelun. Jos keskus vastaa kaikkiin saapuviin puheluihin, suositeltu vastaanottotila on Manuaalinen.

Kun laitetta käytetään keskuksen alanumerossa, sen asianmukaista toimintaa kaikissa tilanteissa ei voida taata. Mahdollisista ongelmista on ilmoitettava ensiksi puhelinkeskusta ylläpitävälle yritykselle.

#### **VINKKI**

Varmista, että puhelinlinjatyypiksi on asetettu Keskus. (Katso *[Puhelinlinjatyypin](#page-72-0)  [asettaminen](#page-72-0)* sivulla 63.)

# **Ulkoiset puhelimet ja rinnakkaispuhelimet <sup>7</sup>**

# **Ulkoisen puhelimen tai rinnakkaispuhelimen kytkeminen <sup>7</sup>**

Erillinen puhelin voidaan kytkeä laitteeseen kaavion mukaan.

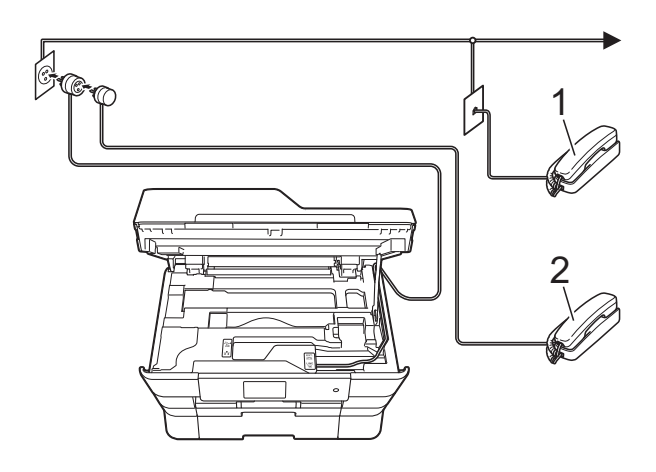

- **1 Rinnakkaispuhelin**
- **2 Ulkoinen puhelin**

#### **VINKKI**

Varmista, että käytät ulkoista puhelinta, jonka johdon pituus on korkeintaan 3 metriä.

### **Käyttö ulkoisista puhelimista ja rinnakkaispuhelimista <sup>7</sup>**

Jos vastaat faksipuheluun ulkoisesta puhelimesta tai rinnakkaispuhelimesta, voit vastaanottaa puhelun laitteella käyttämällä kaukokäynnistystunnusta. Kun painat kaukokäynnistystunnusta **l 5 1**, laite aloittaa faksin vastaanoton.

Jos laite ilmoittaa puhelusta nopealla kaksoissoitolla, ota puhelu vastaan rinnakkaispuhelimesta valitsemalla puhelun vastaustunnus **#51**. (Katso *[F/P-soittoaika](#page-65-0)  [\(vain Faksi/Puhelin-tila\)](#page-65-0)* sivulla 56.)

#### **Jos vastaat puheluun eikä linjalla ole ketään: <sup>7</sup>**

Soitto ilmoittaa manuaalisen faksin vastaanotosta.

Paina **l 5 1** ja odota, kunnes kuulet vastaanottoäänet tai laitteen kosketusnäytössä näkyy Vastaanotto. Laske sitten kuuloke.

#### **VINKKI**

Voit asettaa laitteen vastaamaan puheluun automaattisesti faksin tunnistustoiminnon avulla. (Katso *[Faksin](#page-66-0)  tunnistus* [sivulla 57](#page-66-0).)

### **Kauko-ohjaustunnusten käyttäminen <sup>7</sup>**

#### **Kaukokäynnistystunnus <sup>7</sup>**

Jos vastaat faksipuheluun rinnakkaisesta tai ulkoisesta puhelimesta, voit asettaa laitteen vastaanottamaan faksia valitsemalla kaukokäynnistystunnuksen **l 5 1**. Odota sirkuttavaa vastaanottoääntä ja laske sitten kuuloke. (Katso *[Faksin tunnistus](#page-66-0)* sivulla 57.)

Jos vastaat faksipuheluun ulkoisesta puhelimesta, voit asettaa laitteen vastaanottamaan faksin painamalla Faksin käynnistys ja valitsemalla Vastaanota.

#### **Puhelun vastaustunnus <sup>7</sup>**

Kun vastaanotat puhelua ja laite on Faksi/Puhelin-tilassa, se ilmoittaa puhelusta F/P-soitolla (nopealla kaksoissoitolla) Soittokerrat-viiveen jälkeen. Jos vastaat puheluun rinnakkaispuhelimesta, voit poistaa F/P-soiton käytöstä painamalla **#51** (muista painaa tätä soittojen *välillä*).

Jos laite ilmoittaa puhelusta nopealla kaksoissoitolla, ota puhelu vastaan ulkoisella puhelimella painamalla Nosta.

#### **Kauko-ohjaustunnusten muuttaminen7**

Jos haluat käyttää kaukokäynnistystä, joudut ottamaan kauko-ohjaustunnukset käyttöön. Ennalta asetettu kaukokäynnistystunnus on **l 5 1**. Ennalta asetettu puhelun vastaustunnus on **#51**. Voit halutessasi muuttaa ne omiksi tunnuksiksesi.

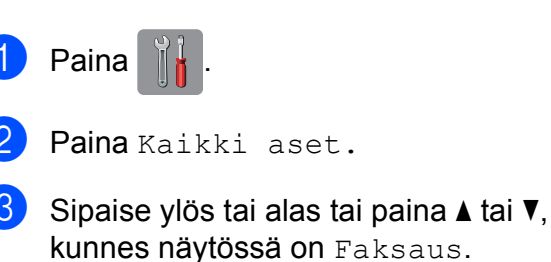

kunnes näytössä on Faksaus.

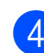

Paina Faksaus.

- Sipaise ylös tai alas tai paina  $\blacktriangle$  tai  $\blacktriangledown$ , kunnes näytössä on Vastaanottoas.
- Paina Vastaanottoas.
- Sipaise ylös tai alas tai paina  $\blacktriangle$  tai  $\blacktriangledown$ , kunnes näytössä on Kaukokäy.tunn.
- 8 Paina Kaukokäy.tunn.

Tee jokin seuraavista:

- **Jos haluat vaihtaa** kaukokäynnistystunnuksen, paina Aktivointikoodi.
	- Anna uusi tunnus ja paina sitten OK.
- Jos haluat vaihtaa puhelun vastaustunnuksen, paina Pysäytyskoodi.

Anna uusi tunnus ja paina sitten OK.

- **Jos et halua vaihtaa tunnuksia, siirry** vaiheeseen  $\mathbf{\circledcirc}$ .
- Jos haluat ottaa kaukoohjaustunnusasetukseksi Ei (tai Kyllä), paina Kaukokäy.tunn.

Paina Ei (tai Kyllä).

# <span id="page-77-0"></span> $\begin{bmatrix} 1 & 0 \\ 0 & 0 \end{bmatrix}$  Paina  $\begin{bmatrix} 1 & 1 \\ 1 & 1 \end{bmatrix}$ .

### **VINKKI**

- Jos puhelu katkeaa aina, kun yrität käyttää ulkoisen puhelinvastaajan kaukoohjaustoimintoja, kokeile vaihtaa kaukokäynnistystunnus ja puhelun vastaustunnus toiseksi kolminumeroiseksi tunnukseksi, joka sisältää merkkejä **0**–**9**, **l** ja **#**.
- Kauko-ohjaustunnukset eivät välttämättä toimi kaikissa puhelinjärjestelmissä.

**8**

# **Numeroiden valinta ja tallennus <sup>8</sup>**

# **Numeron valinta <sup>8</sup>**

### **Manuaalinen valinta <sup>8</sup>**

- a Aseta asiakirja laitteeseen.
	- Tee jokin seuraavista:
		- Kun faksin esikatselun asetuksena on Ei, paina (Faksaus).
		- Kun faksin esikatselun asetuksena

on Kyllä, paina (Faksaus) ja

sitten [mm] (Faksien lähetys).

Valitse faksinumeron kaikki numerot.

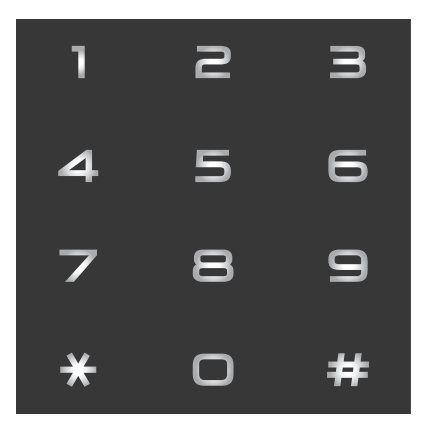

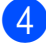

Paina Faksin käynnis.

# **Valinta osoitekirjasta <sup>8</sup>**

- Aseta asiakirja laitteeseen. Paina (Faksaus).
- Paina **(G**osoitekirja).
- Tee jokin seuraavista:
	- Sipaise ylös tai alas tai paina  $\blacktriangle$  tai  $\blacktriangledown$ , kunnes näytössä on numero, jonka haluat valita.
	- **Paina**  $|Q|$  **ja kirjoita nimen** ensimmäinen kirjain. Paina sitten OK.

Paina nimeä, jonka numeron haluat valita.

Jos nimellä on kaksi numeroa, siirry vaih[e](#page-78-0)eseen  $\bullet$ .

Jos nimellä on yksi numero, siirry vaiheeseen **@**.

### **VINKKI**

Jos LDAP-haku on käytettävissä, kosketusnäytössä on tulosten merkkinä

.

(Lisätietoja > > Ohjelmisto- ja Verkkokäyttäjän opas)

- 
- <span id="page-78-1"></span><span id="page-78-0"></span>**b** Paina numeroa, johon haluat soittaa.
	- Lähetä faksi painamalla Käytä.
	- Paina Faksin käynnis. Laite skannaa ja lähettää faksin.

### **Faksinumeron uudelleenvalinta <sup>8</sup>**

*Jos lähetät faksia automaattisesti* ja linja on varattu, laite valitsee numeron uudelleen enintään kolme kertaa viiden minuutin välein.

Uudelleenvalintaa voi käyttää vain, jos valitsit numeron laitteesta.

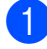

a Aseta asiakirja laitteeseen.

- $\overline{\phantom{a}}$  Tee jokin seuraavista:
	- $\blacksquare$  Kun faksin esikatselun asetuksena

on Ei, paina (Faksaus).

Kun faksin esikatselun asetuksena

on Kyllä, paina (Faksaus) ja

sitten (Faksien lähetys).

- Paina Uud.val.
	- Paina Faksin käynnis.

#### **VINKKI**

- Automaattinen uudelleenvalinta ei toimi suorassa lähetyksessä, kun käytät valotustasoa.
- Uud.val-asetus muuttuu Taukoasetukseksi, kun annat faksinumeron.

# **Muut numeronvalintatoiminnot <sup>8</sup>**

### **Viimeksi valittujen numeroiden historia <sup>8</sup>**

Viimeksi valittujen numeroiden historiaan tallennetaan viimeiset 30 numeroa, joihin on lähetetty faksi. Voit valita jonkin näistä numeroista ja lähettää siihen faksin, lisätä sen osoitekirjaan tai poistaa sen historiasta.

- Paina  $\sqrt{m}$  (Faksaus).
- Paina  $\bigotimes$  (Puheluhist.).
- Paina Lähtevä puhelu.
- Valitse haluamasi numero.
- Tee jokin seuraavista:
	- Lähetä faksi painamalla Käytä.

Paina Faksin käynnis.

■ Jos haluat tallentaa numeron, paina Muokkaa ja paina sitten Lisää osoitekirjaan.

(>> Laajempi käyttöopas: *Osoitekirjan numeroiden tallennus lähtevien puheluiden historiasta*.)

■ Jos haluat poistaa numeron viimeksi valittujen numeroiden historiasta, paina Muokkaa ja paina sitten Poista.

Vahvista painamalla Kyllä.

Paina .

# <span id="page-80-0"></span>**Numeroiden tallentaminen <sup>8</sup>**

Voit määrittää laitteeseen seuraavat numeroiden valintaa helpottavat toiminnot: osoitekirja sekä ryhmät faksien ryhmälähetyksille. Kun valitset osoitekirjan numeron, numero näkyy kosketusnäytössä.

#### **VINKKI**

Muistiin tallennetut osoitekirjan numerot säilyvät sähkökatkoksen aikana.

# **Tauon tallentaminen <sup>8</sup>**

Kun tallennat osoitekirjan numeroita, voit lisätä yhden tai usean 3,5 sekunnin tauon painamalla kosketusnäytössä Tauko.

### **Osoitekirjan numeroiden tallentaminen <sup>8</sup>**

Voit tallentaa jopa 100 nimellistä osoitetta, ja kuhunkin nimeen voi liittyä kaksi numeroa.

<span id="page-80-1"></span>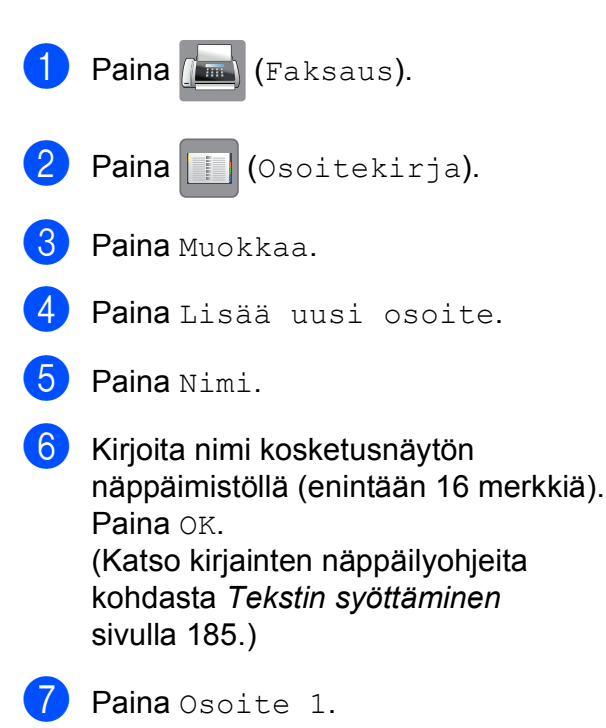

h Anna ensimmäinen faksi- tai puhelinnumero kosketusnäytön näppäimistöllä (enintään 20 numeroa). Paina OK.

#### **VINKKI**

*Jos latasit internet-faksi-toiminnon:*

Jos haluat tallentaa sähköpostiosoitteen, jota käytetään internet-faksin tai Skannaa sähköpostiin -palvelimen kanssa,

paina  $\left|\sum_{n=1}^{\infty}\right|$ ja kirjoita sähköpostiosoite.

Paina sitten OK. (Katso *[Tekstin](#page-194-0)  [syöttäminen](#page-194-0)* sivulla 185.)

9 Voit tallentaa toisen faksi- tai puhelinnumeron painamalla Osoite 2. Anna toinen faksi- tai puhelinnumero kosketusnäytön näppäimistöllä (enintään 20 numeroa). Paina OK

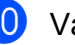

<span id="page-80-2"></span> $\bigcirc$  Vahvista painamalla OK.

Tee jokin seuraavista:

- Jos haluat tallentaa toisen osoitekirjan numeron, toista vaiheet  $\bigcirc$  $\bigcirc$  $\bigcirc$ – $\bigcirc$ .
- Lopeta numeroiden tallennus painamalla  $\bigcap$ .

### **Osoitekirjan nimien tai numeroiden muuttaminen tai poistaminen <sup>8</sup>**

Voit muuttaa osoitekirjaan tallennettua nimeä tai numeroa tai poistaa sen.

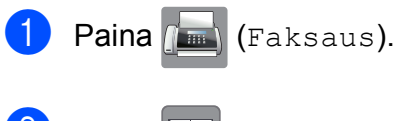

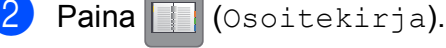

<span id="page-81-2"></span>**3** Paina Muokkaa.

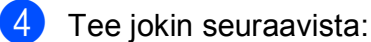

- Muokkaa nimeä tai numeroa painamalla Muuta. Siirry vaih[e](#page-81-0)eseen  $\bigcirc$ .
- Poista numerot painamalla Poista.

Valitse poistettavat numerot painamalla niitä, jolloin näyttöön tulee punainen valintamerkki.

Paina OK.

Vahvista painamalla Kyllä. Siirry va[i](#page-81-1)heeseen **.** 

- <span id="page-81-0"></span>Sipaise ylös tai alas tai paina  $\blacktriangle$  tai  $\blacktriangledown$ , kunnes näytössä on numero, jota haluat muuttaa.
	- **Paina numeroa, jonka haluat muuttaa.**
- <span id="page-81-4"></span>
- $\overline{\phantom{a}}$  Tee jokin seuraavista:
	- Voit muuttaa nimeä painamalla Nimi.

Kirjoita uusi numero (enintään 16 merkkiä) kosketusnäytön näppäimistöllä. (Katso kirjainten näppäilyohjeita kohdasta *[Tekstin](#page-194-0)  [syöttäminen](#page-194-0)* sivulla 185.) Paina OK

■ Voit muuttaa ensimmäistä faksi- tai puhelinnumeroa painamalla Osoite 1. Anna uusi faksi- tai puhelinnumero

(enintään 20 numeroa) kosketusnäytön näppäimistöllä. Paina OK.

 Voit muuttaa toista faksi- tai puhelinnumeroa painamalla Osoite 2. Anna uusi faksi- tai puhelinnumero (enintään 20 numeroa) kosketusnäytön näppäimistöllä. Paina OK.

#### **VINKKI**

*Tallennetun nimen tai numeron muuttaminen:*

Jos haluat muuttaa merkkiä tai tallennettua numeroa, paina  $\triangleleft$  tai  $\triangleright$  ja aseta kohdistin siten, että voit korostaa muutettavan merkin tai numeron. Paina sitten  $\overline{\mathbf{x}}$ . Anna uusi merkki tai numero.

<span id="page-81-3"></span>8 Tee jokin seuraavista:

 $\blacksquare$  Lopeta painamalla OK.

Voit muuttaa muita osoitekirjan numeroita toistamalla vai[h](#page-81-3)eet  $\bigcirc$  $\bigcirc$  $\bigcirc$ – $\bigcirc$ .

■ Jos haluat tehdä muita muutoksia, palaa vaiheeseen  $\bullet$ .

<span id="page-81-1"></span>**9** Paina .

```
9
```
# **Kopiointi <sup>9</sup>**

# **Kopiointi <sup>9</sup>**

Seuraavat vaiheet esittelevät kopioinnin perustoiminnot.

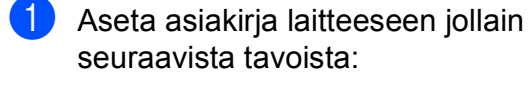

 Aseta asiakirja ADS:ään *tekstipuoli ylöspäin*.

(Katso *[ADS:n käyttö](#page-54-0)* sivulla 45.)

 Aseta asiakirja *tekstipuoli alaspäin* valotustasolle.

(Katso *[Valotustason käyttö](#page-55-0)* [sivulla 46.](#page-55-0))

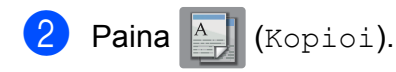

#### Kosketusnäytön näkymä:

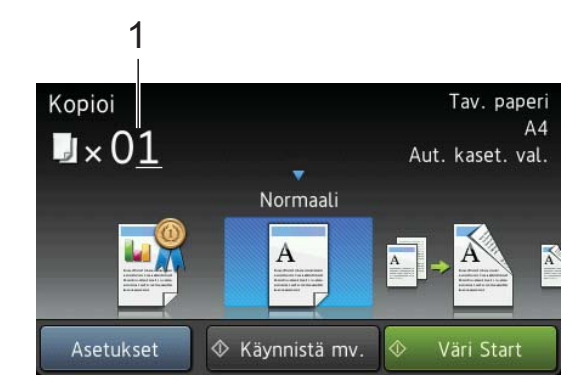

**1 Kopiomäärä** Voit valita kopioiden määrän valintanäppäimillä.

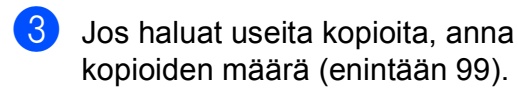

**Paina** Käynnistä mv. tai Väri Start.

### **Kopioinnin lopetus <sup>9</sup>**

Lopeta kopiointi painamalla $\mathbf{\times}$ .

# **Ennalta määritetyt kopiointiasetukset <sup>9</sup>**

Voit kopioida käyttäen useita erilaisia asetuksia, jotka on määritetty laitteeseen ennalta. Sinun tarvitsee vain painaa kyseistä asetusta.

Käytettävissä on seuraavat ennalta määritetyt asetukset.

- Paras laatu
- Normaali
- $\blacksquare$  2-puol. (1-2)
- $\blacksquare$  2-puol. (2-2)
- Nopea ADS
- $A3$
- $AA \rightarrow A3$
- $\blacksquare$  2in1(ID)
- $12$ in1
- Julis.
- Musteensäästö
- Kirja

#### **VINKKI**

Jos muutat ennalta määritetyn valitun kopiointiasetuksen päävaihtoehdon, nimeksi asetuskuvakkeen yläpuolella kosketusnäytössä tulee Normaali.

Jos esimerkiksi valitset Paras laatu ja muutat Paras-laatuasetusta, Normaali tulee näkyviin ennalta määritetyn kuvakkeen yläpuolelle.

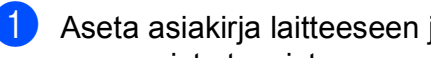

Paina <sup>A</sup> (Kopioi).

#### Luku 9

Sipaise vasemmalle tai oikealle, kunnes näytössä on Paras laatu, Normaali,  $2-puol.$   $(1-2)$ ,  $2-puol.$   $(2-2)$ , Nopea ADS, A3, A4  $\rightarrow$  A3, 2in1(ID), 2in1. Julis.. Musteensäästö tai Kirja. Paina sitten haluamaasi vaihtoehtoa.

4 Näppäile kopioiden lukumäärä.

#### 5 Tee jokin seuraavista:

- Jos haluat muuttaa muita asetuksia, siirry vaiheeseen  $\bigcirc$ .
- Jos et halua muuttaa muita asetuks[i](#page-83-1)a, siirry vaiheeseen  $\bullet$ .
- <span id="page-83-0"></span>6 Paina Asetukset.
- <span id="page-83-2"></span>Sipaise ylös tai alas tai paina  $\blacktriangle$  tai  $\blacktriangledown$ , kunnes käytettävissä olevat asetukset ovat näytössä. Paina sitten asetusta, jota haluat muuttaa.
- <span id="page-83-3"></span>**8** Sipaise ylös tai alas tai paina  $\triangle$  tai  $\blacktriangledown$ , kunnes käytettävissä olevat vaihtoehdot ovat näytössä. Paina sitten uutta vaihtoehtoa.

Toista vai[h](#page-83-3)eet  $\bigcirc$  $\bigcirc$  $\bigcirc$  ja  $\bigcirc$  kunkin muutettavan asetuksen kohdalla. Jos olet lopettanut asetusten muuttamisen, paina OK.

#### **VINKKI**

Jos haluat tallentaa asetukset pikakuvakkeena, paina Tallenna pikakuvak.

<span id="page-83-1"></span>9 Paina Käynnistä mv. tai Väri Start.

# **Kopiointivaihtoehdot <sup>9</sup>**

Seuraavia kopiointiasetuksia voidaan muuttaa. Paina ensin Kopioi ja sitten Asetukset. Sipaise ylös tai alas tai paina  $\blacktriangle$ tai  $\nabla$ , kun haluat selata kopiointiasetuksia. Kun haluttu asetus tulee näkyviin, paina sitä ja valitse vaihtoehto. Kun olet muuttanut haluamasi vaihtoehdot, paina OK.

#### **(Käyttöopas)**

Jos haluat tietoja seuraavien kopiointiasetusten muuttamisesta, katso [sivu 75](#page-84-0).

- **Paperityyppi**
- Paperikoko
- Kasetin valinta
- Nopea ADS-tila

#### **(Laajempi käyttöopas)**

Lisätietoja seuraavien kopiointiasetusten muuttamisesta >> Laajempi käyttöopas: *Kopiointivaihtoehdot*

- Laatu
- Suurenna/pienennä
- Sivun asettelu
- $\blacksquare$  2in1(ID)
- Pinoa/Lajitt.
- $\blacksquare$  Tummuus
- Musteensäästötila
- Ohut paperikopio
- Auto vinosäätö
- Kirjakopio
- Vesileimakopio
- Taustavärin poisto
- 2-puolinen kopiointi

#### **VINKKI**

Jos haluat lajitella kopiot, käytä ADS:ää.

# <span id="page-84-0"></span>**Paperityyppi <sup>9</sup>**

Jos kopioit erikoispaperille, määritä laitteen asetukset kyseisen paperityypin mukaan, jotta saat parhaan mahdollisen tulostuslaadun.

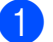

- a Aseta asiakirja laitteeseen.
- Paina <sup>A</sup> (Kopioi).

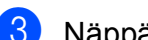

- c Näppäile kopioiden lukumäärä.
- Paina Asetukset.
- Sipaise ylös tai alas tai paina  $\blacktriangle$  tai  $\blacktriangledown$ , kunnes näytössä on Paperityyppi.
- 6 Paina Paperityyppi.
- Sipaise ylös tai alas tai paina  $\blacktriangle$  tai  $\blacktriangledown$ , kunnes näytössä on Tav. paperi, Mustes.pap., Brother BP71, Muu kiiltävä tai Kalvo. Paina sitten vaihtoehtoa, jonka haluat määrittää.
- Jos et halua muuttaa muita asetuksia, paina OK.
- 9 Paina Käynnistä mv. tai Väri Start.

# **Paperikoko <sup>9</sup>**

Jos kopioit muulle kuin A4-paperille, Paperikoko-asetusta on muutettava. Voit kopioida vain A4-, A5-, A3-, valokuva  $(10 \times 15$  cm $)$ -, Letter-, Legal- tai Ledgerpaperille.

- Aseta asiakirja laitteeseen.
	- Paina  $\mathbb{A}$  (Kopioi).
	- Näppäile kopioiden lukumäärä.
- Paina Asetukset.
- Sipaise ylös tai alas tai paina  $\blacktriangle$  tai  $\blacktriangledown$ , kunnes näytössä on Paperikoko.

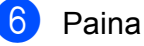

- 6 Paina Paperikoko.
- Sipaise ylös tai alas tai paina  $\blacktriangle$  tai  $\blacktriangledown$ , kunnes näytössä on A4, A5, A3, 10x15cm, Letter, Legal tai Ledger. Paina sitten määritettävää vaihtoehtoa.

#### **VINKKI**

Jos käytät käsinsyöttörakoa, lisää vain yksi paperi kerrallaan. (Katso *[Paperin](#page-44-0)  [lisääminen käsinsyöttörakoon](#page-44-0)* sivulla 35.)

- 8 Jos et halua muuttaa muita asetuksia, paina OK.
	- Paina Käynnistä mv. tai Väri Start.

### **Paperikasetin valinta <sup>9</sup>**

Voit muuttaa paperikasetin tilapäisesti seuraavaa kopiota varten. Lisätietoja paperikasetin oletusasetusten muuttamisesta on kohdassa *[Paperikasetin](#page-48-0)  [käyttö kopiointitilassa](#page-48-0)* sivulla 39.

a Aseta asiakirja laitteeseen.

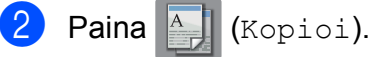

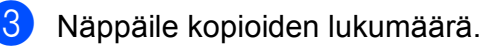

- Paina Asetukset.
- Sipaise ylös tai alas tai paina  $\blacktriangle$  tai  $\blacktriangledown$ , kunnes näytössä on Kasetin valinta.
- 6 Paina Kasetin valinta.
	- Paina Kasetti 1, Kasetti 2 tai Aut. kaset. val.
- 8 Jos et halua muuttaa muita asetuksia, paina OK.
- **Paina** Käynnistä mv. tai Väri Start.

### **Nopea ADS-kopiointi <sup>9</sup>**

Voit kopioida monisivuisia A4- tai Letterkokoisia asiakirjoja nopeammin asettamalla ne **tekstipuoli ylöspäin ja pitkä sivu edellä** ADS:ään. (Katso *[ADS:n käyttö](#page-54-0)* sivulla 45.)

- **4 Aseta asiakirja ADS:ään tekstipuoli** ylöspäin ja pitkä sivu edellä.
	- Paina <sup>A</sup> (Kopioi).
	- Paina Asetukset.
- Sipaise ylös tai alas tai paina  $\blacktriangle$  tai  $\blacktriangledown$ , kunnes näytössä on Nopea ADS-tila.
- 5 Paina Nopea ADS-tila.
- Paina Kyllä (tai Ei).
- Lue kosketusnäytössä olevat tiedot ja vahvista painamalla OK.
- **(8)** Jos et halua muuttaa muita asetuksia. paina OK.

#### **VINKKI**

Muuta Paperikoko-asetukseksi A4 tai Letter, jotta paperikoko vastaa asiakirjasi kokoa.

9 Paina Käynnistä mv. tai Väri Start. Laite skannaa asiakirjan ja aloittaa tulostuksen.

#### **VINKKI**

Suurenna/pienennä, Sivun asettelu, Auto vinosäätö ja Lisäasetukset eivät ole käytettävissä, jos Nopea ADS-tila on valittu.

# **10 Valokuvien tulostus muistikortilta tai USBmuistitikulta <sup>10</sup>**

# **PhotoCapture Center™ -toiminnot (PHOTOtila) <sup>10</sup>**

Voit tulostaa valokuvia suoraan digitaalikameran muistikortilta tai USBmuistitikulta, vaikka laitetta *ei* olisi kytketty tietokoneeseen. (Katso *[Kuvien tulostaminen](#page-89-0)* [sivulla 80](#page-89-0).)

Voit skannata asiakirjoja ja tallentaa ne suoraan muistikortille tai USB-muistitikulle. (Katso *[Skannaus muistikortille tai USB](#page-90-0)[muistitikulle](#page-90-0)* sivulla 81.)

Jos laite on kytketty tietokoneeseen, voit käyttää tietokoneesta käsin laitteen etuosassa olevaan korttipaikkaan asetettua muistikorttia tai USB-muistitikkua.

(>> Ohjelmisto- ja Verkkokäyttäjän opas.)

# **Muistikortin tai USBmuistitikun käyttäminen <sup>10</sup>**

Tässä Brother-laitteessa on

tietovälineasemia (korttipaikkoja), jotka sopivat seuraaville yleisesti käytetyille digitaalikameroiden tietovälineille: Memory Stick Duo™, Memory Stick PRO Duo™, SD-muistikortti, SDHC-muistikortti, SDXCmuistikortti, MultiMedia Card, MultiMedia Card plus ja USB-muistitikku.

PhotoCapture Center™ -ominaisuudella voit tulostaa digitaalivalokuvia digitaalisesta kamerasta laadukkaalla, valokuvatasoisella erottelutarkkuudella.

**10**

# **Näin pääset alkuun <sup>10</sup>**

**1** Avaa tietovälinepaikan kansi.

2) Työnnä muistikortti tai USB-muistitikku oikeaan korttipaikkaan tiukasti.

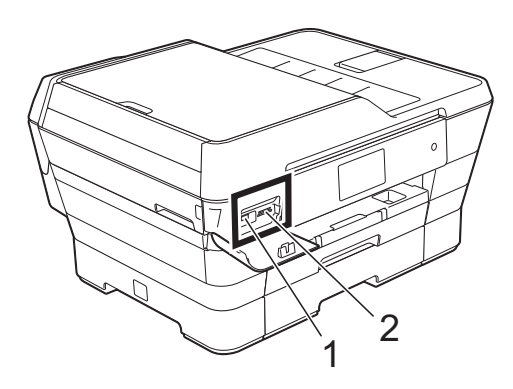

#### **1 USB-muistitikku**

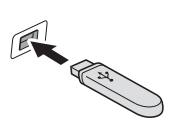

#### **TÄRKEÄÄ**

USB-suoraliitäntä tukee vain USB-muistitikkua, PictBridge-yhteensopivaa kameraa ja USBmassamuistitoiminnolla varustettua digitaalikameraa. Muita USB-laitteita ei tueta.

### **Korttipaikka Yhteensopivat muistikortit** Ylempi korttipaikka **Memory Stick Duo**™ Memory Stick PRO Duo™ Memory Stick Micro™ (M2™) ⊺←™ (edellyttää sovitinta) Alempi korttipaikka and all sometimes are sub-muistikortti SDHC-muistikortti SDXC-muistikortti MultiMedia Card MultiMedia Card plus miniSD (edellyttää sovitinta) miniSDHC (edellyttää sovitinta) microSD (edellyttää sovitinta)  $\|\blacklozenge\|$ microSDHC (edellyttää sovitinta) MultiMedia Card mobile (edellyttää sovitinta)

#### **2 Muistikorttipaikka**

### **TÄRKEÄÄ**

- ÄLÄ aseta Memory Stick Duo™ -korttia alempaan SD-korttipaikkaan, ettei laite vaurioidu.
- ÄLÄ aseta laitteeseen useita mediakortteja samanaikaisesti. Laite saattaa vaurioitua.
- ÄLÄ irrota virtajohtoa tai poista muistikorttia tai USB-muistitikkua media-asemasta (korttipaikasta) tai USB-suoraliitännästä, kun laite lukee muistikorttia tai USB-muistitikkua tai tallentaa niihin. **Tietoja katoaa tai kortti vahingoittuu.**

Laite kykenee lukemaan vain yhtä laitetta kerrallaan.

# <span id="page-89-0"></span>**Kuvien tulostaminen**

### **Kuvien katseleminen <sup>10</sup>**

Valokuvia voi esikatsella kosketusnäytössä ennen niiden tulostamista. Jos kuvatiedostot ovat suuria, kuvien avautuminen saattaa kestää hetken.

**40** Avaa tietovälinepaikan kansi.

- b Aseta muistikortti tai USB-muistitikku oikeaan korttipaikkaan.
- **3** Paina Valokuva.
- 4 Sipaise vasemmalle tai oikealle, kunnes näytössä on Katso kuvat.
- 5 Paina Katso kuvat. Paina OK.
- 6 Tee jokin seuraavista:
	- Jos haluat valita tulostettavia valokuvia tai tulostaa useita kappaleita samaa kuvaa, siirry vaiheeseen  $\bullet$ .
	- Jos haluat tulostaa kaikki valokuvat, paina Tulosta kaikki. Vahvista painamalla Kyllä. Siirry vaiheeseen  $\mathbf{\odot}$ .
- <span id="page-89-1"></span>**7** Sipaise vasemmalle tai oikealle tai paina < tai  $\blacktriangleright$ , kunnes näytössä on kuva, jonka haluat tulostaa. Paina kuvaa.
- <span id="page-89-3"></span>8 Valitse tulostettavien kopioiden määrä painamalla + tai -. Paina OK.
- **9** Toista vai[h](#page-89-3)eet **@** ja **@**, kunnes olet valinnut kaikki valokuvat, jotka haluat tulostaa.
- <span id="page-89-2"></span> $\overline{10}$  Paina OK.
- <span id="page-89-4"></span>**k Lue näytössä oleva vaihtoehtojen** luettelo ja vahvista se. Tee sitten jokin seuraavista:
	- **Jos haluat muuttaa** tulostusasetuksia, paina Tulostusaset. (>> Laajempi käyttöopas: *PhotoCapture Center™ -tulostusasetukset*)
	- Jos et halua muuttaa mitään asetuksia, siirry vaiheeseen  $\circledR$  $\circledR$  $\circledR$ .
	- Tulosta painamalla Aloita.

# **PhotoCapture Center™ -tulostusasetukset <sup>10</sup>**

Tulostusasetuksia voi vaihtaa tilapäisesti seuraavaa tulostusta varten.

Laite siirtyy takaisin oletusasetuksiin 1 minuutin kuluttua.

#### **VINKKI**

Voit tallentaa useimmin käyttämäsi tulostusasetukset oletusasetuksiksi. (**▶▶** Laajempi käyttöopas: *Muutosten määritys uudeksi oletusasetukseksi*.)

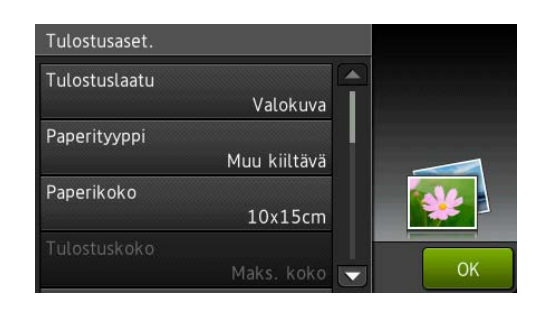

# <span id="page-90-0"></span>**Skannaus muistikortille tai USB-muistitikulle <sup>10</sup>**

Voit skannata mustavalkoisia tai värillisiä asiakirjoja muistikortille tai USB-muistitikulle. Mustavalkoiset asiakirjat tallennetaan tiedostomuodossa PDF (\*.PDF) tai TIFF (\*.TIF). Värilliset asiakirjat voidaan tallentaa tiedostomuodossa PDF (\*.PDF) tai JPEG (\*.JPG). Tehdasasetus on Väri, 200 dpi ja oletusmuoto on PDF. Laite luo tiedostonimet tämänhetkisen päivämäärän mukaan. (>> Pika-asennusopas.) Esimerkiksi viidennen 1.7.2013 skannatun kuvan nimi on 01071305.PDF. Voit muuttaa värin ja erottelutarkkuuden.

> a Aseta asiakirja laitteeseen. Jos haluat skannata 2-puolisen asiakirjan, aseta asiakirja ADS:ään.

#### **VINKKI**

Voit skannata 2-puolisia asiakirjoja A3- tai Ledger-kokoon saakka ADS:stä, paitsi nopeaa ADS-tilaa käytettäessä.

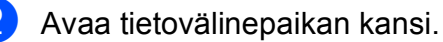

c Aseta muistikortti tai USB-muistitikku oikeaan korttipaikkaan.

Paina Skannaa tallennusvälineelle.

### **TÄRKEÄÄ**

ÄLÄ irrota muistikorttia tai USBmuistitikkua, kun laite lukee muistitikkua tai kirjoittaa siihen, jotta kortti, USBmuistitikku tai tallennetut tiedot eivät vahingoittuisi.

- Tee jokin seuraavista:
	- Jos asetit 2-puolisen asiakirjan ADS:ään, sipaise ylös tai alas tai paina ▲ tai ▼, kunnes näytössä on 2-puol. skannaus.

Paina 2-puol. skannaus. Siirry vaiheeseen  $\bullet$ .

- Jos haluat skannata yksipuolisen asiakirjan, siirry vai[h](#page-91-1)eeseen  $\mathbf{\odot}$ .
- <span id="page-91-0"></span> $\overline{z}$  Tee jokin seuraavista:
	- Jos asiakirja on käännetty pitkälle reunalle, paina 2-puol. skannaus: pitkä reuna.

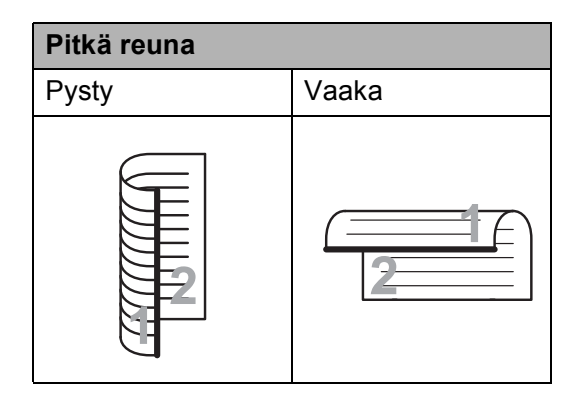

■ Jos asiakirja on käännetty lyhyelle reunalle, paina 2-puol. skannaus: lyhyt reuna.

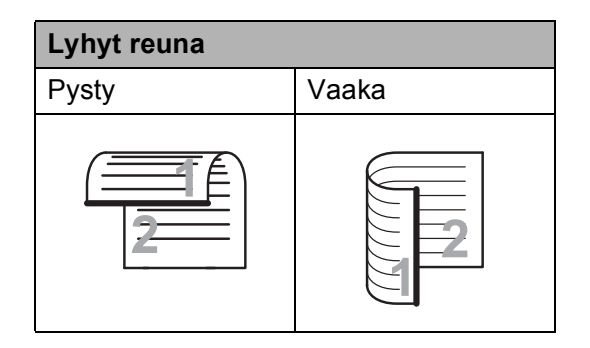

<span id="page-91-1"></span>

#### 8 Tee jokin seuraavista:

■ Jos haluat skannata nopeassa ADStilassa, sipaise ylös tai alas tai paina **A tai V, kunnes näytössä on Nopea** ADS-tila.

Paina Nopea ADS-tila ja valitse Kyllä (tai Ei).

Jos haluat käyttää nopeaa ADStilaa, varmista että asiakirja on A4 tai Letter-kokoinen ja aseta se pitkä sivu edellä ADS:ään.

Paina OK.

(Lisätietoja nopeasta ADSskannauksesta: *[Nopea ADS](#page-101-0)skannaus* [sivulla 92](#page-101-0).)

■ Jos haluat muuttaa skannaustyyppiä, sipaise ylös tai alas tai paina ▲ tai ▼, kunnes näytössä on Skannaustyyppi.

Paina Skannaustyyppi ja valitse Väri tai Mustavalkoinen.

■ Jos haluat muuttaa erottelukykyä, sipaise ylös tai alas tai paina  $\blacktriangle$  tai  $\blacktriangledown$ , kunnes näytössä on Tarkkuus.

Paina Tarkkuus ja valitse 100 dpi, 200 dpi, 300 dpi, 600 dpi tai Autom.

■ Jos haluat muuttaa tiedostotyyppiä, sipaise ylös tai alas tai paina  $\blacktriangle$  tai  $\blacktriangledown$ , kunnes näytössä on

Tiedostotyyppi. Paina Tiedostotyyppi ja valitse PDF, JPEG tai TIFF.

■ Jos haluat muuttaa skannauskokoa, sipaise ylös tai alas tai paina  $\blacktriangle$  tai  $\blacktriangledown$ , kunnes näytössä on Skannauskoko.

Paina Skannauskoko ja valitse A4, A5, A3, 10x15cm, Käyntikortti (90x60mm), Letter, Legal tai Ledger.

■ Jos haluat skannata pitkän asiakirjan, sipaise ylös tai alas tai paina ▲ tai ▼, kunnes näytössä on Skannaa pitkä paperi.

Paina Skannaa pitkä paperi ja valitse Kyllä (tai Ei).

Tämä toiminto toimii, kun asiakirja on asetettu ADS:ään. Jos asiakirja on asetettu valotustasolle, skannauskoko on se, joka asetetaan kohdassa Skannauskoko, vaikka kohdan Skannaa pitkä paperi asetus olisi Kyllä.

■ Jos haluat muuttaa tiedoston nimeä. sipaise ylös tai alas tai paina  $\blacktriangle$  tai  $\blacktriangledown$ , kunnes näytössä on Tiedostonimi. Paina

Tiedostonimi ja anna sitten tiedoston nimi.

Voit vaihtaa vain 6 ensimmäistä merkkiä.

Paina OK.

■ Jos haluat skannata skannaustasolla useita asiakirjoja, sipaise ylös tai alas tai paina ▲ tai ▼, kunnes näytössä on Automaattinen rajaus.

Paina Automaattinen rajaus ja valitse Kyllä (tai Ei).

(Lisätietoja >> Laajempi käyttöopas: *Automaattinen rajaus*.)

 Jos haluat ohittaa tyhjät sivut, sipaise ylös tai alas tai paina  $\blacktriangle$  tai  $\blacktriangledown$ , kunnes näytössä on Tyhjän sivun ohitus. Paina ensin Tyhjän sivun ohitus ja sitten Kyllä (tai Ei).

#### **VINKKI**

Tyhjän sivun ohitus on käytettävissä vain ADS:ää käytettäessä.

■ Jos haluat poistaa taustavärin, sipaise ylös tai alas tai paina  $\blacktriangle$  tai  $\blacktriangledown$ , kunnes näytössä on Taustavärin poisto.

Paina Taustavärin poisto ja valitse Pieni, Normaali, Korkea tai Ei.

#### **VINKKI**

Taustavärin poisto -asetus poistaa asiakirjojen pohjavärin, jolloin skannatut tiedot ovat paremmin havaittavissa.

■ Jos haluat aloittaa skannauksen muuttamatta muita asetuksia, siirry va[i](#page-92-0)heeseen  $\mathbf{\circ}$ .

#### **VINKKI**

- Jos valitsit värillisen vaihtoehdon skannaustyyppiasetuksissa, et voi valita TIFF-asetusta.
- Jos valitsit mustavalkoisen vaihtoehdon skannaustyyppiasetuksissa, et voi valita JPEG-asetusta.

<span id="page-92-0"></span>**9** Kun olet muuttanut kaikki haluamasi asetukset, paina OK.

#### **VINKKI**

Jos haluat tallentaa asetukset pikakuvakkeena, paina Tallenna pikakuvak.

#### 10 Paina Aloita.

**11 Tulostus tietokoneesta <sup>11</sup>**

# **Asiakirjan tulostus**

Laite voi vastaanottaa tietoja tietokoneesta ja tulostaa ne. Tietokoneesta tulostus edellyttää, että tulostinohjain on asennettu.

(Katso lisätietoja kohdasta >> Ohjelmisto- ja Verkkokäyttäjän opas.)

- **1** Asenna Brother-tulostinohjain CDlevyltä tai Brotherin verkkosivulta. (▶▶ Pika-asennusopas.)
- 2 Valitse sovelluksesta tulostuskomento.
- **3** Valitse laitteen nimi **Tulosta**valintaikkunassa ja valitse sitten käytössä olevan sovelluksen mukaan **Ominaisuudet** tai **Määritykset**.
- 4 Valitse muutettavat asetukset Ominaisuudet-valintaikkunassa. Usein käytettyjä asetuksia:
	- **Tulostusmateriaali**
	- **Tulostuslaatu**
	- **Paperikoko**
	- **Suunta**
	- **Väri / Harmaasävy**
	- **Värinsäästö**
	- **Skaalaus**
	- **Kaksipuolinen / Vihko**
- **6** Napsauta OK.
- f Aloita tulostus napsauttamalla **Tulosta** (tai **OK** käytössä olevan sovelluksen mukaan).

**12 Skannaus tietokoneeseen <sup>12</sup>**

# **Ennen skannausta**

Jotta laitetta voi käyttää skannerina, skanneriohjain on asennettava. Jos laite on verkossa, määritä sille TCP/IP-osoite.

- Asenna skanneriohjaimet CD-ROM-levyltä. (>> Pika-asennusopas: MFL-Pro Suiten *asentaminen*.)
- Määritä laitteelle TCP/IP-osoite, jos verkkoskannaus ei toimi.
	- (**▶▶** Ohjelmisto- ja Verkkokäyttäjän opas.)

**12**

Luku 12

# **Asiakirjan skannaus PDF-tiedostona ControlCenter4-sovelluksella (Windows®) <sup>12</sup>**

(Lisätietoja > > Ohjelmisto- ja Verkkokäyttäjän opas.)

#### **VINKKI**

- Tietokoneen näytöt saattavat vaihdella mallin mukaan.
- Tämä osa perustuu ControlCenter4:n edistyneeseen tilaan.

ControlCenter4-apuohjelmalla pääset kätevästi ja nopeasti käsiksi usein käyttämiisi sovelluksiin. ControlCenter4:ää käytettäessä tiettyjä sovelluksia ei tarvitse käynnistää manuaalisesti.

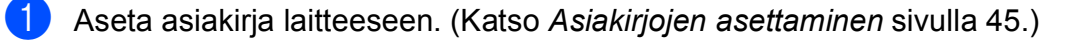

(Windows® XP, Windows Vista® ja Windows® 7)

Avaa ControlCenter4 valitsemalla (**Käynnistä**) / **Kaikki ohjelmat** / **Brother** / **MFC-XXXX** (jossa XXXX on mallin nimi) / **ControlCenter4**. ControlCenter4-sovellus avautuu.

(Windows $^{\circledR}$  8)

Napsauta (**Brother Utilities** (Brother-apuohjelmat)), napsauta sitten pudotusluetteloa

ja valitse mallin nimi (jos se ei ole jo valittuna). Napsauta **SKANNAA** vasemmalla navigointipalkissa ja napsauta sitten **ControlCenter4**. ControlCenter4-sovellus avautuu.

c Jos ControlCenter4-tilanäyttö avautuu, valitse ensin **Edistynyt tila** ja napsauta sitten **OK**.

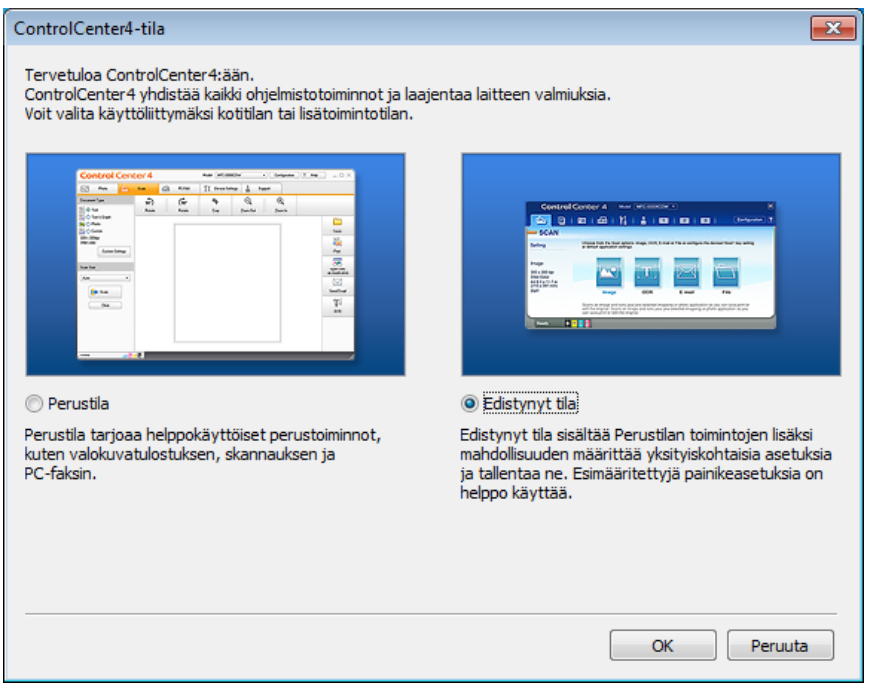

d Varmista, että laite, jota haluat käyttää, on valittu **Malli**-pudotusluettelossa.

#### 6 Määritä skannausasetukset.

Napsauta **Määritykset** ja valitse sitten **Painikeasetukset**, **Skannaus** ja **Tiedosto**.

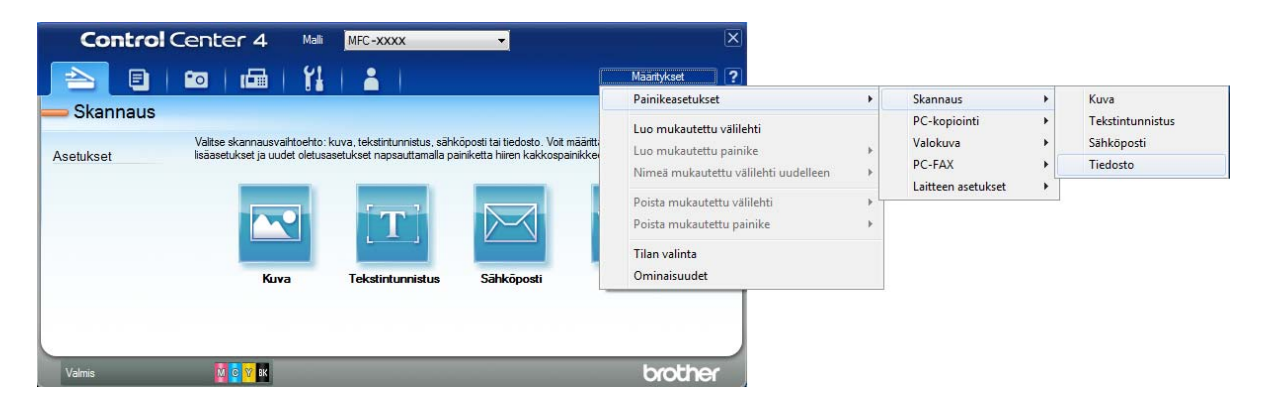

Asetusten määritysikkuna avautuu. Voit muuttaa oletusasetuksia.

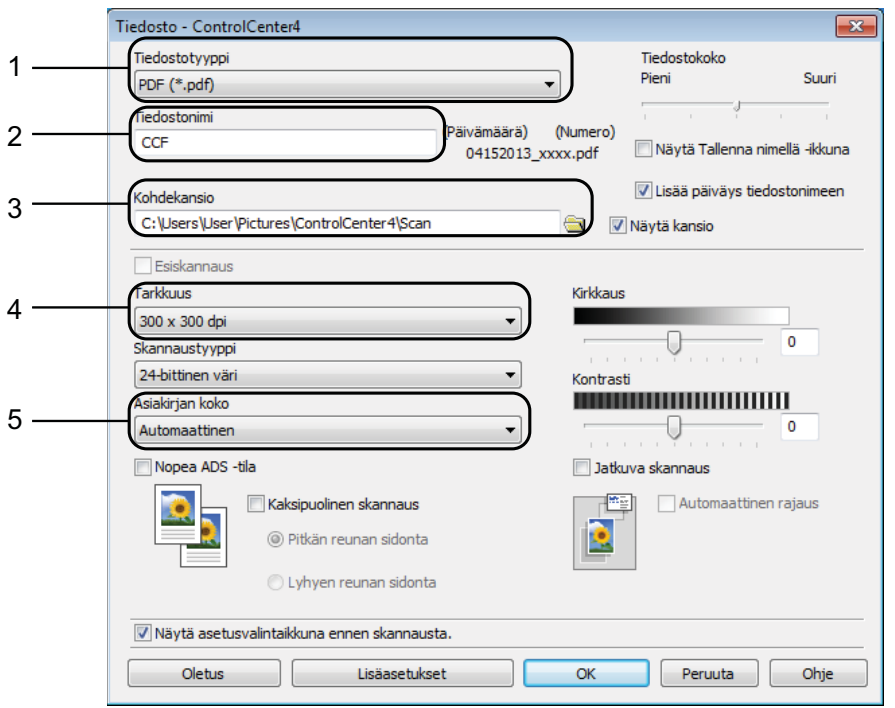

- 1 Valitse **PDF (\*.pdf) Tiedostotyyppi**-pudotusluettelosta.
- 2 Voit kirjoittaa asiakirjan nimen.
- 3 Voit tallentaa tiedoston oletuskansioon tai valita suosikkikansion napsauttamalla (**Browse**) -painiketta.
- 4 Valitse skannaustarkkuus **Tarkkuus**-pudotusluettelosta.
- 5 Voit valita asiakirjan koon **Asiakirjan koko** -pudotusluettelosta.
- f Napsauta **OK**.

g Napsauta **Tiedosto**.

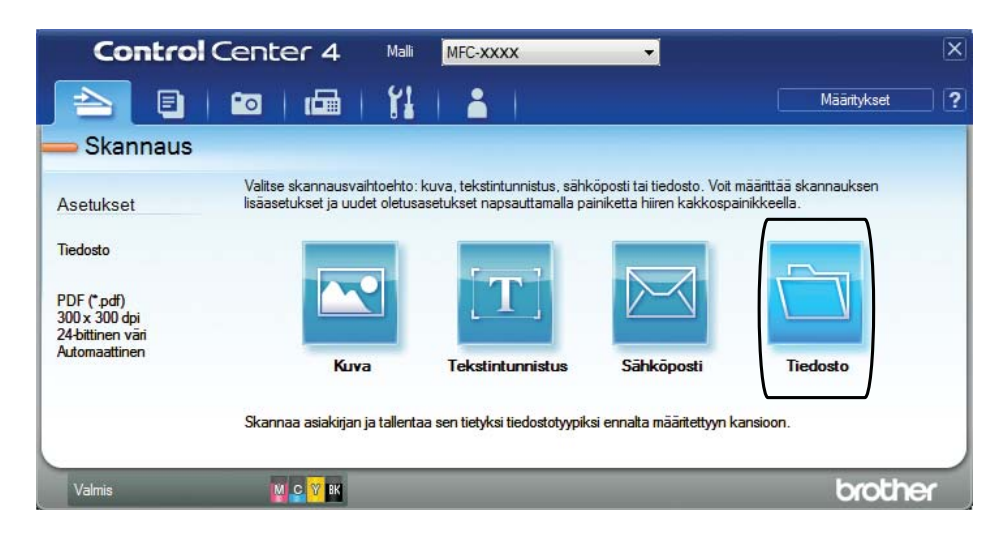

### 8 Paina Skannaus.

Laite käynnistää skannausprosessin. Kansio, johon skannatut tiedot on tallennettu, avautuu automaattisesti.

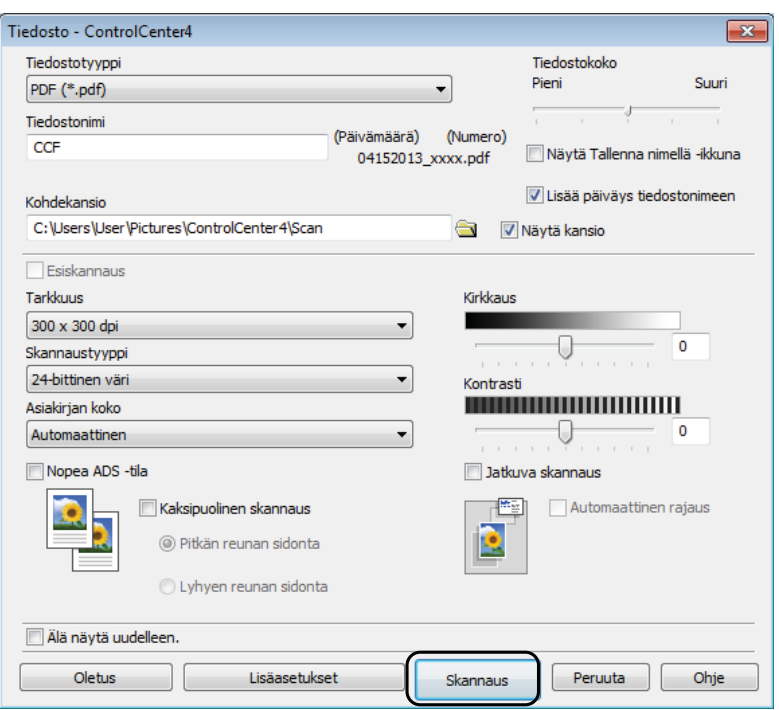

# **Laitteen PDF-skannauksessa käytettävien Skannaus-tilan asetusten muuttaminen**

Voit muuttaa laitteen Skannaus-tilan asetuksia ControlCenter4:ssä. (Windows®)

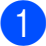

**1** (Windows<sup>®</sup> XP, Windows Vista<sup>®</sup> ia Windows<sup>®</sup> 7)

Avaa ControlCenter4 valitsemalla (**Käynnistä**) / **Kaikki ohjelmat** / **Brother** / **MFC-XXXX** (jossa XXXX on mallin nimi) / **ControlCenter4**. ControlCenter4-sovellus avautuu.

(Windows $^{\circledR}$  8)

Napsauta (**Brother Utilities** (Brother-apuohjelmat)), napsauta sitten pudotusluetteloa ja valitse mallin nimi (jos se ei ole jo valittuna). Napsauta **SKANNAA** vasemmalla navigointipalkissa ja napsauta sitten **ControlCenter4**. ControlCenter4-sovellus avautuu.

b Varmista, että laite, jota haluat käyttää, on valittu avattavassa **Malli**-luettelossa.

**Valitse Laitteen asetukset -välilehti.** 

d Valitse **Laitteen skannaus- asetukset**.

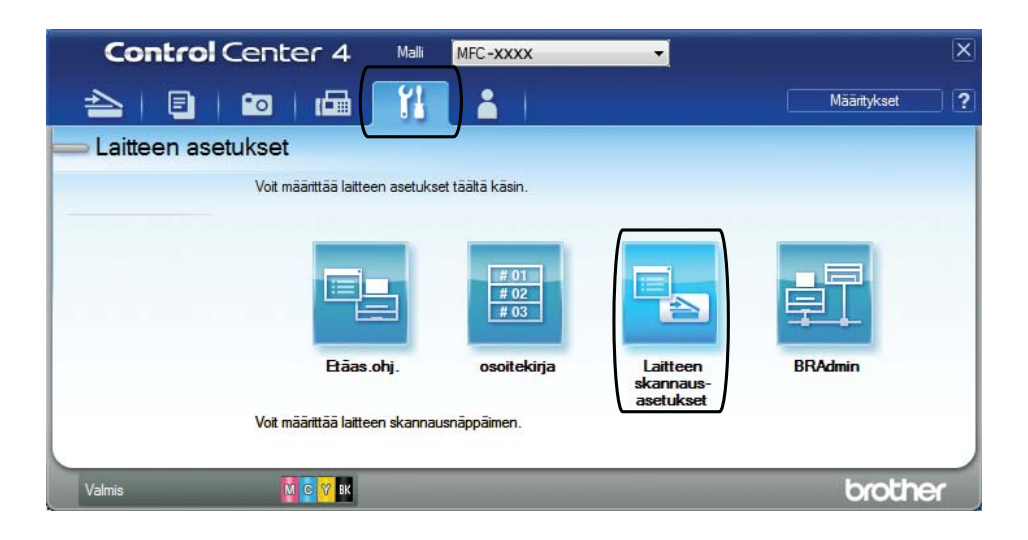

**12**

Luku 12

**5** Valitse **Tiedosto**-välilehti. Voit muuttaa oletusasetuksia.

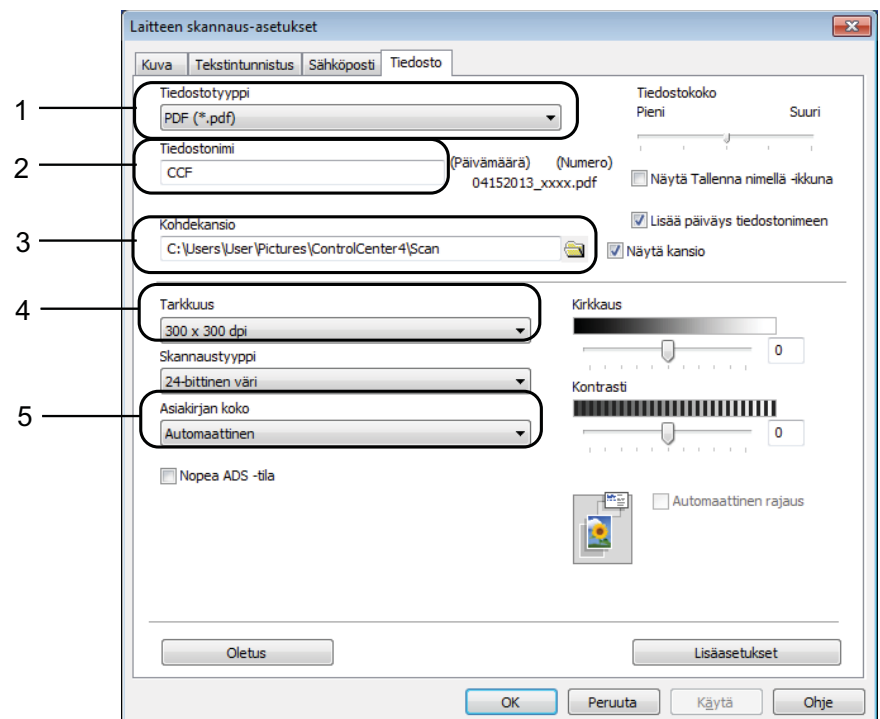

- 1 Valitse **PDF (\*.pdf) Tiedostotyyppi**-pudotusluettelosta.
- 2 Voit kirjoittaa asiakirjan nimen.
- 3 Voit tallentaa tiedoston oletuskansioon tai valita suosikkikansion napsauttamalla (**Browse**) -painiketta.
- 4 Valitse skannaustarkkuus **Tarkkuus**-pudotusluettelosta.
- 5 Voit valita asiakirjan koon **Asiakirjan koko** -pudotusluettelosta.
- **6** Napsauta OK.

### **Asiakirjan skannaus PDF-tiedostona kosketusnäytössä <sup>12</sup>**

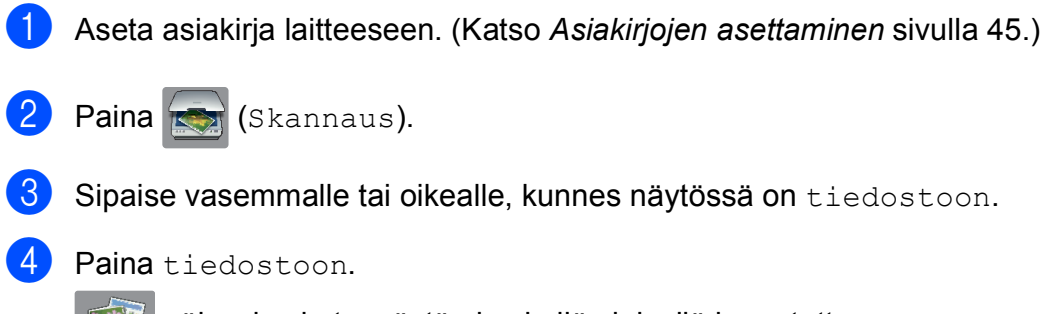

näkyy kosketusnäytön keskellä sinisellä korostettuna.

# <span id="page-100-1"></span>Kun laite on yhdistetty verkkoon, paina tietokoneen nimeä. Tee jokin seuraavista:  $\blacksquare$  Jos haluat käyttää oletusasetuksia, siirry vaiheeseen  $\blacksquare$ .  $\blacksquare$  Jos haluat muuttaa oletusasetuksia, siirry vaiheeseen  $\spadesuit$ . 6 Paina Asetukset. Paina Aseta kosketusnäytöllä. Paina Kyllä. 8 Valitse tarvittaessa seuraavien kohteiden asetukset: 2-puol. skannaus, Nopea ADS-tila, Skannaustyyppi, Tarkkuus, Tiedostotyyppi, Skannauskoko, Tyhjän sivun ohitus ja Taustavärin poisto.  $\boxed{9}$  Paina OK. **iD** Paina Aloita. Laite käynnistää skannausprosessin. **VINKKI** Seuraavat skannaustilat ovat käytettävissä. • tekstintunnistu.

- <span id="page-100-0"></span>• tiedostoon
- kuvaksi

 $\overline{6}$  Paina OK.

- tall.välineelle
- sähköpostiin
- s.postipalvelim.
- FTP:hen
- verkkoon
- $WS$ -skannaus<sup>1</sup> (verkkopalveluskannaus)
- <span id="page-100-2"></span><sup>1</sup> Vain Windows<sup>®</sup>-käyttäjät. (Windows Vista<sup>®</sup> SP2 tai uudempi, Windows<sup>®</sup> 7 ja Windows<sup>®</sup> 8) (▶▶ Ohjelmisto- ja Verkkokäyttäjän opas.)

```
Luku 12
```
### <span id="page-101-0"></span>**Nopea ADS-skannaus**

Voit skannata monisivuisia A4- tai Letter-kokoisia asiakirjoja nopeammin asettamalla ne **tekstipuoli ylöspäin ja pitkä sivu edellä** ADS:ään. (Katso *[Asiakirjojen asettaminen](#page-54-1)* sivulla 45.)

a Aseta asiakirja ADS:ään tekstipuoli ylöspäin ja pitkä sivu edellä. Jos haluat skannata muistikortille tai USB-muistitikulle, avaa tietovälinepaikan kansi ja aseta muistikortti tai USB-muistitikku oikeaan paikkaan. Paina (Skannaus).

**3** Sipaise vasemmalle tai oikealle, kunnes näytössä on tekstintunnistu., tiedostoon, kuvaksi, tall.välineelle, sähköpostiin, s.postipalvelim., FTP:hen tai verkkoon, ja paina sitten haluamaasi vaihtoehtoa.

 $\overline{4}$  Paina OK.

Kun laite on yhdistetty verkkoon, paina tietokoneen nimeä.

5 Paina Asetukset.

Jos haluat valita tekstintunnistu., tiedostoon, kuvaksi tai sähköpostiin, paina Aseta kosketusnäytöllä, ja paina sitten Kyllä.

- **6** Sipaise ylös tai alas tai paina  $\triangle$  tai  $\blacktriangledown$ , kunnes näytössä on Nopea ADS-tila.
- 7 Paina Nopea ADS-tila.
- $8$  Paina Kyllä (tai Ei).
- **9** Lue kosketusnäytössä olevat tiedot ja vahvista painamalla OK.
- $10$  Jos et halua muuttaa muita asetuksia, paina OK.

#### **VINKKI**

Muuta Skannauskoko-asetukseksi A4 tai Letter, jotta se sopii asiakirjasi kokoon.

**ii** Paina Aloita.

Laite aloittaa asiakirjan skannaamisen.

#### **VINKKI**

- Skannattaessa tall.välineelle, s.postipalvelim., FTP:hen tai verkkoon, skannausnopeus saattaa olla hitaampi kuin tavallisesti, jos Nopea ADS-tila on käytössä ja valitset 2-puol. skannaus: pitkä reuna, Mustavalkoinen sekä Tarkkuusasetukseksi 300 dpi tai 600 dpi. Skannaus on nopeampaa, jos valitset 100 dpi tai 200 dpi.
- Automaattinen rajaus ja Skannaa pitkä paperi eivät ole käytettävissä Nopea ADS-tila -valinnan kanssa.
- Skannauskoko-vaihtoehdot ovat A4 ja Letter käytettäessä Nopea ADS-tila -asetusta.

# **13 tekniikalla (Near Field Tulostus ja skannaus NFC-Communication) <sup>13</sup>**

# **Tulostus NFCtekniikalla (Near Field Communication) <sup>13</sup>**

Jos Android™-laitteesi tukee NFC-toimintoa, voit tulostaa tietoja (valokuvia, PDFtiedostoja, tekstitiedostoja, verkkosivuja ja sähköpostiviestejä) laitteesta koskettamalla sillä ohjauspaneelin vasemmassa alakulmassa olevaa NFC-logoa.

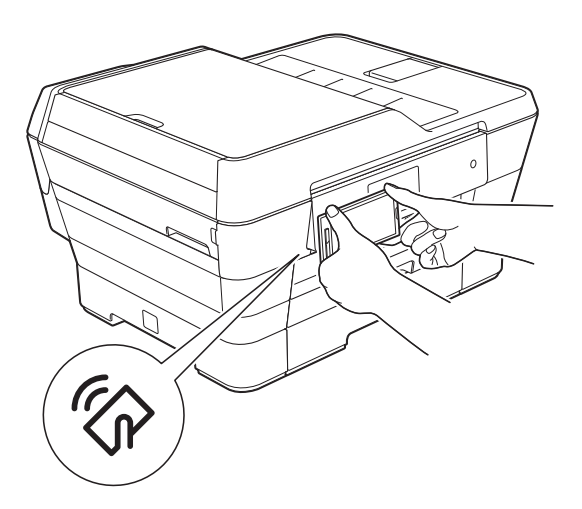

Brother iPrint&Scan on ladattava ja asennettava Android™-laitteeseen, jotta tätä toimintoa voidaan käyttää.

(Lisätietoja,

>> Mobiilitulostus-/-skannausopas Brother iPrint&Scanille: *Android™-laitteet*.)

# **Skannaus NFCtekniikalla (Near Field Communication) <sup>13</sup>**

Jos Android™-laitteesi tukee NFC-toimintoa, voit skannata valokuvia ja asiakirjoja laitteeseen koskettamalla sillä ohjauspaneelin vasemmassa alakulmassa olevaa NFC-logoa.

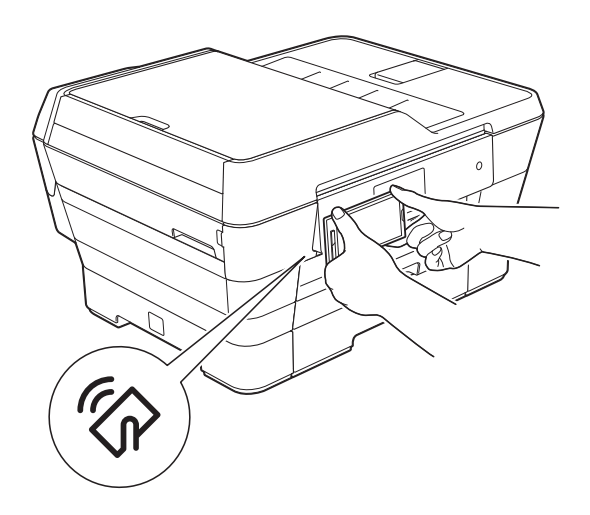

Brother iPrint&Scan on ladattava ja asennettava Android™-laitteeseen, jotta tätä toimintoa voidaan käyttää.

(Lisätietoja,

>> Mobiilitulostus-/-skannausopas Brother iPrint&Scanille: *Android™-laitteet*.)

### **VINKKI**

NFC (Near Field Communication) mahdollistaa yksinkertaistetut toiminnot, tiedonsiirron ja langattoman yhteyden toistensa lähietäisyydellä olevan kahden laitteen välillä.

**A**

# **Säännöllinen kunnossapito**

# **Värikasettien vaihto**

Laitteessa on värin pistelaskin. Värin pistelaskin seuraa kaikkien neljän värikasetin väriaineen määrää. Kun laite havaitsee, että väriaine alkaa loppua, laite näyttää viestin.

Kosketusnäyttö näyttää, minkä värikasetin väriaine on vähissä tai mikä kasetti on vaihdettava. Vaihda värikasetit oikeassa järjestyksessä noudattamalla kosketusnäytön ohjeita.

Vaikka laite ilmoittaa, että värikasetti on vaihdettava, kasetissa on vielä vähän väriainetta jäljellä. Kasetissa on oltava vähän väriainetta, jotta tulostuspää ei kuivu ja vahingoitu.

# **A HUOMAUTUS**

Jos väriainetta joutuu silmiin, huuhtele silmät välittömästi vedellä ja pyydä tarvittaessa lääkärin apua.

### **TÄRKEÄÄ**

Brother-monitoimilaitteet on suunniteltu käytettäviksi tietyt laatuvaatimukset täyttävän väriaineen kanssa. Niiden suorituskyky on optimaalinen käytettäessä Brotherin alkuperäisiä värikasetteja. Brother ei voi taata optimaalista suorituskykyä, jos laitteessa käytetään muiden valmistajien mustetta tai värikasetteja. Brother ei tästä johtuen suosittele muiden kuin Brotherin alkuperäisten värikasettien käyttöä eikä käytettyjen kasettien täyttöä muiden valmistajien musteella. Korjaukset, jotka johtuvat kolmannen osapuolen tarvikkeiden käyttämisestä, eivät välttämättä kuulu tuotteen takuun piiriin. Lue lisää laitteen takuuehdoista.

a Avaa värikasetin kansi (1). Jos yksi tai useampi värikasetti on käyttöikänsä lopussa, kosketusnäyttöön tulee viesti Vain 1-puolinen mustavalkotulostus tai Ei voi tulostaa.

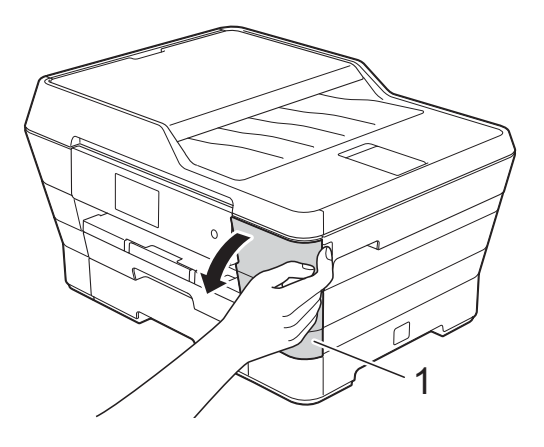

2 Paina lukon vapautusvipua kuvan mukaisesti ja vapauta kosketusnäytössä ilmoitettu kasetti. Poista värikasetti laitteesta.

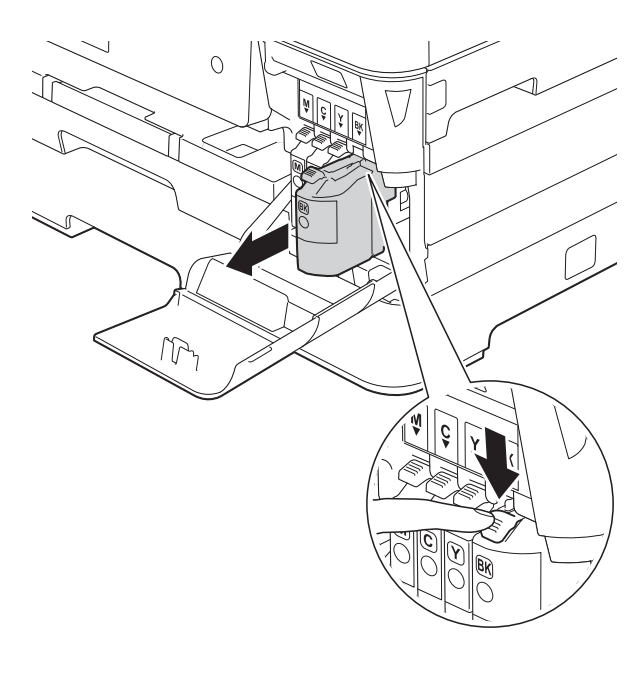

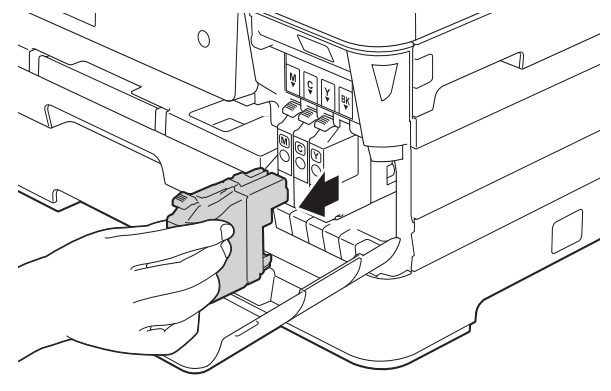

8 Avaa kosketusnäytössä mainitun värin uusi värikasettipakkaus ja poista kasetti pakkauksesta.

4 Käännä oranssinvärisen suojapakkauksen (1) vihreää vapautusvipua vastapäivään, kunnes se vapauttaa tiivisteen tyhjiön. Poista sitten oranssi suojapakkaus kuvan osoittamalla tavalla.

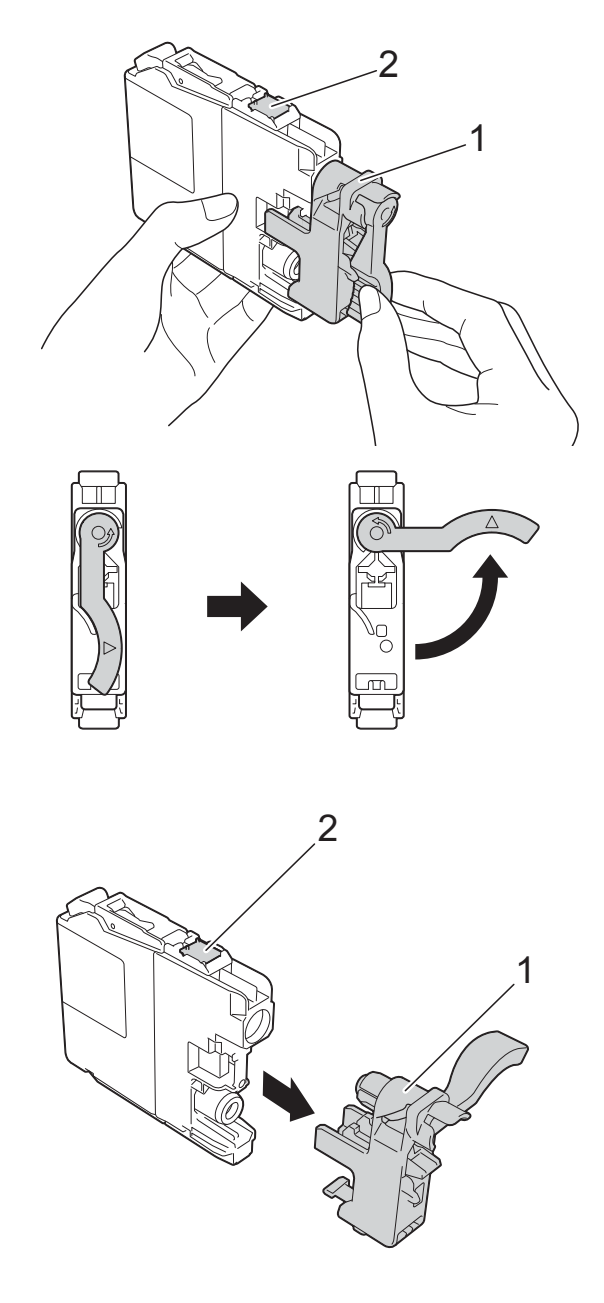

# **TÄRKEÄÄ**

ÄLÄ kosketa värikasetin aluetta, joka on merkitty numerolla (2). Jos teet niin, laite ei ehkä havaitse värikasettia.

**6** Jokaisella värillä on oma oikea paikkansa. Aseta värikasetti tarrassa olevan nuolen suuntaisesti.

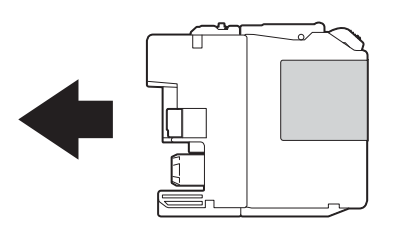

6) Työnnä varovasti värikasetin takaosaa, jossa lukee PUSH (Työnnä), kunnes värikasetin vipu nousee ylös. Sulje sitten värikasetin suojaosa.

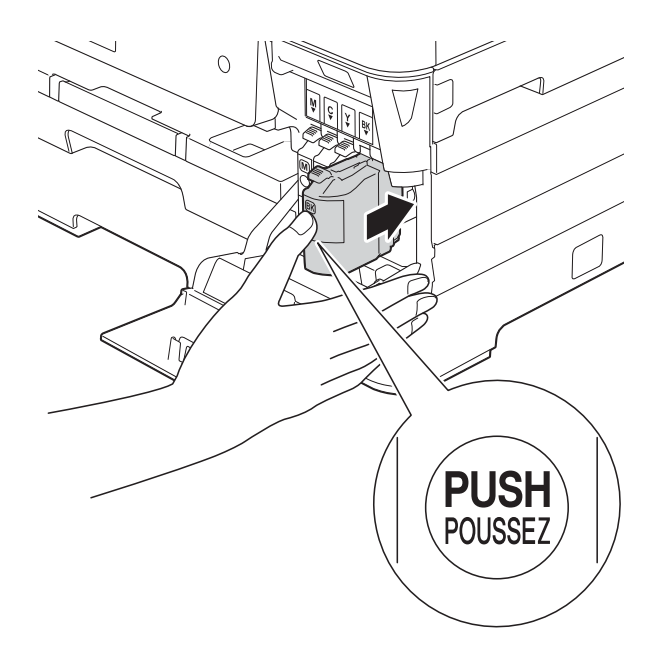

Laite nollaa värin pistelaskimen automaattisesti.

#### **VINKKI**

- Jos vaihdoit esimerkiksi mustan värikasetin, kosketusnäytössä saatetaan pyytää varmistamaan, että kasetti on aivan uusi (esimerkiksi Onko seuraava vaihdettu: BK Musta). Nollaa kunkin uuden asennetun kasetin värin pistelaskin painamalla Kyllä. Jos asentamasi värikasetti ei ole aivan uusi, muista valita Ei.
- Jos kosketusnäytössä on värikasetin vaihdon jälkeen viesti Ei värikasettia tai Ei tunnista, varmista, että kasetti on Brotherin uusi ja alkuperäinen lisätarvike ja että se on asennettu oikein. Poista värikasetti ja aseta se hitaasti ja tukevasti paikalleen, kunnes värikasetin vipu nousee ylös.

# **TÄRKEÄÄ**

- ÄLÄ poista värikasetteja, jos niitä ei tarvitse vaihtaa. Jos poistat kasetteja, niiden väriaineen määrä saattaa vähentyä eikä laite tunnista jäljellä olevan väriaineen määrää.
- ÄLÄ kosketa värikasettien asetuspaikkoja. Jos näin tehdään, väriainetta saattaa joutua iholle.
- ÄLÄ ravistele värikasetteja. Jos iholle tai vaatteille joutuu väriainetta, pese se heti pois saippualla tai puhdistusaineella.
- Jos värikasetti asennetaan väärään paikkaan ja väriaineiden värit sekoittuvat, kosketusnäytössä on viesti Väärä musteen väri. Tarkista, mitkä värikasetit eivät vastaa paikkansa väriä, ja siirrä nämä kasetit oikeille paikoilleen.
- Kun olet avannut värikasetin, asenna se laitteeseen ja käytä se loppuun kuuden kuukauden kuluessa asennuksesta. Käytä avaamattomat värikasetit pakkaukseen merkittyyn käyttöpäivään mennessä.
- ÄLÄ pura tai avaa värikasettia, koska muste voi valua ulos.

# **Laitteen puhdistus ja tarkastus**

# **Valotustason puhdistus**

**1** Irrota laitteen sähköjohto pistorasiasta.

b Nosta valotustason kansi (1). Puhdista valotustaso (2) ja valkoinen muovi (3) pehmeällä, nukattomalla liinalla, jota on kostutettu syttymättömällä lasinpuhdistusnesteellä.

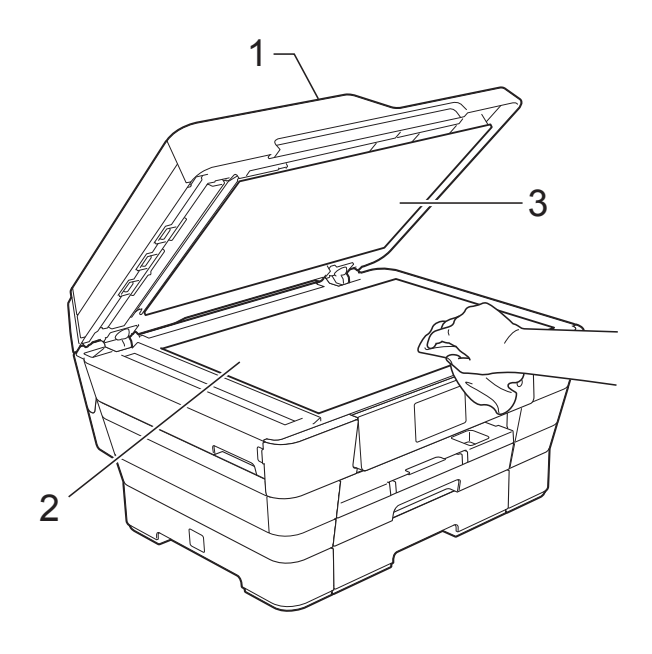

**3** Puhdista ADS-yksikön valkoinen palkki (1) ja lasisuikale (2) nukattomalla liinalla, joka on kostutettu syttymättömällä lasinpuhdistusnesteellä.

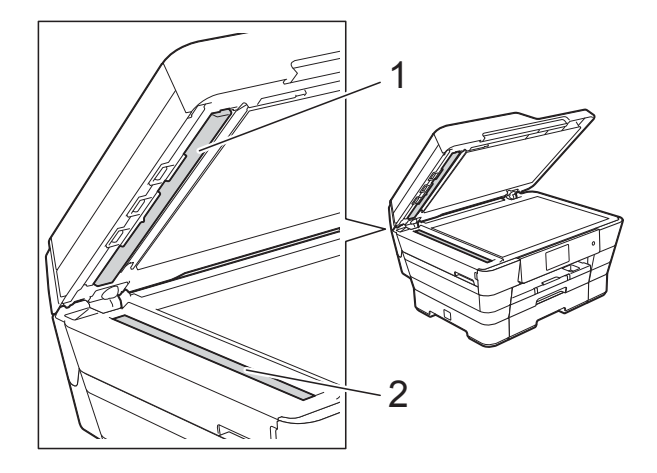

Sulje valotustason kansi ja avaa ADS:n kansi. Puhdista valkoinen palkki (1) ja lasisuikale (2) nukattomalla liinalla, joka on kostutettu syttymättömällä

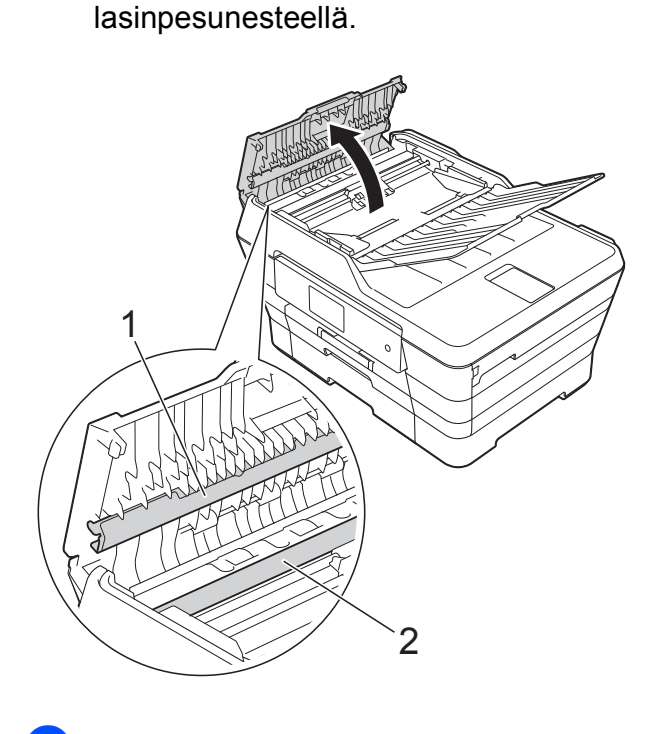

Sulje ADS:n kansi.

**A**

#### **VINKKI**

Kun olet puhdistanut lasisuikaleen syttymättömällä lasinpuhdistusnesteellä, tarkista lasisuikaleen pinnan puhtaus pyyhkäisemällä sitä sormenpäällä. Jos tunnet lasisuikaleella likaa tai roskaa, puhdista se uudelleen varsinkin kyseisen alueen kohdalta. Puhdistus saatetaan joutua uusimaan jopa kolme tai neljä kertaa. Tarkista tulos ottamalla laitteella kopio jokaisen puhdistuskerran jälkeen.

 $\rightarrow$ 

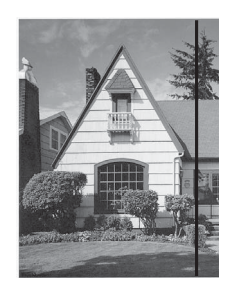

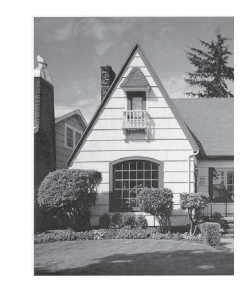

Jos lasisuikaleella on likaa tai korjausnestettä, tulosteissa näkyy pystysuora viiva.

Viiva katoaa lasisuikaleen puhdistamisen jälkeen.

# **Tulostuspään puhdistus <sup>A</sup>**

Laite puhdistaa tulostuspään tarvittaessa automaattisesti hyvän tulostuslaadun säilyttämiseksi. Voit käynnistää puhdistuksen manuaalisesti, jos tulostuslaadussa on ongelmia.

Puhdista tulostuspää, jos tulosteiden tekstissä tai kuvissa on vaakasuora viiva tai tyhjää tekstiä. Voit puhdistaa joko vain mustan värin, kolme muuta väriä (keltainen, syaani, magenta) yksi kerrallaan tai kaikki neljä väriä kerralla.

Tulostuspäiden puhdistus kuluttaa väriainetta. Väriainetta kuluu turhaan, jos puhdistat laitteen liian usein.

### **TÄRKEÄÄ**

ÄLÄ kosketa tulostuspäätä. Kosketus saattaa vahingoittaa tulostuspäätä pysyvästi ja mitätöidä tulostuspään takuun. **i** Paina

#### **VINKKI**

Voit painaa myös ja sitten Muste.

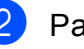

Paina Puhdistus.

Paina Musta, Väri tai Kaikki. Laite puhdistaa tulostuspään. Kun puhdistus on valmis, laite siirtyy takaisin Valmis-tilaan.
#### **VINKKI**

- Jos olet puhdistanut tulostuspään vähintään viisi kertaa eikä tulostusjälki ole parantunut, kokeile kunkin ongelmavärikasetin korvaamista uudella alkuperäisellä Brother Innobella™ värikasetilla. Yritä puhdistaa tulostuspää vielä korkeintaan viisi kertaa. Jos tulostusjälki ei ole parantunut, ota yhteys Brotherin asiakaspalveluun tai paikalliseen Brother-jälleenmyyjään.
- Voit puhdistaa tulostuspään myös tietokoneesta.
	- (**▶▶** Ohjelmisto- ja Verkkokäyttäjän opas.)

### <span id="page-108-2"></span>**Tulostuslaadun tarkistus <sup>A</sup>**

Jos tulosteen värit ja tekstit ovat haaleat tai raidalliset, osa tulostuspään suuttimista voi olla tukossa. Selvitä tilanne tulostamalla tulostuslaadun tarkistussivu ja tarkastamalla siitä suutinten tilasta kertova kuvio.

<span id="page-108-1"></span>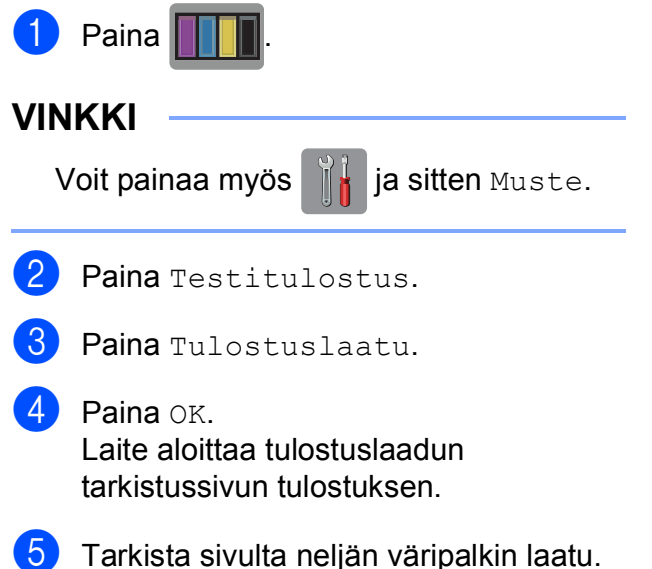

f Kosketusnäytössä kysytään, onko tulostuslaatu hyvä. Tee jokin seuraavista:

- Jos kaikki viivat ovat selkeitä ja näkyvissä, lopeta tulostuslaadun tarkistus [j](#page-108-0)a siirry vaiheeseen  $\bullet$ painamalla Kyllä.
- Jos kuvasta puuttuu lyhyitä viivoja seuraavan kuvan mukaan, paina Ei.

Hyvä Huono

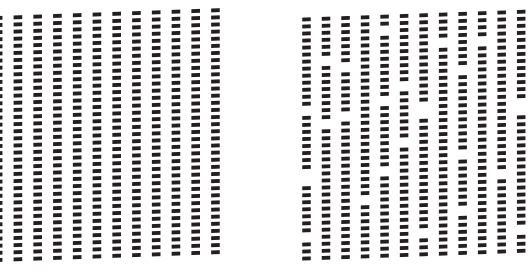

- Kosketusnäytössä kysytään, onko mustan ja sitten kolmen värin tulostuslaatu hyvä. Paina Kyllä tai Ei.
- 8 Kosketusnäytössä kysytään, haluatko aloittaa puhdistuksen. Paina OK Laite aloittaa tulostuspään puhdistuksen.
- $\Theta$  Kun puhdistus on valmis, paina OK. Laite tulostaa tulostuslaadun tarkistussivun uudelleen. Palaa vaih[e](#page-108-1)eseen  $\mathbf{\Theta}$ .

# <span id="page-108-0"></span> $\bullet$  Paina  $\bullet$  .

Jos olet puhdistanut tulostuspään vähintään viisi kertaa eikä tulostusjälki ole parantunut, kokeile kunkin ongelmavärikasetin korvaamista uudella alkuperäisellä Brother Innobella™ -värikasetilla. Yritä puhdistaa tulostuspää korkeintaan viisi kertaa. Jos tulostusjälki ei ole parantunut, ota yhteys Brotherin asiakaspalveluun tai paikalliseen Brother-jälleenmyyjään.

#### **TÄRKEÄÄ**

ÄLÄ kosketa tulostuspäätä. Kosketus saattaa vahingoittaa tulostuspäätä pysyvästi ja mitätöidä tulostuspään takuun.

#### **VINKKI**

Kun tulostuspään suutin on tukkeutunut, tuloste näyttää tällaiselta.

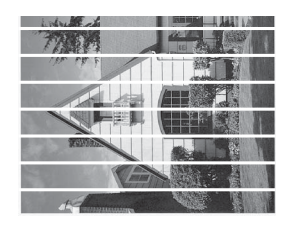

Letter, A4 ja Executive

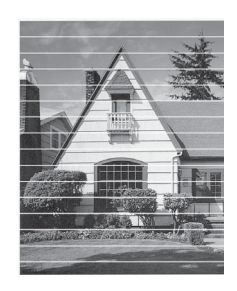

A3, Ledger, Legal, A5, A6, kirjekuoret, valokuva (10  $\times$  15 cm), Valokuva L  $(89 \times 127 \text{ mm})$ , Valokuva 2L  $(13 \times 18 \text{ cm})$ ja arkistokortti (127  $\times$  203 mm)

Kun tulostuspään suutin on puhdistettu, vaakasuorat viivat ovat hävinneet.

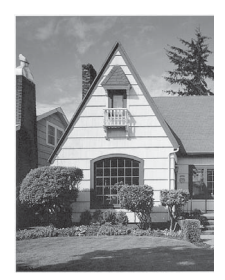

### <span id="page-109-0"></span>**Tulostuksen kohdistuksen**   $\mathbf{t}$ arkistus

Jos tulostettu teksti on epäselvää tai jos kuvat tulostuvat haaleina, tulostuksen kohdistusta on ehkä säädettävä laitteen kuljetuksen jälkeen.

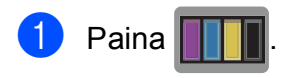

#### **VINKKI**

Voit painaa myös ja sitten Muste.

- Paina Testitulostus.
	- Paina Kohdistus.

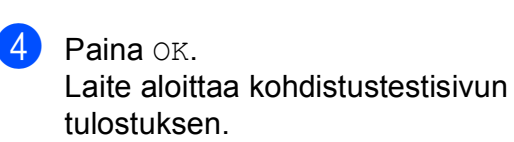

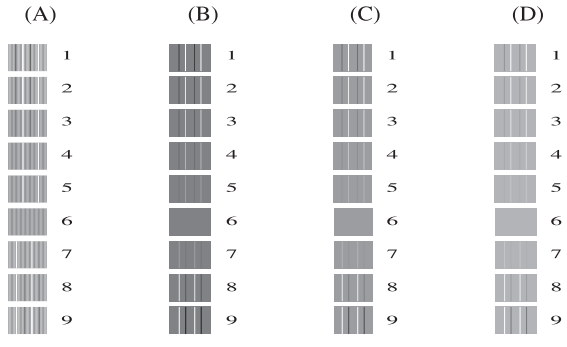

6 Kuvio A: Sipaise ylös tai alas tai paina ▲ tai  $\nabla$ , kunnes näytössä on sen testitulosteen numero, jossa on vähiten näkyvät pystyjuovat (1–9). Paina sitten kyseistä numeroa.

Paina OK.

Toista tämä kohta kuvioille B, C ja D. Tässä esimerkissä numero 6 on paras valinta kuvioille A, B, C ja D.

#### **VINKKI**

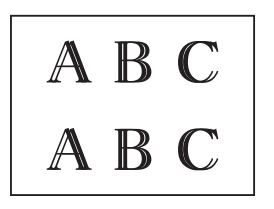

 $\rightarrow$ 

Kun tulostuksen kohdistusta ei ole säädetty oikein, teksti näyttää sumealta, kuten kuvassa.

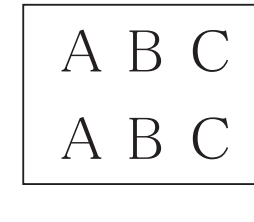

Kun tulostuksen kohdistus on säädetty oikein, teksti näyttää tältä.

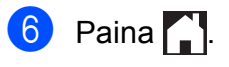

# **Päivämäärän ja kellonajan asetus**

Päivämäärä ja kellonaika näkyvät kosketusnäytössä. Jos tiedot eivät ole oikein, syötä ne uudestaan näiden ohjeiden mukaisesti.

Voit lisätä jokaiseen lähettämääsi faksiin päivämäärän ja kellonajan asettamalla nimitunnuksen.

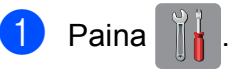

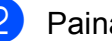

Paina Kaikki aset.

- Sipaise ylös tai alas tai paina  $\blacktriangle$  tai  $\blacktriangledown$ , kunnes näytössä on Perusasetukset.
- 4 Paina Perusasetukset.

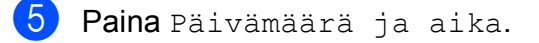

- 6 Paina Päivämäärä.
- 7 Syötä kosketusnäytössä vuosiluvun kaksi viimeistä numeroa ja paina sitten OK.
- 8 Syötä kosketusnäytössä kuukauden kaksi numeroa ja paina sitten OK.
- <sup>9</sup> Syötä kosketusnäytössä päivämäärän kaksi numeroa ja paina sitten OK.
- **10** Paina Aika.
- K Näppäile aika (24 tunnin muodossa) käyttämällä kosketusnäytön näppäimistöä. Paina OK. (Näppäile esimerkiksi 19:45, mikä tarkoittaa 7.45 illalla.)

Paina **.** 

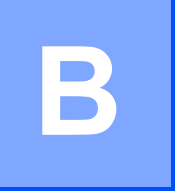

# **Vianetsintä <sup>B</sup>**

Jos vaikuttaa siltä, että laitteessa on vikaa, tarkista ensin seuraavat seikat ja noudata vianetsintäohjeita.

Voit korjata useimmat ongelmat itse. Jos tarvitset lisäapua, Brother Solutions Center -sivustosta löytyvät uusimmat usein esitetyt kysymykset ja vianetsintävinkit.

Käy osoitteessa <http://solutions.brother.com/>.

# **Ongelman tunnistaminen**

Tarkista ensin seuraavat seikat.

- Laitteen virtajohto on kytketty oikein ja laitteeseen on kytketty virta.
- $\blacksquare$  Kaikki pakkausmateriaalit on poistettu.
- **Paperi on asetettu oikein paperikasettiin.**
- Liitäntäkaapelit on kytketty hyvin laitteeseen ja tietokoneeseen, tai langaton yhteys on määritetty sekä laitteessa että tietokoneessa.
- Kosketusnäytön viestit

(Katso *[Virhe- ja kunnossapitoviestit](#page-113-0)* sivulla 104.)

Jos ongelma ei ratkennut edellä mainittujen tarkistusten avulla, määritä ongelma ja siirry ehdotetulle sivulle.

Paperinkäsittely- ja tulostusongelmat:

- *[Tulostusongelmat](#page-132-0)* sivulla 123
- *[Tulostuslaadun ongelmat](#page-134-0)* sivulla 125
- *[Paperin käsittelyongelmat](#page-136-0)* sivulla 127
- *[Vastaanotettujen faksien tulostaminen](#page-137-0)* sivulla 128

Puhelin- ja faksiongelmat:

- *[Puhelinlinja tai liitännät](#page-137-1)* sivulla 128
- *[Saapuviin puheluihin vastaaminen](#page-140-0)* sivulla 131
- *[Faksien vastaanottaminen](#page-138-0)* sivulla 129
- *[Faksien lähettäminen](#page-139-0)* sivulla 130

Vianetsintä

Kopiointiongelmat:

*[Kopiointiongelmat](#page-140-1)* sivulla 131

Skannausongelmat:

- *[Skannausongelmat](#page-141-0)* sivulla 132
- *[PhotoCapture Center™ -ongelmat](#page-141-1)* sivulla 132

Ohjelmisto- ja verkko-ongelmat:

- *[Ohjelmisto-ongelmat](#page-142-0)* sivulla 133
- *[Verkko-ongelmat](#page-142-1)* sivulla 133
- *[Ongelmia tietojen antamisessa](#page-143-0)* sivulla 134

# <span id="page-113-0"></span>**Virhe- ja kunnossapitoviestit <sup>B</sup>**

Pitkälle kehitetyissä toimistolaitteissa esiintyy silloin tällöin virheitä ja tarvikkeita on vaihdettava. Jos näin käy, laite tunnistaa virheen tai tarvittavan säännöllisen kunnossapitotoimenpiteen ja näyttää siihen liittyvän viestin. Seuraavassa taulukossa on kuvattu useimmin esiintyvät virhe- ja kunnossapitoviestit.

Voit selvittää useimmat virheet ja suorittaa säännöllisen kunnossapidon itse. Jos tarvitset lisäapua, Brother Solutions Center -sivustosta löytyvät uusimmat usein esitetyt kysymykset ja vianetsintävinkit:

Käy osoitteessa [http://solutions.brother.com/.](http://solutions.brother.com/)

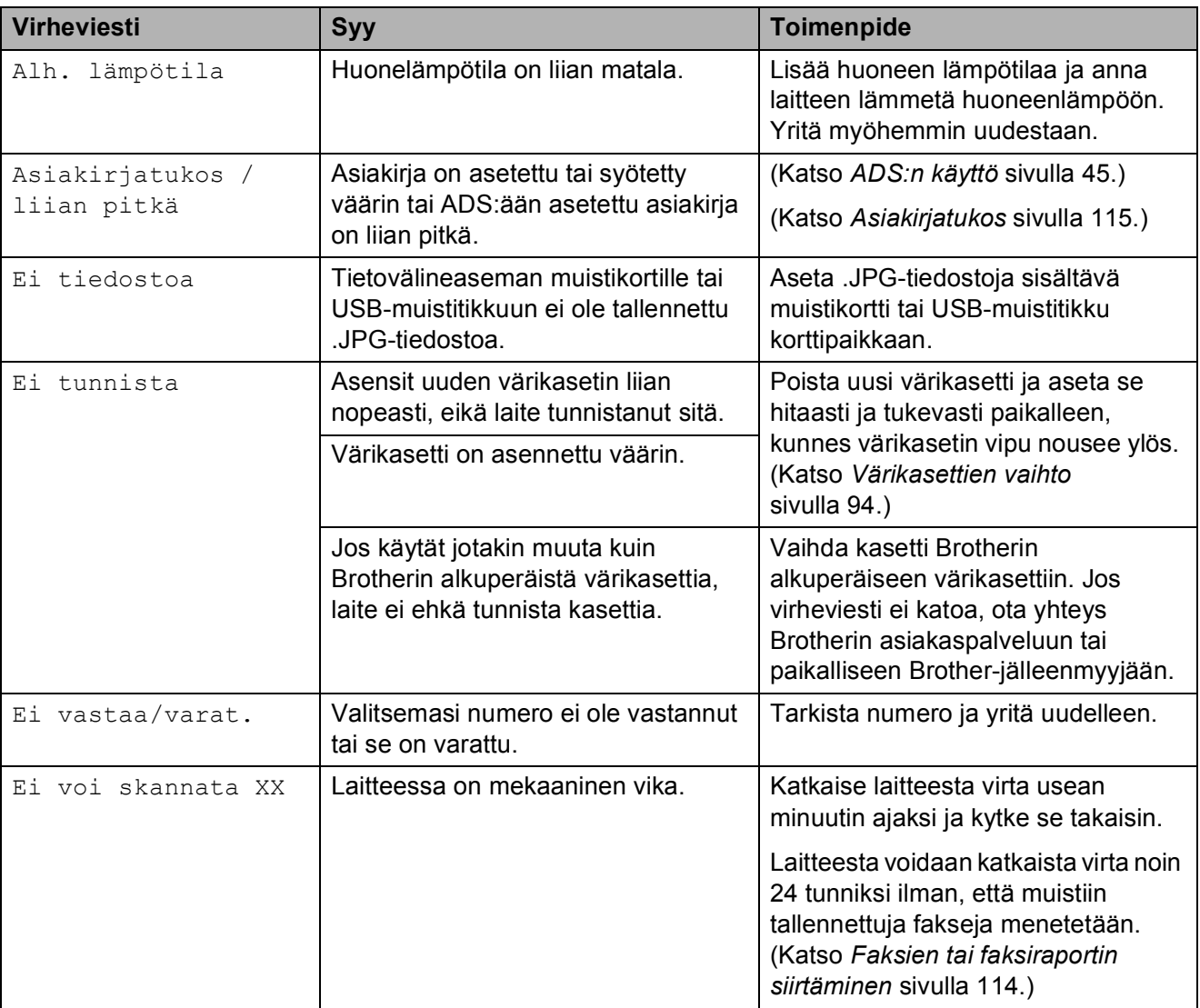

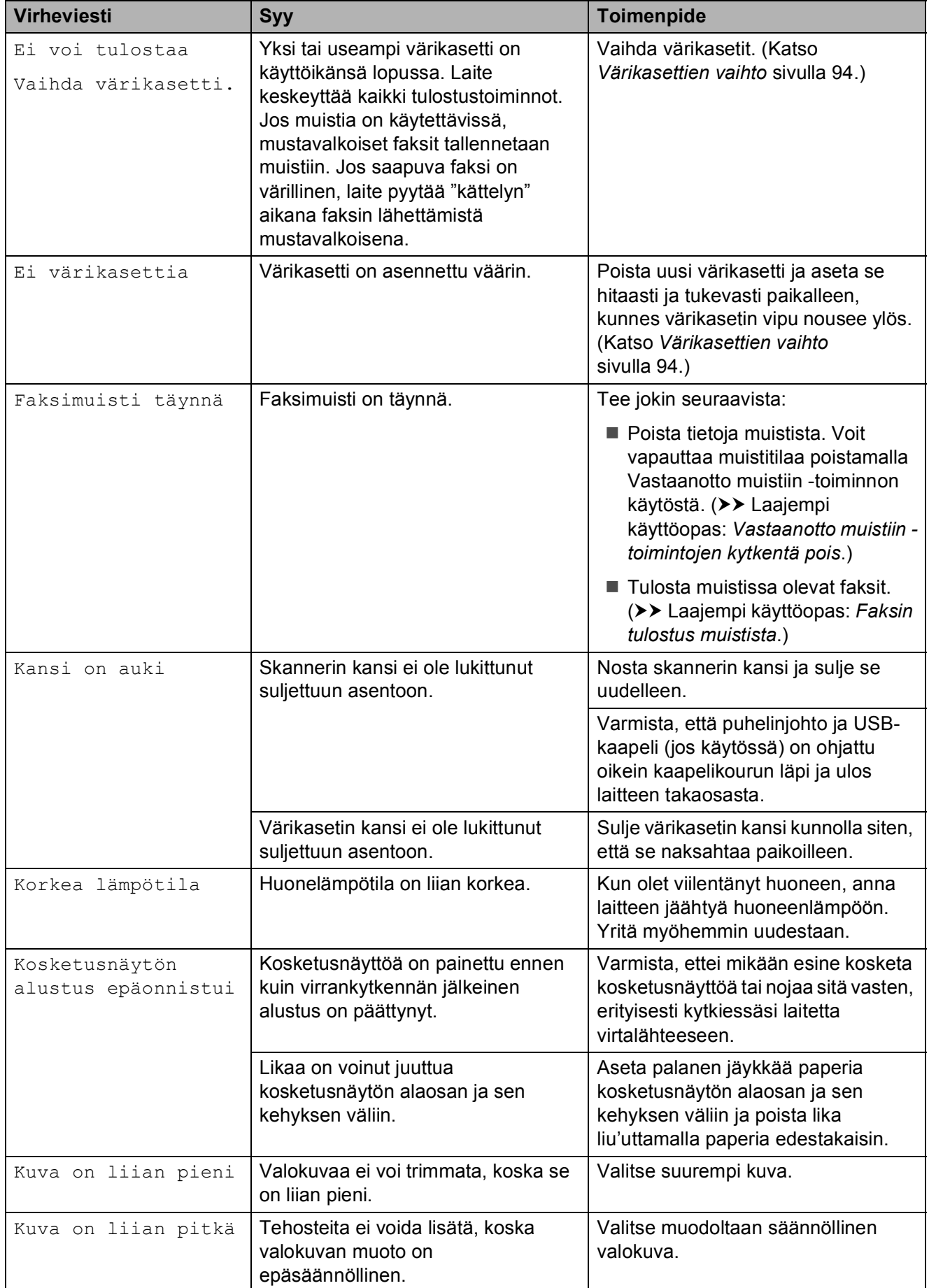

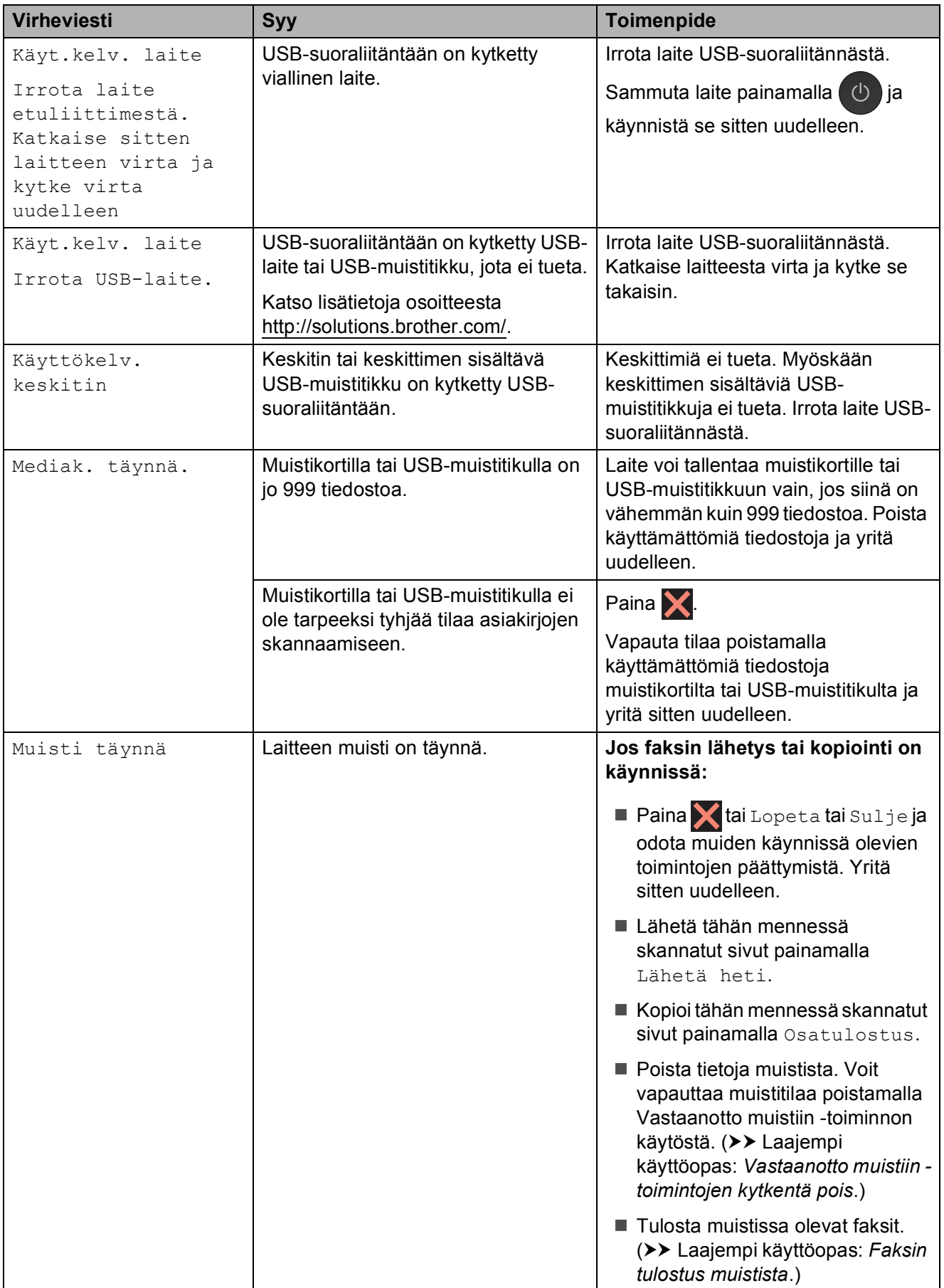

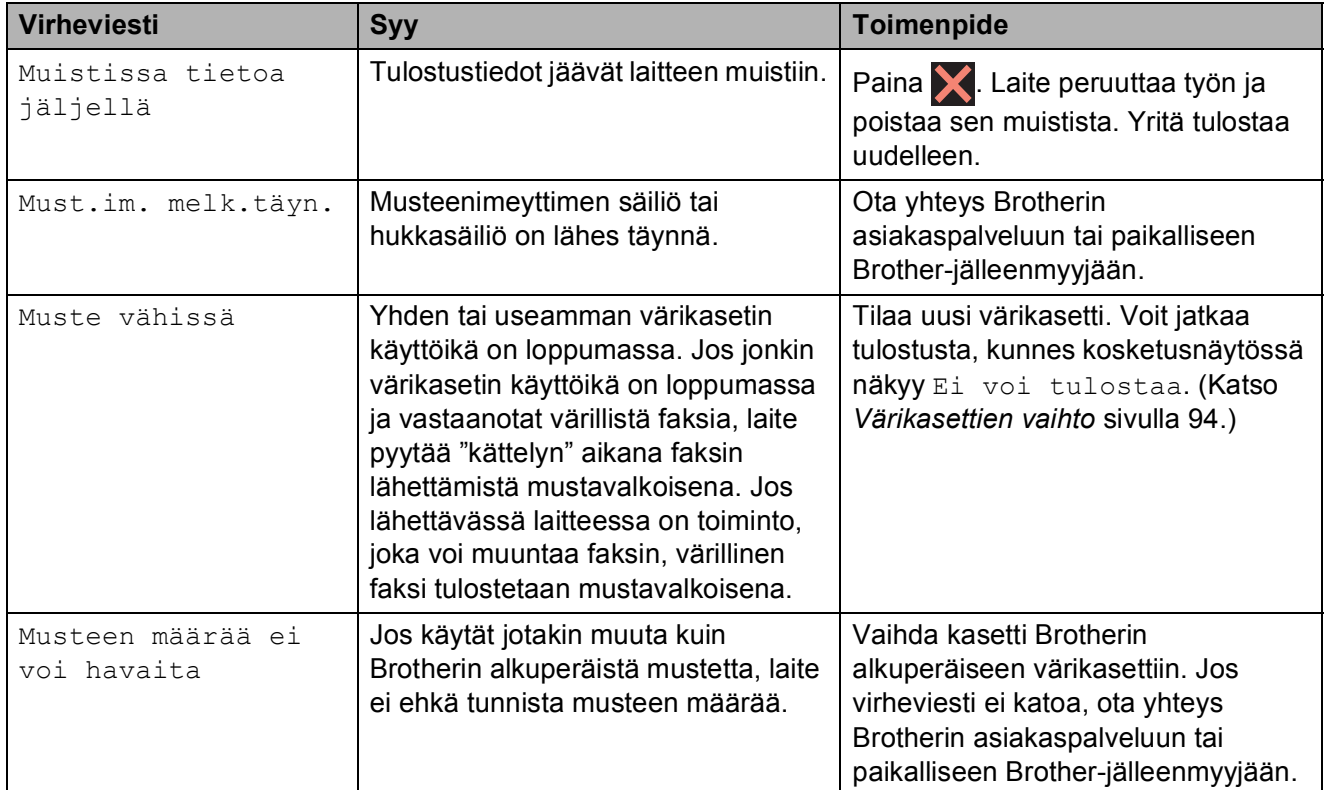

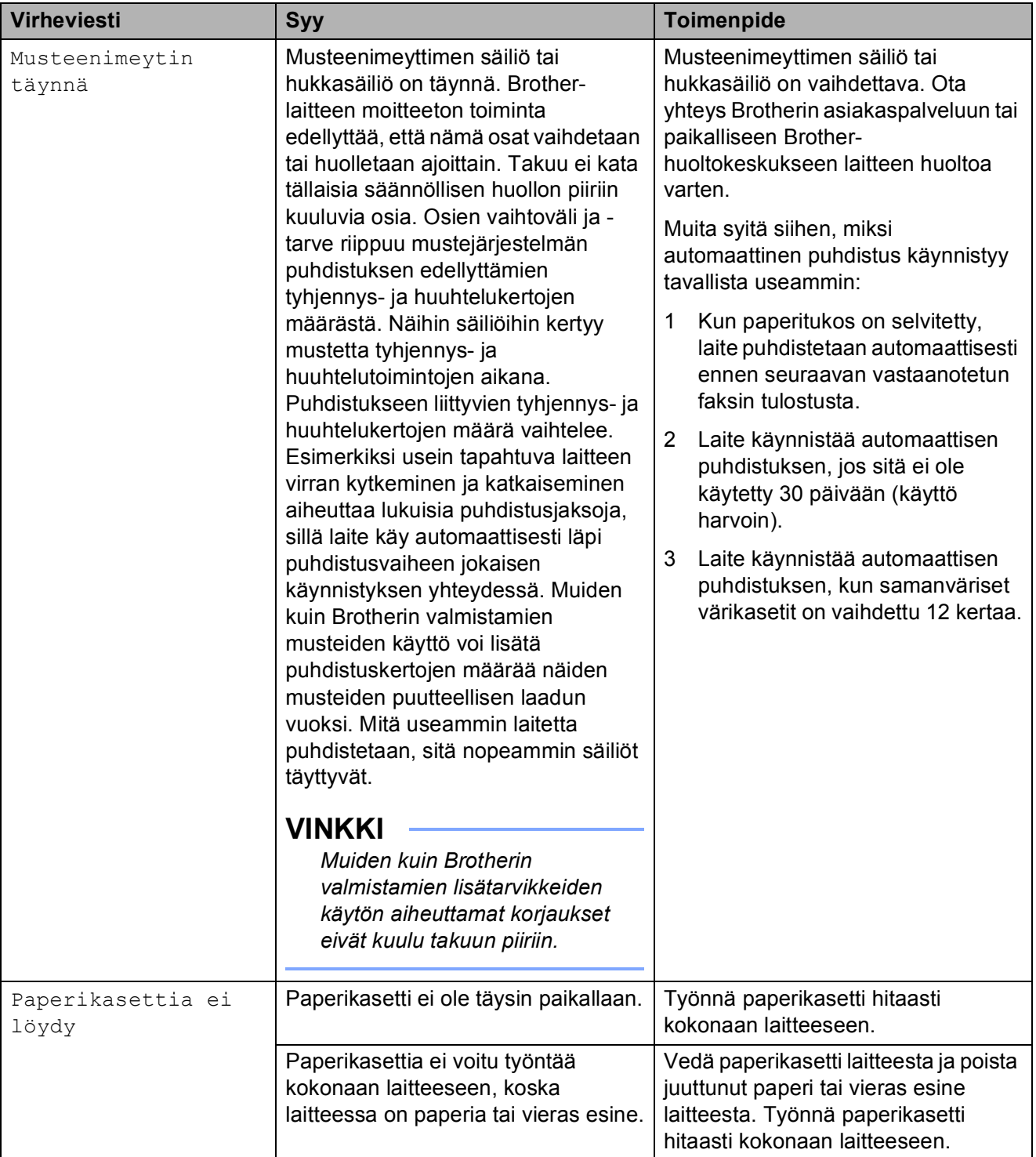

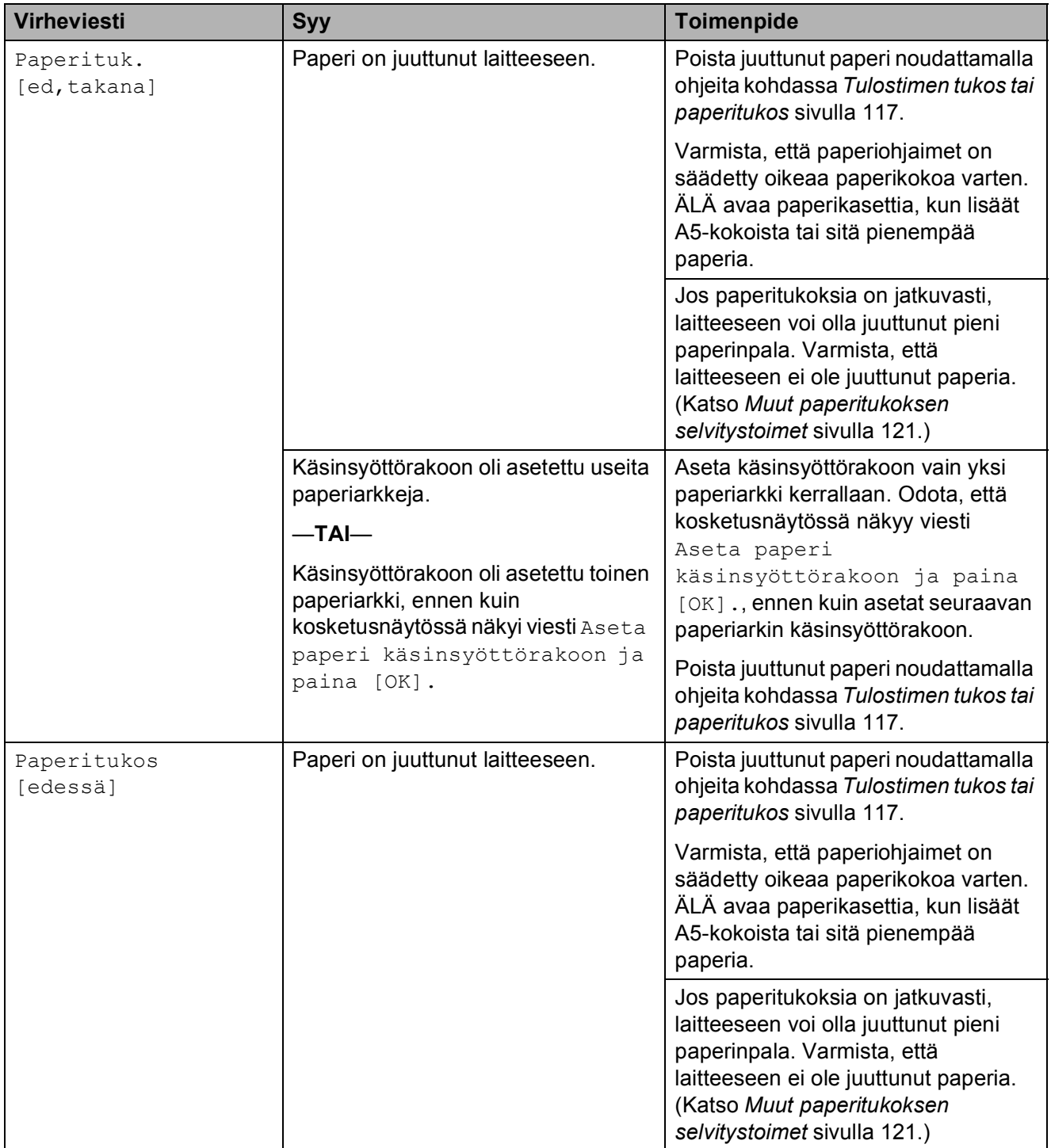

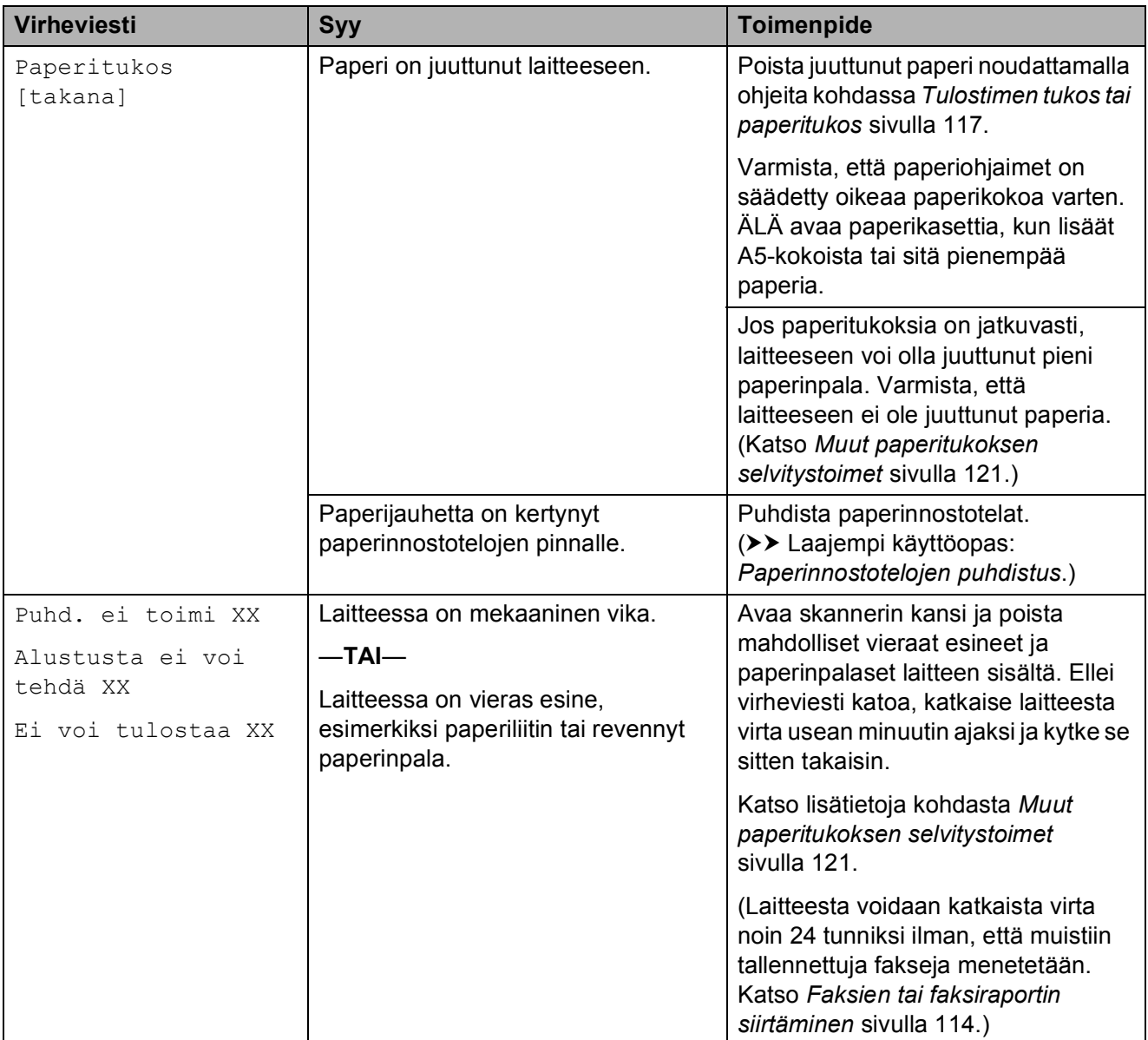

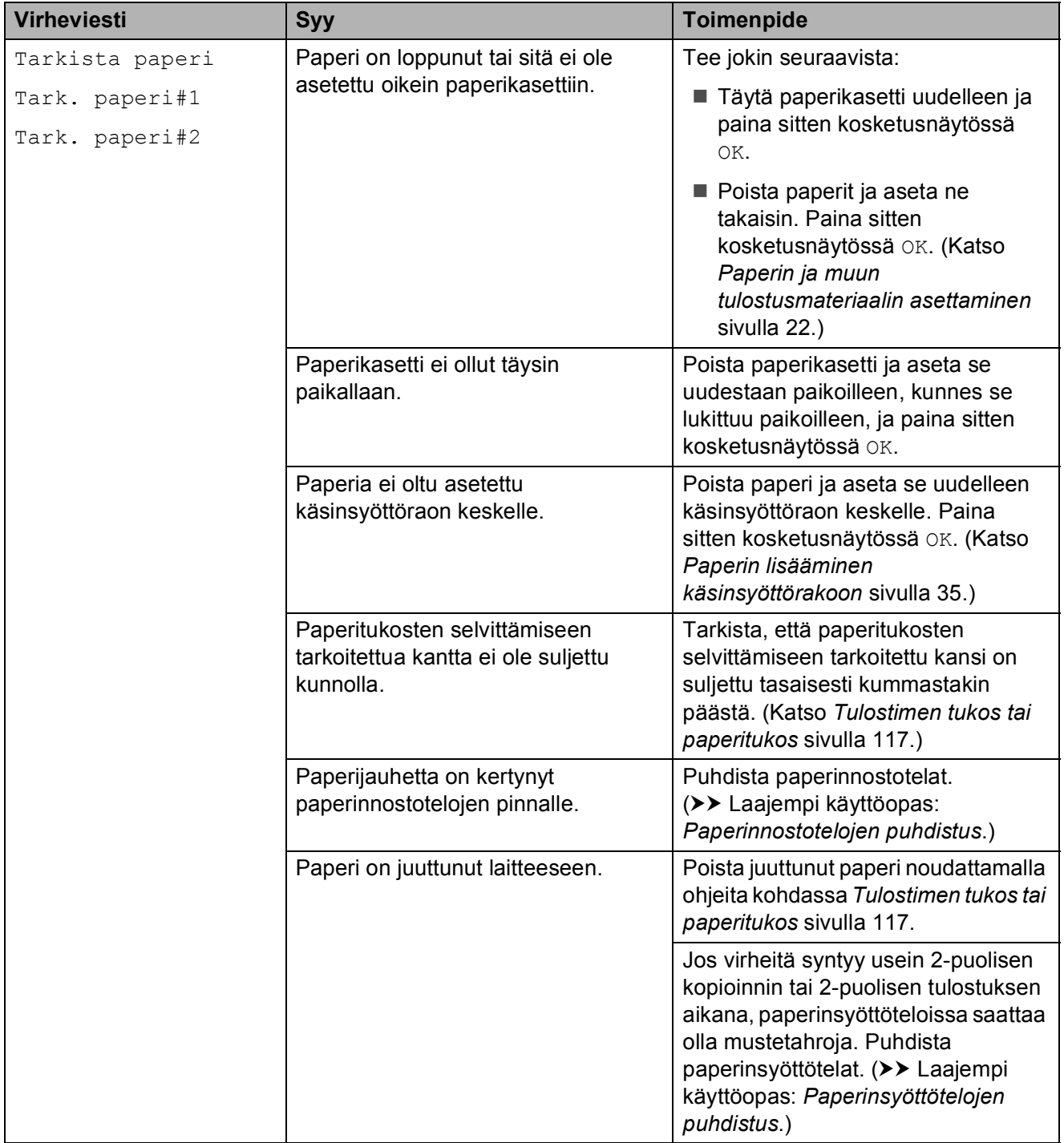

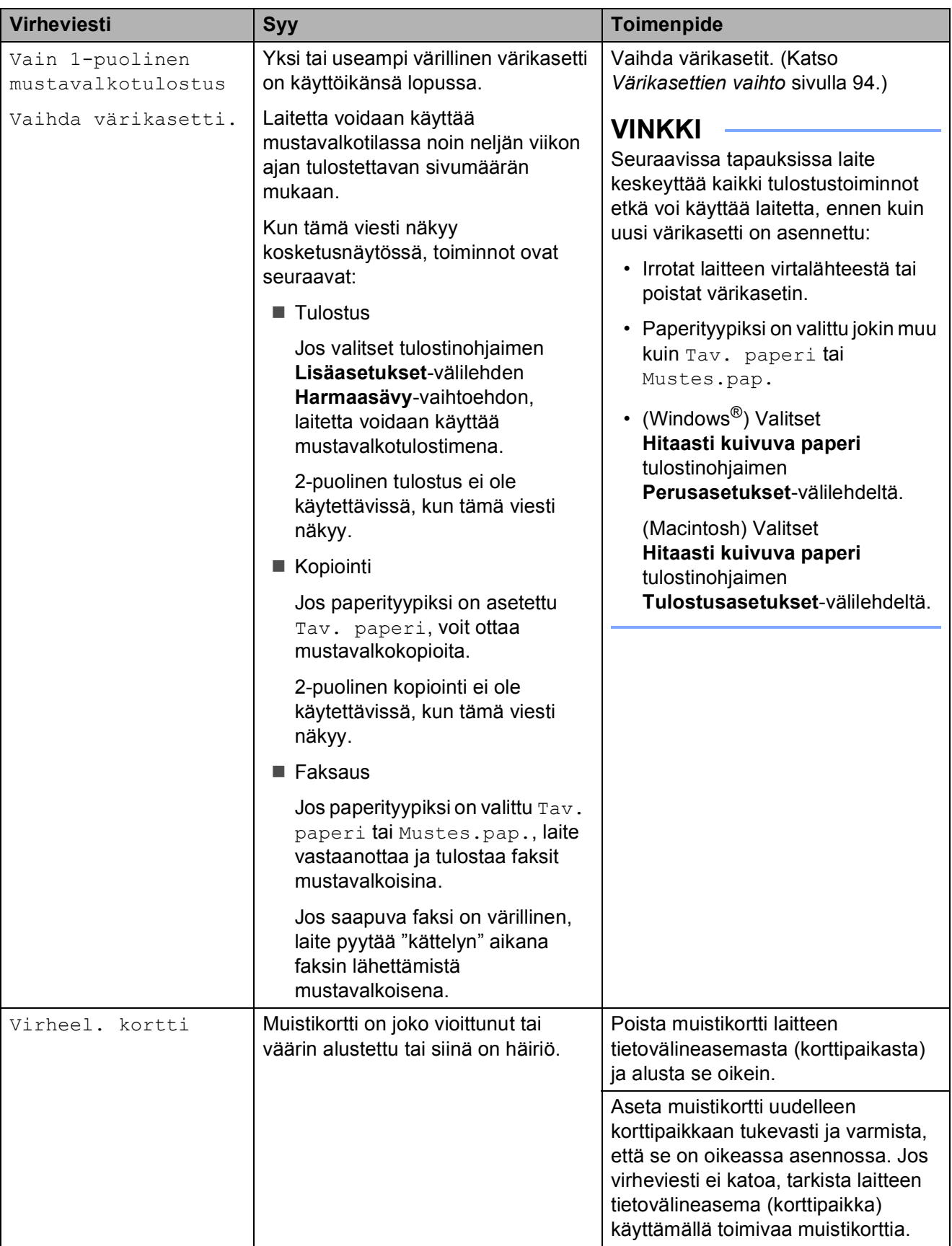

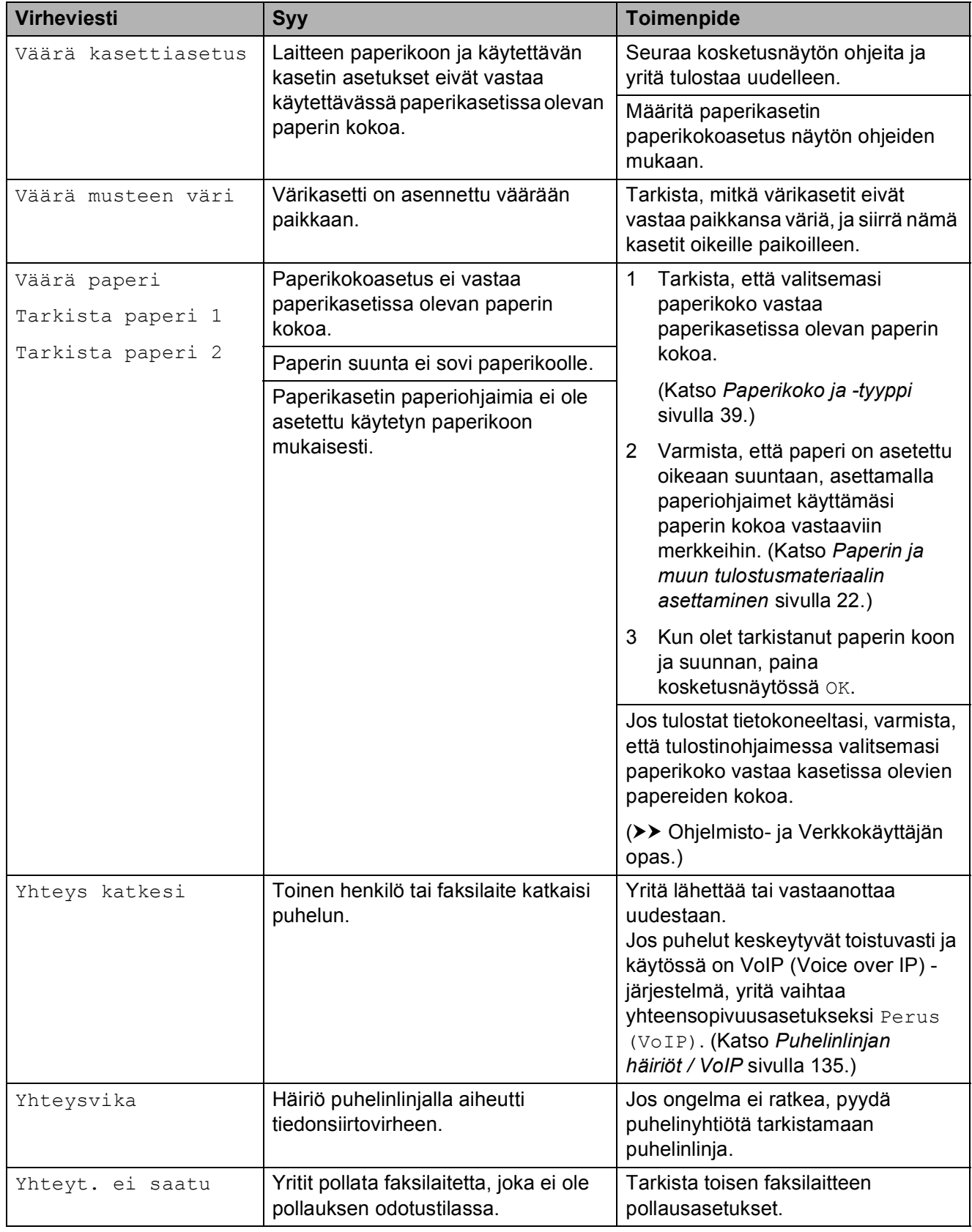

### **Virheanimaatiot <sup>B</sup>**

Virheanimaatiot esittävät paperitukoksen yksityiskohtaiset selvitysohjeet. Voit lukea ohjeet omassa tahdissa painamalla  $\blacktriangleright$ , kun haluat nähdä seuraavan vaiheen, ja <, kun haluat siirtyä yhden vaiheen taaksepäin.

### <span id="page-123-0"></span>**Faksien tai faksiraportin siirtäminen <sup>B</sup>**

Jos kosketusnäytössä on seuraava viesti:

- Puhd. ei toimi XX
- Alustusta ei voi tehdä XX
- Ei voi tulostaa XX
- Ei voi skannata XX

On suositeltavaa siirtää faksit toiseen faksilaitteeseen tai tietokoneeseen. (Katso *[Faksien siirtäminen toiseen faksilaitteeseen](#page-123-1)* [sivulla 114](#page-123-1) tai *[Faksien siirtäminen](#page-123-2)  [tietokoneeseen](#page-123-2)* sivulla 114.)

Voit siirtää myös faksiraportin ja tarkistaa, onko laitteessa siirrettäviä fakseja. (Katso *[Faksiraportin siirtäminen toiseen](#page-124-1)  [faksilaitteeseen](#page-124-1)* sivulla 115.)

#### <span id="page-123-1"></span>**Faksien siirtäminen toiseen faksilaitteeseen <sup>B</sup>**

Jos et ole asettanut laitteellesi nimitunnusta, et voi siirtyä faksien siirtotilaan. (>> Pikaasennusopas: *Henkilökohtaisten tietojen (nimitunnuksen) määrittäminen*.)

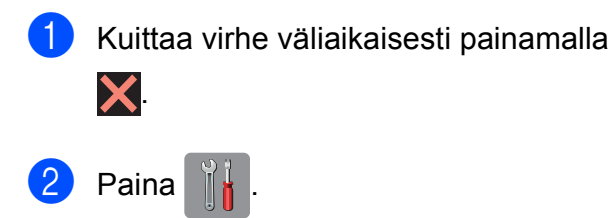

- Paina Kaikki aset.
- 4 Sipaise ylös tai alas tai paina  $\blacktriangle$  tai  $\blacktriangledown$ , kunnes näytössä on Huolto.
- Paina Huolto.
- 
- 6 Paina Tiedonsiirto.

Paina Faksinsiirto.

- Tee jokin seuraavista:
	- Jos kosketusnäytössä näkyy Ei fakseja, laitteen muistissa ei ole enää jäljellä fakseja.

Paina ensin  $\text{Sulie}$  ja sitten  $\Box$ .

- Anna numero, johon faksit lähetetään edelleen.
- 9 Paina Faksin käynnis.

#### <span id="page-123-2"></span>**Faksien siirtäminen tietokoneeseen B**

Voit siirtää fakseja laitteen muistista tietokoneeseen.

- Kuittaa virhe väliaikaisesti painamalla  $\bm{\times}$
- b Varmista, että **MFL-Pro Suite** on asennettu tietokoneeseen, ja käynnistä **PC-FAX-vastaanottaminen**-toiminto tietokoneessa. Tee jokin seuraavista:

(Windows® XP, Windows Vista® ja Windows $^{\circledR}$  7)

Kohdasta (**Käynnistä**), valitse **Kaikki ohjelmat**, **Brother**, **MFC-XXXX**, **PC-FAX-vastaanottaminen** ja valitse **Vastaanota**. (jossa XXXX on mallin nimi.)

(Windows $^{\circledR}$  8)

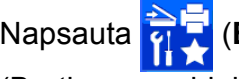

Napsauta (**Brother Utilities**

(Brother-apuohjelmat)), napsauta sitten pudotusluetteloa ja valitse mallin nimi (jos se ei ole jo valittuna). Napsauta **PC-FAX-vastaanottaminen**

vasemmalla navigointipalkissa ja napsauta sitten **Vastaanota**.

- **3** Varmista, että PC-Fax-vastaanotto on käytössä laitteessa. (Katso *[PC-FAX](#page-71-0)[vastaanotto \(Windows](#page-71-0)®)* sivulla 62.) Jos laitteen muistissa on fakseja, kun PC-Fax-vastaanottotoiminto otetaan käyttöön, kosketusnäytössä kysytään, haluatko siirtää faksit tietokoneeseen.
- $\overline{4}$  Tee jokin seuraavista:
	- Siirrä kaikki faksit tietokoneeseen painamalla Kyllä. Jos faksin esikatselu -toiminnon asetus on Ei, näytössä kysytään, haluatko ottaa myös varmuustulostustoiminnon käyttöön.
	- Jos haluat poistua ja jättää faksit muistiin, paina Ei.

 $\bullet$  Paina  $\bullet$ .

#### <span id="page-124-1"></span>**Faksiraportin siirtäminen toiseen faksilaitteeseen <sup>B</sup>**

Jos et ole asettanut laitteellesi nimitunnusta, et voi siirtyä faksien siirtotilaan. (>> Pikaasennusopas: *Henkilökohtaisten tietojen (nimitunnuksen) määrittäminen*.)

- Kuittaa virhe väliaikaisesti painamalla  $\bm{\times}$
- 2 Paina
- Paina Kaikki aset.
- 4. Sipaise ylös tai alas tai paina  $\blacktriangle$  tai  $\blacktriangledown$ , kunnes näytössä on Huolto.
- **6** Paina Huolto.
- Paina Tiedonsiirto.
- Paina Raportin siirto.
- 8 Kirjoita faksinumero, johon haluat lähettää faksiraportin edelleen.
- 9 Paina Faksin käynnis.

## <span id="page-124-0"></span>**Asiakirjatukos B**

Asiakirjat voivat juuttua ADS-yksikköön, jos niitä ei aseteta tai syötetä oikein tai jos ne ovat liian pitkiä. Selvitä asiakirjatukos ohjeiden mukaisesti.

#### **Asiakirja on juuttunut ADS-yksikön yläosaan <sup>B</sup>**

- Poista ADS: stä paperit, jotka eivät ole juuttuneet.
- Avaa ADS:n kansi.
- Poista juuttunut asiakirja vetämällä se ylös.

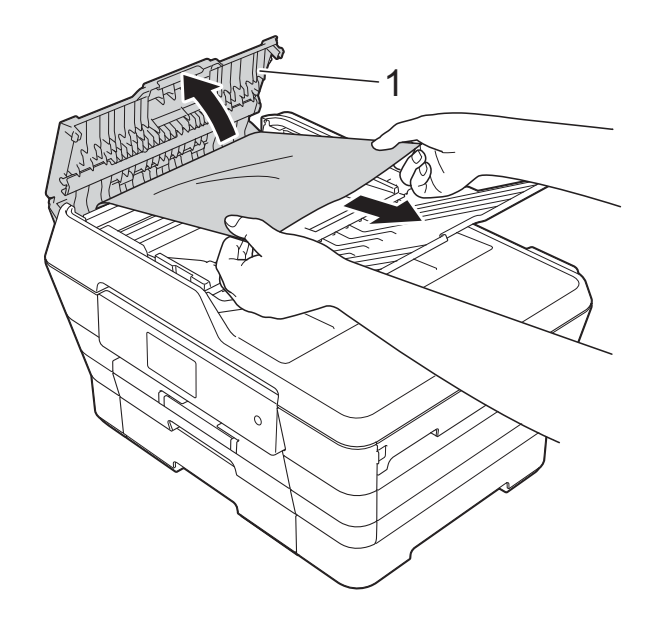

- **1 ADS:n kansi**
- Sulje ADS:n kansi.

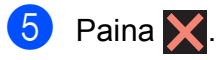

### **TÄRKEÄÄ**

Voit välttää asiakirjatukokset sulkemalla ADS:n kannen oikein. Työnnä sitä varovasti alaspäin keskeltä.

#### **Asiakirja on juuttunut ADS-yksikön sisälle <sup>B</sup>**

- **D** Poista ADS:stä paperit, jotka eivät ole juuttuneet.
- 
- 2 Nosta valotustason kansi ylös.
- **3** Vedä juuttunut asiakirja ulos vasemmalle.

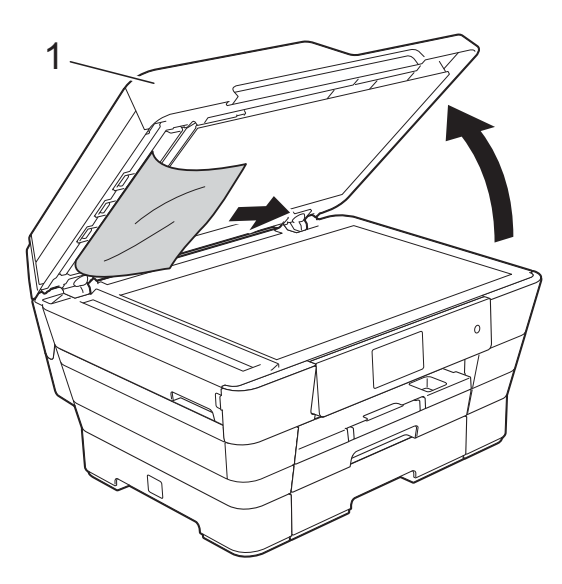

**1 Valotustason kansi**

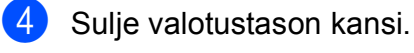

 $\overline{5}$  Paina  $\overline{\mathsf{X}}$ .

#### **Pienten ADS:ään juuttuneiden asiakirjojen poistaminen <sup>B</sup>**

- 
- **1** Nosta valotustason kansi ylös.
- 2 Aseta ADS:ään palanen jäykkää paperia, esimerkiksi pahvia, ja työnnä pienet paperinpalaset läpi.

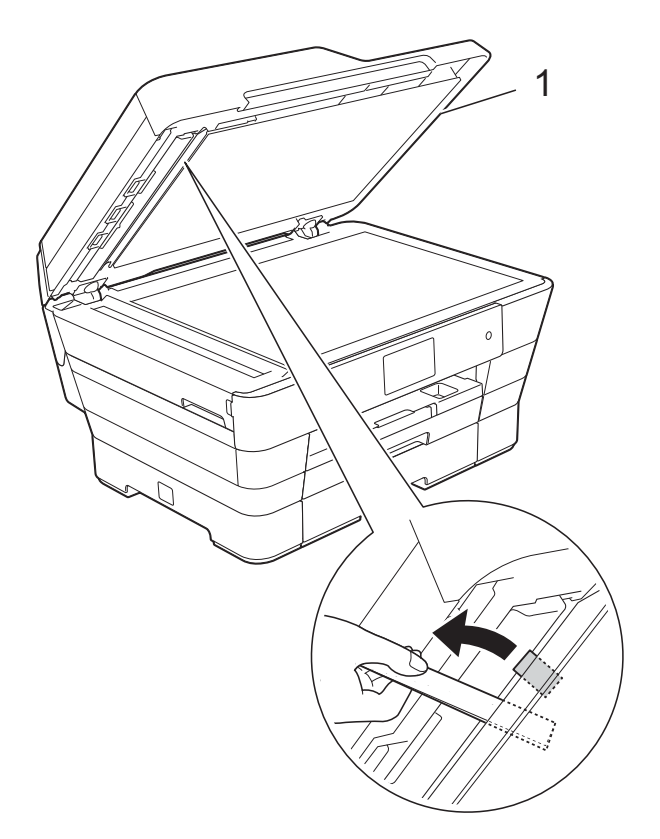

**1 Valotustason kansi**

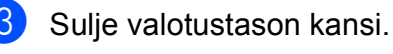

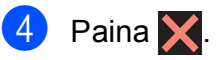

### <span id="page-126-0"></span>**Tulostimen tukos tai paperitukos**

Paikanna ja poista juuttunut paperi noudattamalla näitä ohjeita.

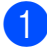

**1** Irrota laitteen sähköjohto pistorasiasta.

 $\overline{2}$  Vedä ensin paperikasetti #1 (1) ja sitten kasetti #2 (2) kokonaan pois laitteesta.

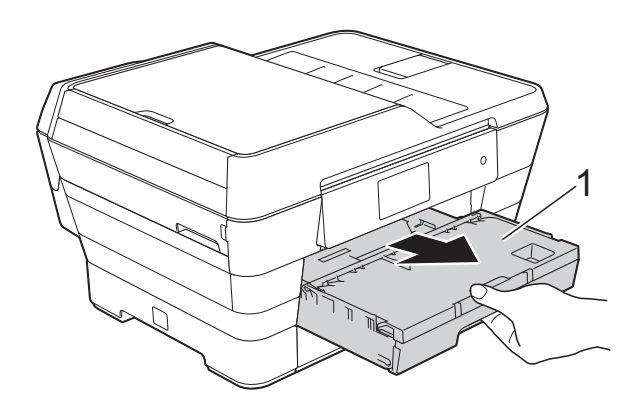

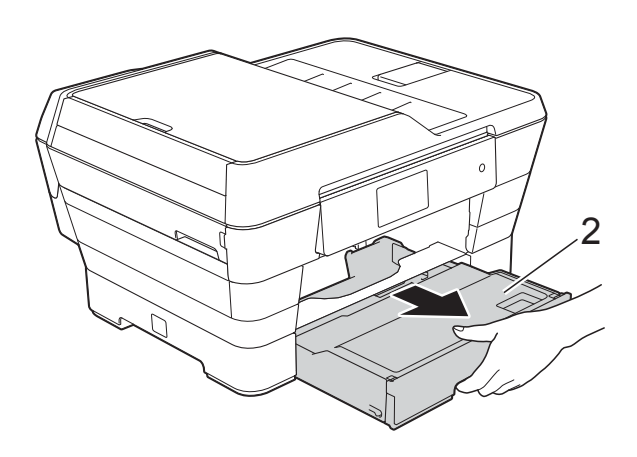

■ Jos kosketusnäytössä näkyy Paperitukos [takana], Siirry vaiheeseen  $\mathbf{\circledcirc}$ .

**3** Vedä juuttunut paperi (1) ulos.

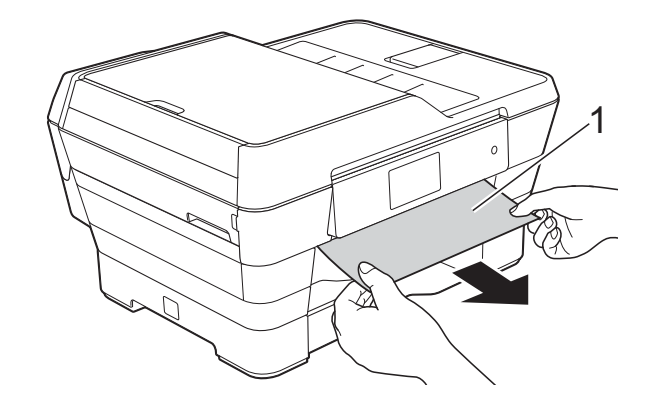

Nosta paperitukosten selvittämiseen tarkoitettu vihreä läppä ja poista juuttunut paperi.

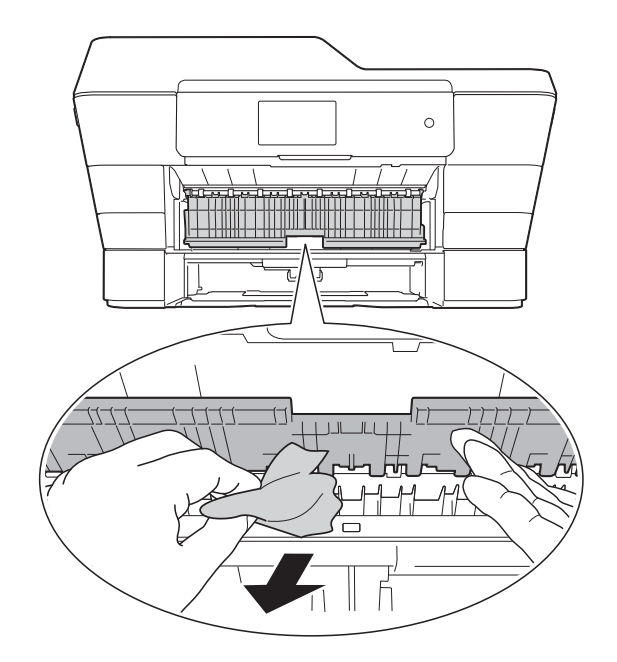

5 Muista myös tarkistaa paperitukosten selvittämiseen tarkoitetun vihreän läpän ylä- ja alapuolelta, onko laitteen sisällä paperinpaloja.

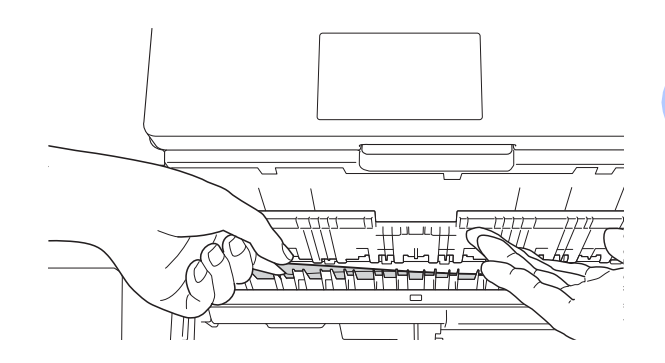

6 Nosta skannerin kansi (1) auki molemmin käsin tarttumalla laitteen sivuilla oleviin sormensijoihin.

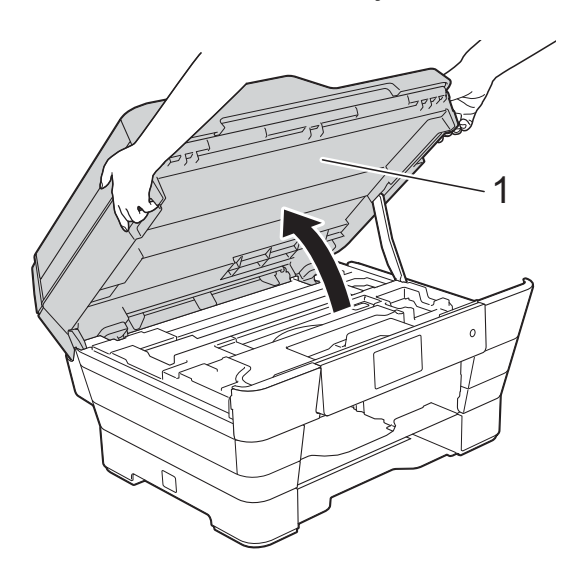

7 Vedä juuttunut paperi (1) hitaasti ulos laitteesta.

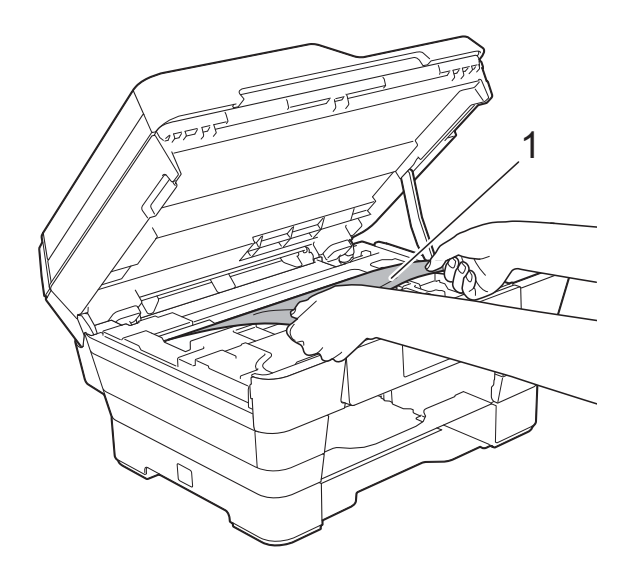

8 Siirrä (tarvittaessa) tulostuspäätä, jotta yllät poistamaan tälle alueelle juuttuneen paperin. Varmista, ettei juuttunutta paperia jää laitteen kulmiin (1) ja (2).

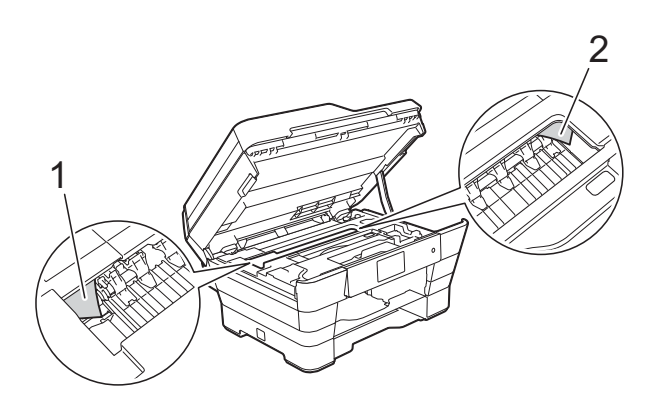

#### **TÄRKEÄÄ**

- Jos tulostuspään alle on juuttunut paperia, irrota laitteen virtajohto pistorasiasta ja siirrä tulostuspäätä, jotta yllät vetämään paperin ulos.
- Jos tulostuspää on oikeassa kulmassa kuvan osoittamalla tavalla, tulostuspäätä ei voi siirtää. Kytke virtajohto uudelleen.
	- Pidä **X** painettuna, kunnes tulostuspää siirtyy keskelle. Irrota laite sitten virtalähteestä ja poista paperi.

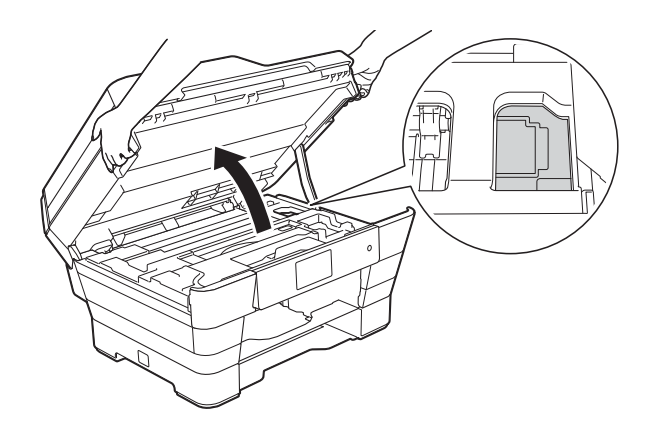

• Jos iholle joutuu mustetta, pese se välittömästi saippualla ja runsaalla vedellä.

<sup>9</sup> Tarkasta huolellisesti, onko sisälle (1) jäänyt paperinpaloja.

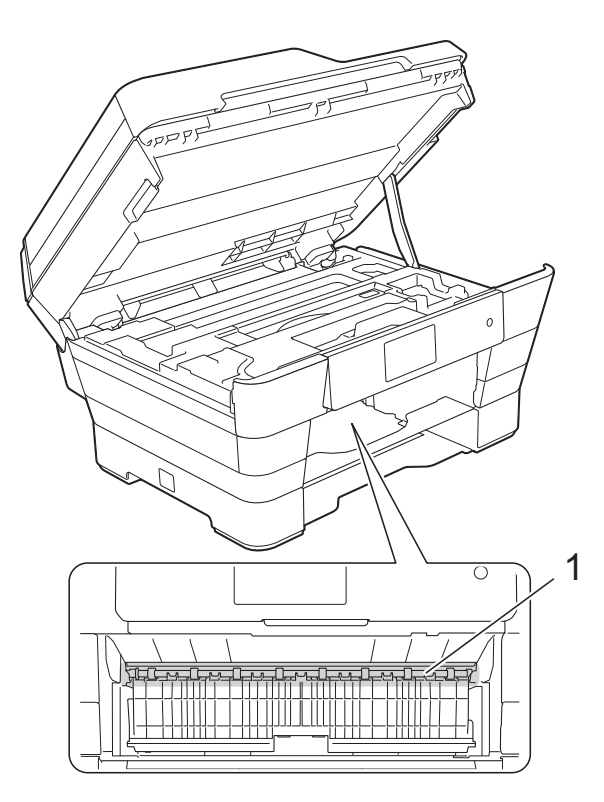

Tee jokin seuraavista:

- Jos kosketusnäytössä näkyy Paperitukos [edessä], siirry vaiheesee[n](#page-129-0)  $\mathbf{\Phi}$ .
- Jos kosketusnäytössä näkyy Paperituk. [ed,takana], siirry vaiheeseen  $\mathbf{\odot}$ .

<span id="page-128-0"></span><sup>10</sup> Avaa paperitukosten selvittämiseen tarkoitettu kansi laitteen takaosasta.

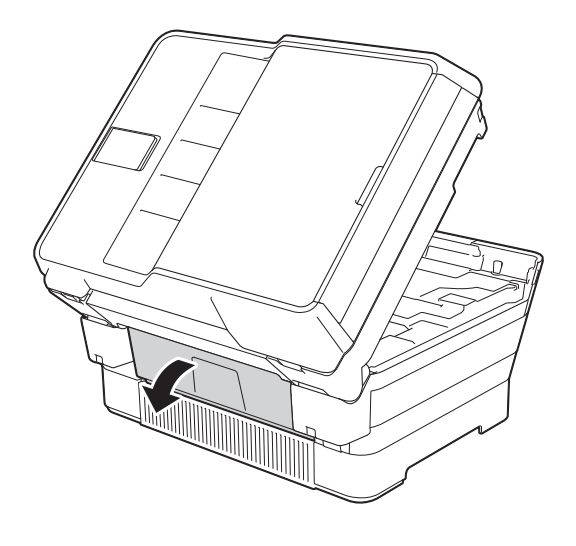

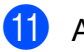

1 **Avaa sisäkansi (1).** 

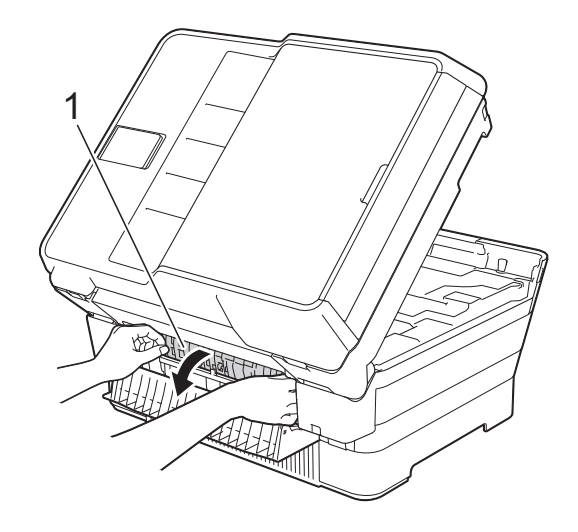

12 Tarkista huolellisesti, onko sisälle juuttunut paperia. Jos laitteen sisällä on juuttunutta paperia, vedä se hitaasti ulos laitteesta.

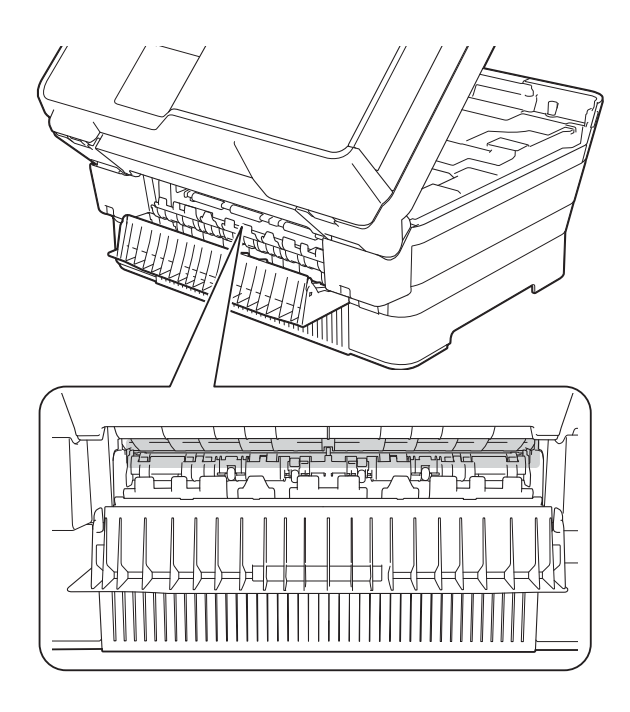

13 Sulje sisäkansi ja paperitukosten selvittämiseen tarkoitettu kansi. Varmista, että kannet on suljettu kokonaan.

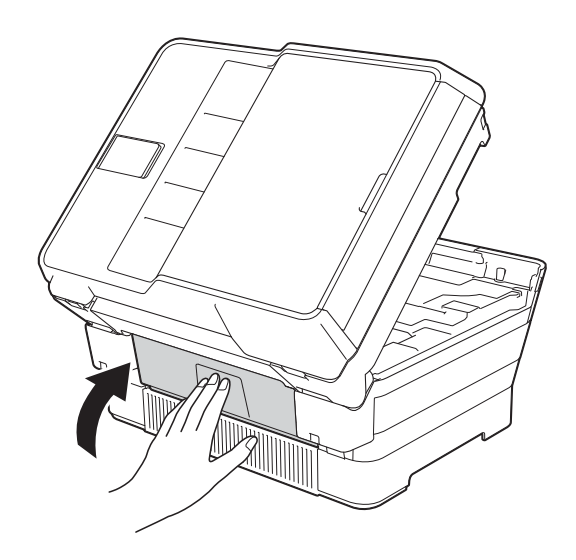

<span id="page-129-0"></span>14 Aseta paperikasetti kunnolla takaisin laitteeseen.

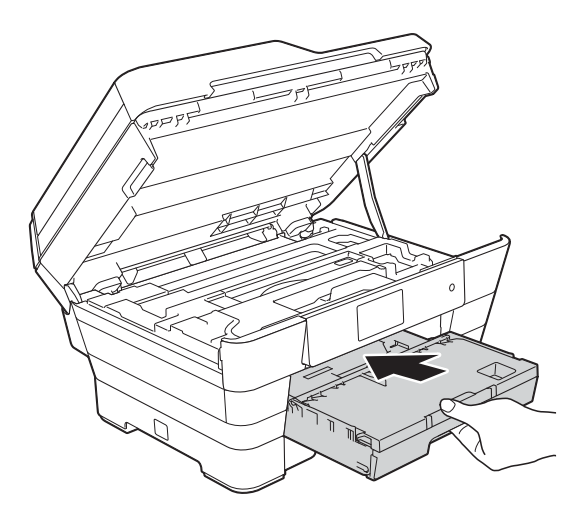

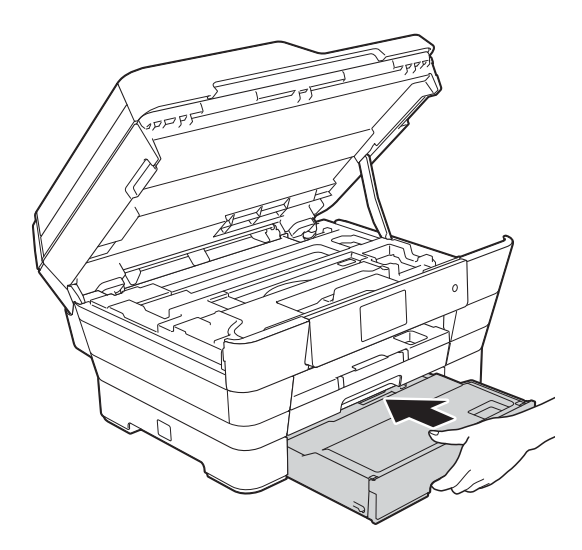

<sup>15</sup> Sulje skannerin kansi varovasti laitteen sivuilla sijaitsevista tartuntakohdista.

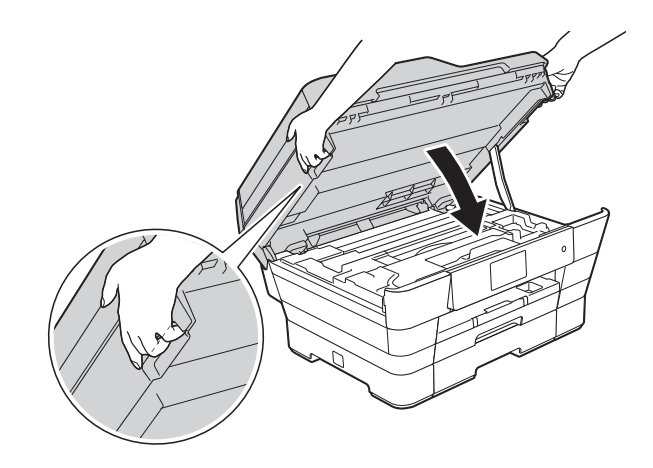

## **A HUOMAUTUS**

Varo, etteivät sormesi jää puristuksiin, kun suljet skannerin kannen.

Avaa ja sulje skannerin kansi aina laitteen sivuilla sijaitsevista tartuntakohdista.

#### **VINKKI**

Vedä paperitukea ulospäin, kunnes se naksahtaa.

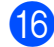

16 Kytke virtajohto uudelleen.

#### **VINKKI**

Jos paperitukoksia on jatkuvasti, laitteeseen voi olla juuttunut pieni paperinpala. (Katso *[Muut paperitukoksen](#page-130-0)  [selvitystoimet](#page-130-0)* sivulla 121.)

#### <span id="page-130-0"></span>**Muut paperitukoksen selvitystoimet <sup>B</sup>**

a Nosta skannerin kansi (1) auki molemmin käsin tarttumalla laitteen sivuilla oleviin sormensijoihin. Siirrä (tarvittaessa) tulostuspäätä, jotta yllät poistamaan tälle alueelle juuttuneen paperin. Varmista, ettei juuttunutta paperia jää laitteen kulmiin (2) ja (3).

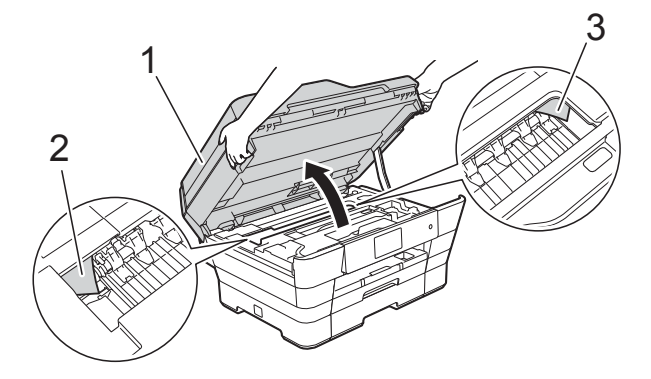

#### **VINKKI**

Jos tulostuspää on oikeassa kulmassa

kuvan osoittamalla tavalla, pidä painettuna, kunnes tulostuspää siirtyy keskelle.

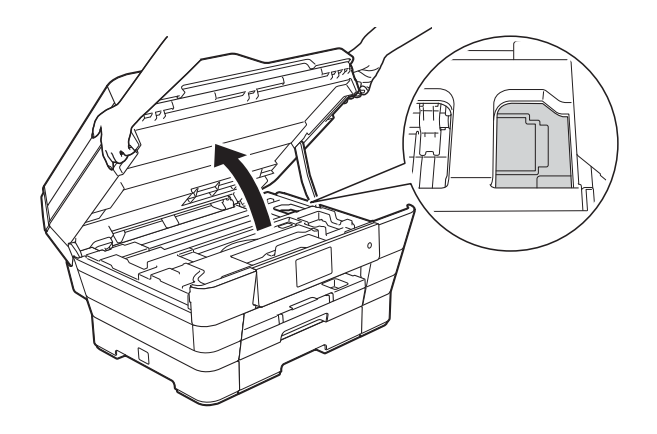

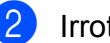

Irrota laitteen sähköjohto pistorasiasta.

Sulje skannerin kansi varovasti laitteen sivuilla sijaitsevista tartuntakohdista.

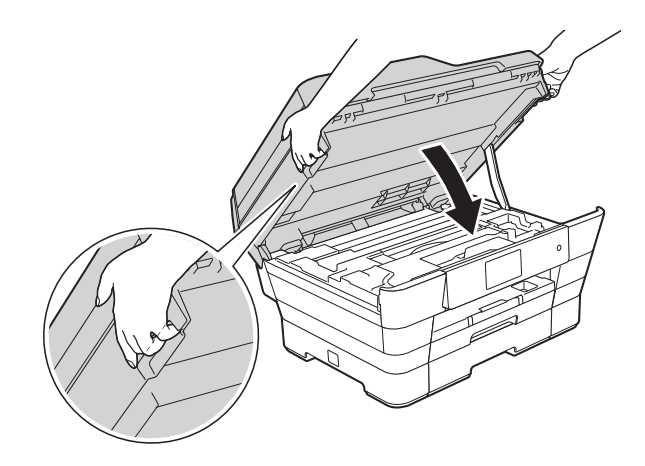

## **A HUOMAUTUS**

Varo, etteivät sormesi jää puristuksiin, kun suljet skannerin kannen.

Avaa ja sulje skannerin kansi aina laitteen sivuilla sijaitsevista tartuntakohdista.

4 Avaa käsinsyöttöraon kansi.

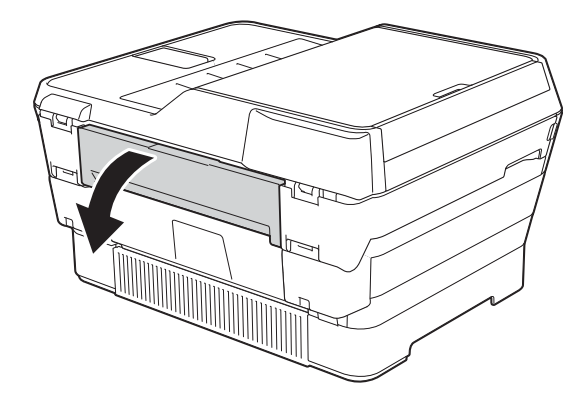

**5** Aseta vain yksi arkki A4- tai Letterkokoista paksua paperia (esimerkiksi valokuvapaperia) vaakasuunnassa käsinsyöttörakoon.

Työnnä paperi käsinsyöttörakoon.

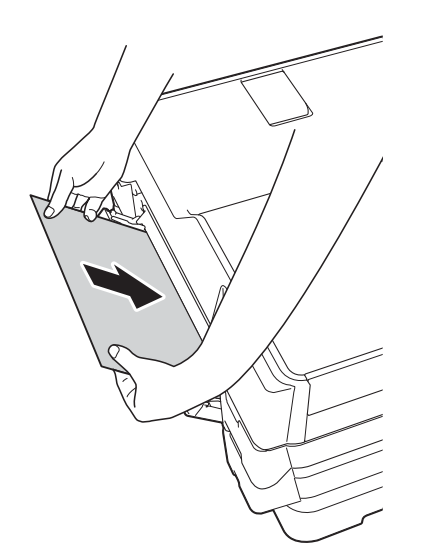

#### **VINKKI**

- Suosittelemme kiiltävän paperin käyttöä.
- Jos paperia ei työnnetä riittävän syvälle käsinsyöttörakoon, paperinsyöttö ei onnistu, kun kytket virran takaisin laitteeseen.
- 6 Kytke virtajohto uudelleen. Käsinsyöttörakoon asetettu paperi kulkee laitteen läpi.
- **7** Nosta skannerin kansi auki molemmilla käsillä laitteen sivuilla sijaitsevista tartuntakohdista. Varmista, että laitteen sisällä ei ole

paperipalan aiheuttamaa tukosta. Sulje skannerin kansi varovasti laitteen sivuilla sijaitsevista tartuntakohdista.

# **Ongelmia laitteen toiminnassa <sup>B</sup>**

#### **VINKKI**

- Jos tarvitset teknistä tukea, ota yhteys Brotherin asiakastukeen.
- Jos vaikuttaa siltä, että laitteessa on vikaa, tarkista seuraava vianetsintätaulukko ja noudata sen ohjeita. Voit korjata useimmat ongelmat itse.
- Jos tarvitset lisäapua, Brother Solutions Center -sivustosta löytyvät uusimmat usein esitetyt kysymykset ja vianetsintävinkit.

Käy osoitteessa <http://solutions.brother.com/>.

#### <span id="page-132-0"></span>**Tulostusongelmat**

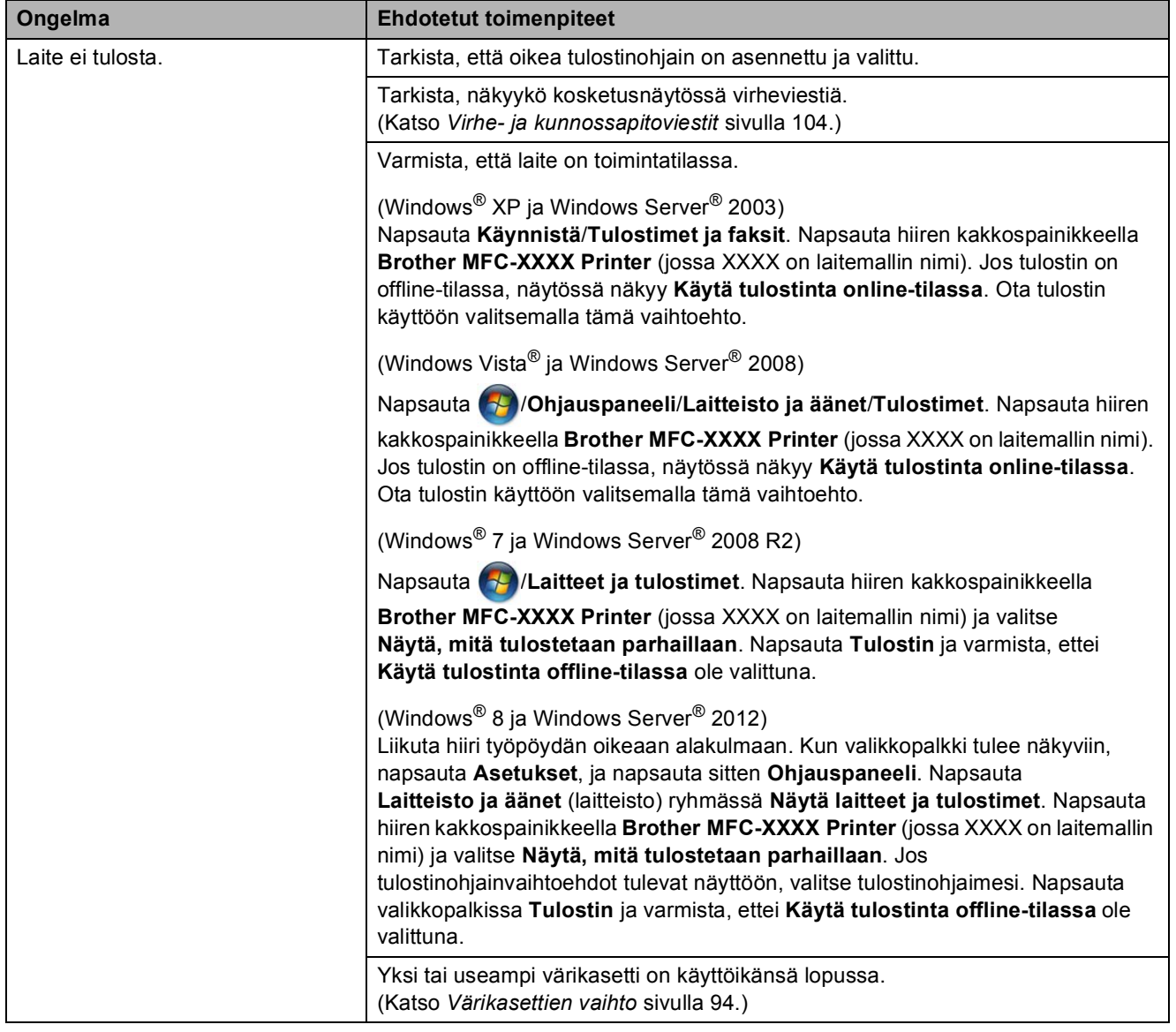

### **Tulostusongelmat (Jatkuu)**

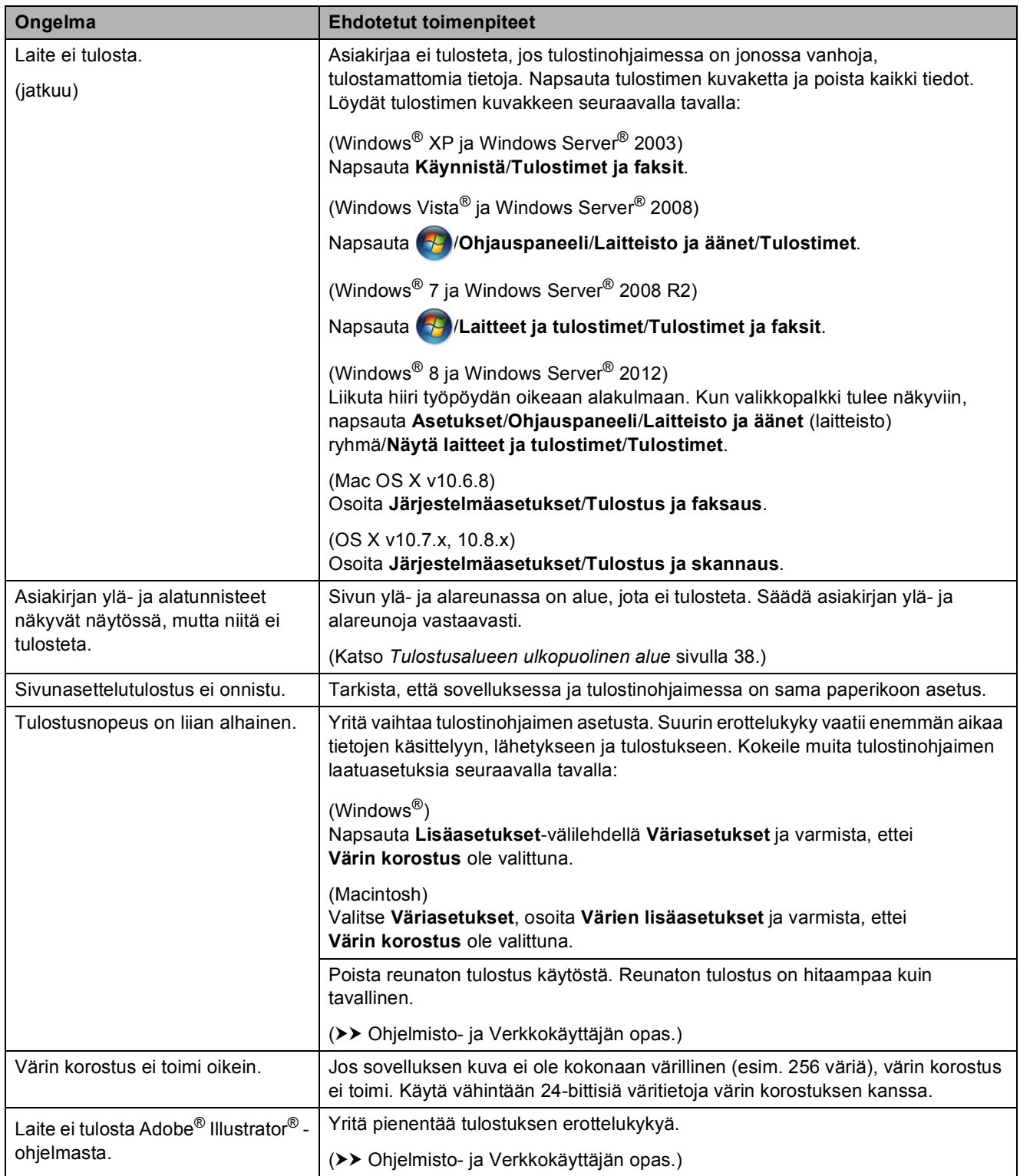

### <span id="page-134-0"></span>**Tulostuslaadun ongelmat**

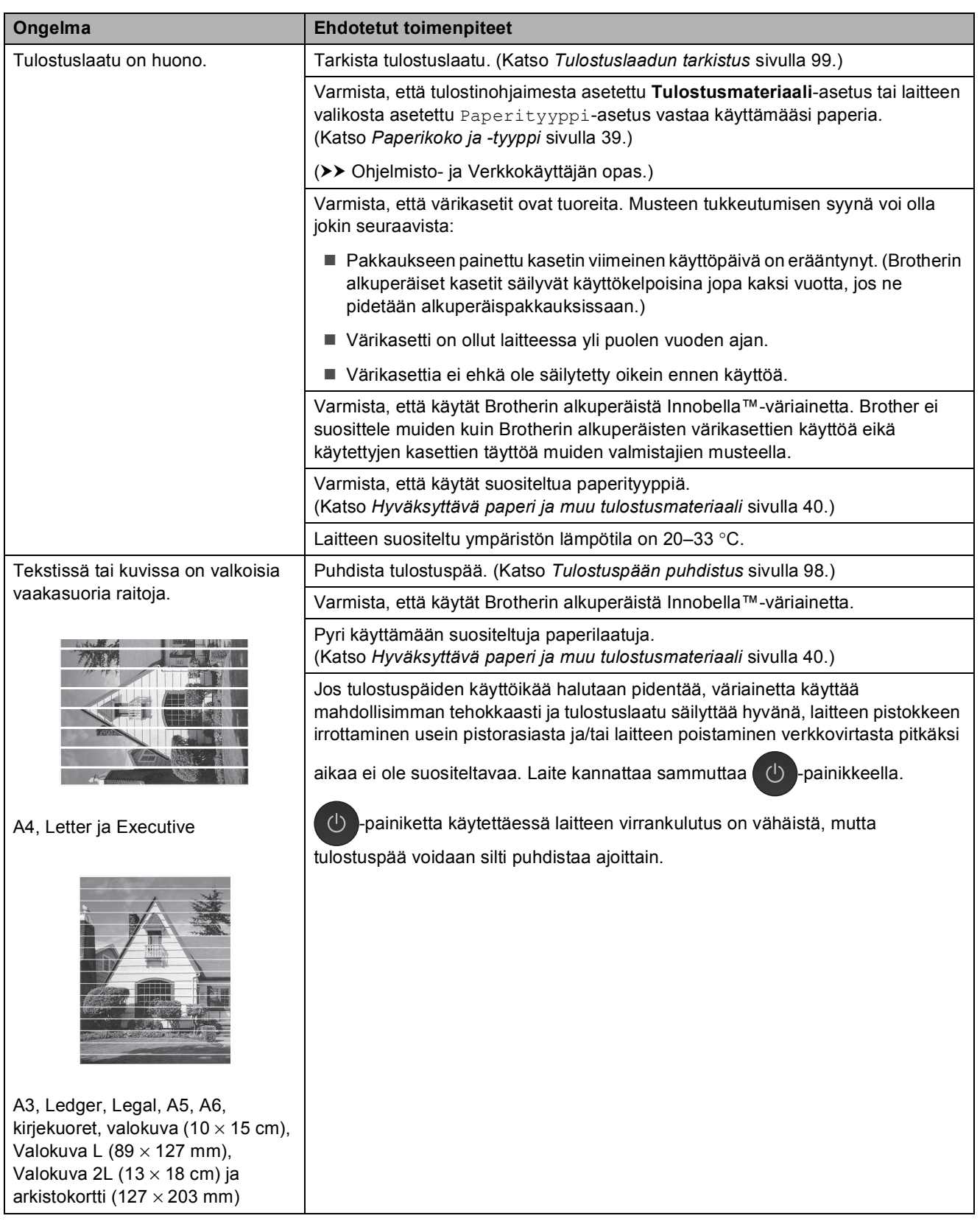

### **Tulostuslaadun ongelmat (Jatkuu)**

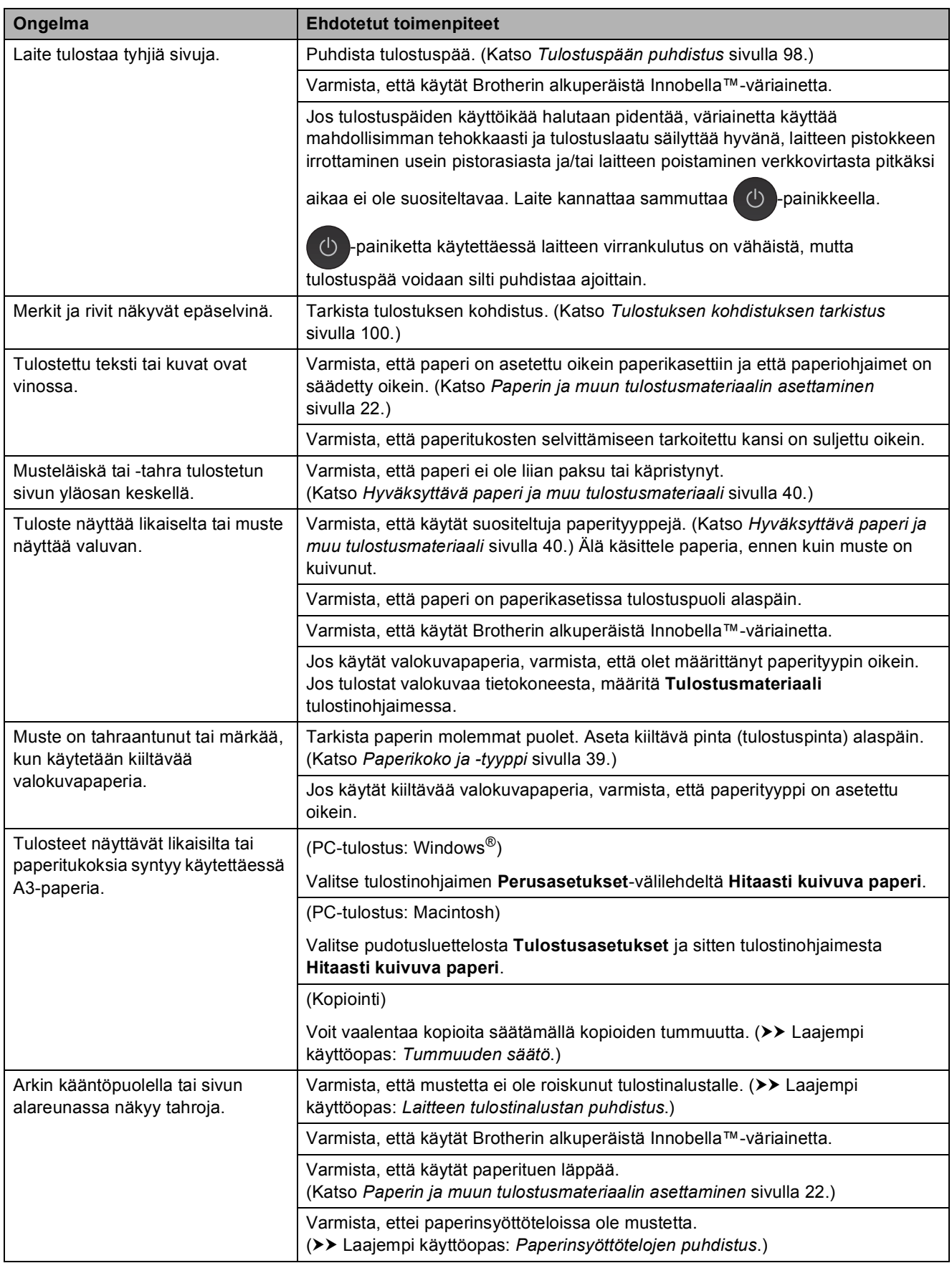

### **Tulostuslaadun ongelmat (Jatkuu)**

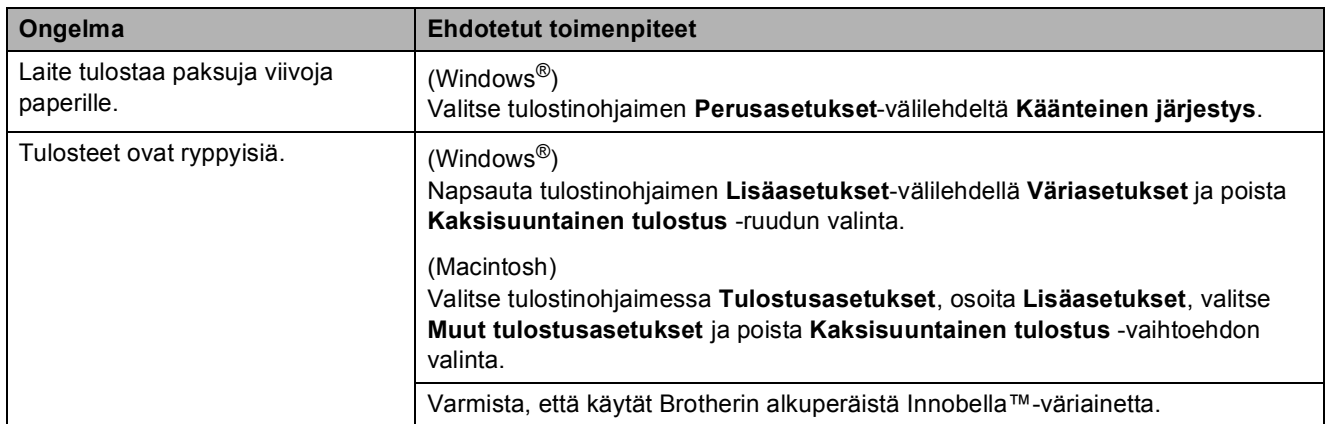

### <span id="page-136-0"></span>**Paperin käsittelyongelmat**

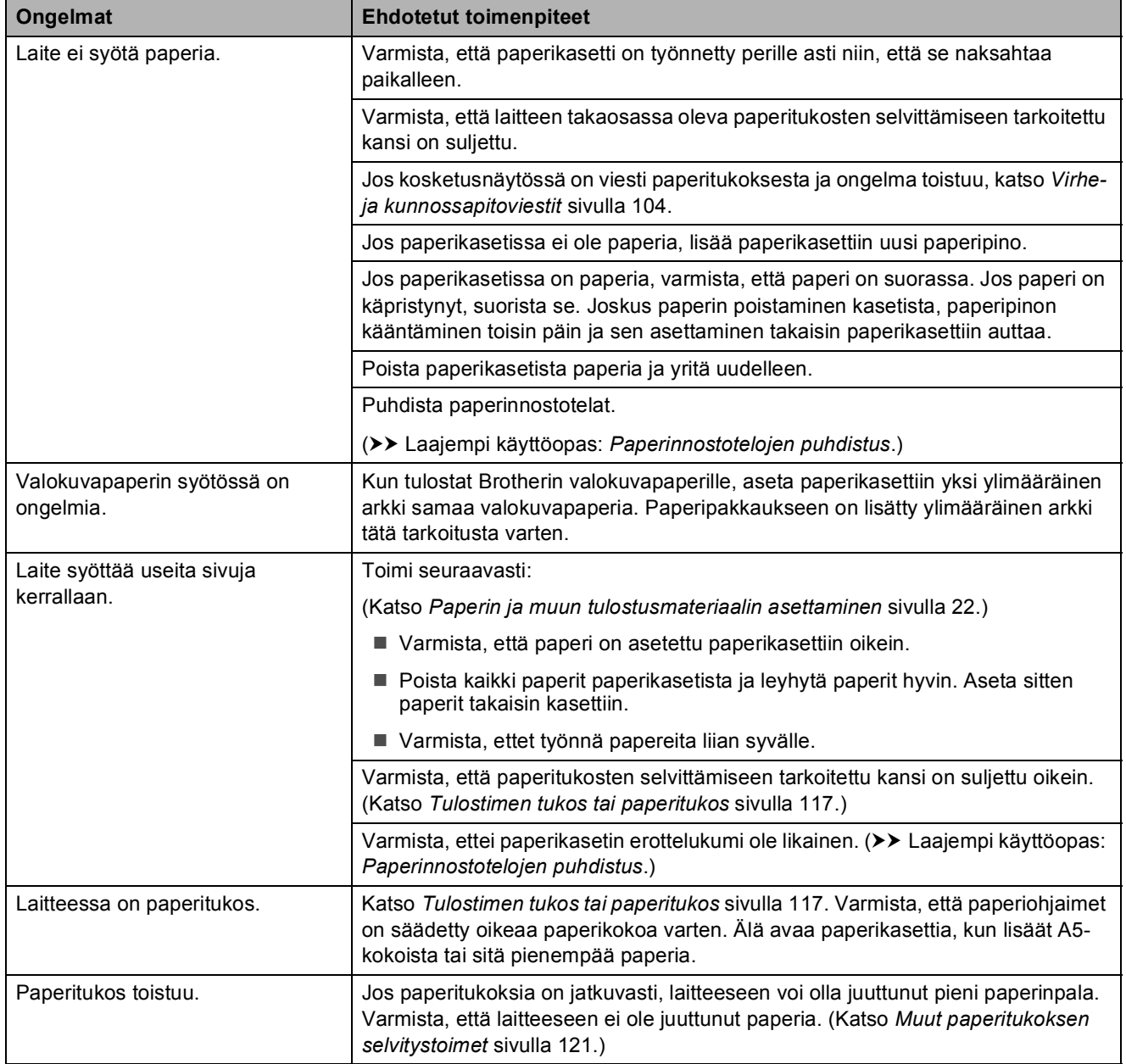

### **Paperin käsittelyongelmat (Jatkuu)**

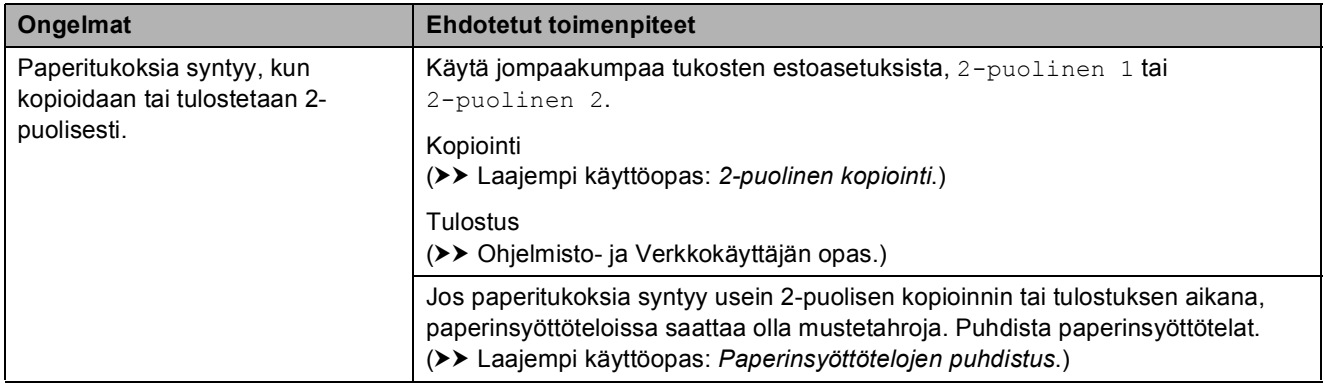

### <span id="page-137-0"></span>**Vastaanotettujen faksien tulostaminen**

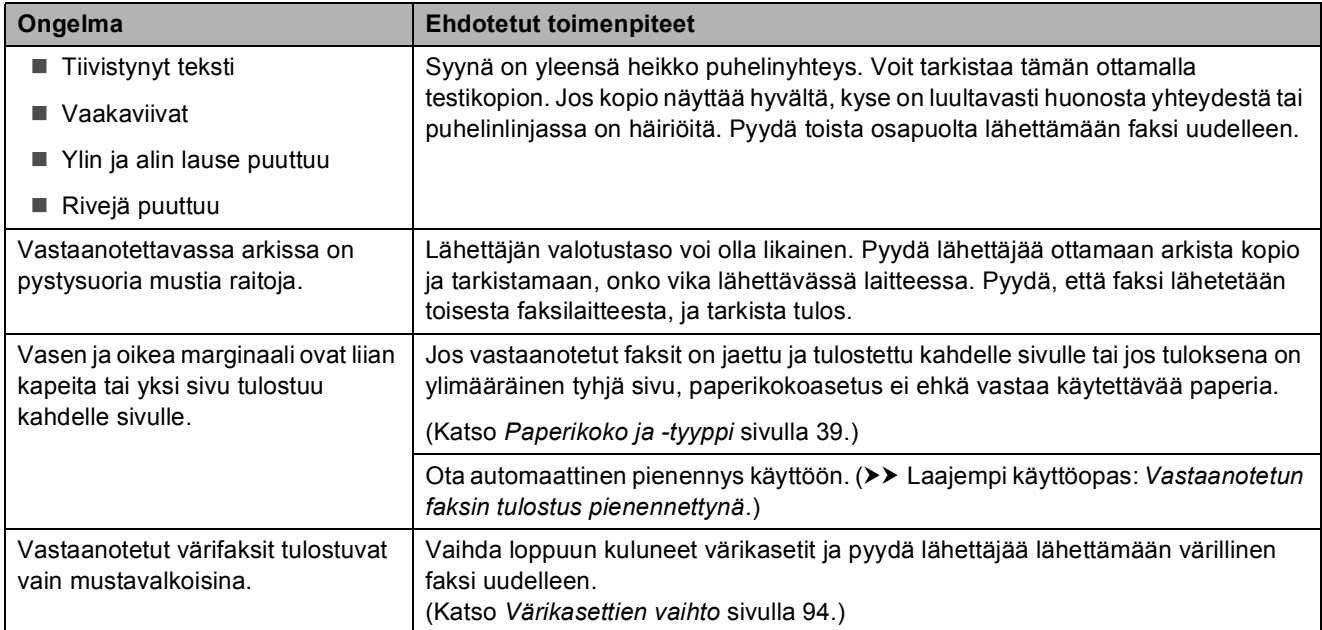

### <span id="page-137-1"></span>**Puhelinlinja tai liitännät**

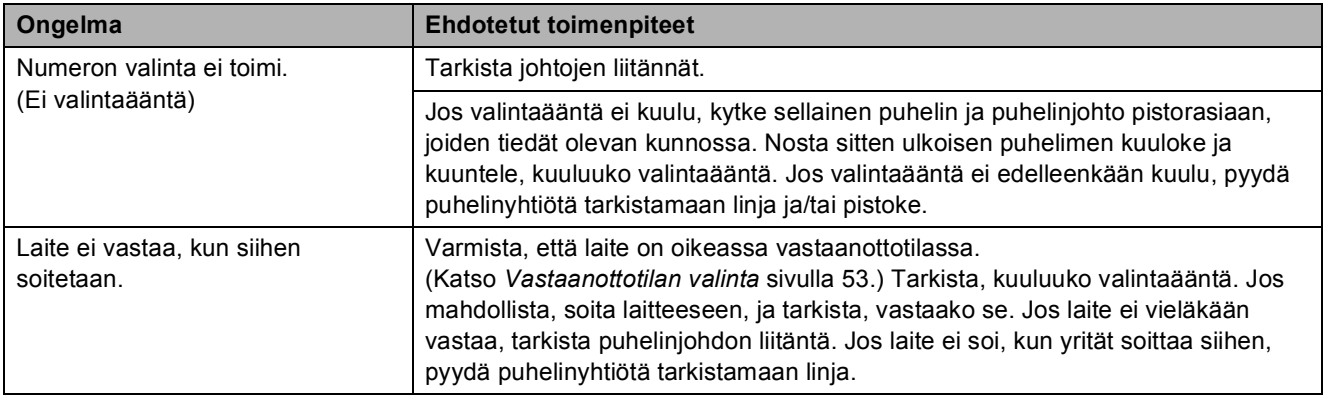

#### <span id="page-138-0"></span>**Faksien vastaanottaminen**

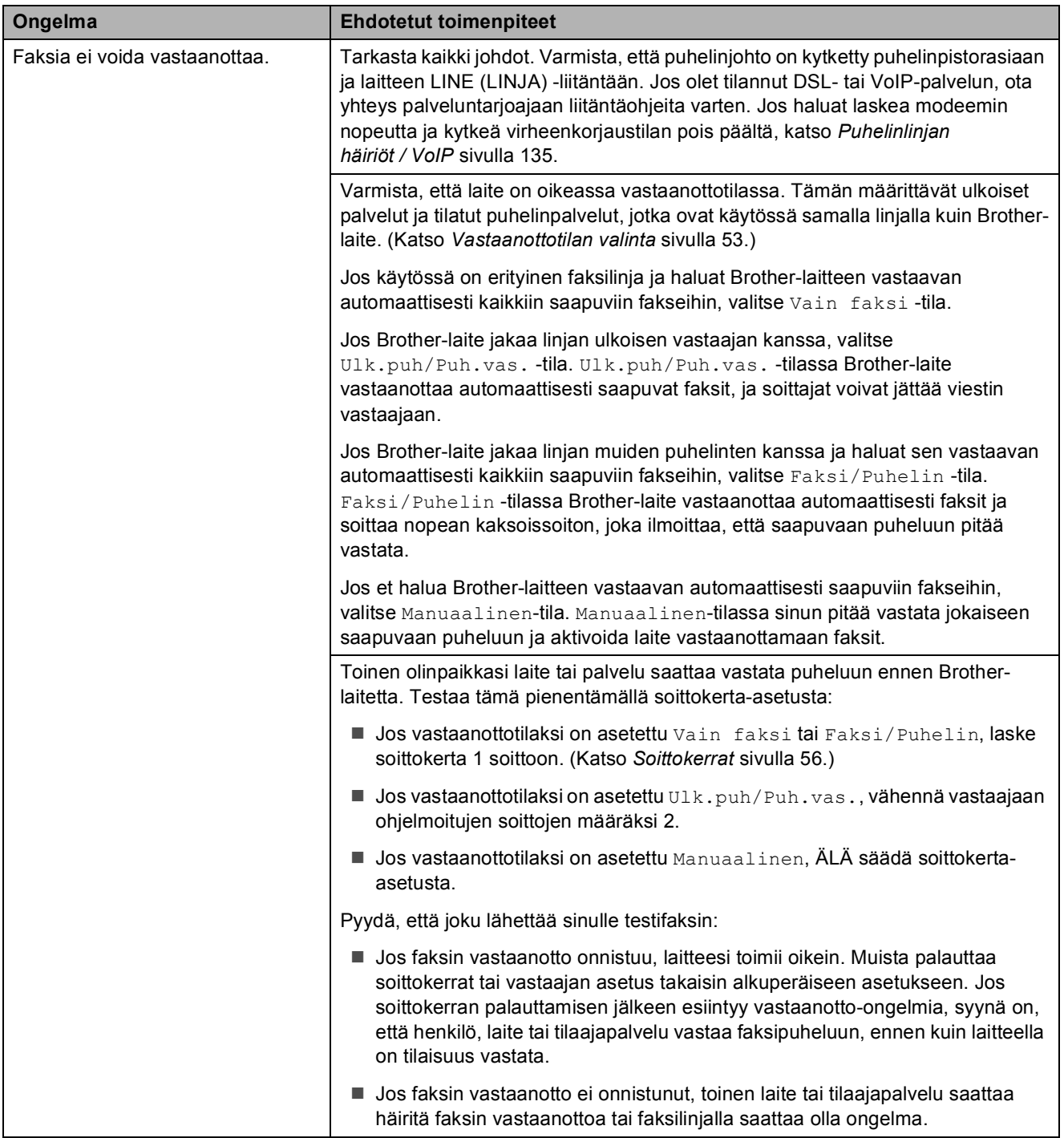

#### **Faksien vastaanottaminen (Jatkuu)**

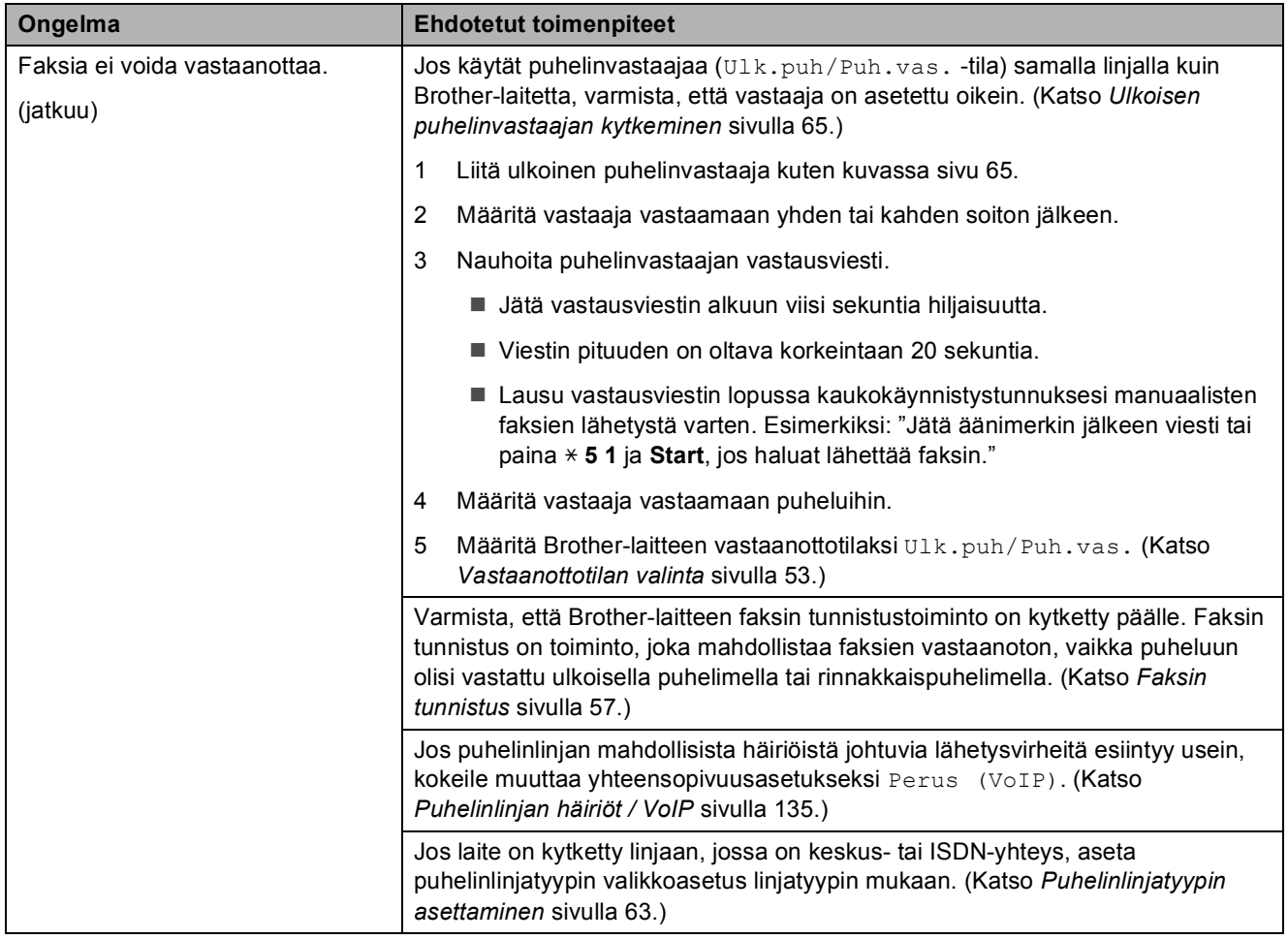

#### <span id="page-139-0"></span>**Faksien lähettäminen**

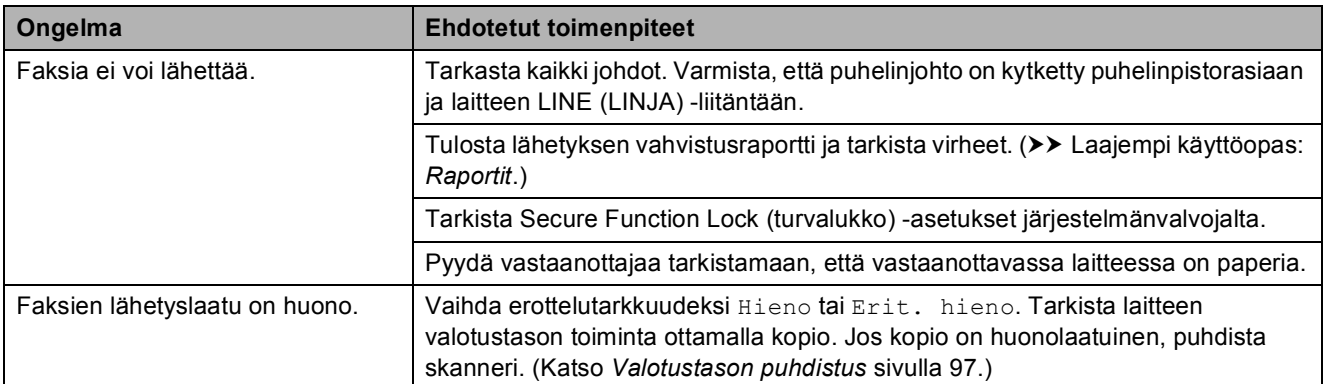

## **Faksien lähettäminen (Jatkuu)**

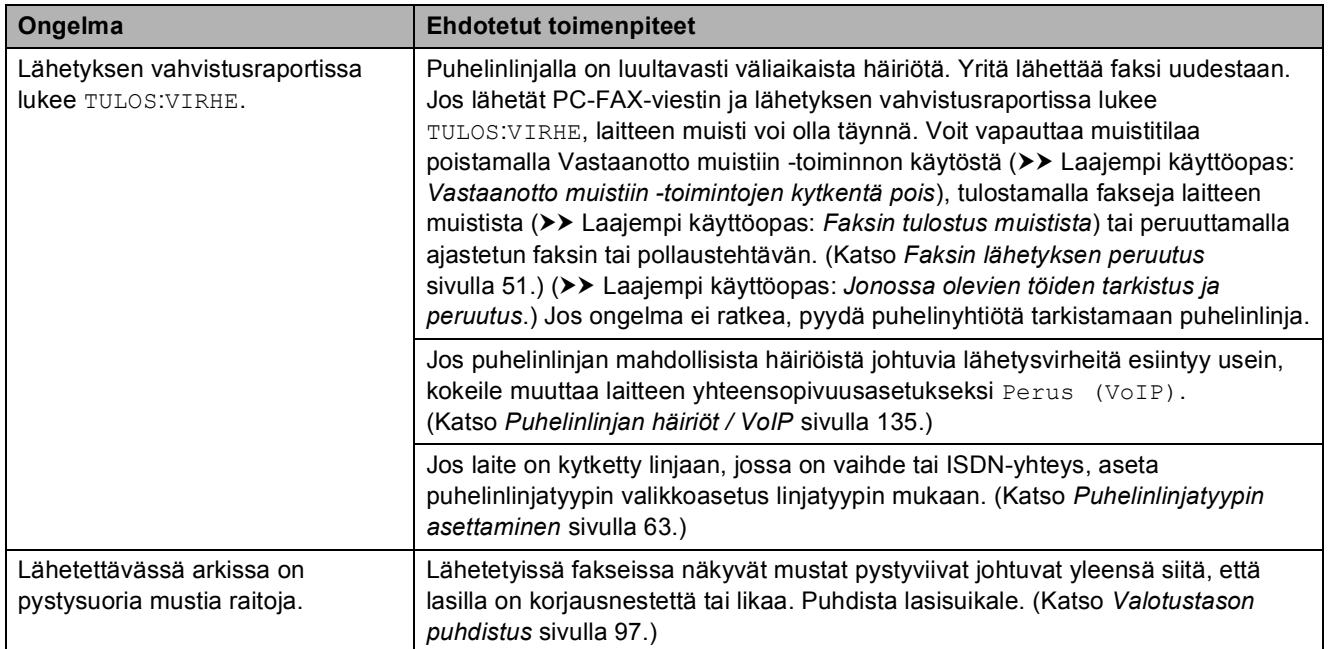

### <span id="page-140-0"></span>**Saapuviin puheluihin vastaaminen**

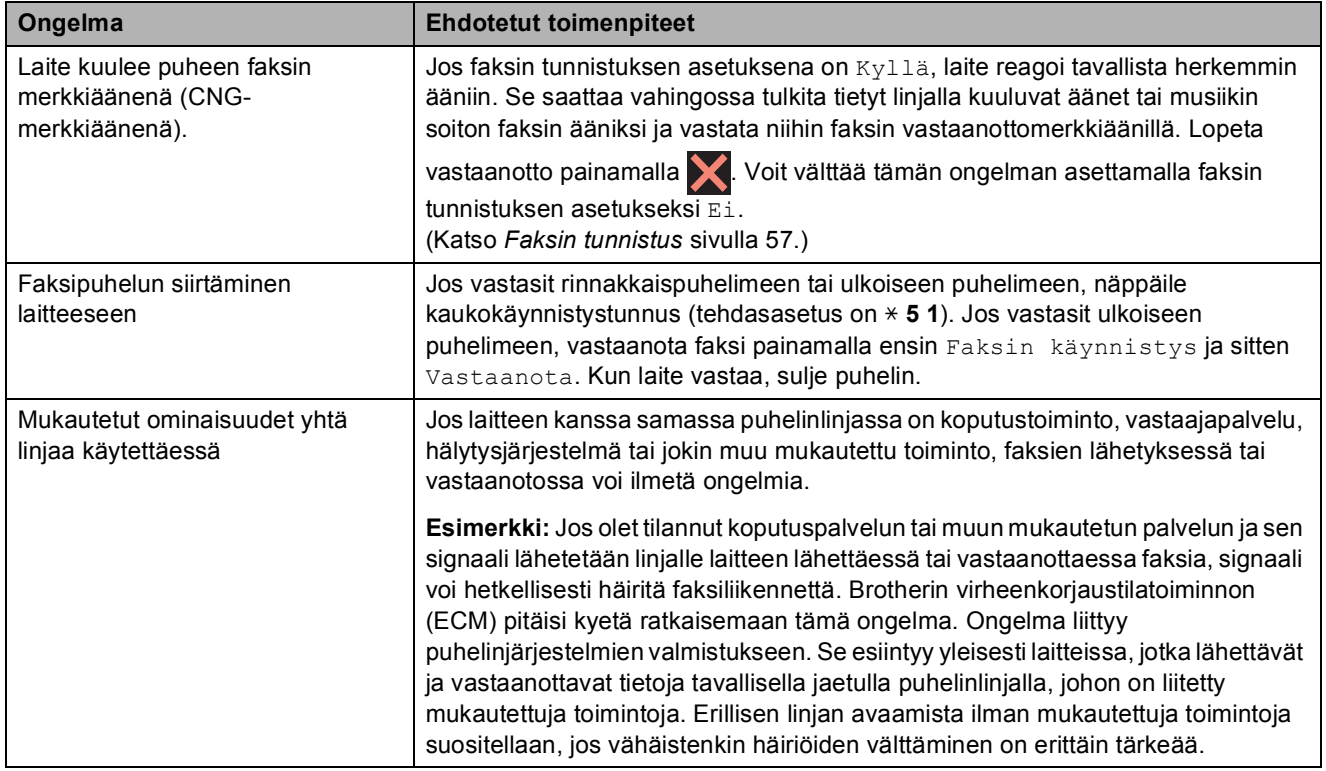

### <span id="page-140-1"></span>**Kopiointiongelmat**

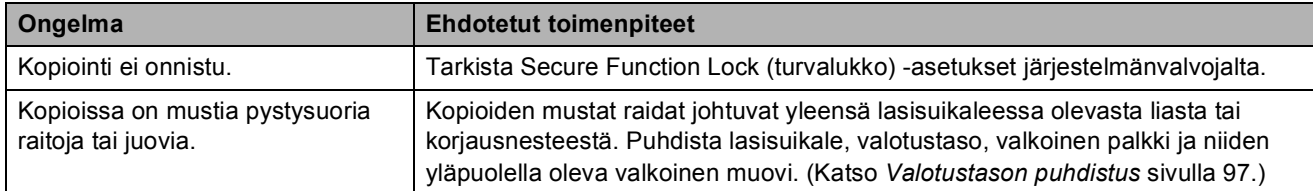

### **Kopiointiongelmat (Jatkuu)**

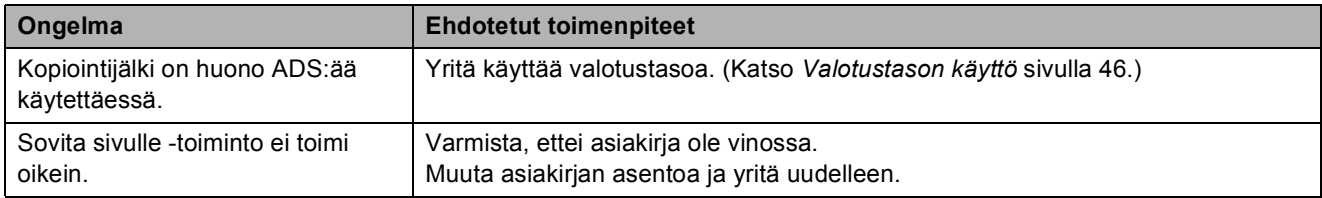

### <span id="page-141-0"></span>**Skannausongelmat**

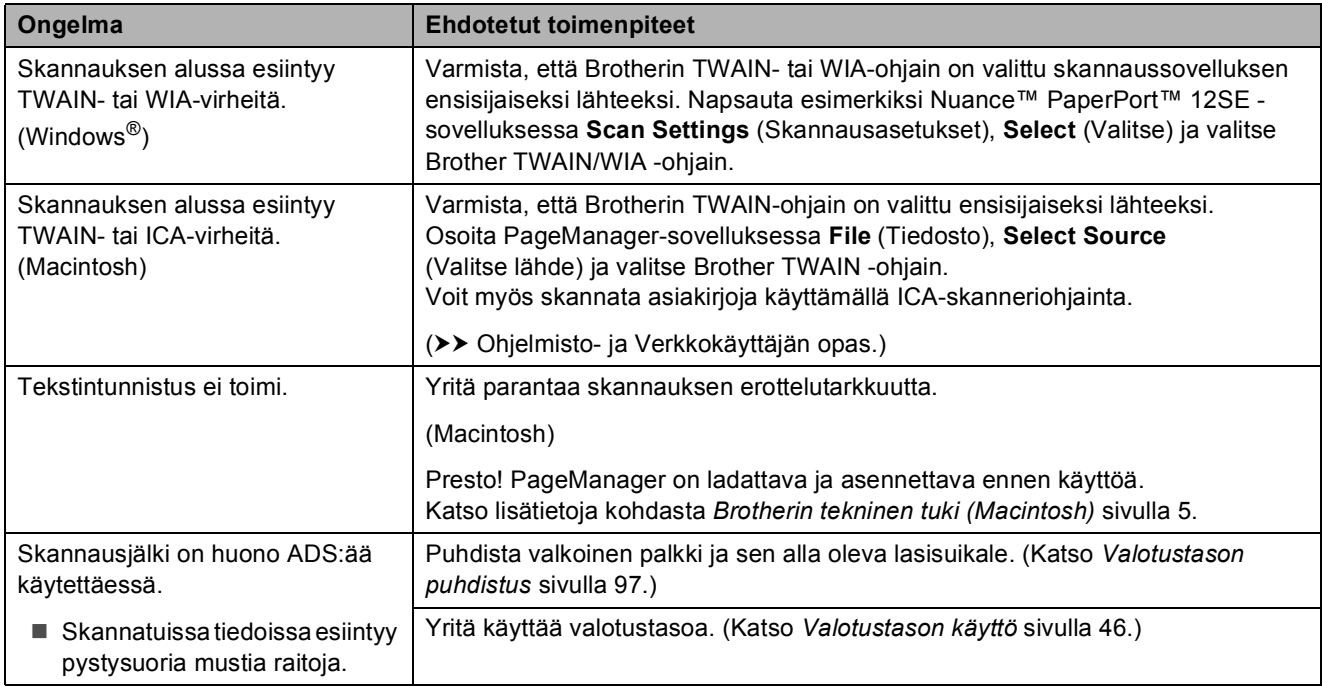

#### <span id="page-141-1"></span>**PhotoCapture Center™ -ongelmat**

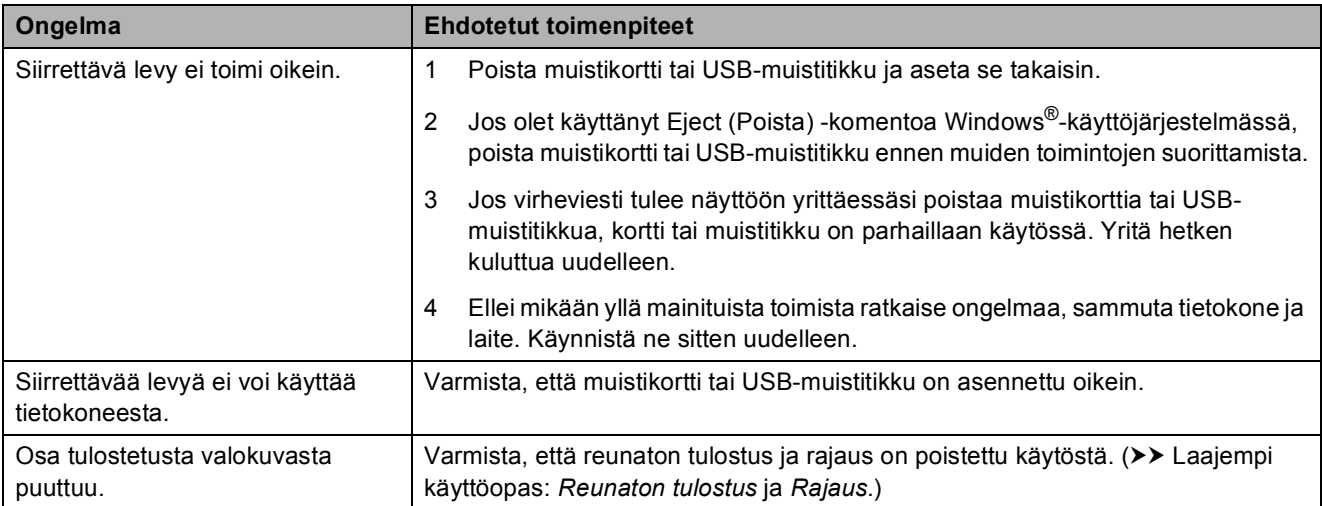

#### <span id="page-142-0"></span>**Ohjelmisto-ongelmat**

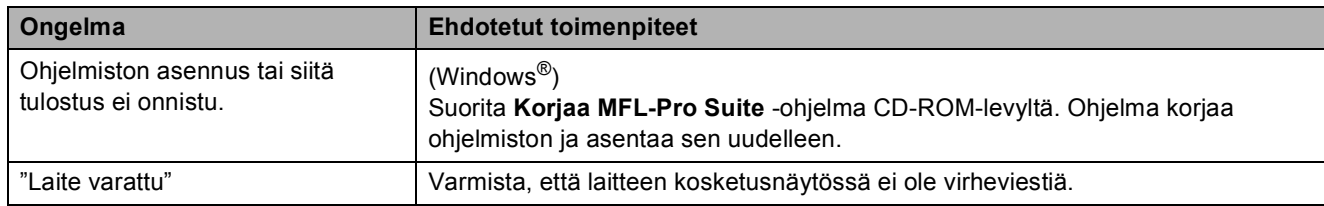

### <span id="page-142-1"></span>**Verkko-ongelmat**

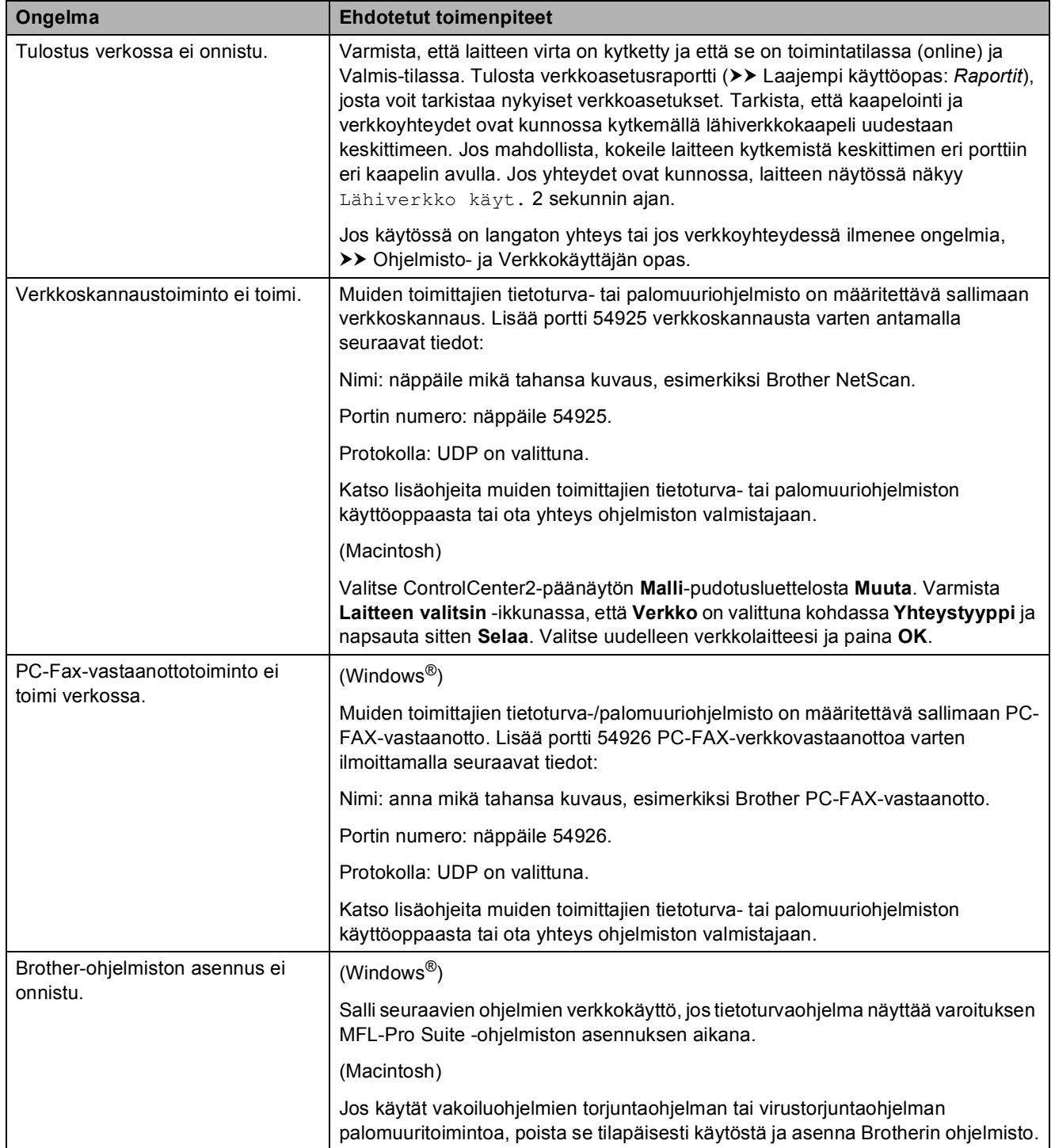

### **Verkko-ongelmat (Jatkuu)**

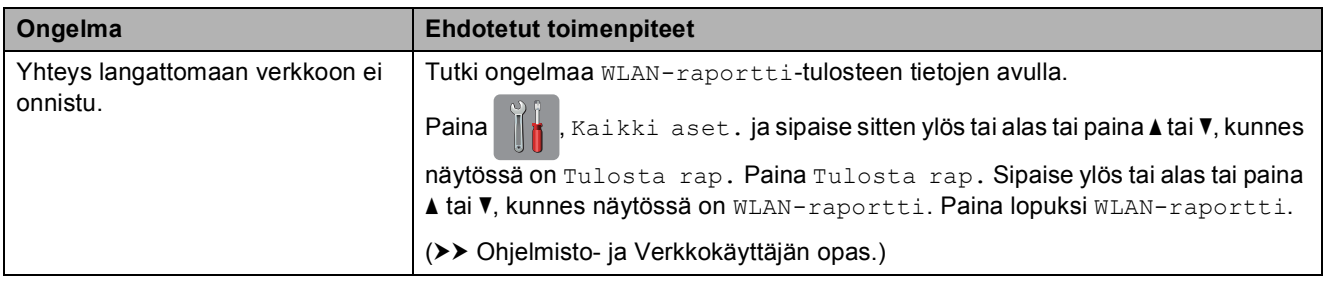

### <span id="page-143-0"></span>**Ongelmia tietojen antamisessa**

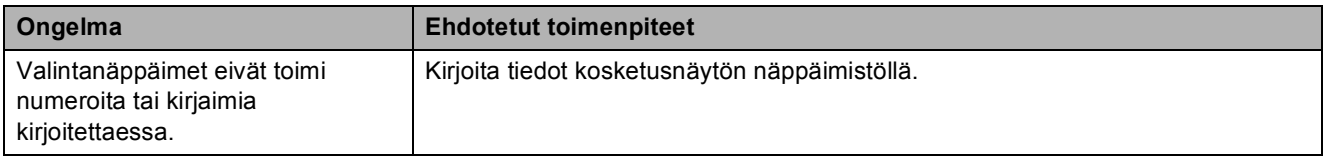
## <span id="page-144-0"></span>**Valintaäänen tunnistus <sup>B</sup>**

Kun faksi lähetetään automaattisesti, oletusasetuksena on, että laite odottaa ennalta määrätyn ajan, ennen kuin numeron valinta alkaa. Jos vaihdat valintaäänen asetukseksi Tunnistus, laite valitsee numeron heti, kun se havaitsee valintaäänen. Näin säästetään hieman aikaa lähetettäessä faksi useisiin eri numeroihin. Jos muutat asetuksen ja numeron valinnassa alkaa ilmetä ongelmia, palauta asetukseksi Ei tunnistusta.

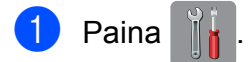

Paina Kaikki aset.

- Sipaise ylös tai alas tai paina A tai  $\blacktriangledown$ , kunnes näytössä on Perusasetukset.
- 4 Paina Perusasetukset.
- Sipaise ylös tai alas tai paina  $\blacktriangle$  tai  $\blacktriangledown$ , kunnes näytössä on Valintaääni.
- Paina Valintaääni.
- Paina Tunnistus tai Ei tunnistusta.
- h Paina .

## <span id="page-144-1"></span>**Puhelinlinjan häiriöt / VoIP**

Jos faksin lähetyksessä tai vastaanotossa on ongelmia mahdollisten puhelinlinjahäiriöiden vuoksi, voit vaihtaa yhteensopivuusasetusta. Se voi vähentää virheitä laskemalla modeemin nopeutta.

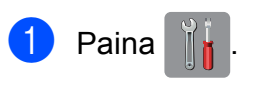

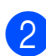

Paina Kaikki aset.

- Sipaise ylös tai alas tai paina  $\blacktriangle$  tai  $\blacktriangledown$ , kunnes näytössä on Perusasetukset.
- Paina Perusasetukset.
- Sipaise ylös tai alas tai paina  $\blacktriangle$  tai  $\blacktriangledown$ , kunnes näytössä on Yhteensopivuus.
- Paina Yhteensopivuus.
- Paina Korkea, Normaali tai Perus (VoIP).
	- Perus (VoIP) määrittää modeemin nopeudeksi 9 600 bittiä sekunnissa. Se myös poistaa värifaksien vastaanoton ja virheenkorjaustilan käytöstä värifaksien lähetystä lukuun ottamatta. Tätä asetusta suositellaan käytettäväksi vain tarvittaessa, elleivät häiriöt puhelinlinjassa ole toistuva ongelma.

Brother suosittelee yhteensopivuusasetuksen muuttamista asetukseksi Perus (VoIP), sillä se parantaa yhteensopivuutta useimpien VoIPpalveluiden kanssa.

- Normaali-asetus määrittää modeemin nopeudeksi 14 400 bittiä sekunnissa.
- Korkea nostaa modeemin nopeuden 33 600 bittiin sekunnissa (tehdasasetus).

## 8 Paina .

#### **VINKKI**

VoIP (Voice over IP) on puhelinjärjestelmä, joka käyttää perinteisen puhelinlinjan sijaan internetyhteyttä.

**B**

## **Laitetiedot**

## <span id="page-145-0"></span>**Sarjanumeron tarkistus**

Voit tarkistaa laitteen sarjanumeron kosketusnäytöstä.

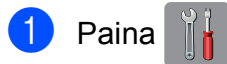

- Paina Kaikki aset.
- Sipaise ylös tai alas tai paina  $\blacktriangle$  tai  $\blacktriangledown$ , kunnes näytössä on Laitetiedot.
- Paina Laitetiedot.
- 5 Paina Sarjanumero. Laitteen sarjanumero tulee näkyviin kosketusnäyttöön.
- $\begin{bmatrix} 6 \\ 2 \end{bmatrix}$  Paina  $\begin{bmatrix} 1 \\ 2 \end{bmatrix}$ .

### <span id="page-145-1"></span>**Laiteohjelmistoversion**   $t$ arkistus

Voit tarkistaa laitteen laiteohjelmistonumeron kosketusnäytöstä.

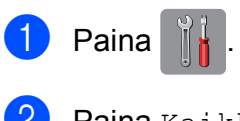

- Paina Kaikki aset.
- Sipaise ylös tai alas tai paina  $\blacktriangle$  tai  $\blacktriangledown$ , kunnes näytössä on Laitetiedot.
- Paina Laitetiedot.
- Paina Laiteohjelmaver.
- 6 Paina Main-versio. Laitteen laiteohjelmistonumero tulee näkyviin kosketusnäyttöön.
- Paina  $\bigcap$

## <span id="page-145-2"></span>**Palautustoiminnot**

Seuraavat palautustoiminnot ovat käytettävissä:

1 Koneen nollaus

Voit palauttaa kaikki muuttamasi laitteen asetukset, kuten päivämäärän ja kellonajan, puhelinlinjatyypin ja soittokerrat.

2 Verkko

Voit palauttaa tulostuspalvelimen alkuperäiset oletusasetukset, kuten salasana- ja IP-osoitetiedot.

3 Osoitekirja ja faksi

Osoitekirja ja faksi palauttaa seuraavat asetukset:

■ Osoitekirja

(Osoitekirja ja ryhmäasetukset)

Muistissa olevat ohjelmoidut faksityöt

(Pollauslähetys, ajastettu faksi ja ajastettu keräyslähetys)

■ Nimitunnus

(Nimi ja numero)

■ Kaukofaksitoiminnot

(Faksien edelleenlähetys)

■ Raportin asetukset

(Lähetyksen vahvistusraportti, osoitekirja ja faksiraportti)

 $\blacksquare$  Historia

(Viimeksi valitut numerot)

- $\blacksquare$  Muistissa olevat faksit
- 4 Kaikki aset.

Voit palauttaa kaikki asetukset tehdasasetuksiin.

Brother suosittelee ehdottomasti, että tätä toimintoa käytetään, ennen kuin laite luovutetaan muiden käyttöön tai ennen kuin se hävitetään.

#### **VINKKI**

Irrota liitäntäkaapeli, ennen kuin valitset Verkko tai Kaikki aset.

### **Laitteen asetusten palauttaminen <sup>B</sup>**

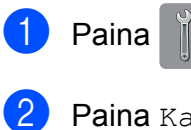

2 Paina Kaikki aset.

- Sipaise ylös tai alas tai paina  $\blacktriangle$  tai  $\blacktriangledown$ , kunnes näytössä on Perusasetukset.
- 4 Paina Perusasetukset.

Sipaise ylös tai alas tai paina  $\blacktriangle$  tai  $\blacktriangledown$ ,

kunnes näytössä on Tehdasasetus.

- **6** Paina Tehdasasetus.
- **T** Paina vaihtoehtoa, jonka asetukset haluat palauttaa.
- $\overline{\textbf{8}}$  Vahvista painamalla Kyllä.
- <sup>9</sup> Käynnistä laite uudelleen painamalla Kyllä 2 sekunnin ajan.

# **Asetus- ja ominaisuustaulukot**

## **Asetustaulukoiden käyttö <sup>C</sup>**

Laitteen nestekidenäyttö on helppo määrittää ja sitä on helppo käyttää. Sinun tarvitsee vain painaa määritettäviä asetuksia ja vaihtoehtoja, kun ne näkyvät näytössä.

Vaiheittaisista asetus- ja ominaisuustaulukoista on helppo nähdä yhdellä silmäyksellä kaikki kunkin asetuksen ja ominaisuuden vaihtoehdot. Voit valita näiden taulukoiden avulla laitteeseen nopeasti suosikkiasetuksesi.

## **Asetustaulukot**

Asetustaulukot helpottavat laitteen ohjelmissa olevien asetusten valitsemista. Tehdasasetukset näkyvät lihavoituina ja tähdellä merkittyinä.

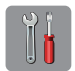

#### $($ Asetukset $)$

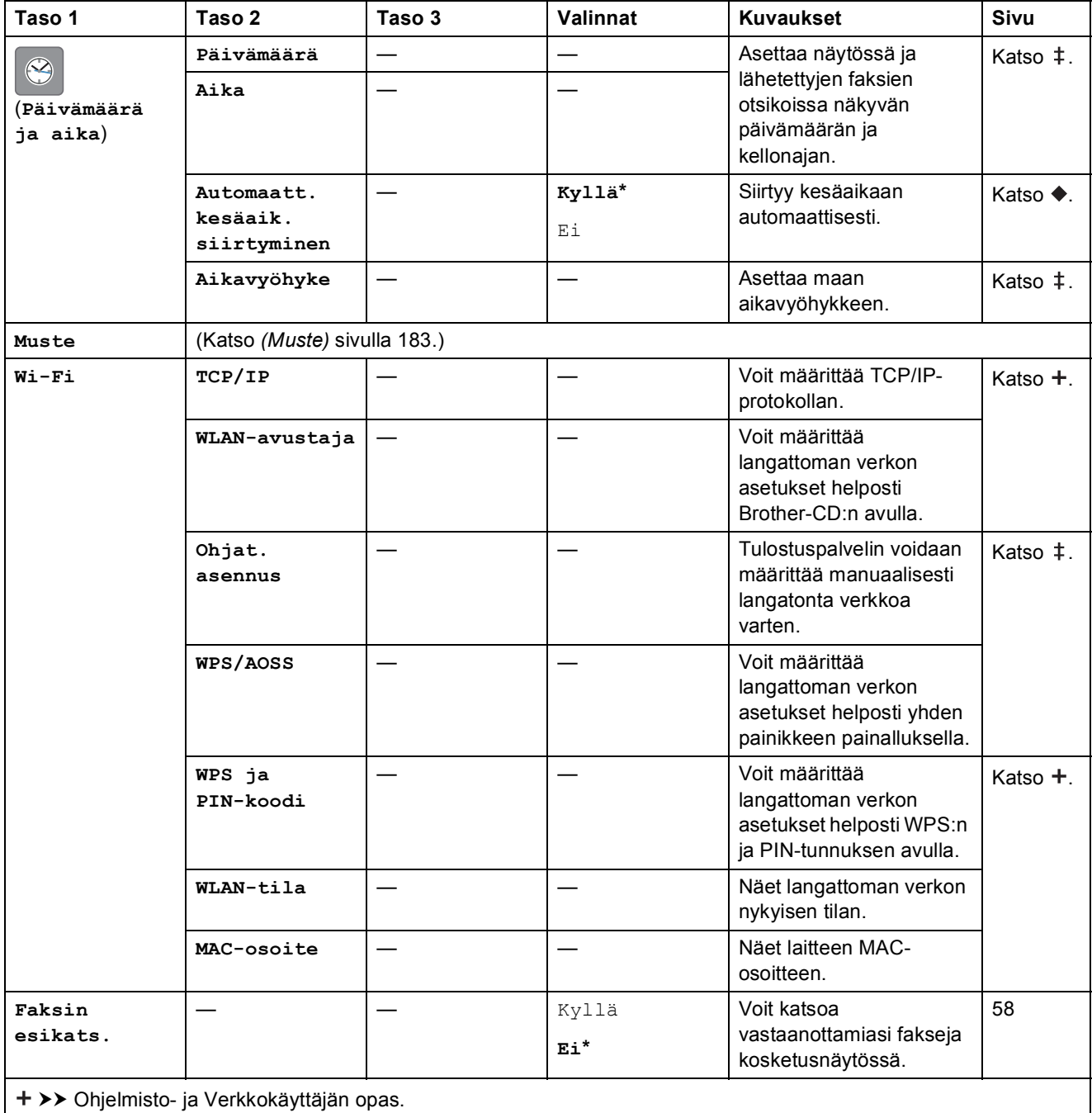

 $\triangleright$  Pika-asennusopas.

>> Laajempi käyttöopas.

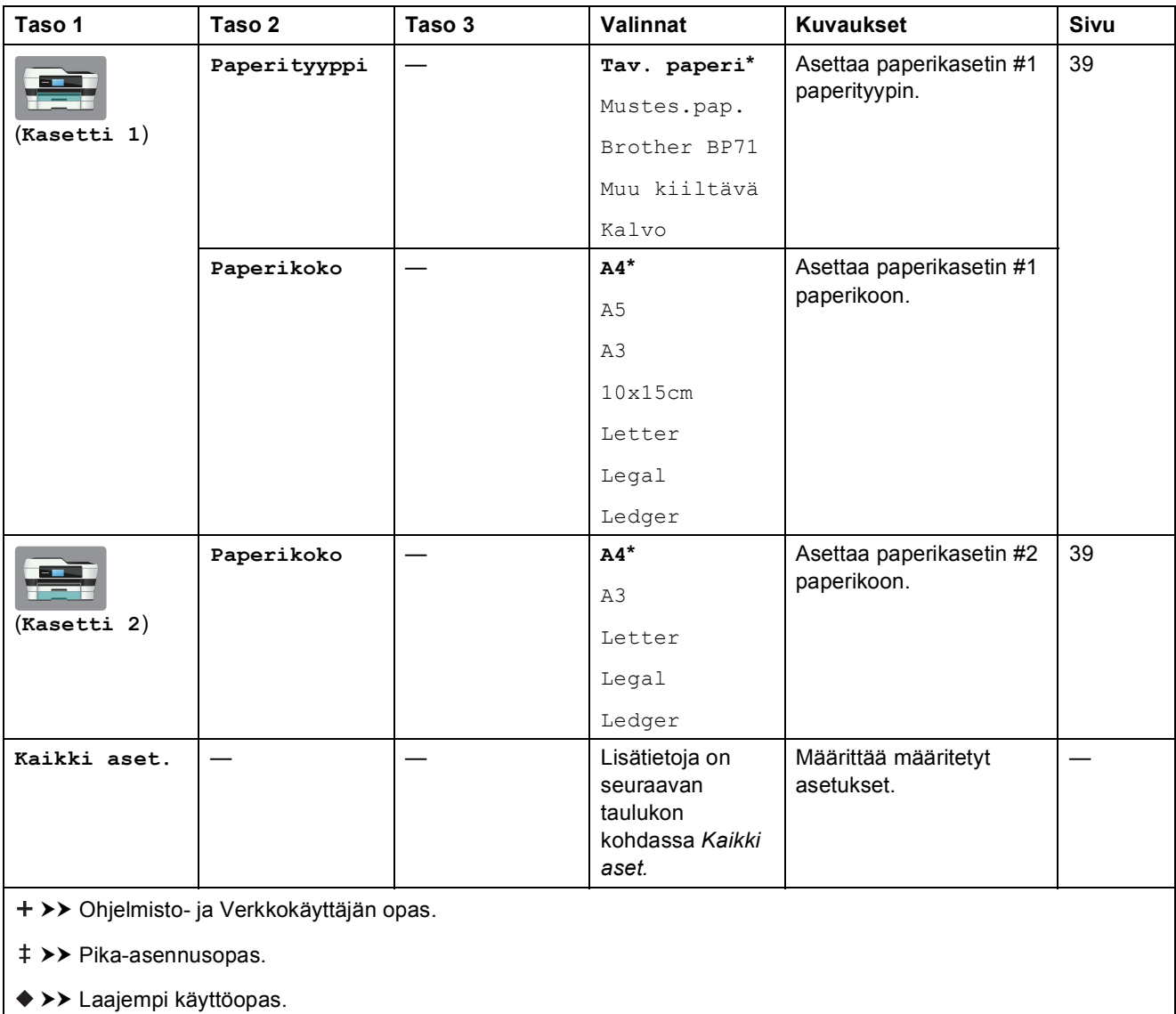

<span id="page-150-0"></span>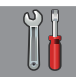

## $\vert$  Kaikki aset.

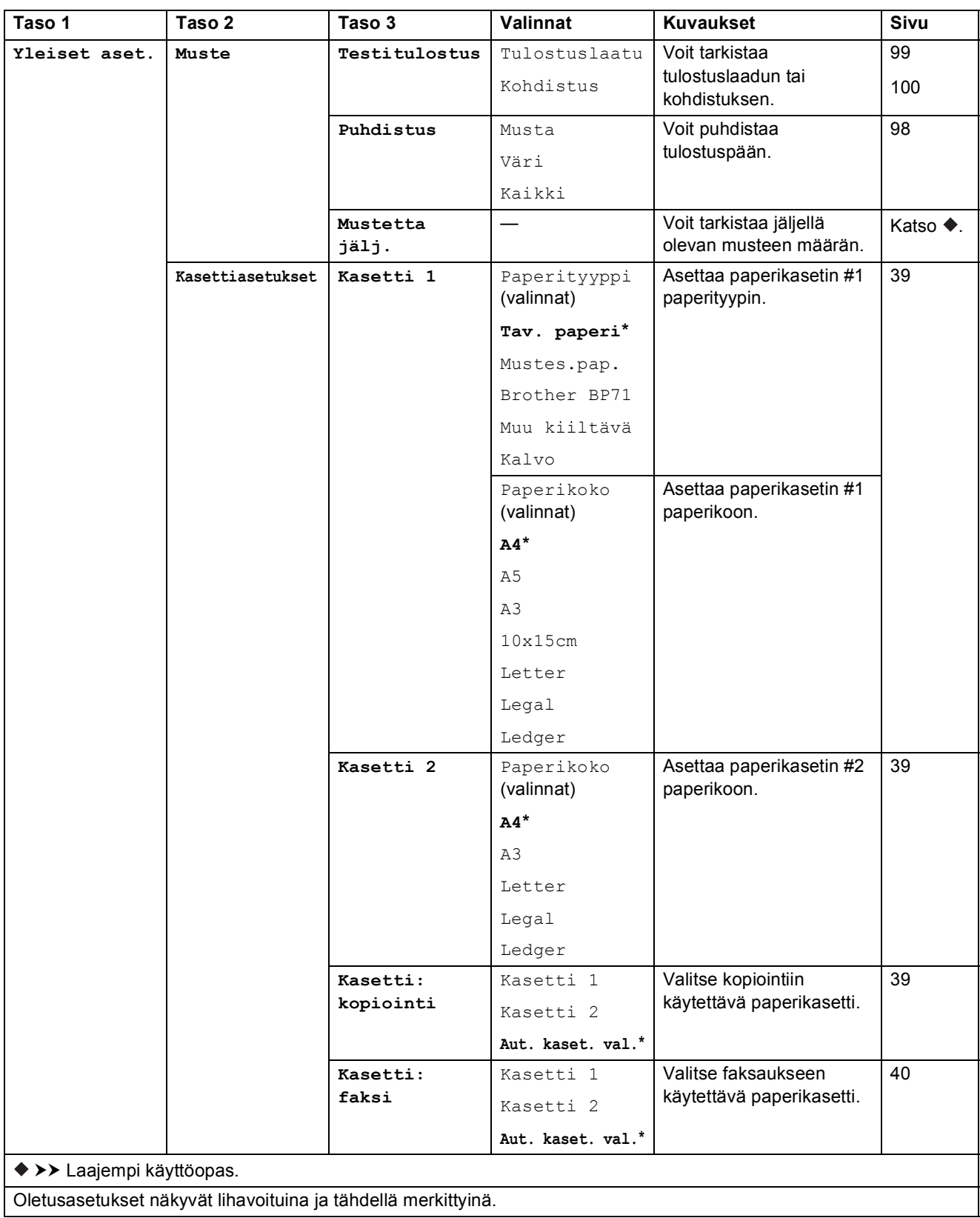

**C**

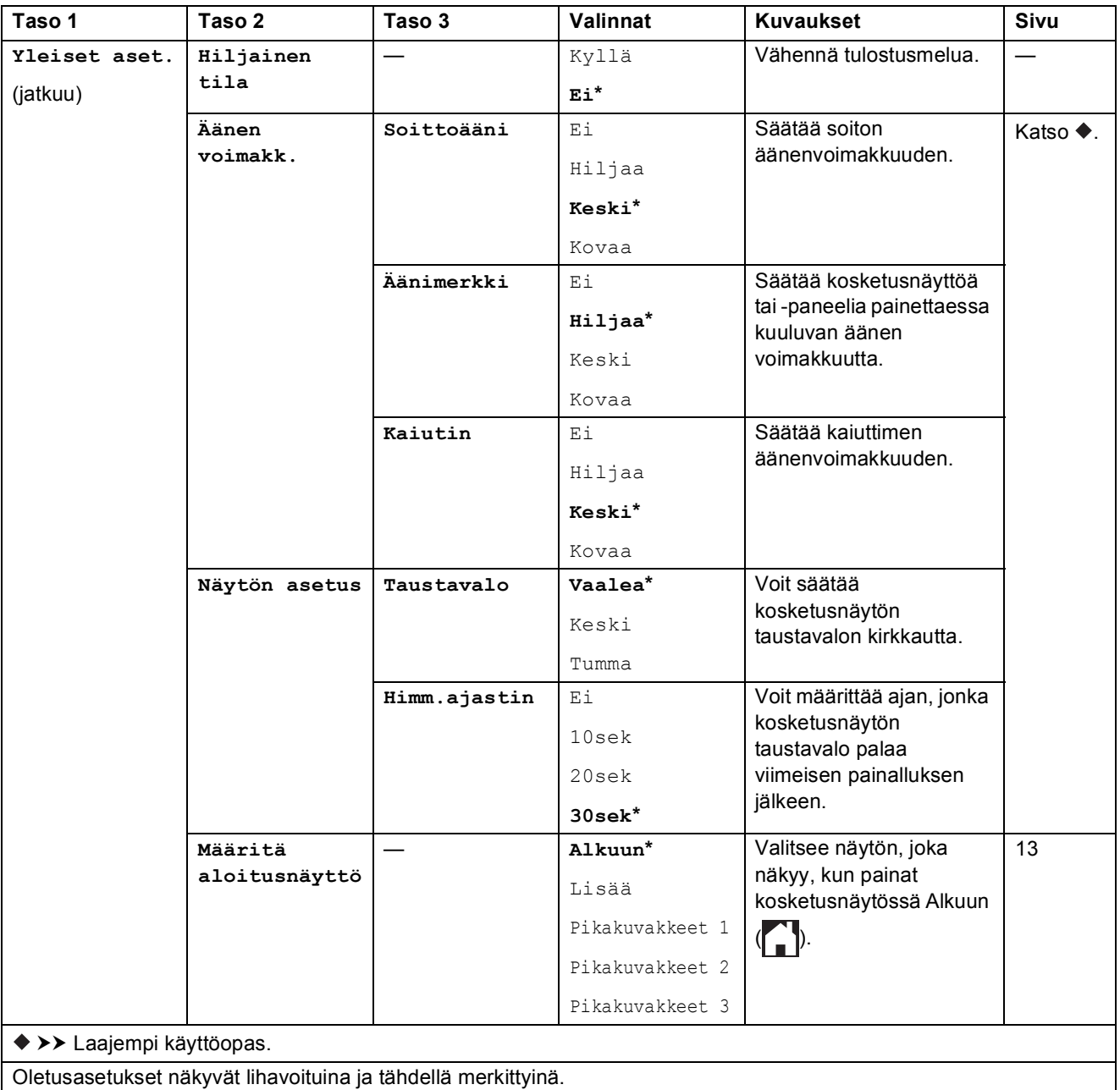

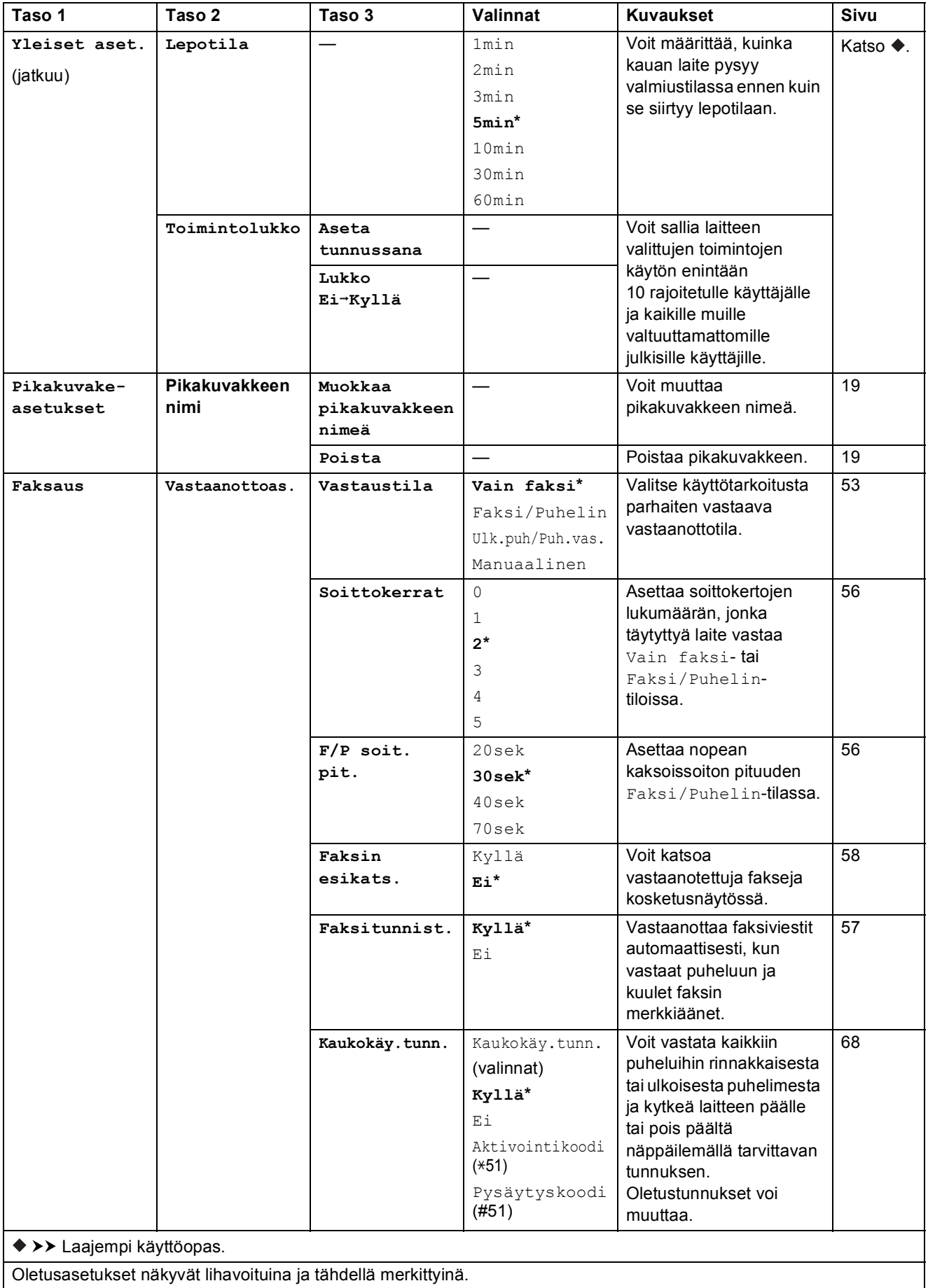

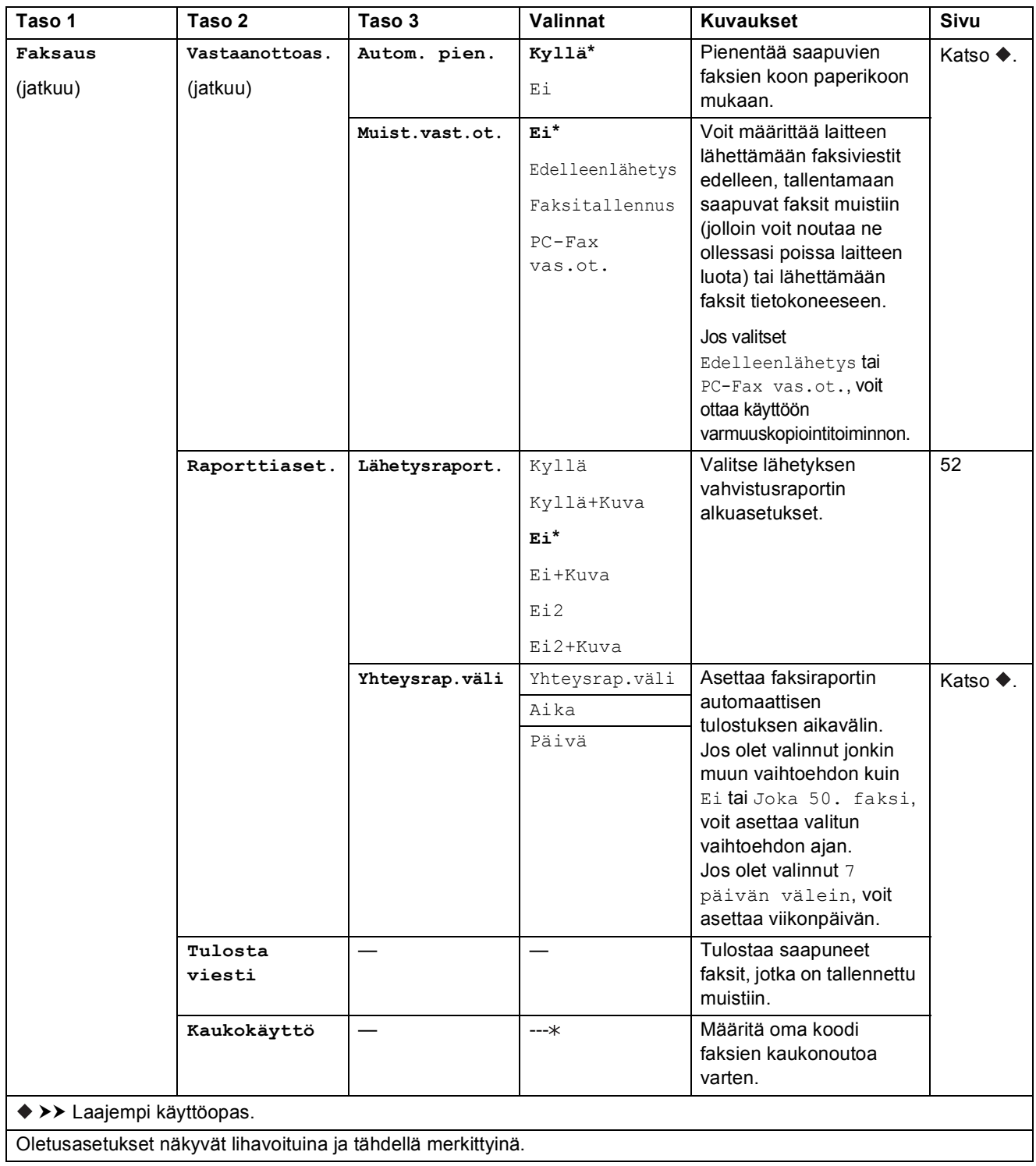

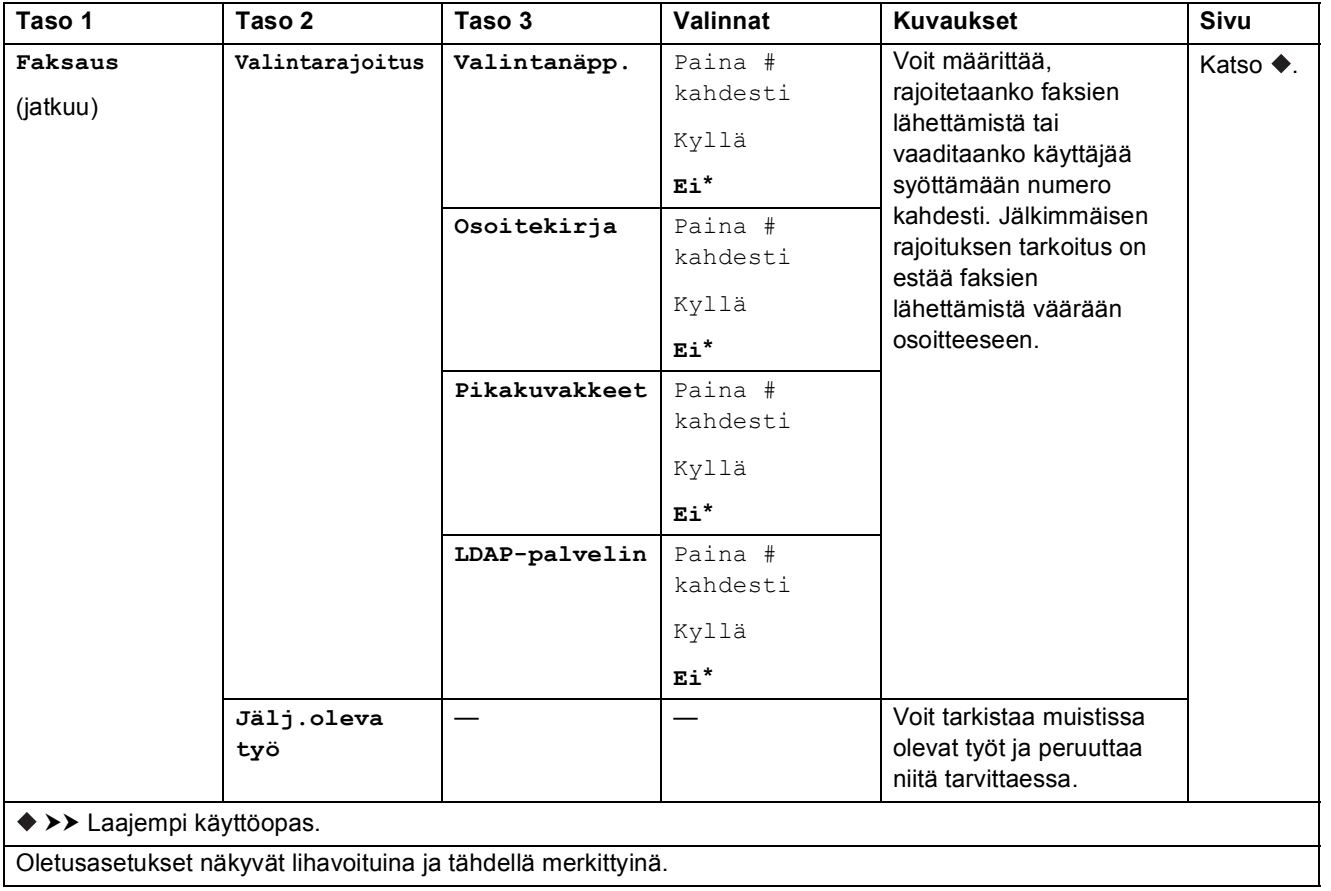

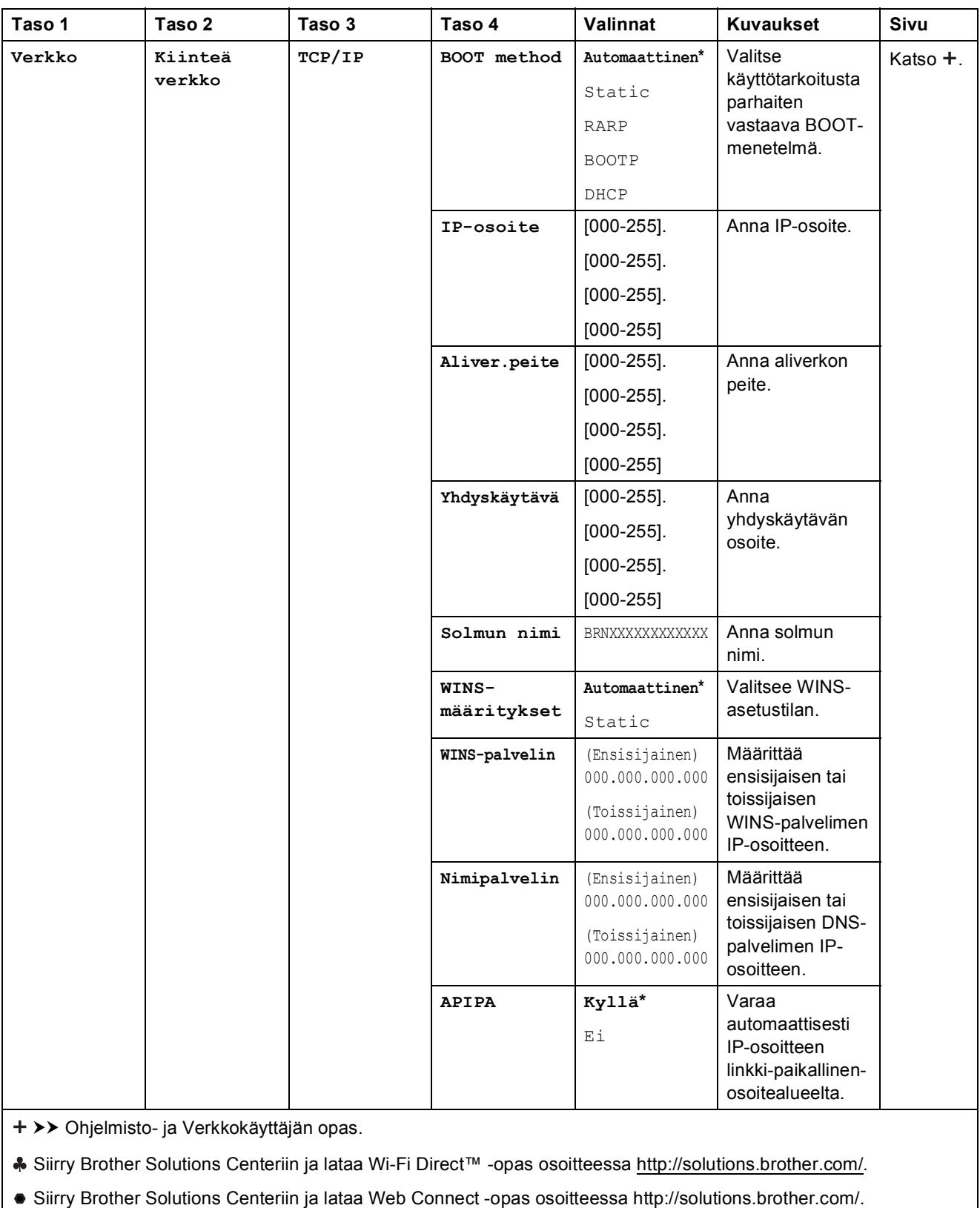

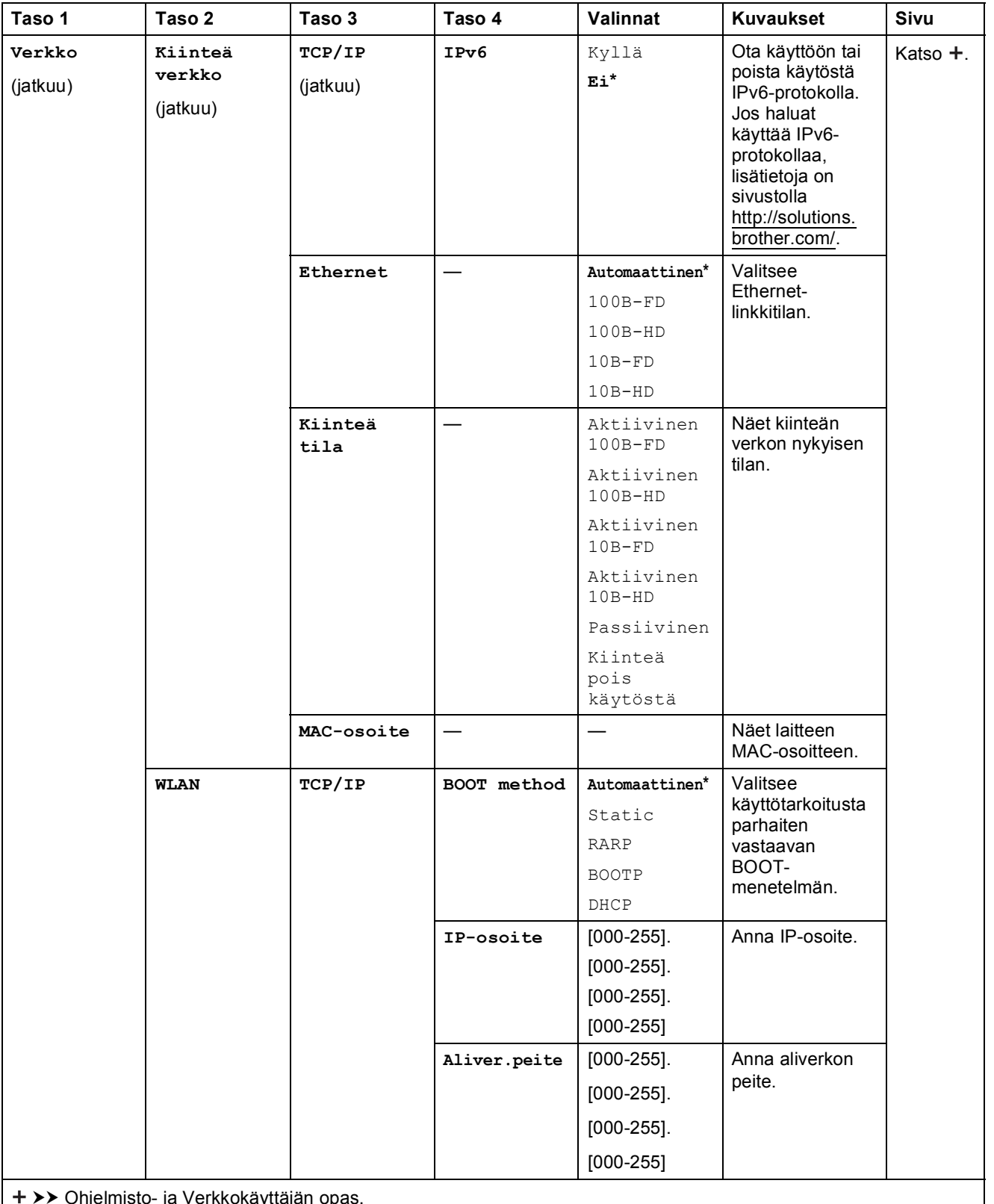

Ohjelmisto- ja Verkkokäyttäjän opas.

Siirry Brother Solutions Centeriin ja lataa Wi-Fi Direct™ -opas osoitteessa http://solutions.brother.com/.

Siirry Brother Solutions Centeriin ja lataa Web Connect -opas osoitteessa http://solutions.brother.com/.

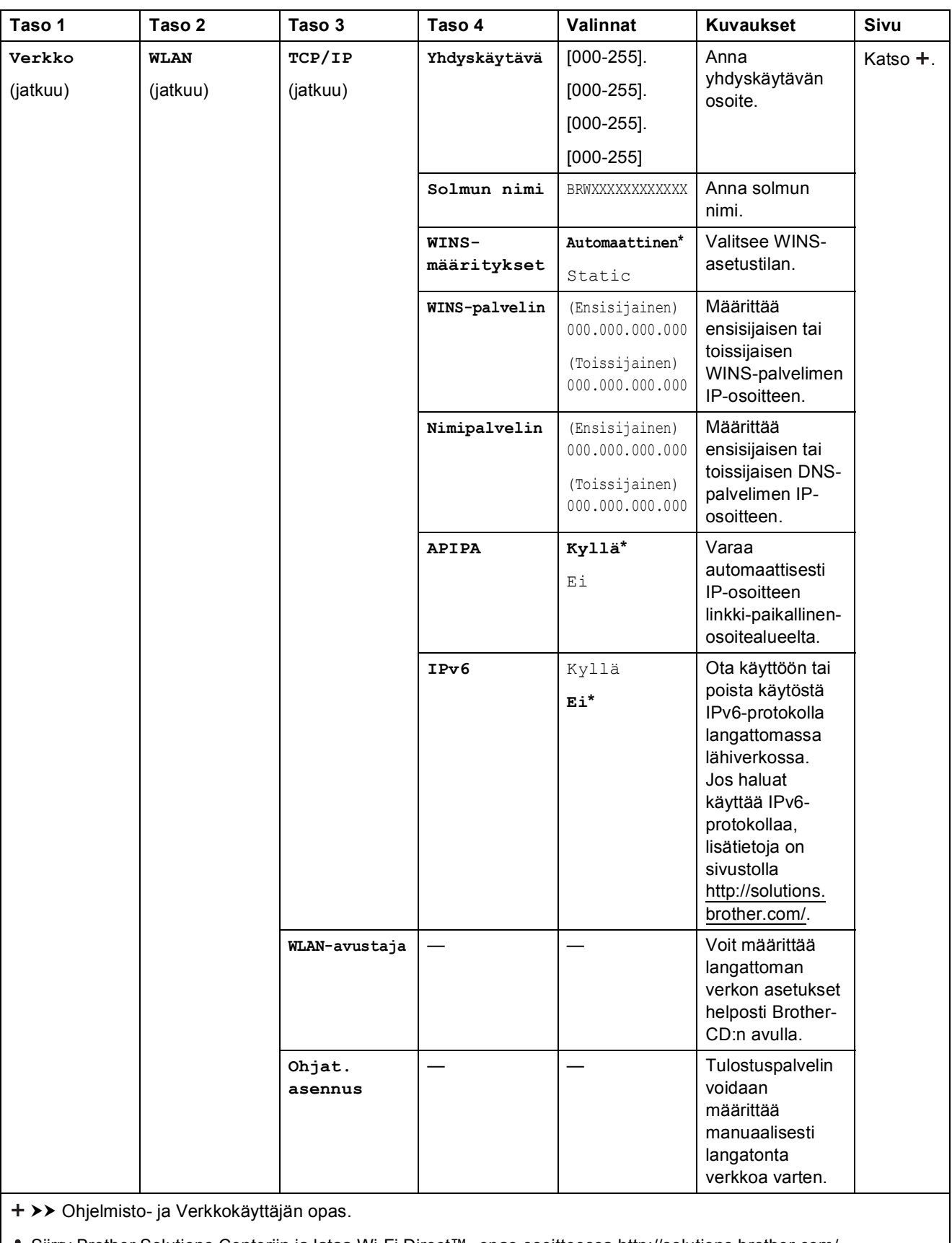

Siirry Brother Solutions Centeriin ja lataa Wi-Fi Direct™ -opas osoitteessa http://solutions.brother.com/.

Siirry Brother Solutions Centeriin ja lataa Web Connect -opas osoitteessa http://solutions.brother.com/.

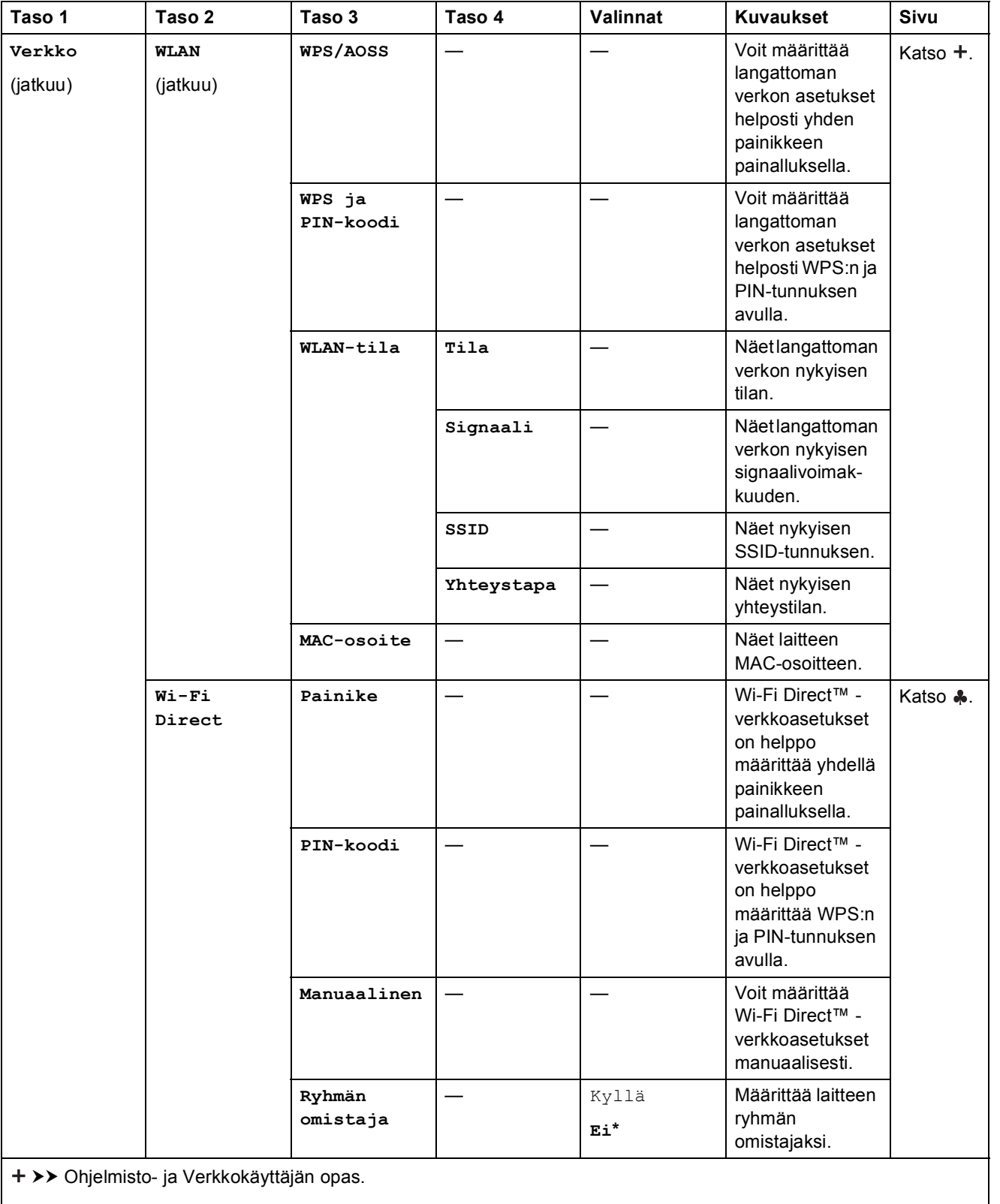

Siirry Brother Solutions Centeriin ja lataa Wi-Fi Direct™ -opas osoitteessa http://solutions.brother.com/.

Siirry Brother Solutions Centeriin ja lataa Web Connect -opas osoitteessa http://solutions.brother.com/.

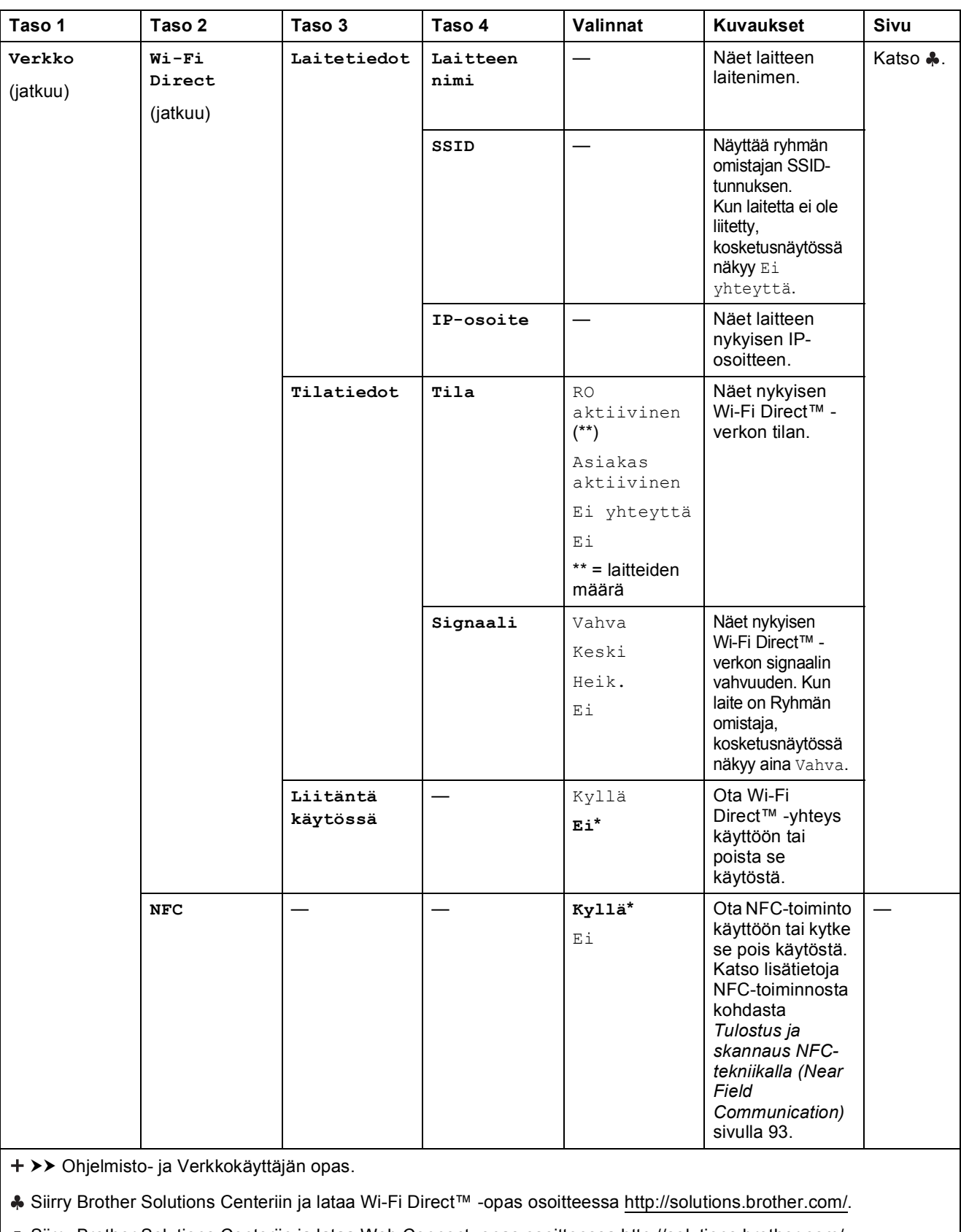

Siirry Brother Solutions Centeriin ja lataa Web Connect -opas osoitteessa http://solutions.brother.com/.

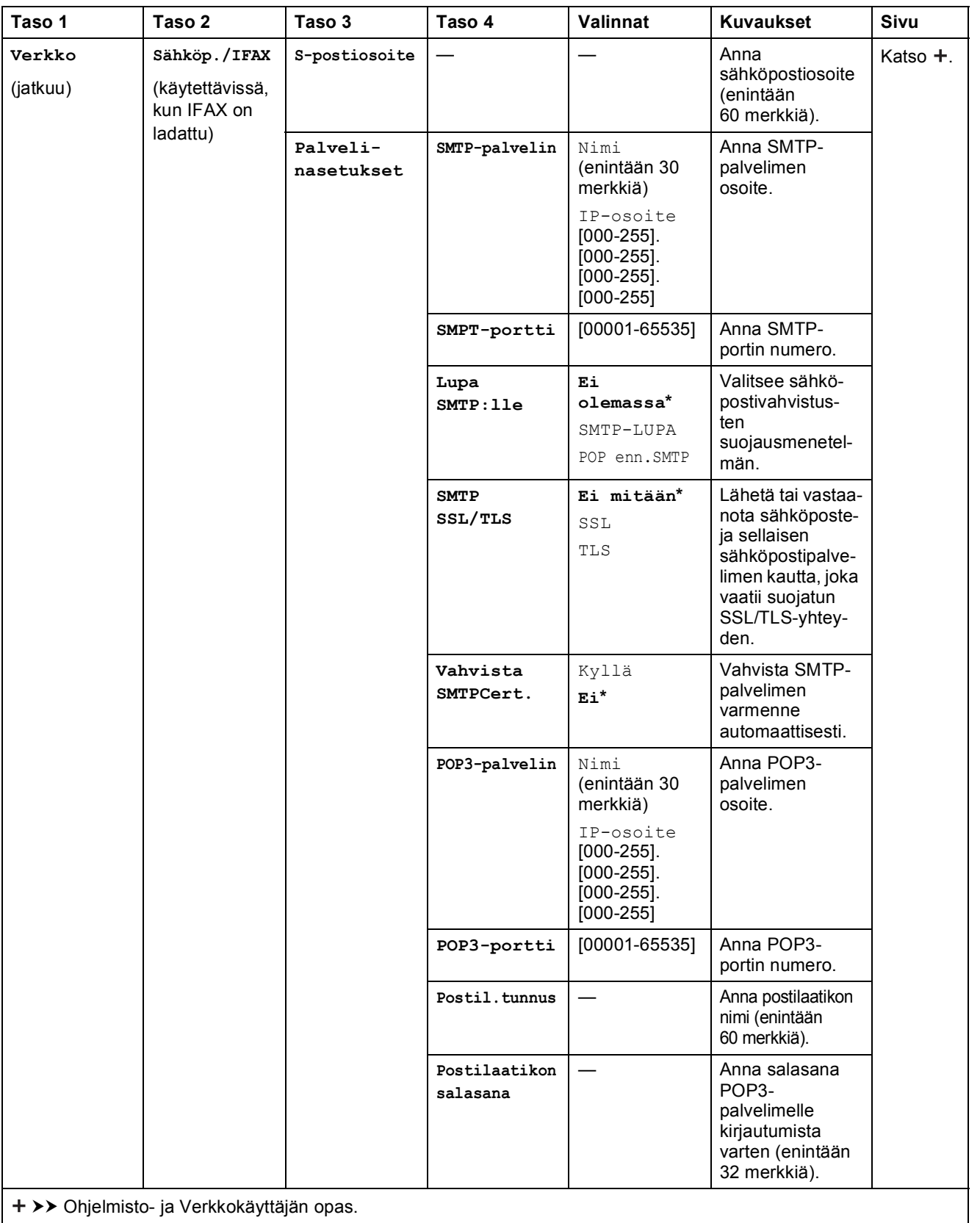

Siirry Brother Solutions Centeriin ja lataa Wi-Fi Direct™ -opas osoitteessa http://solutions.brother.com/.

Siirry Brother Solutions Centeriin ja lataa Web Connect -opas osoitteessa http://solutions.brother.com/.

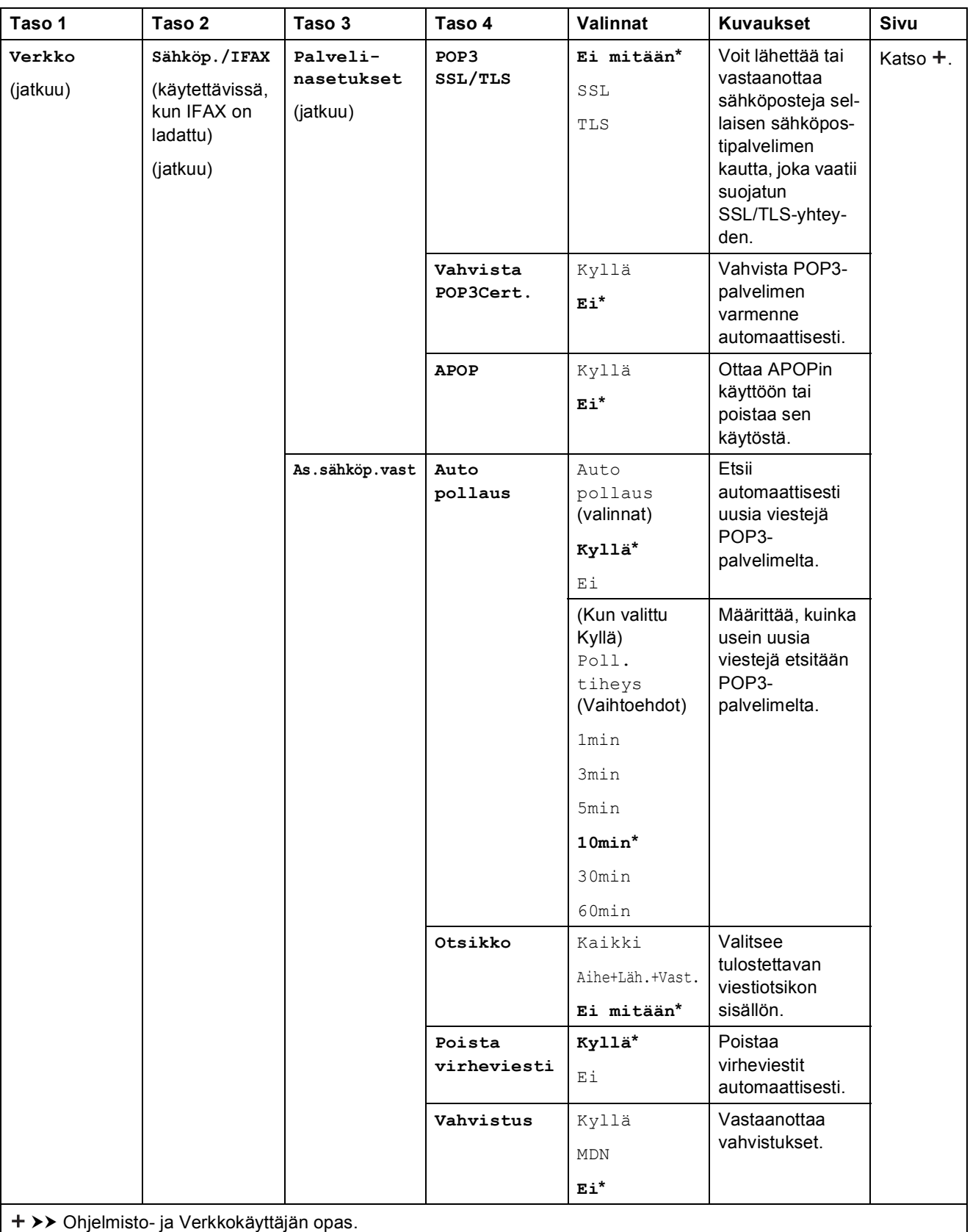

Siirry Brother Solutions Centeriin ja lataa Wi-Fi Direct™ -opas osoitteessa http://solutions.brother.com/.

Siirry Brother Solutions Centeriin ja lataa Web Connect -opas osoitteessa http://solutions.brother.com/.

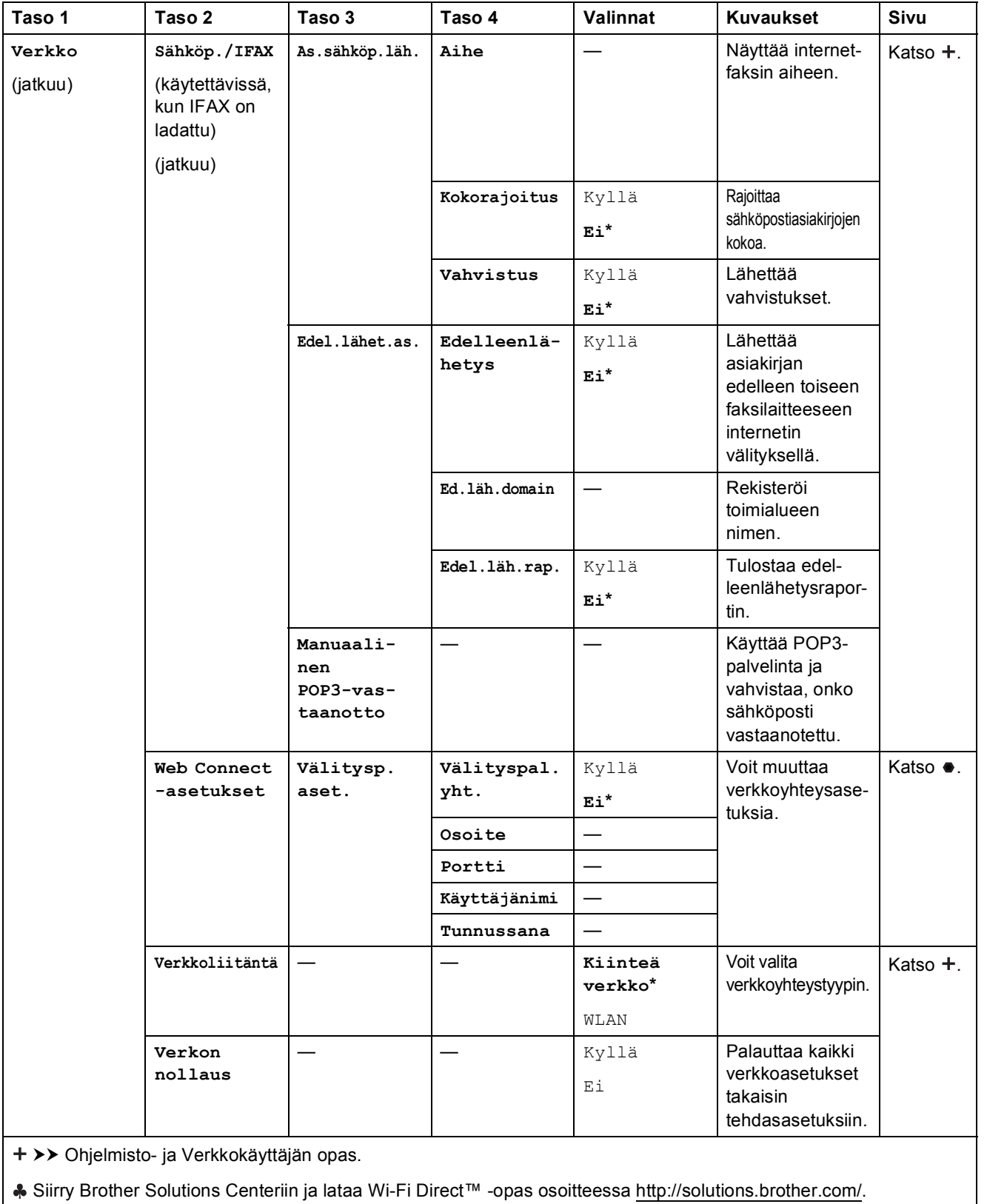

Siirry Brother Solutions Centeriin ja lataa Web Connect -opas osoitteessa http://solutions.brother.com/.

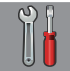

## $\blacksquare$  Kaikki aset. (**jatkuu**)

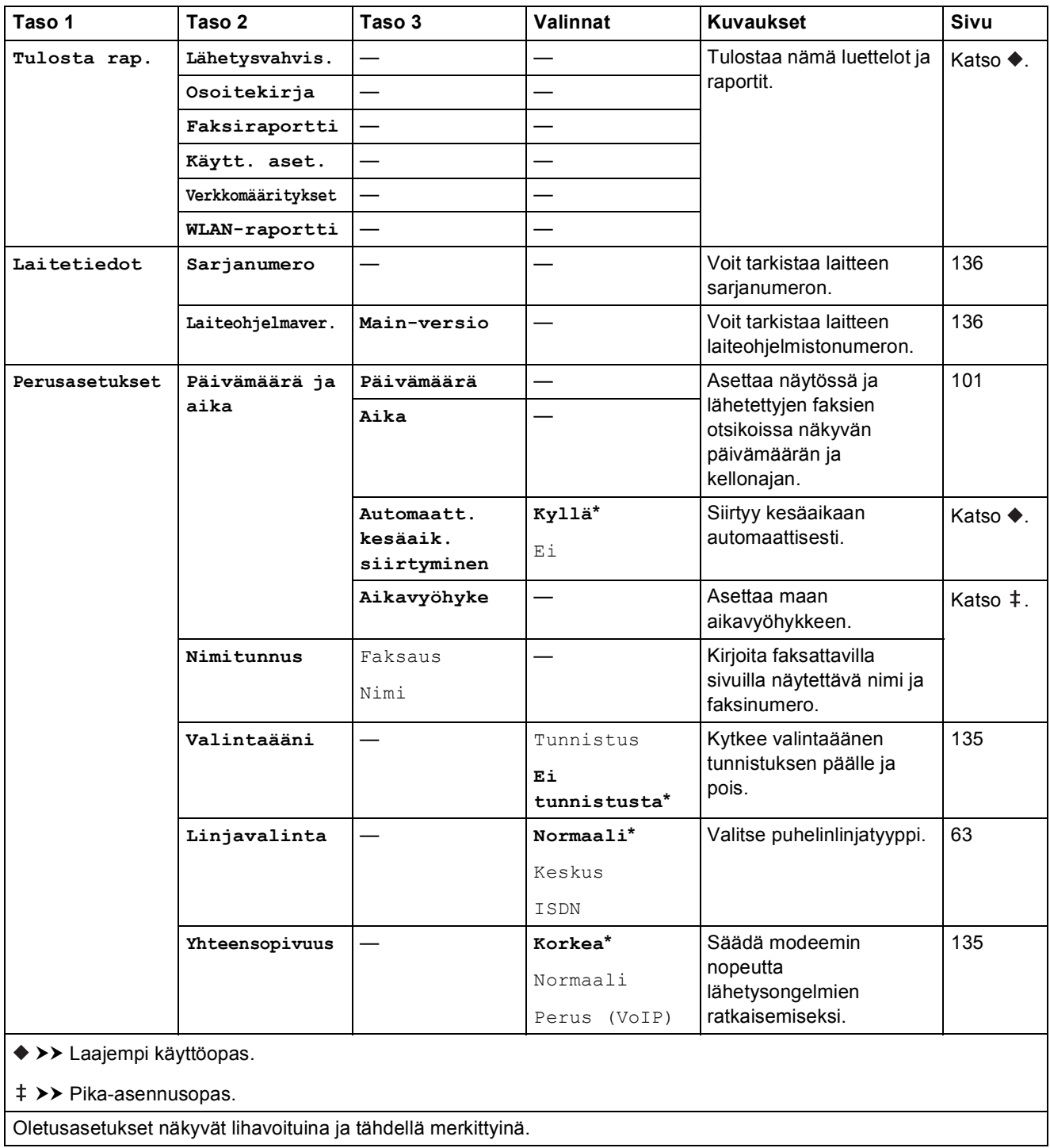

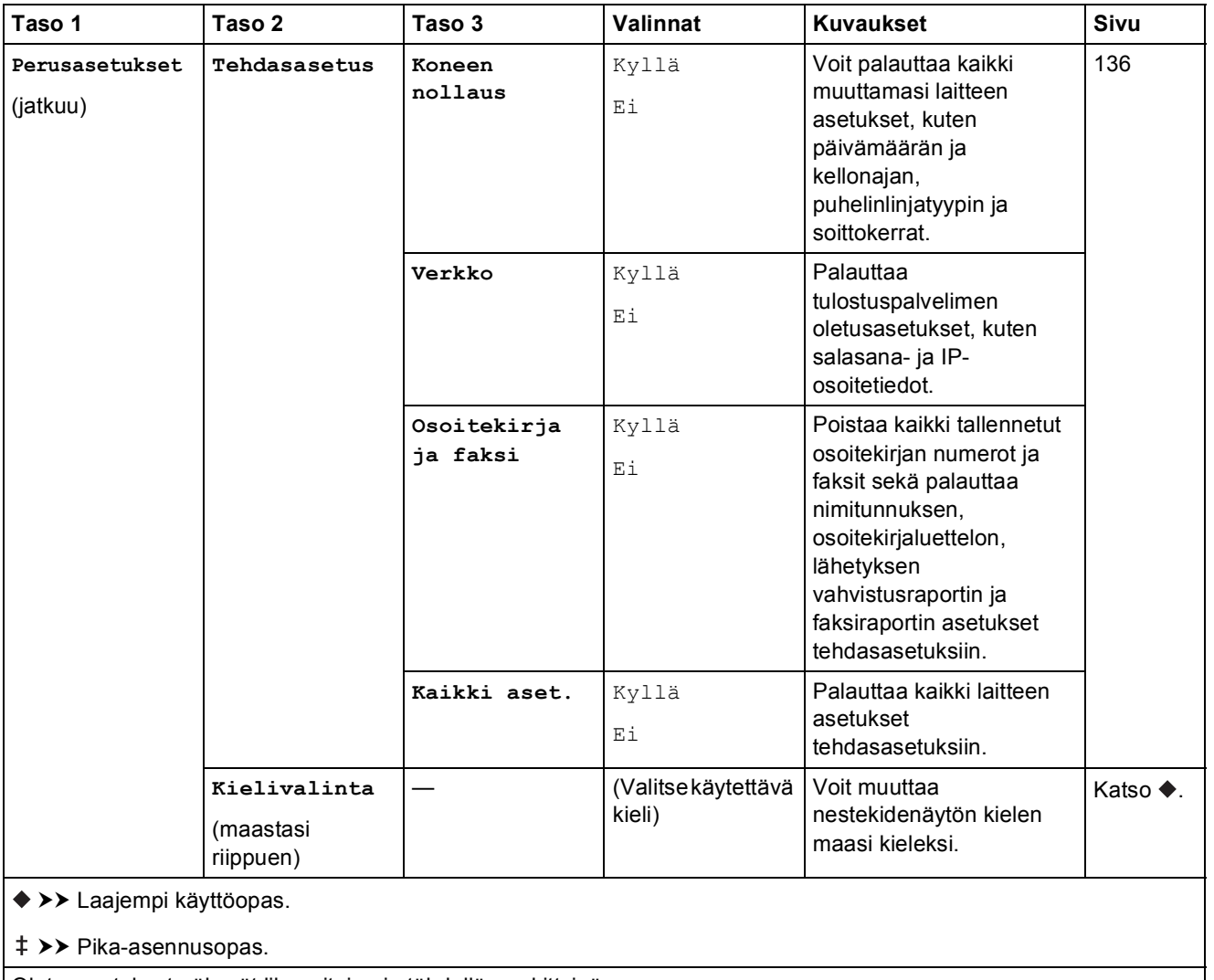

## **Ominaisuustaulukot**

<span id="page-165-0"></span>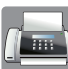

## **Faksaus (kun faksin esikatselu ei ole käytössä) <sup>C</sup>**

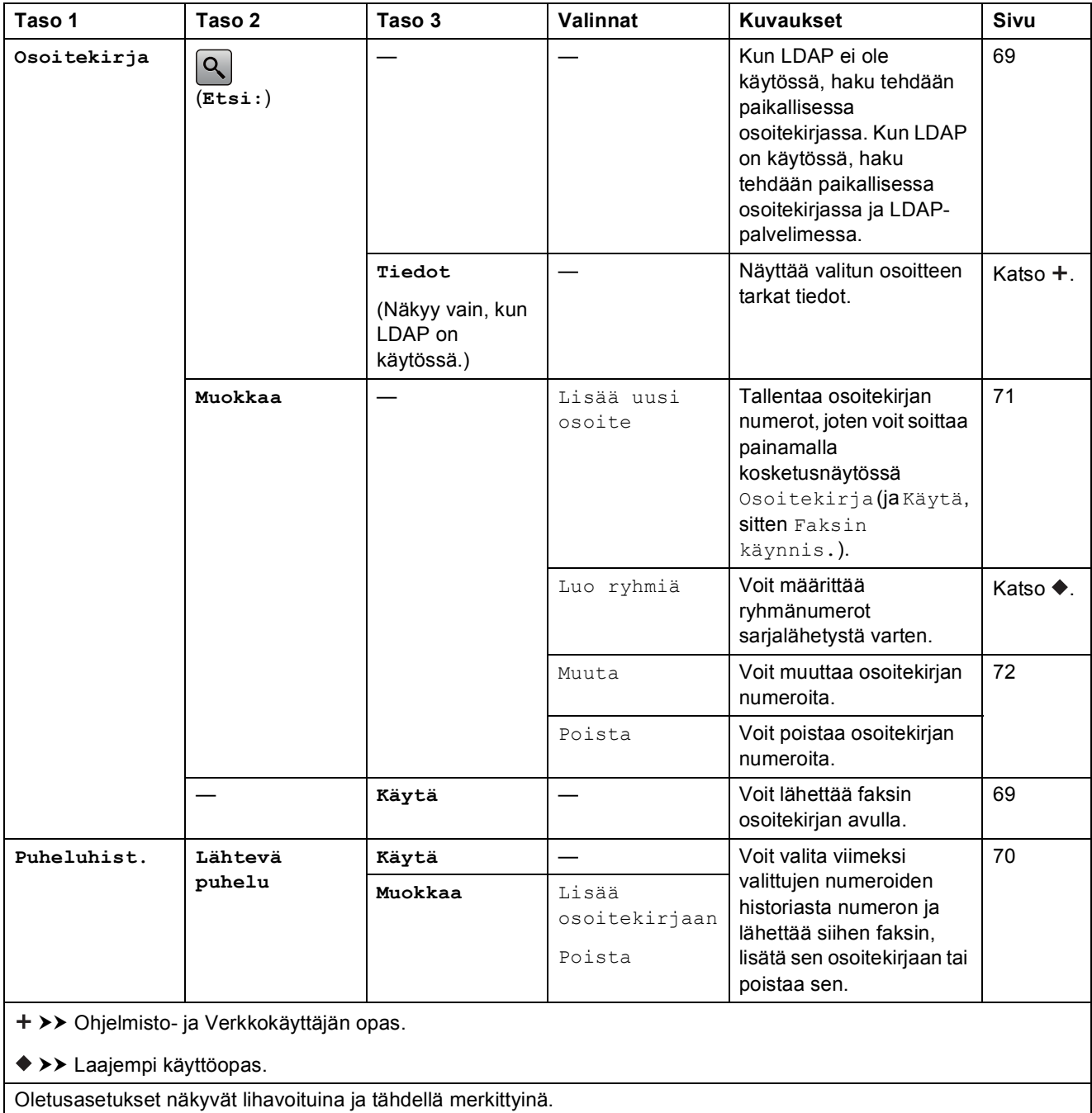

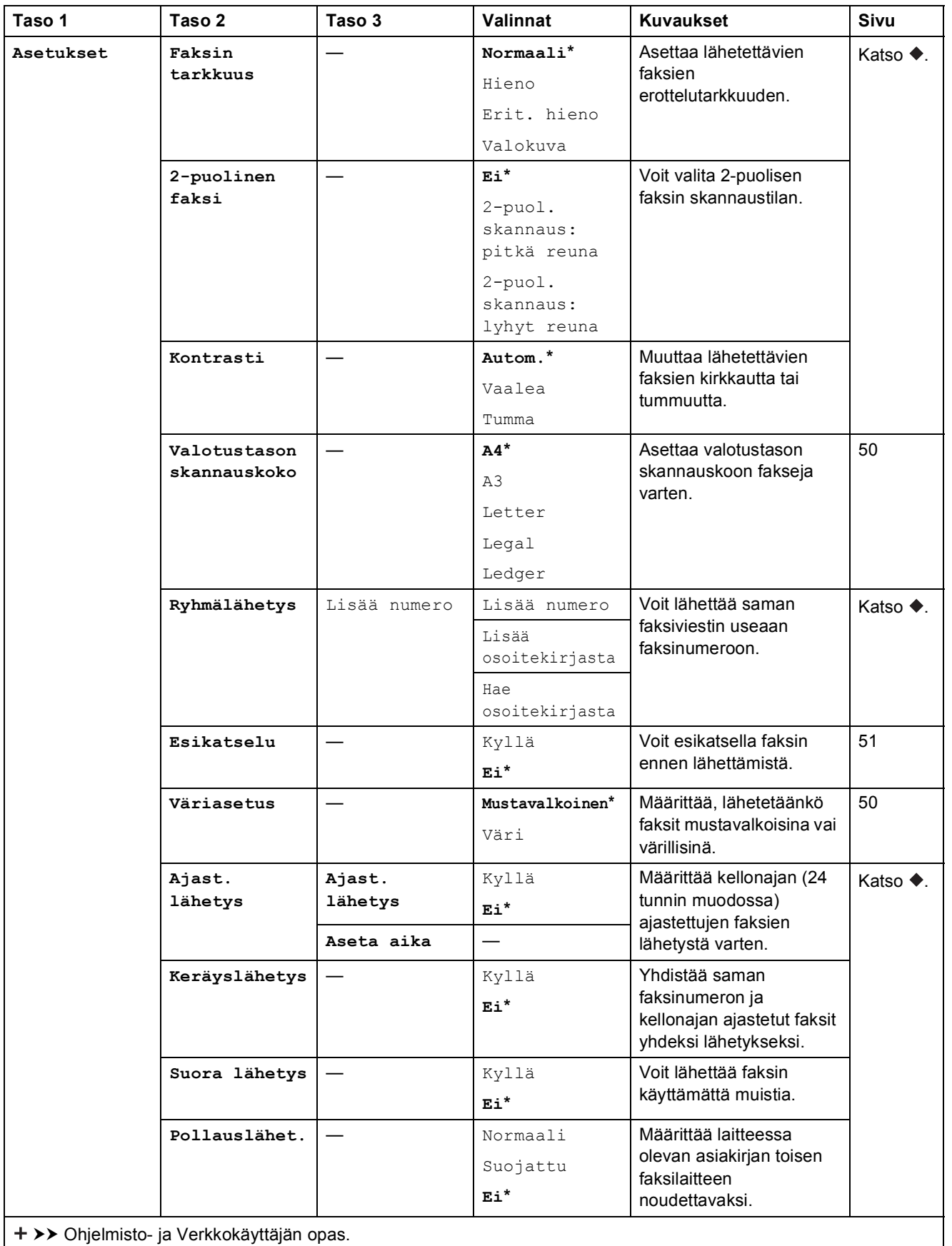

>> Laajempi käyttöopas.

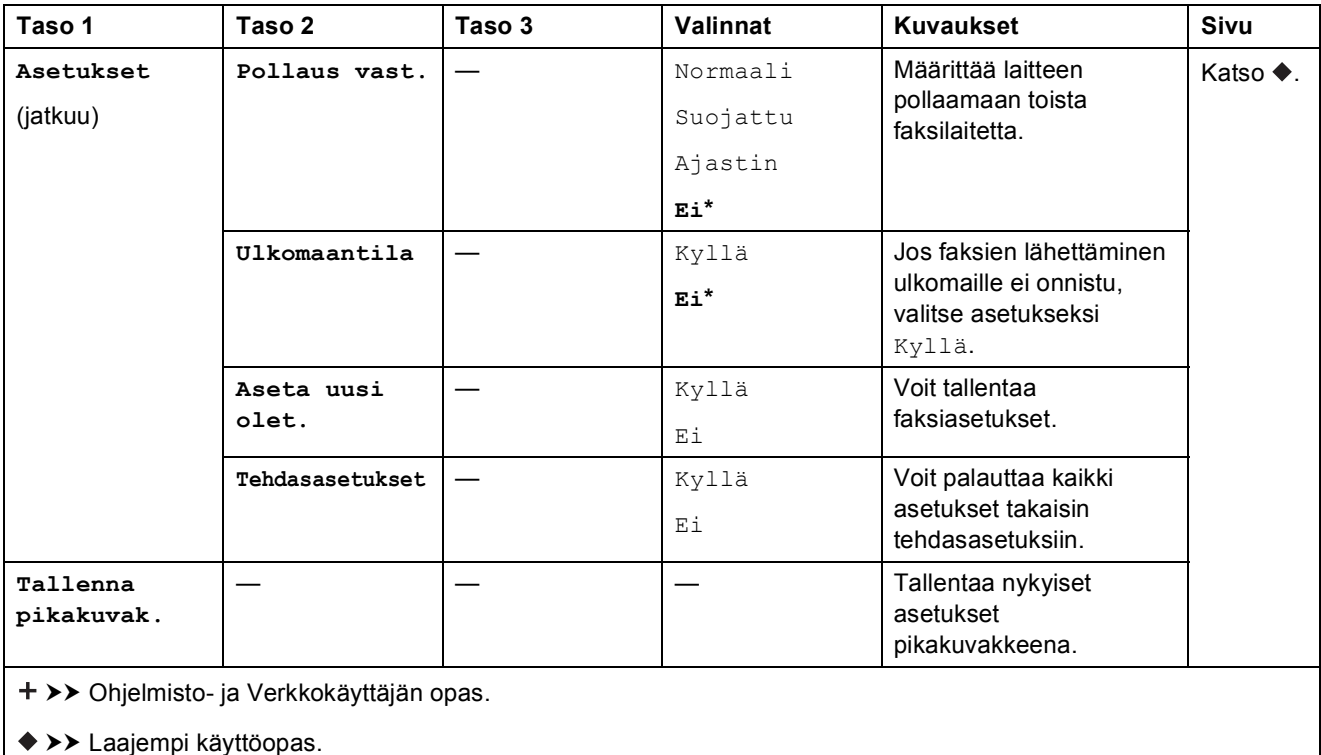

Oletusasetukset näkyvät lihavoituina ja tähdellä merkittyinä.

### **Faksaus (kun faksin esikatselu on käytössä) <sup>C</sup>**

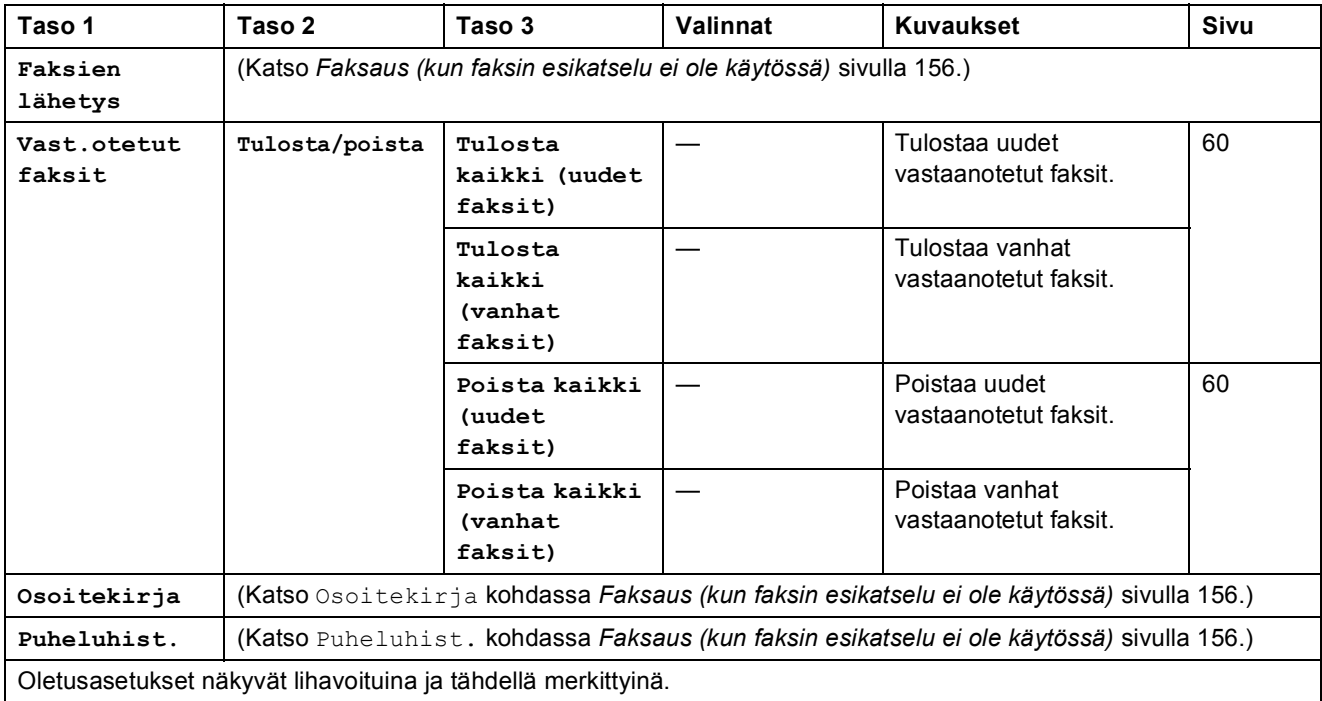

Asetus- ja ominaisuustaulukot

## **Kopioi**

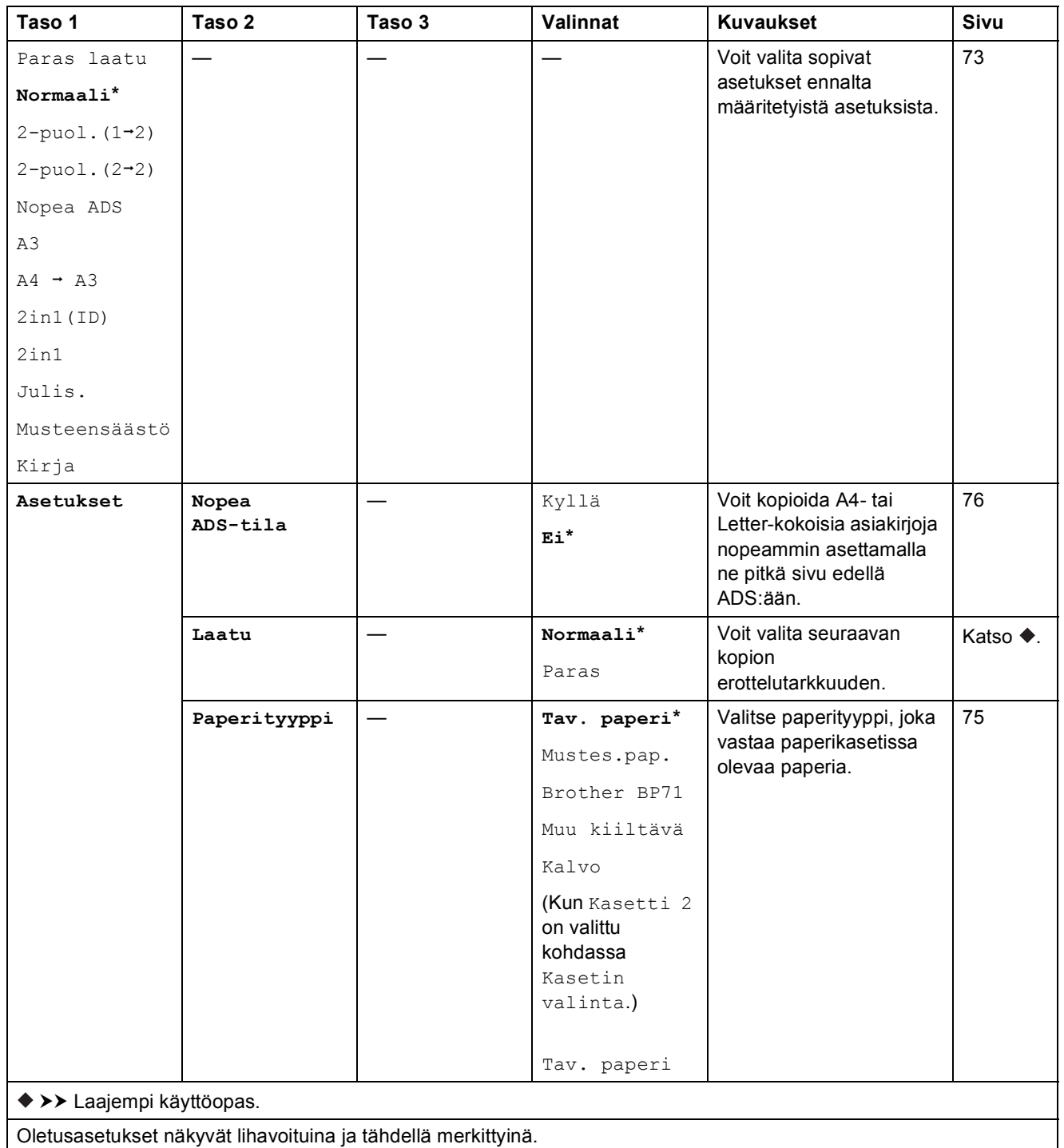

**C**

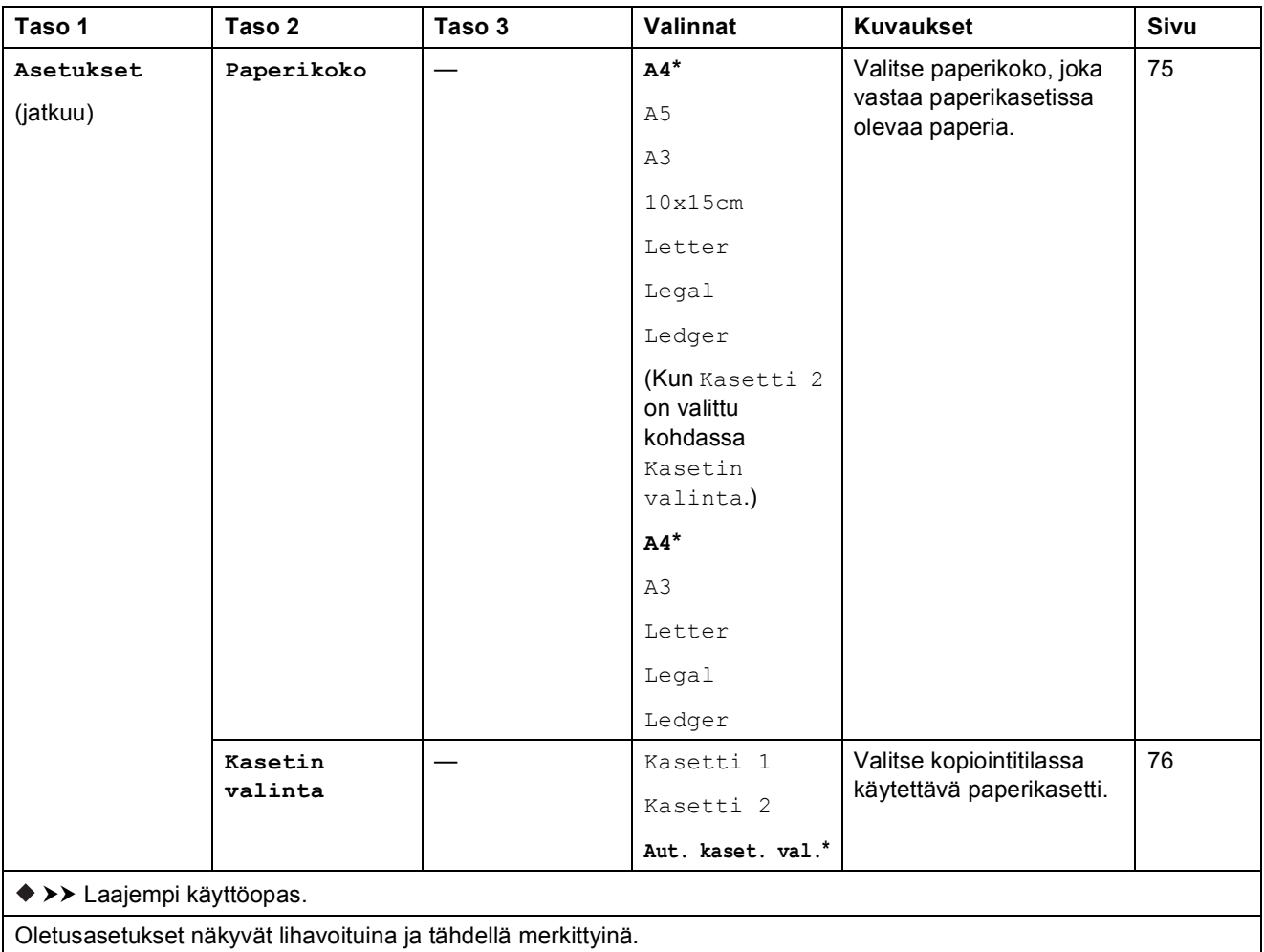

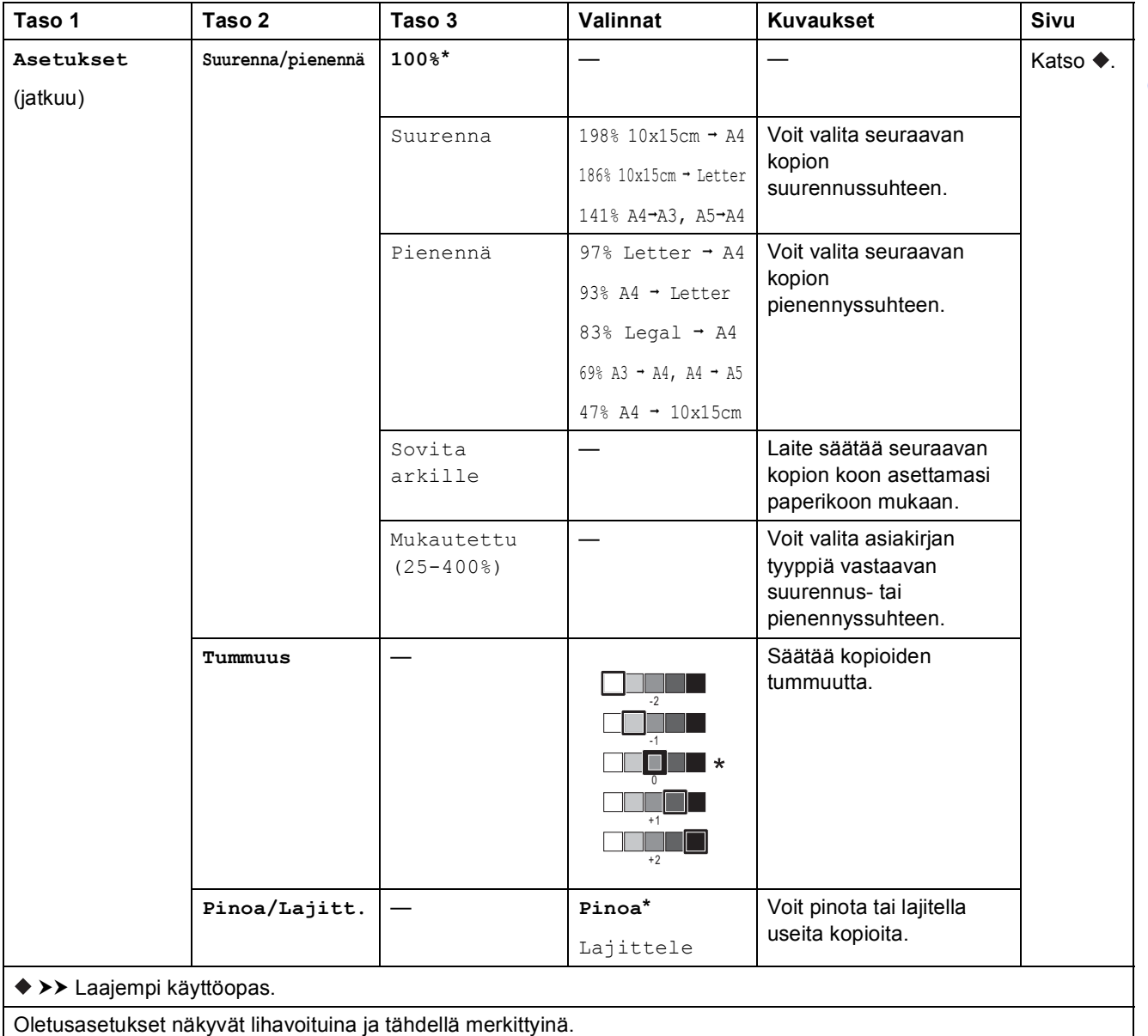

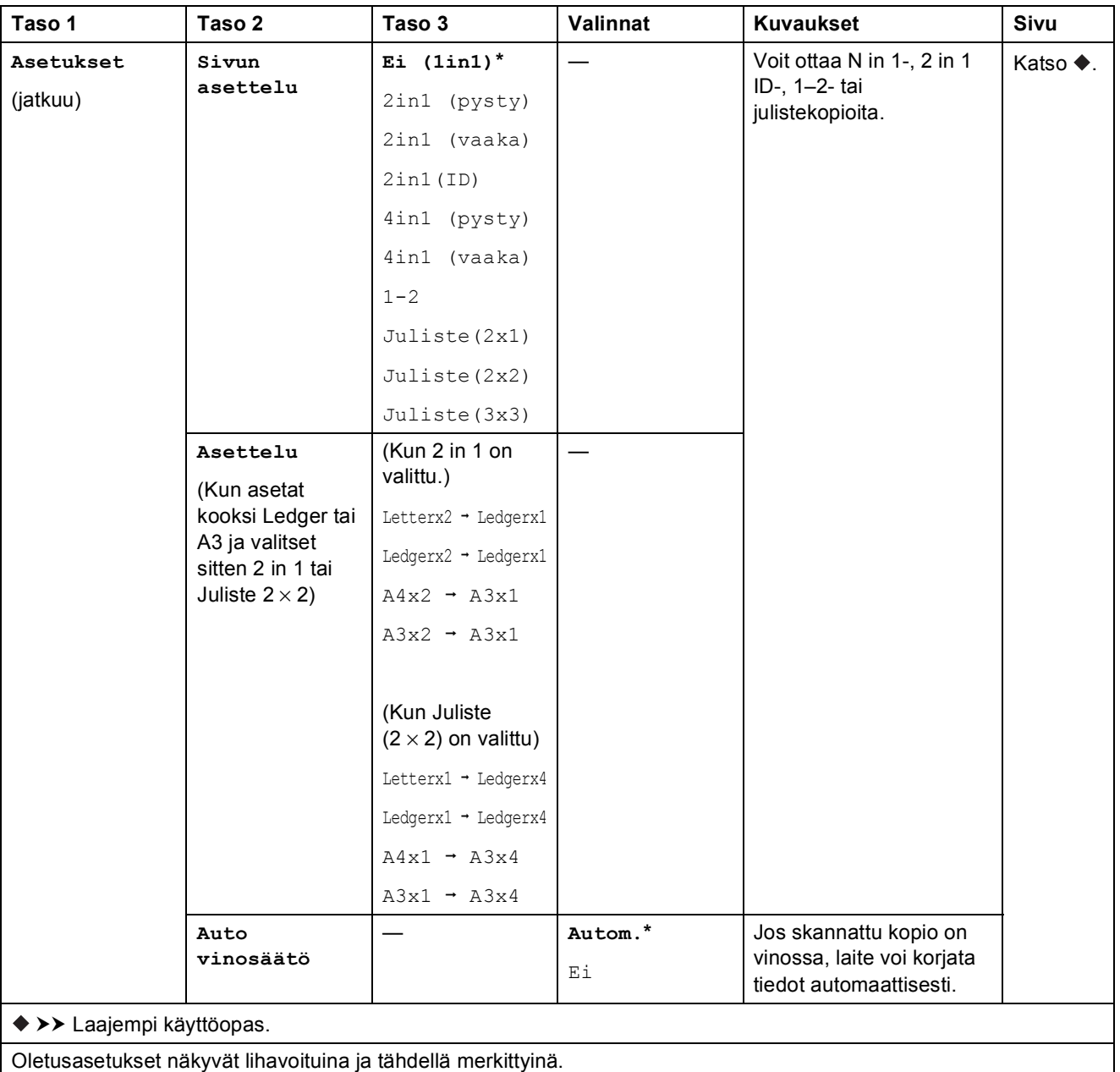

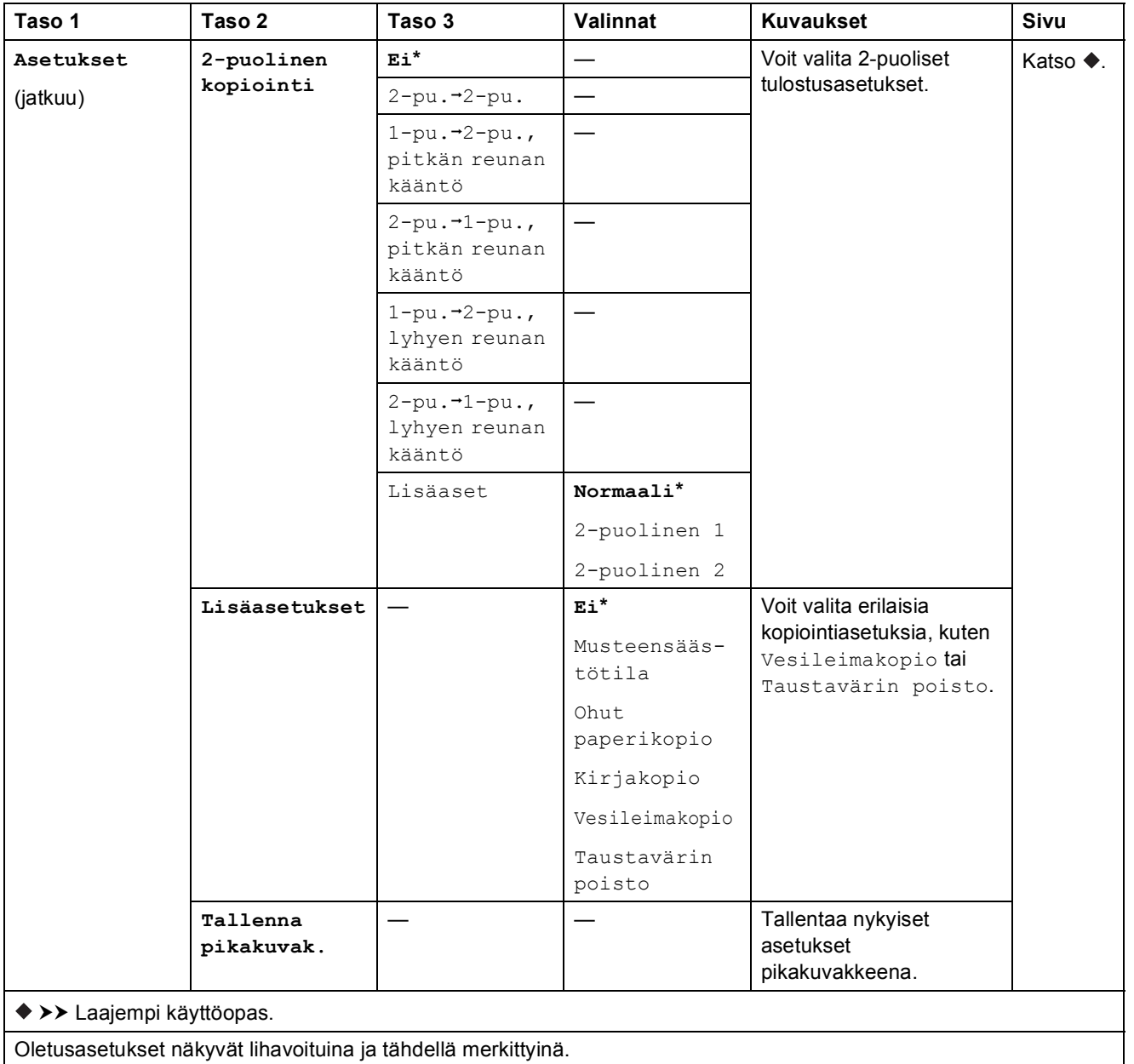

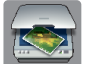

#### **Skannaus**

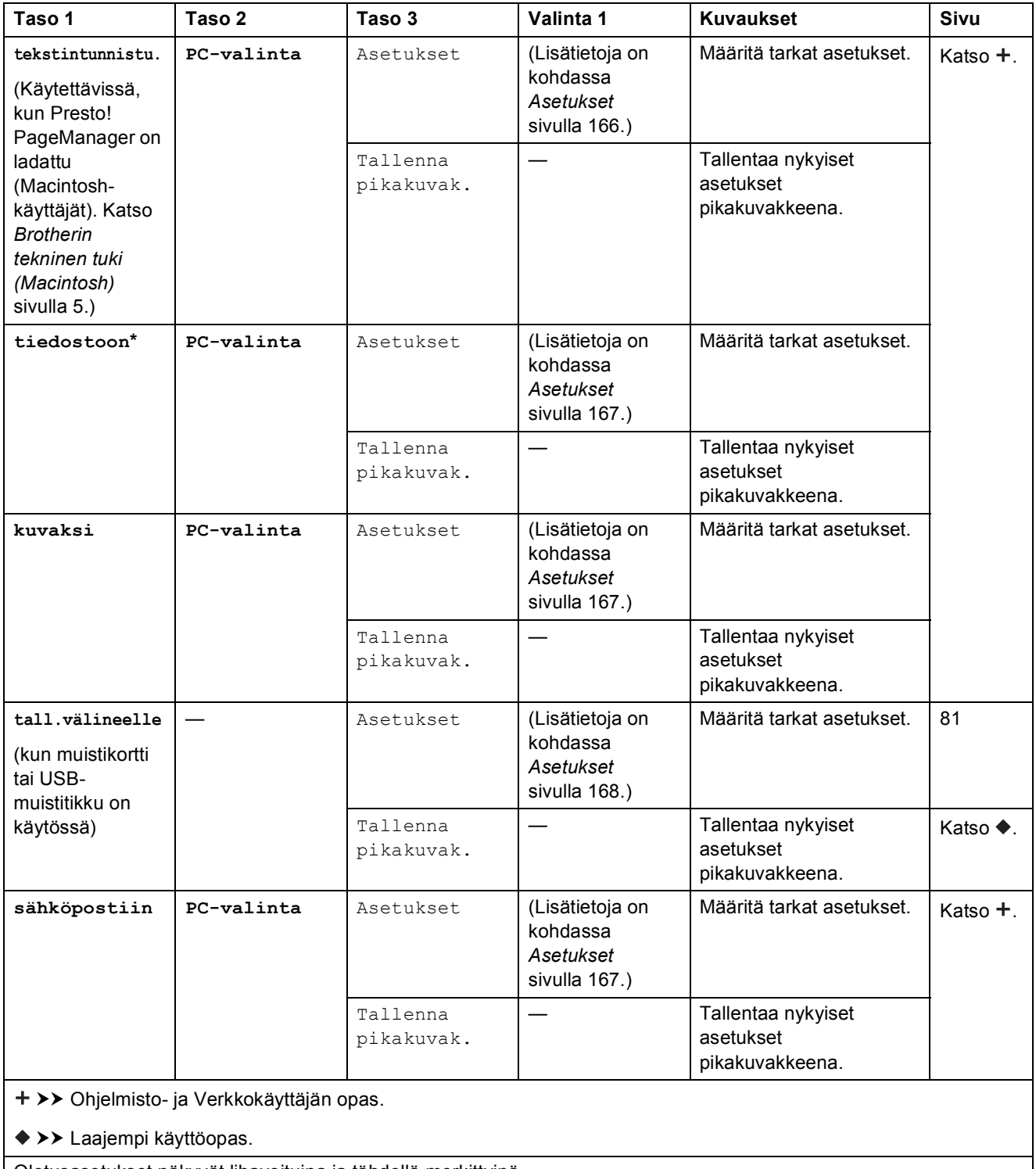

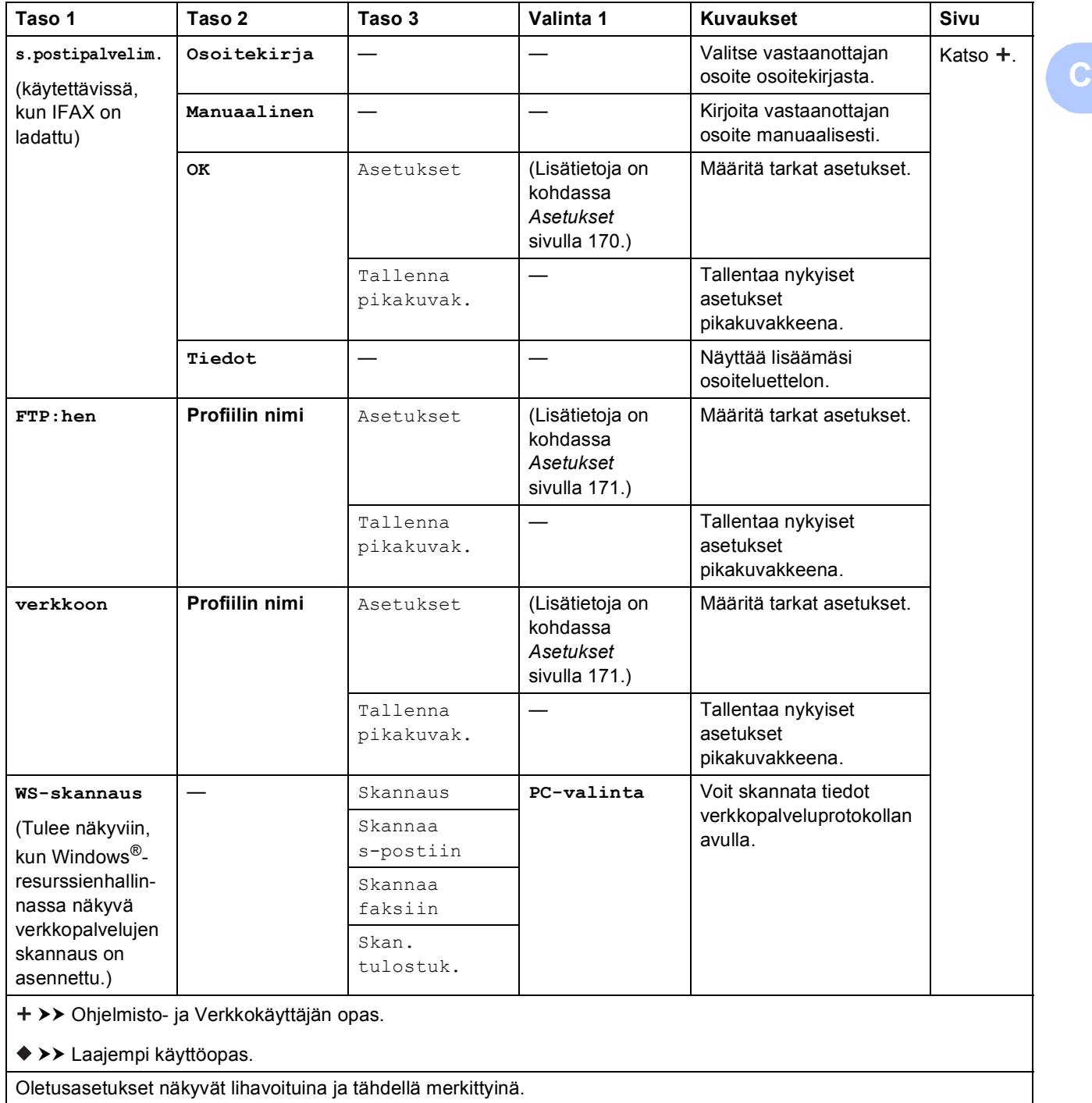

#### <span id="page-175-0"></span> $A$ setukset

#### **(tekstintunnistu.)**

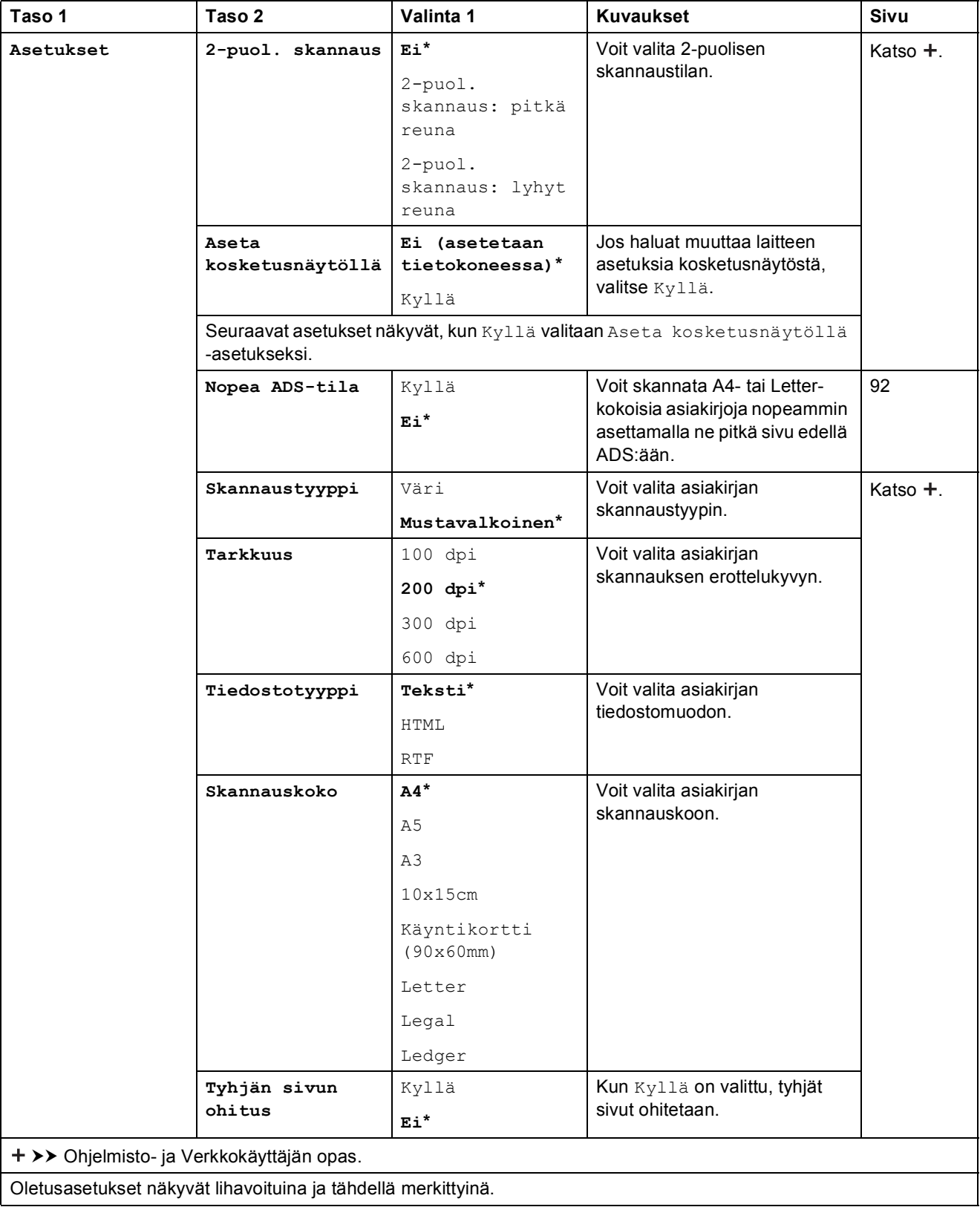

#### <span id="page-176-0"></span> $A$ setukset

#### **(tiedostoon, kuvaksi tai sähköpostiin)**

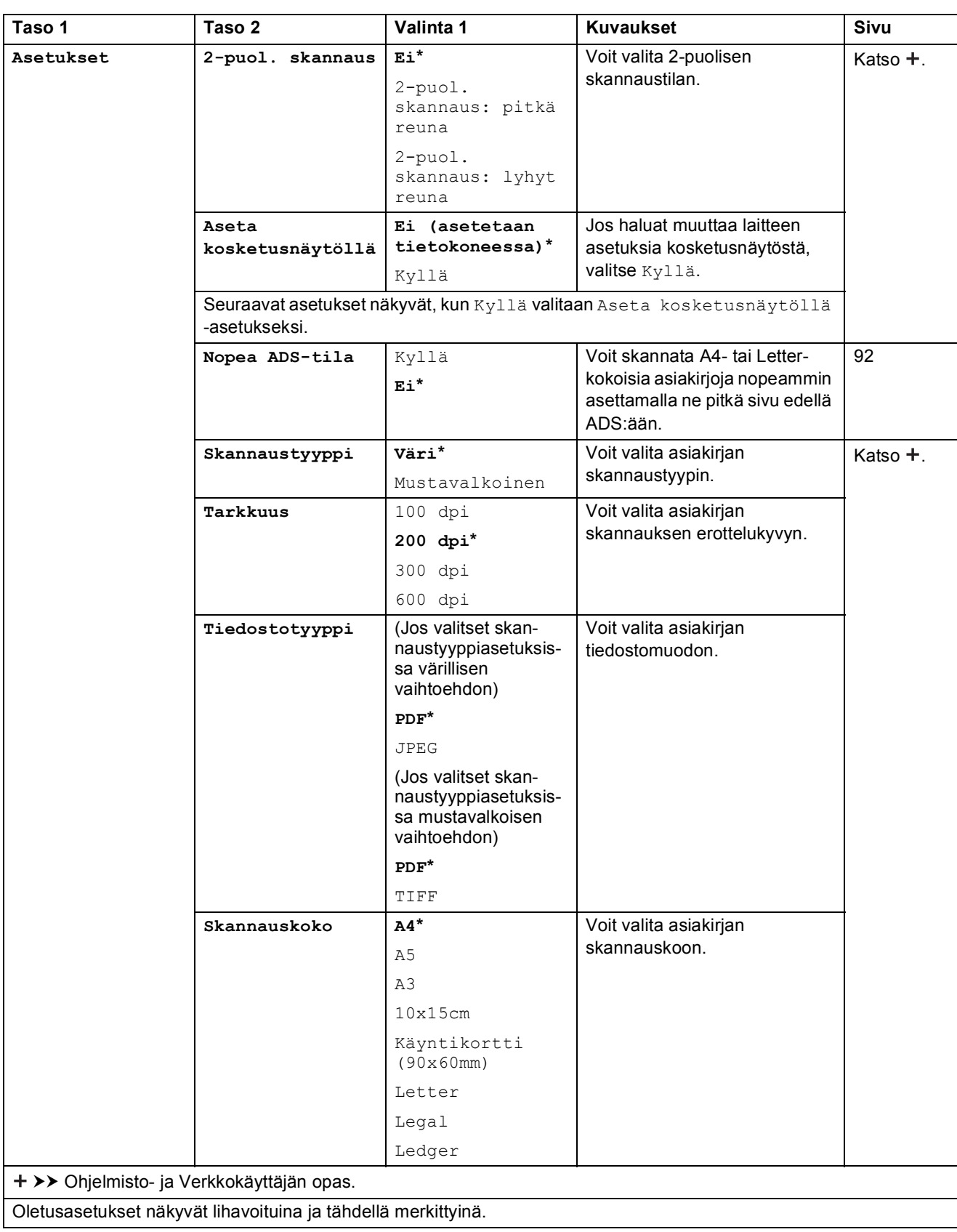

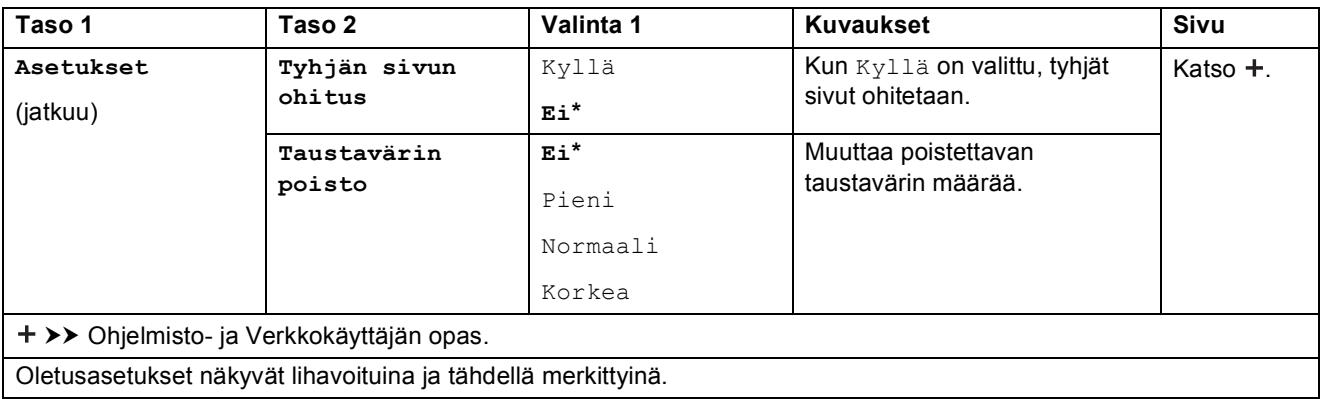

#### <span id="page-177-0"></span> $A$ setukset

#### **(tall.välineelle)**

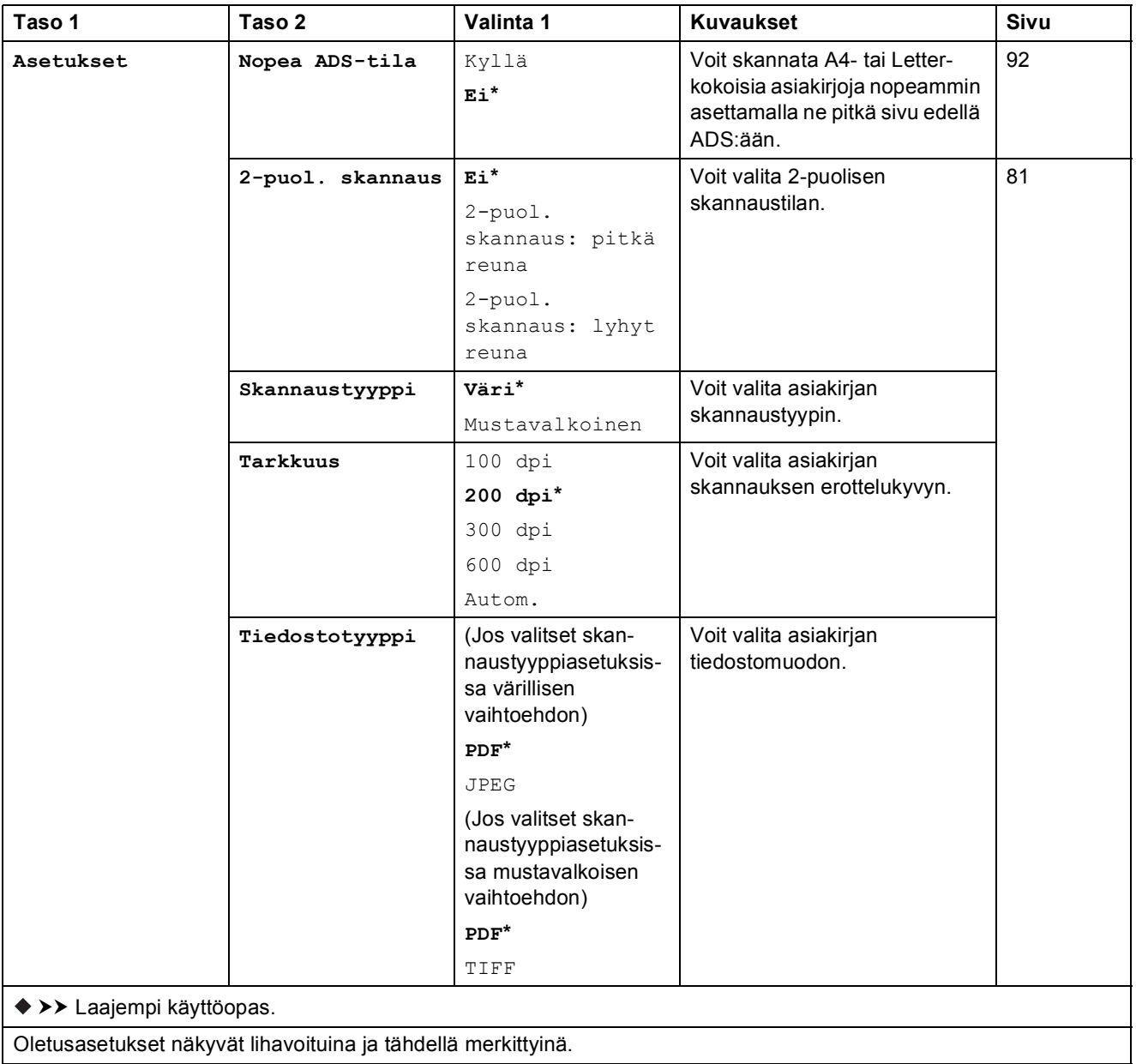

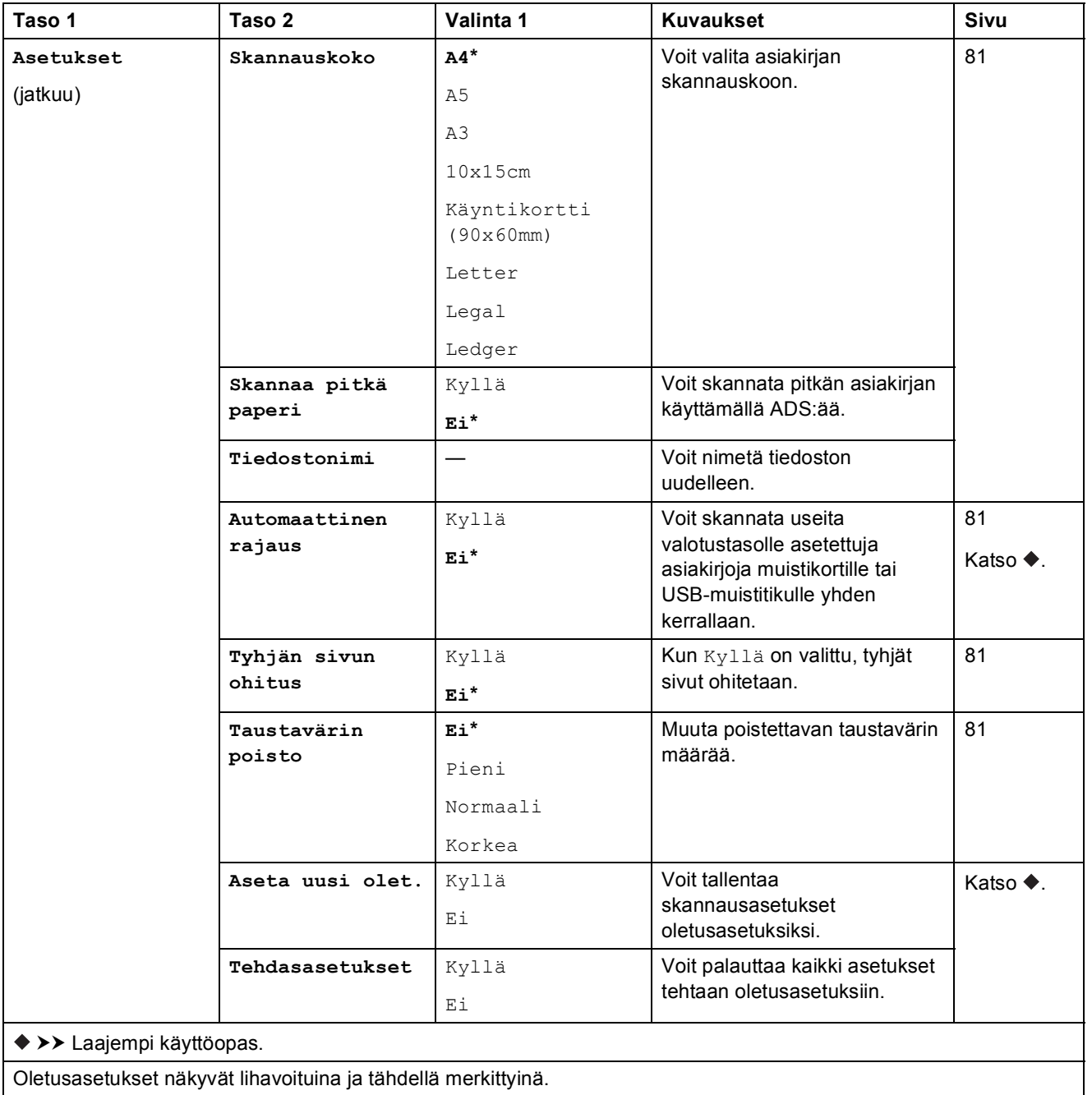

#### <span id="page-179-0"></span> $A$ setukset

**(s.postipalvelim.)**

#### **VINKKI**

Käytettävissä, kun IFAX on ladattu.

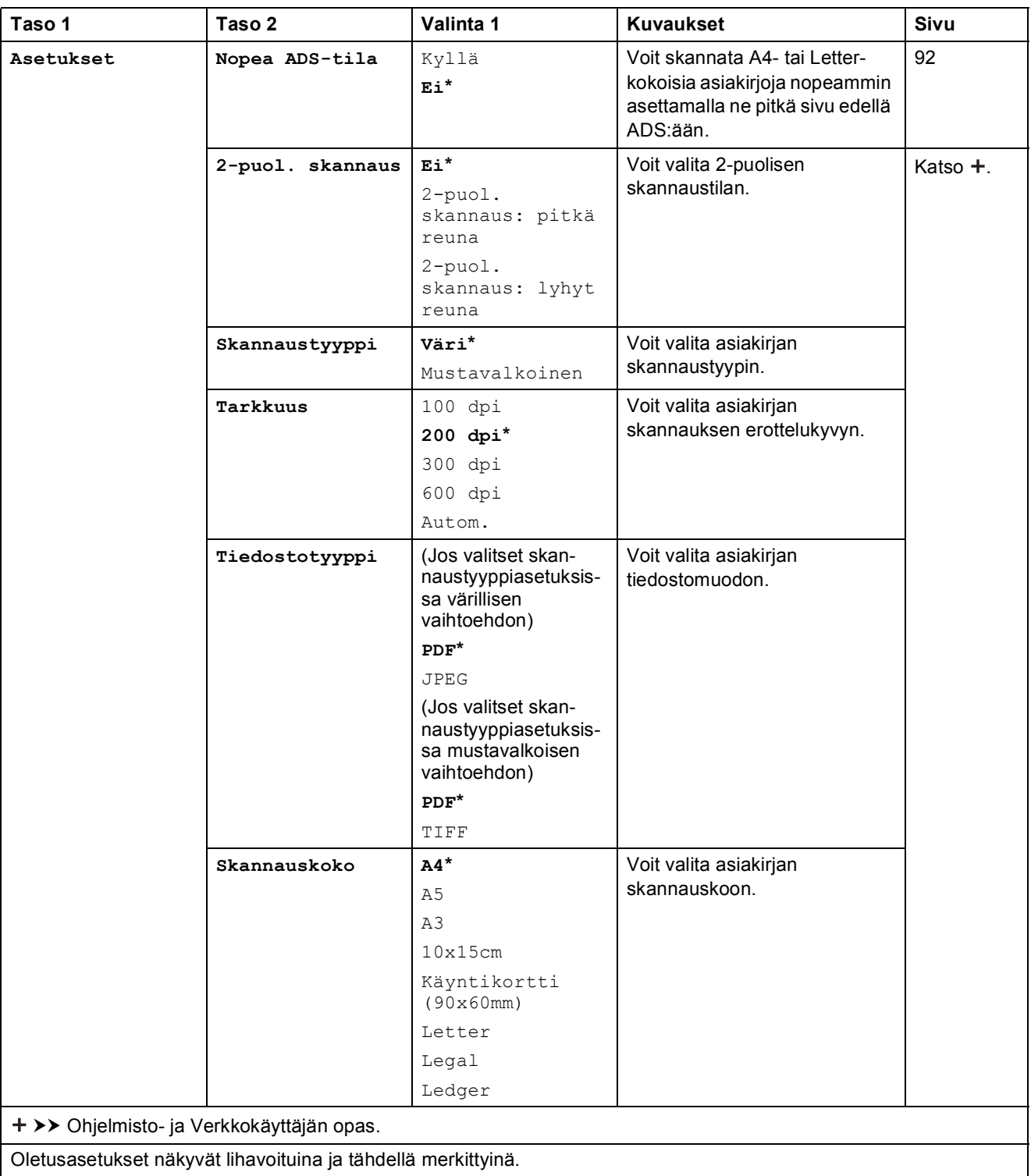
**C**

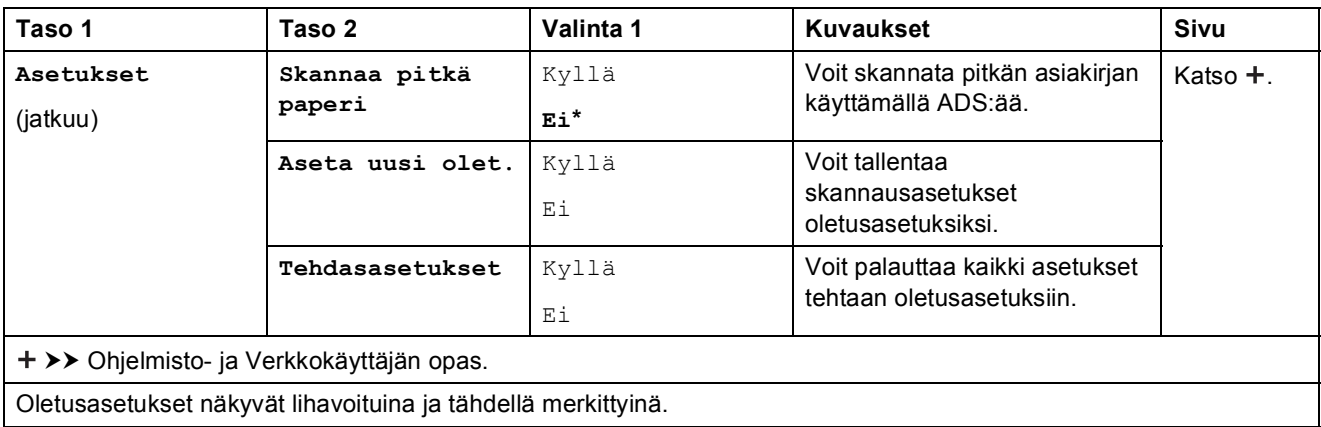

#### $A$ setukset

#### **(FTP:hen tai verkkoon)**

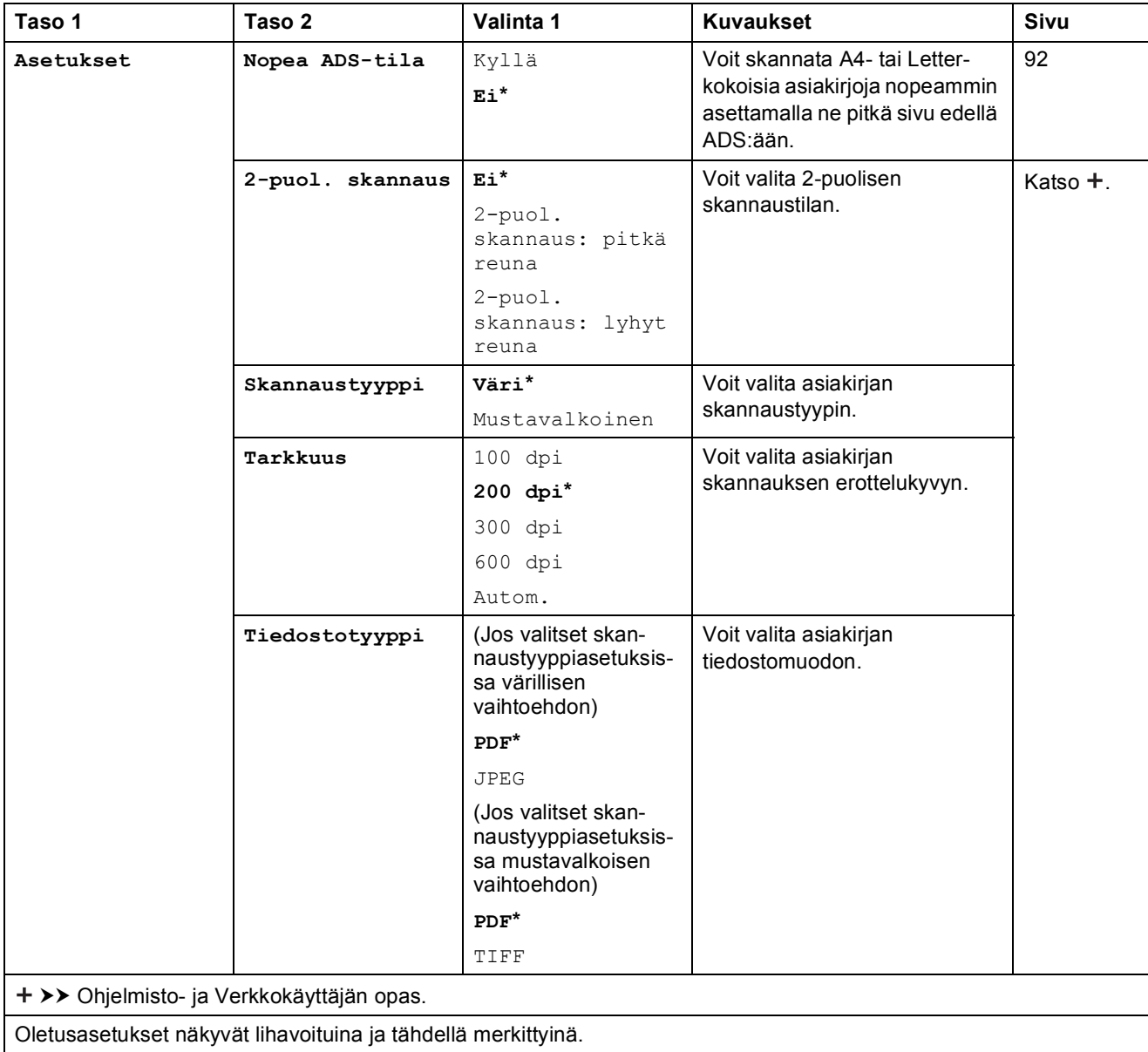

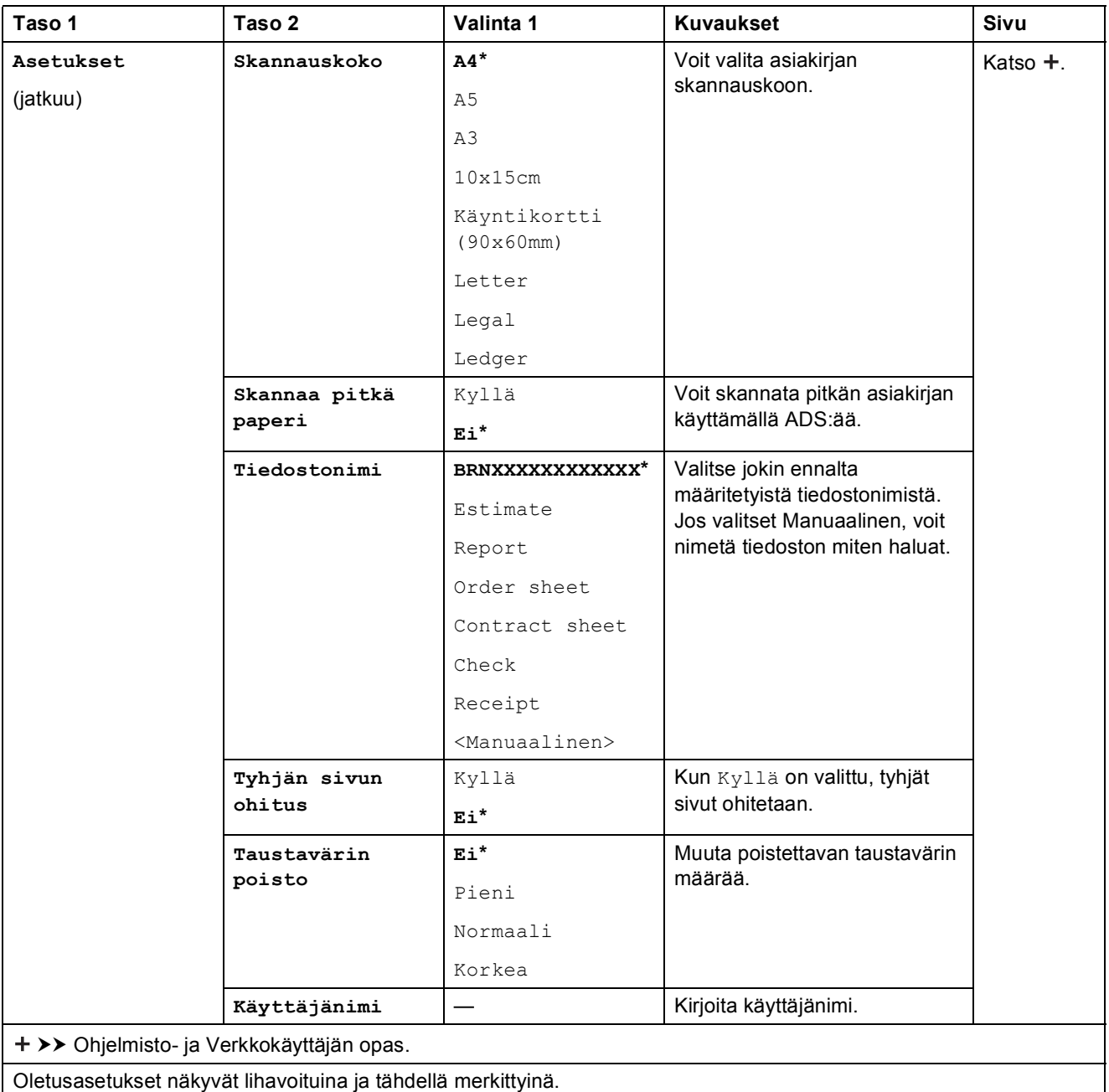

<span id="page-182-0"></span>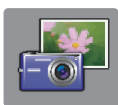

# **Valokuva (Lisää-näyttö) <sup>C</sup>**

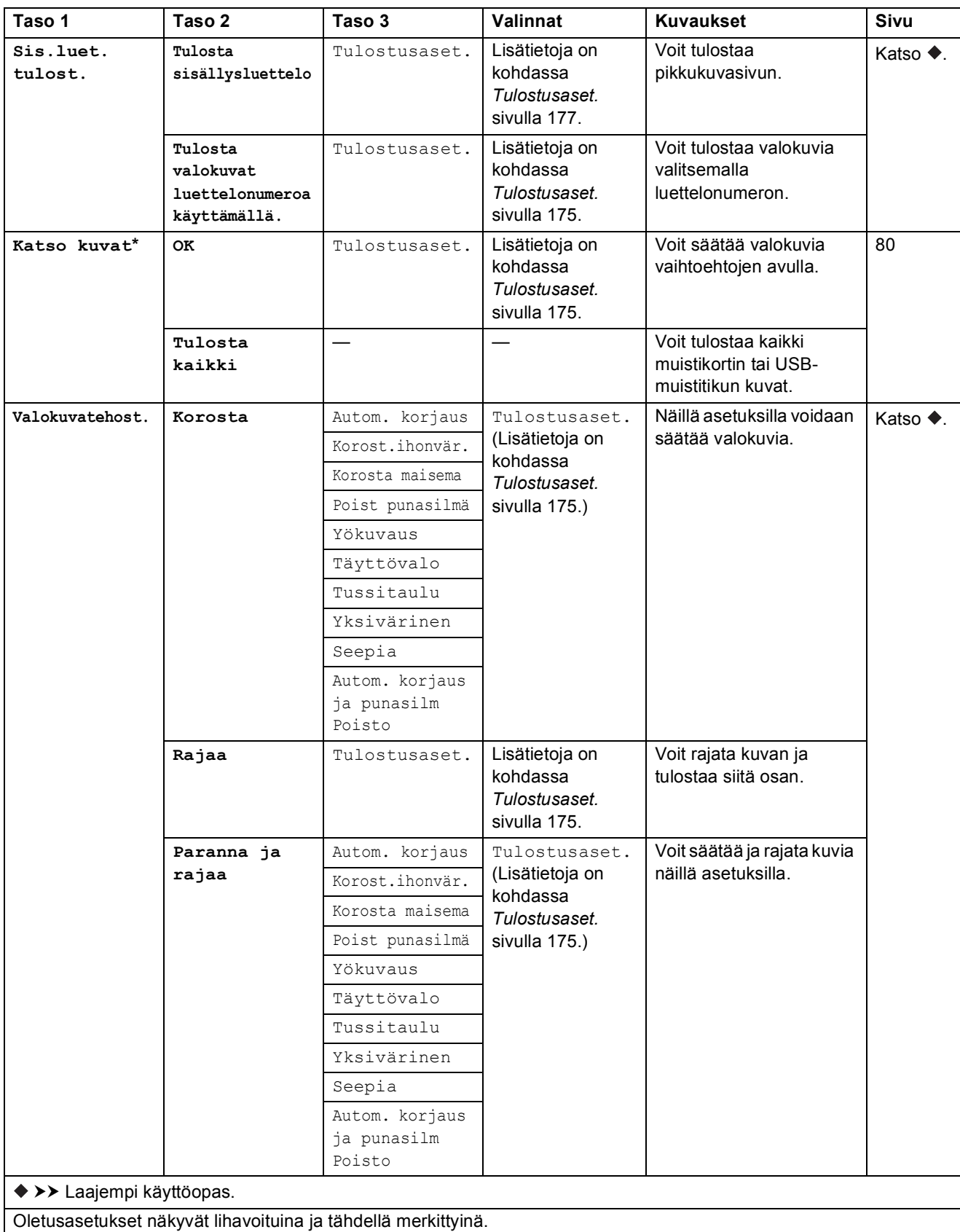

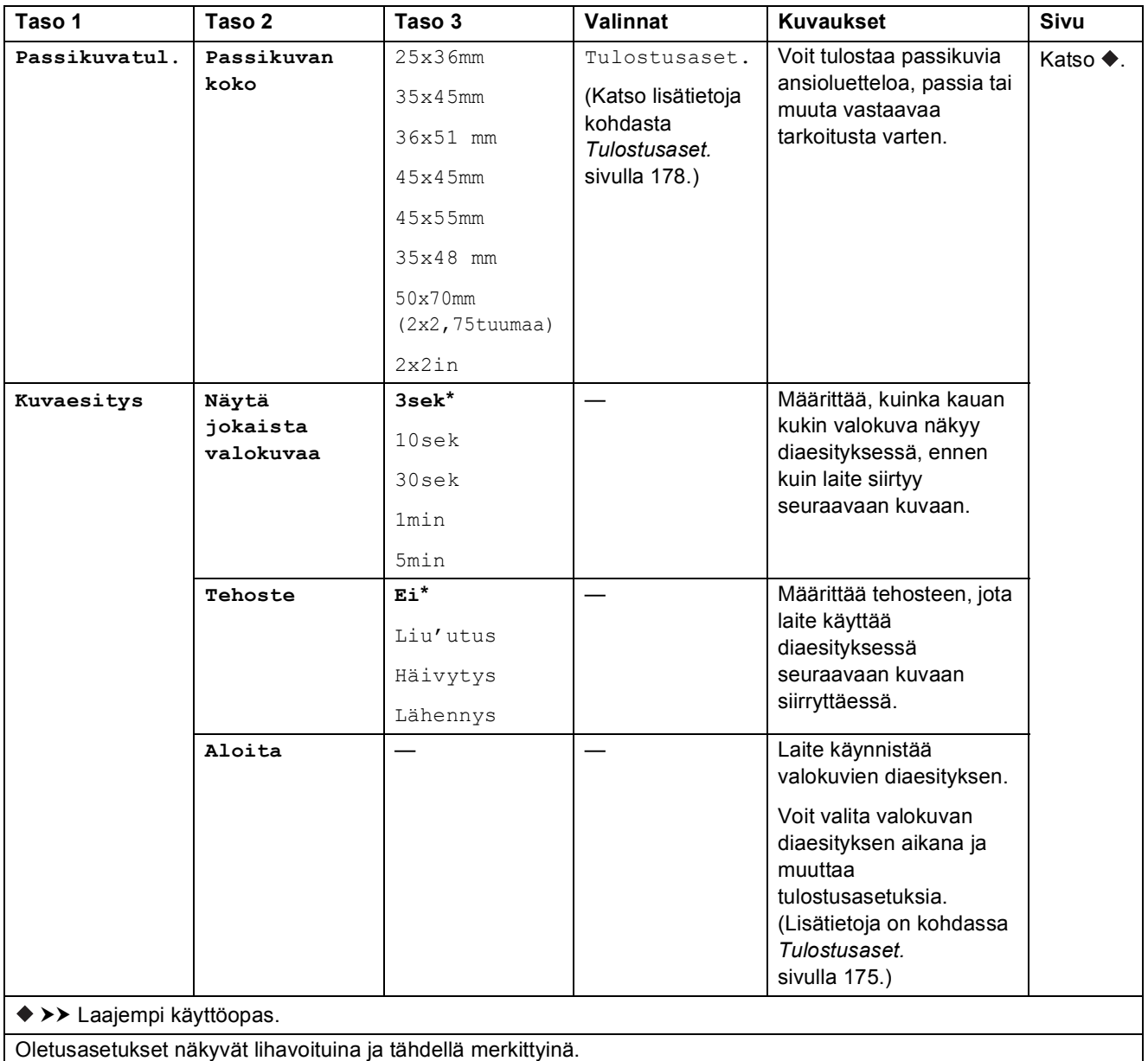

#### <span id="page-184-0"></span> $T$ ulostusaset.

**(Katso kuvat, Tulosta valokuvat luettelonumeroa käyttämällä., Valokuvatehost. tai Kuvaesitys)**

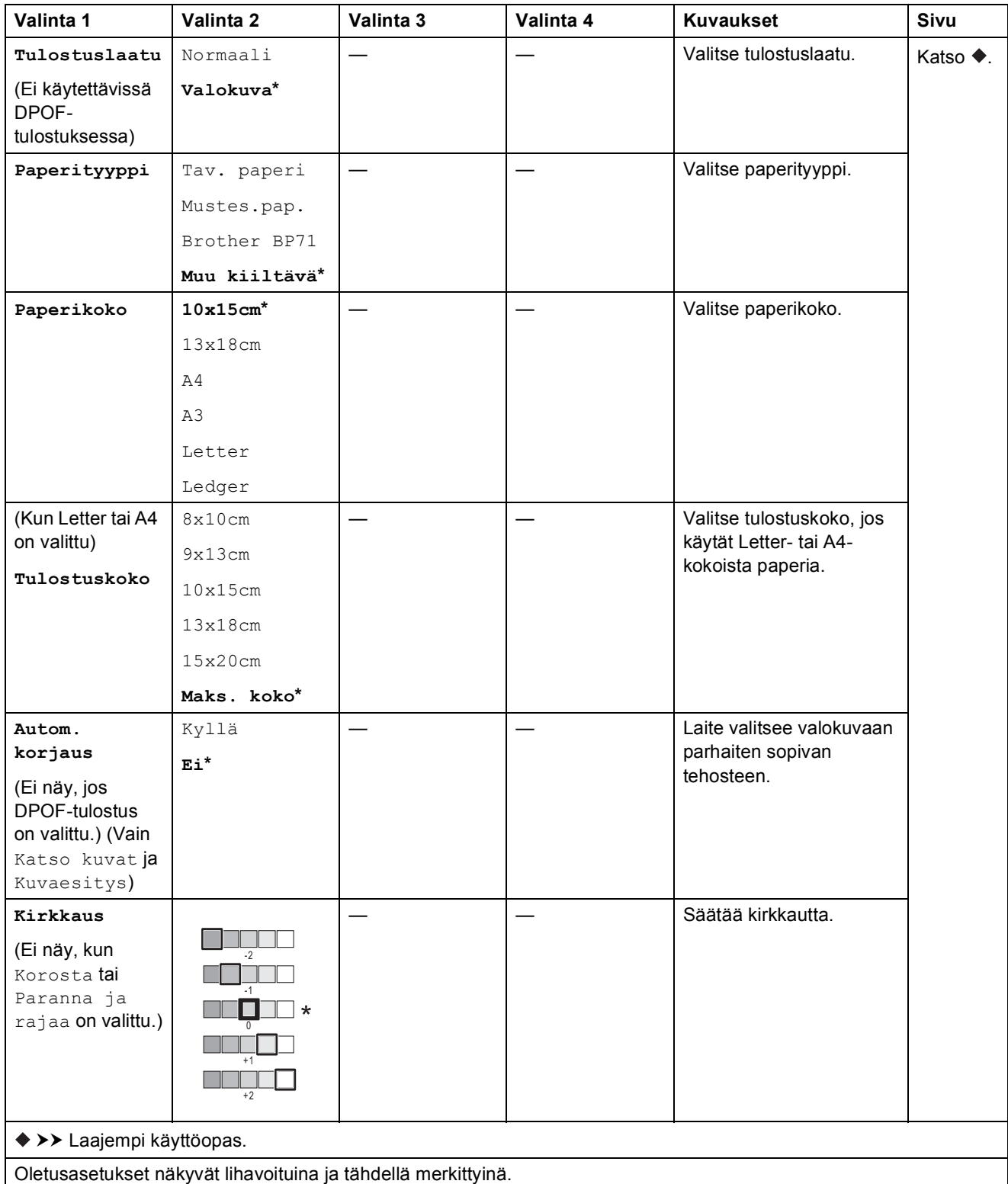

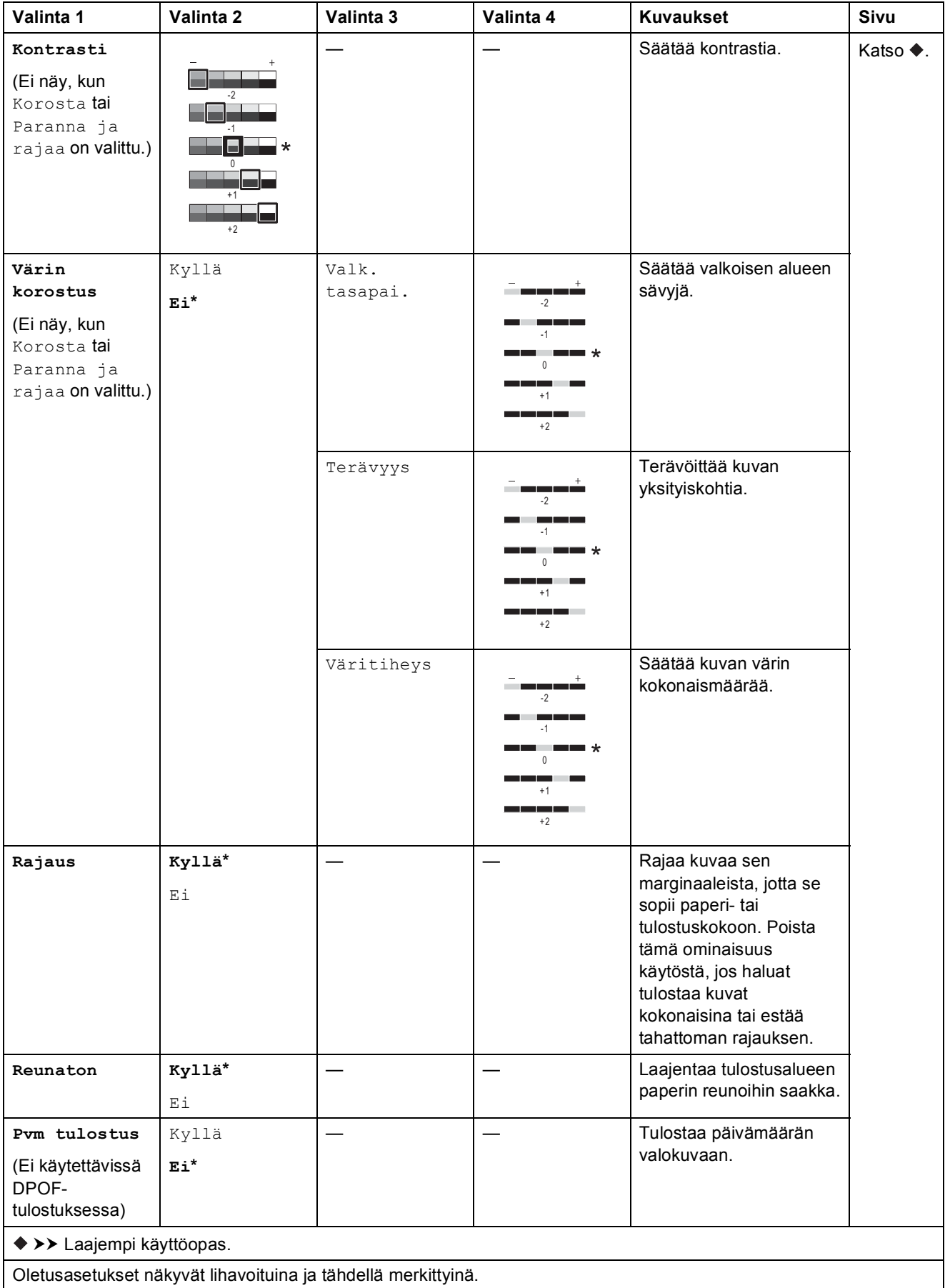

**C**

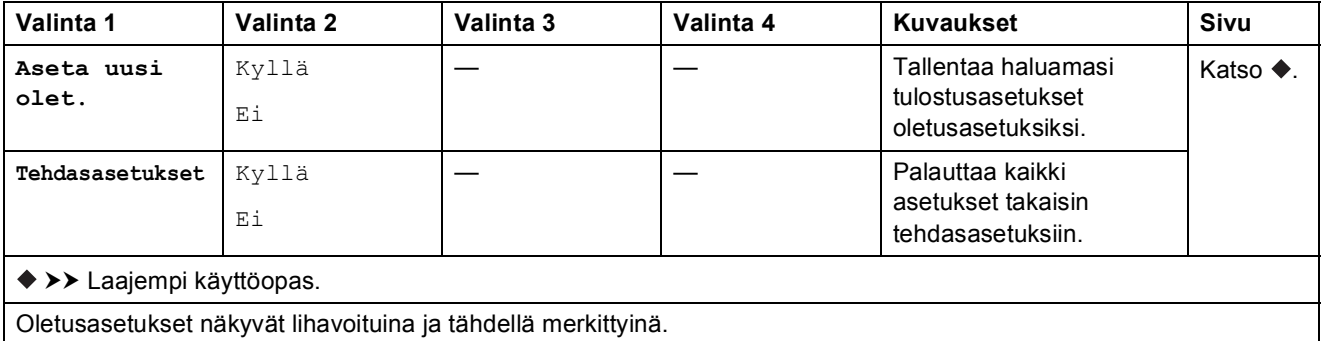

#### <span id="page-186-0"></span> $T$ ulostusaset.

#### **(Tulosta sisällysluettelo)**

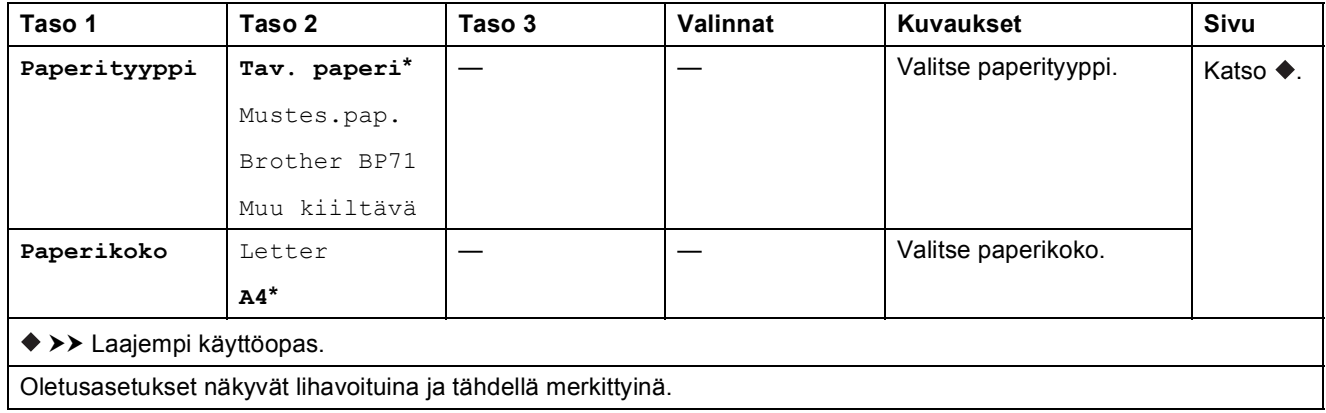

#### <span id="page-187-0"></span> $T$ ulostusaset.

#### **(Passikuvatul.)**

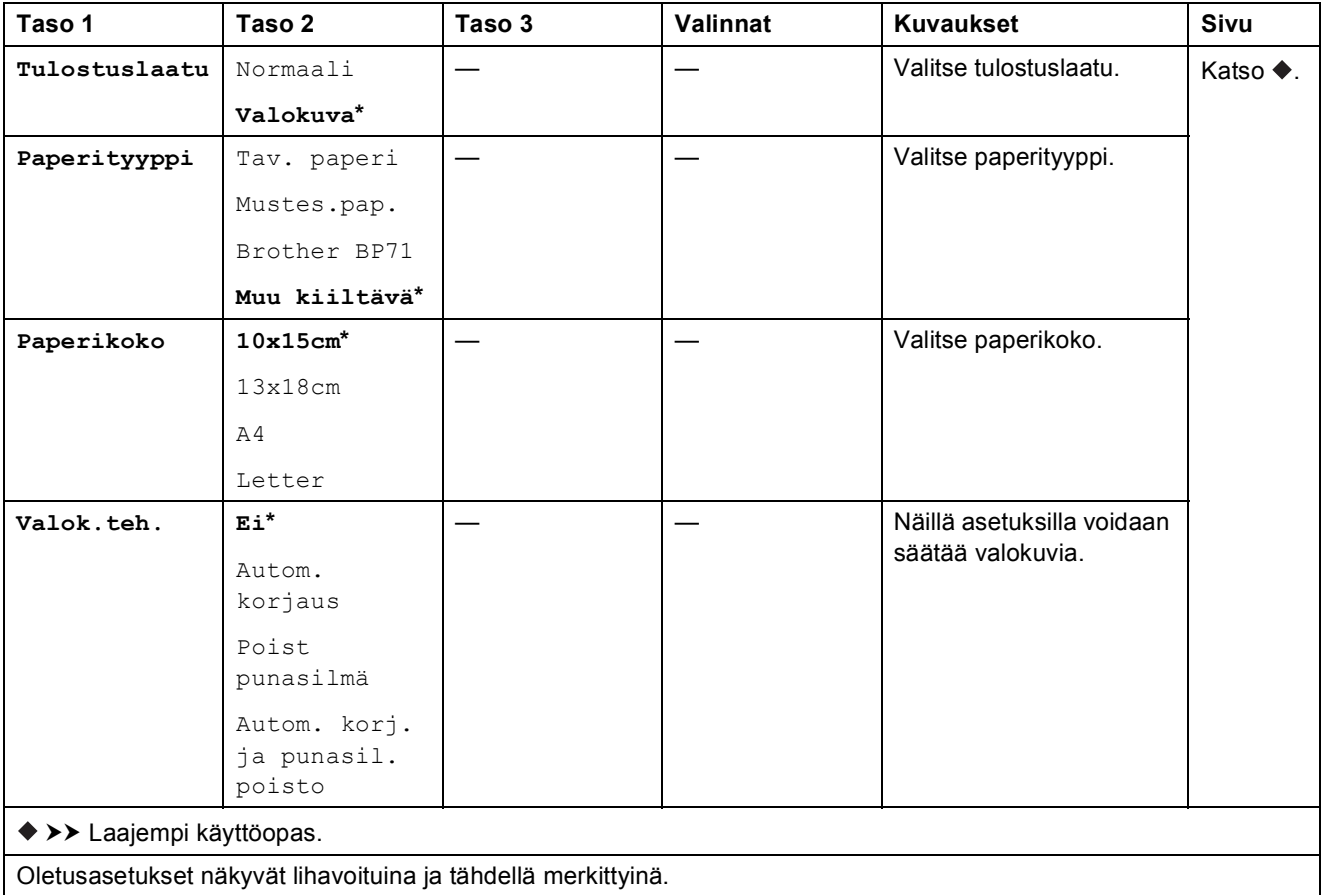

<span id="page-187-1"></span>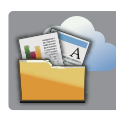

# **WWW (Lisää-näyttö) <sup>C</sup>**

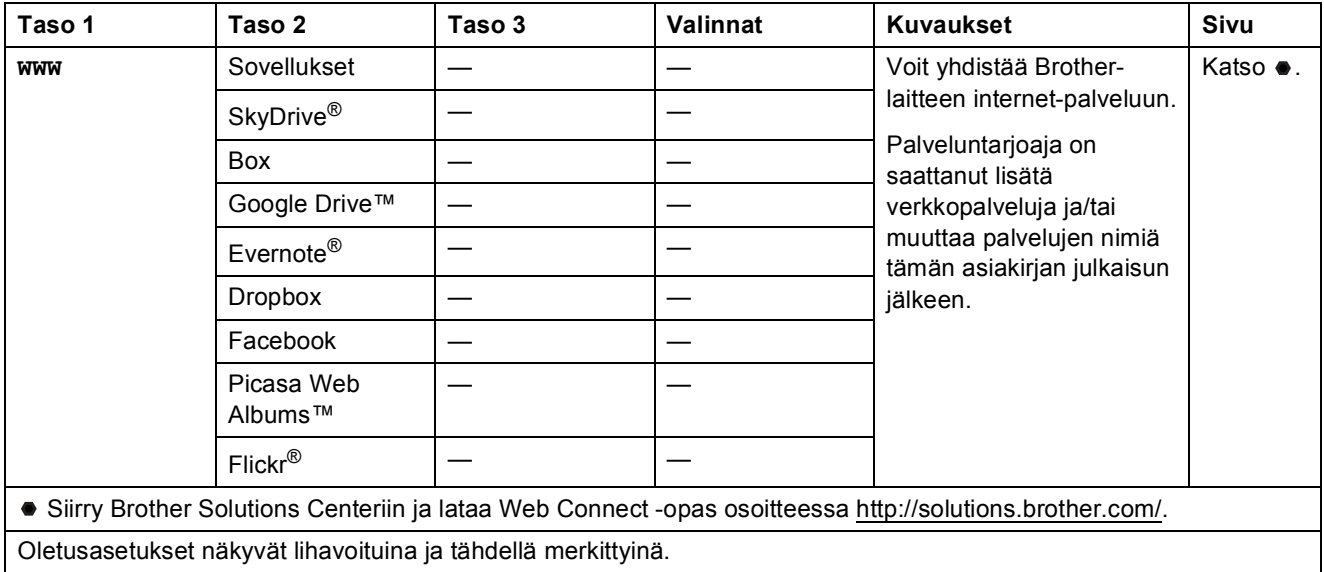

### A **A3-kopioi. pikakuv. (Lisää-näyttö) <sup>C</sup>**

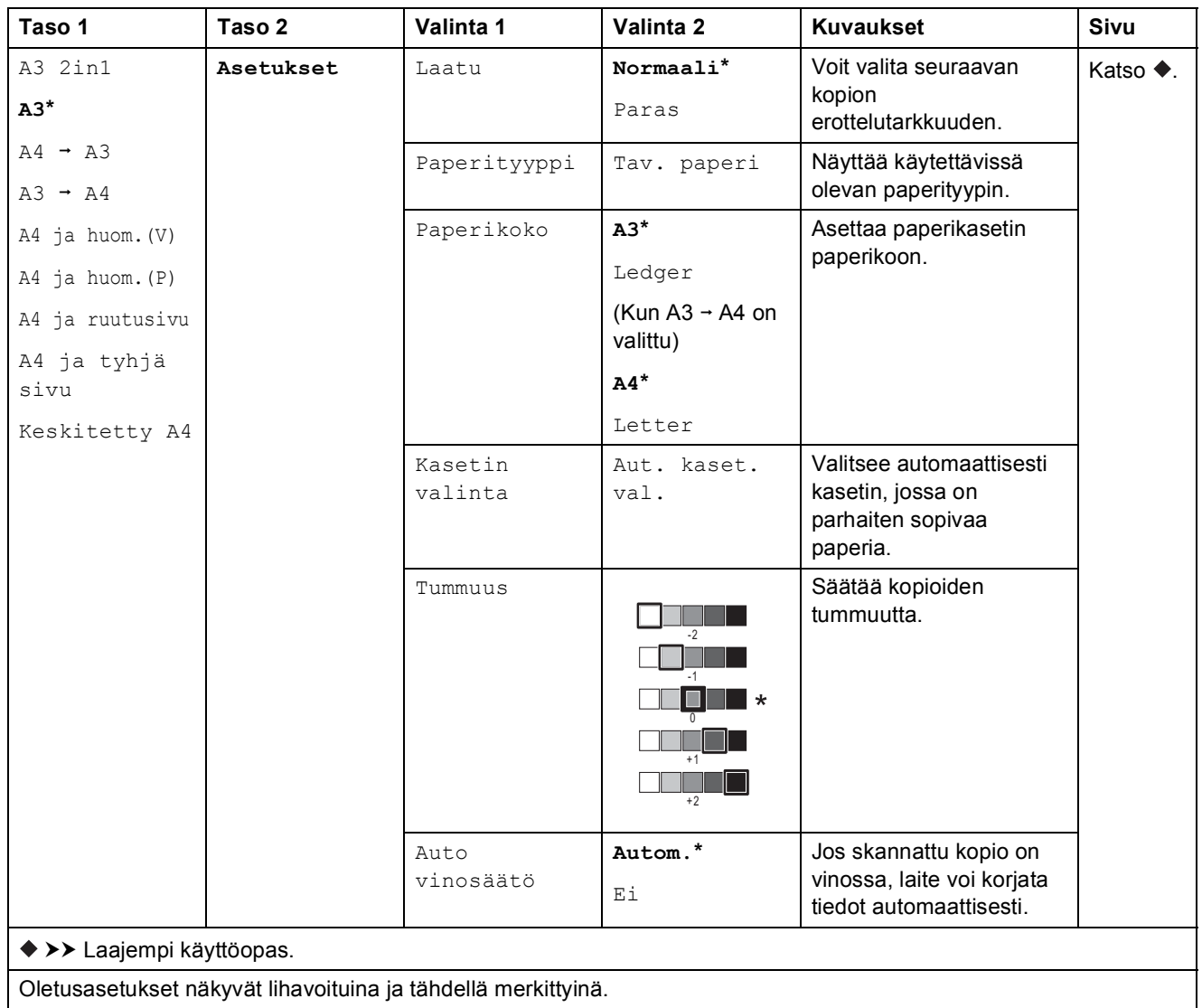

# $\bigoplus$  (Pikakuvakkeet)

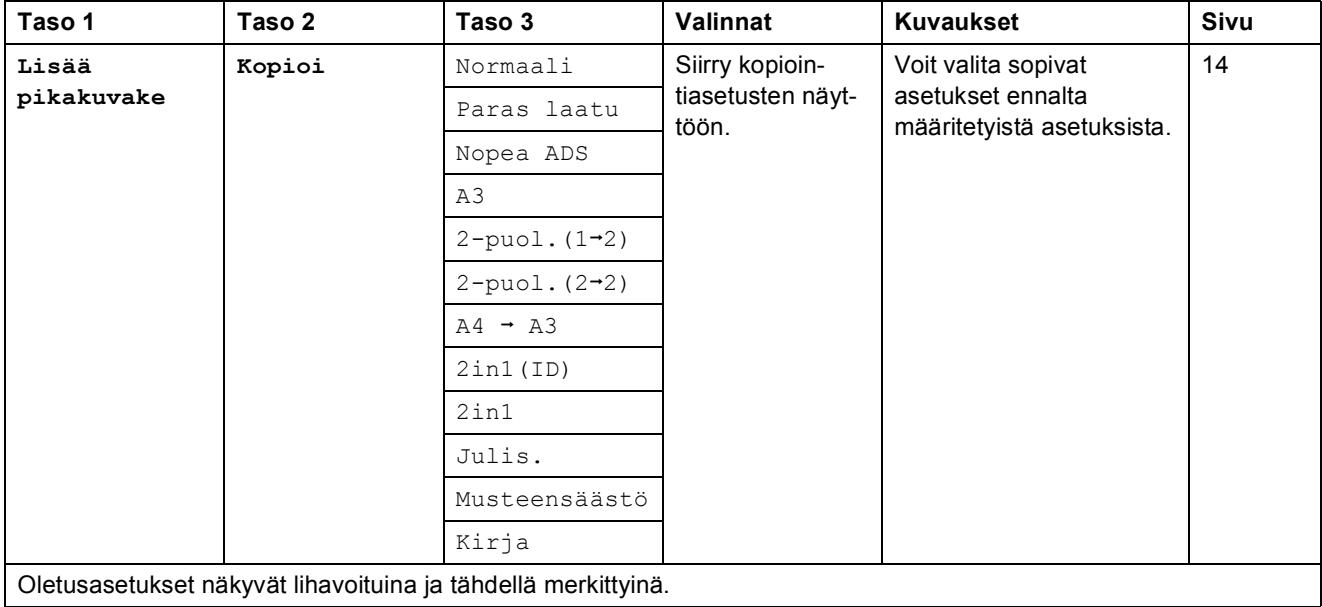

**C**

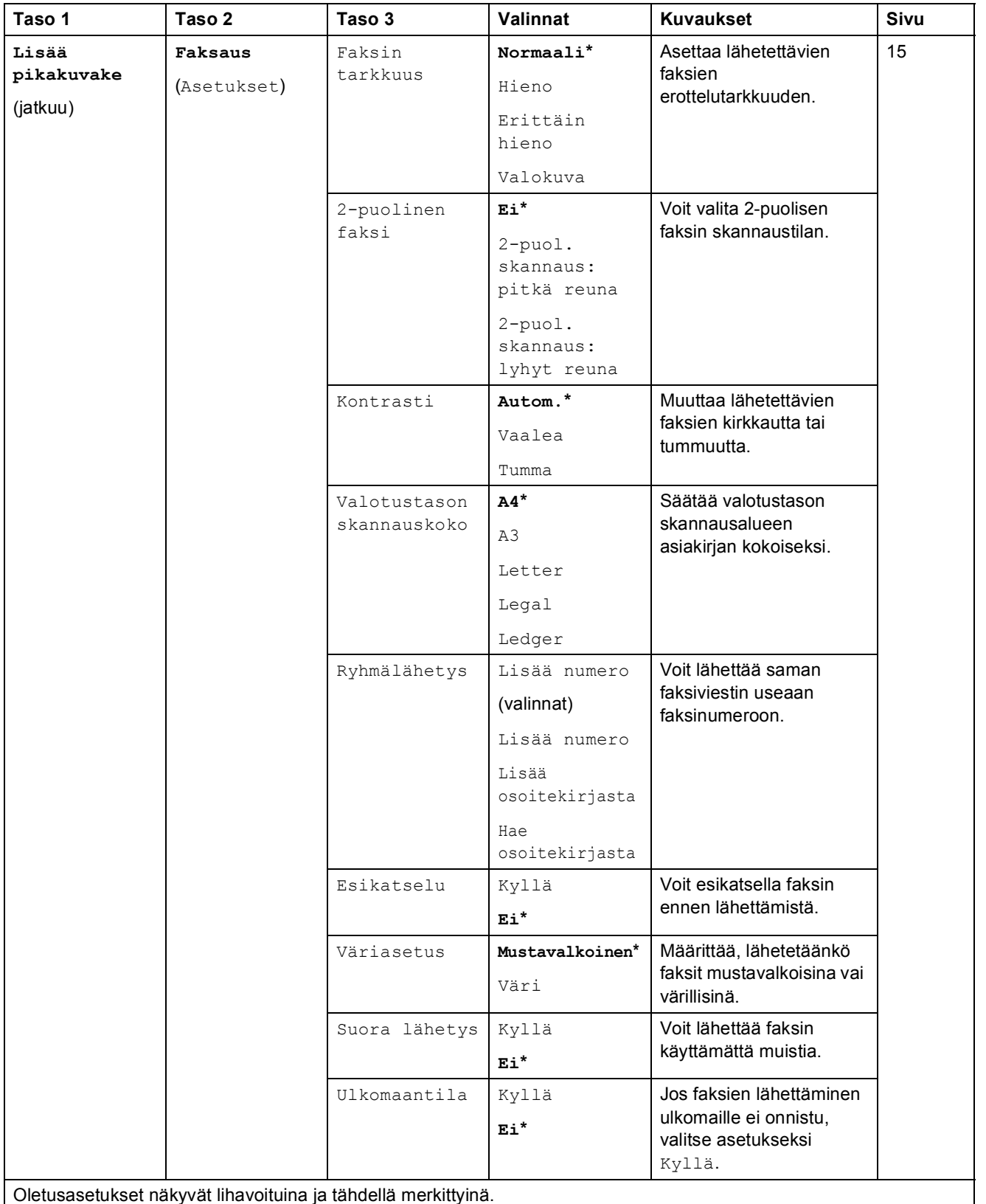

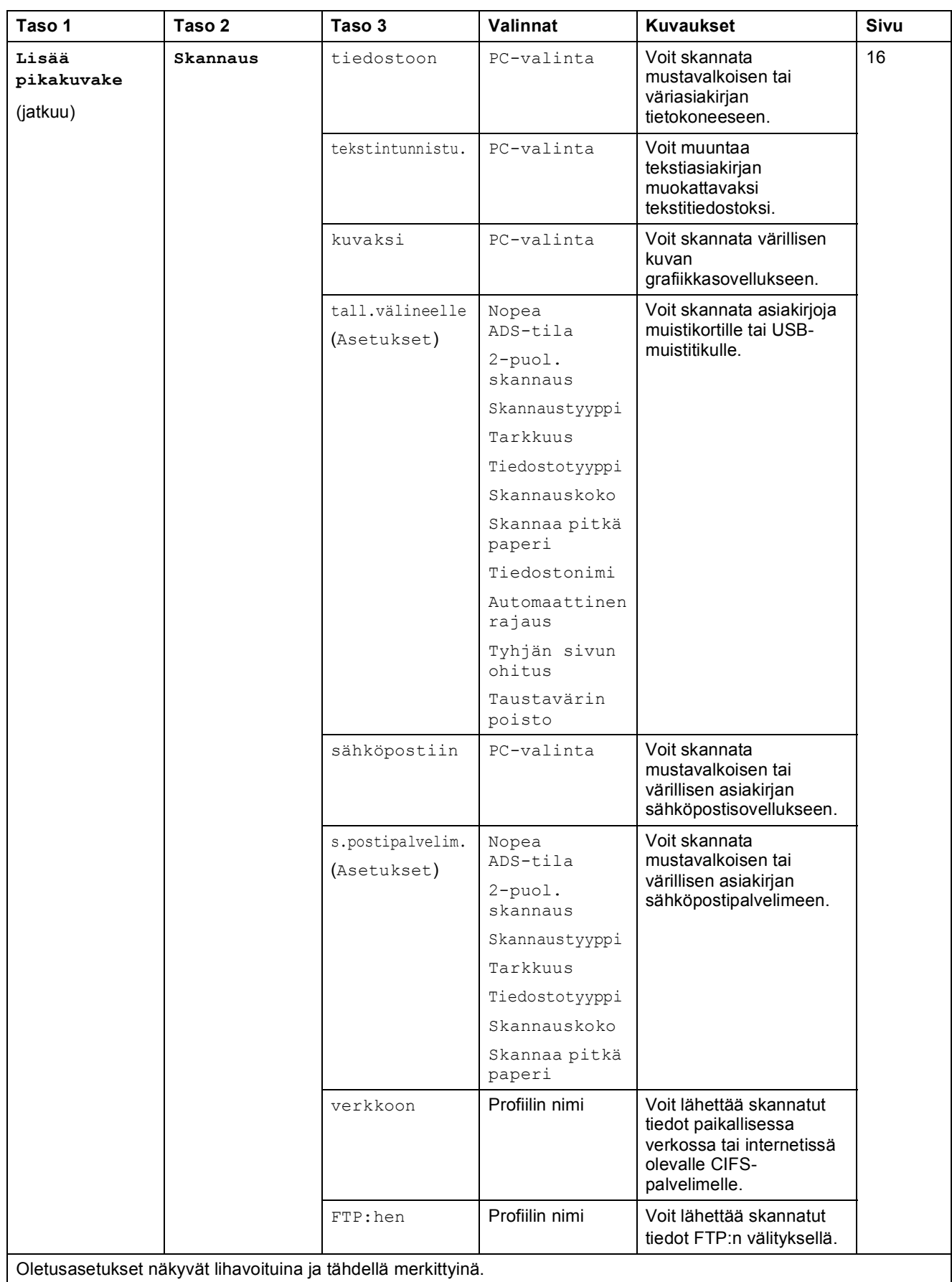

**C**

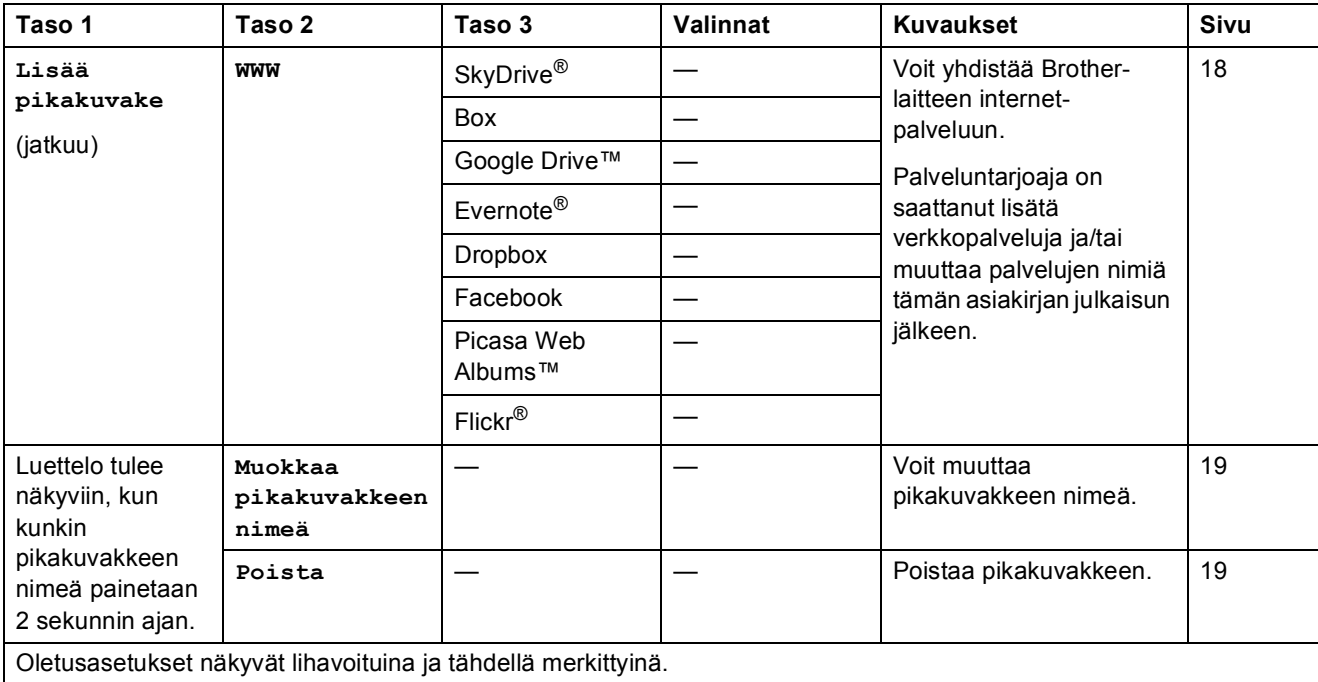

# **(Muste) <sup>C</sup>**

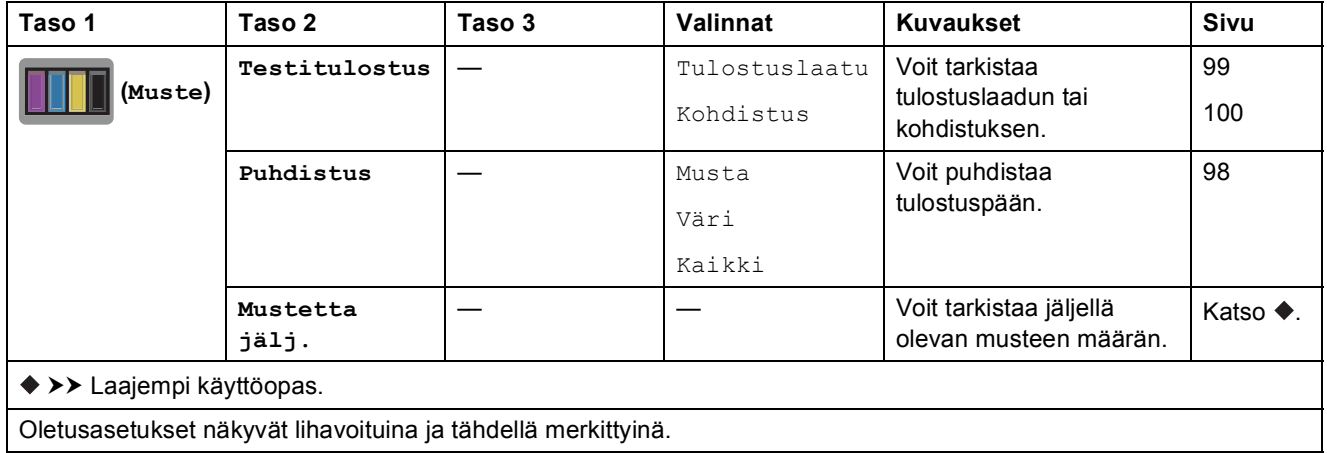

### **wiFi** (Wi-Fi-asetukset)

#### **VINKKI**

Kun Wi-Fi® on määritetty, et voi muuttaa asetuksia Alkuun-näytöstä. Voit muuttaa Wi-Fi-yhteyden asetuksia Asetukset-näytössä.

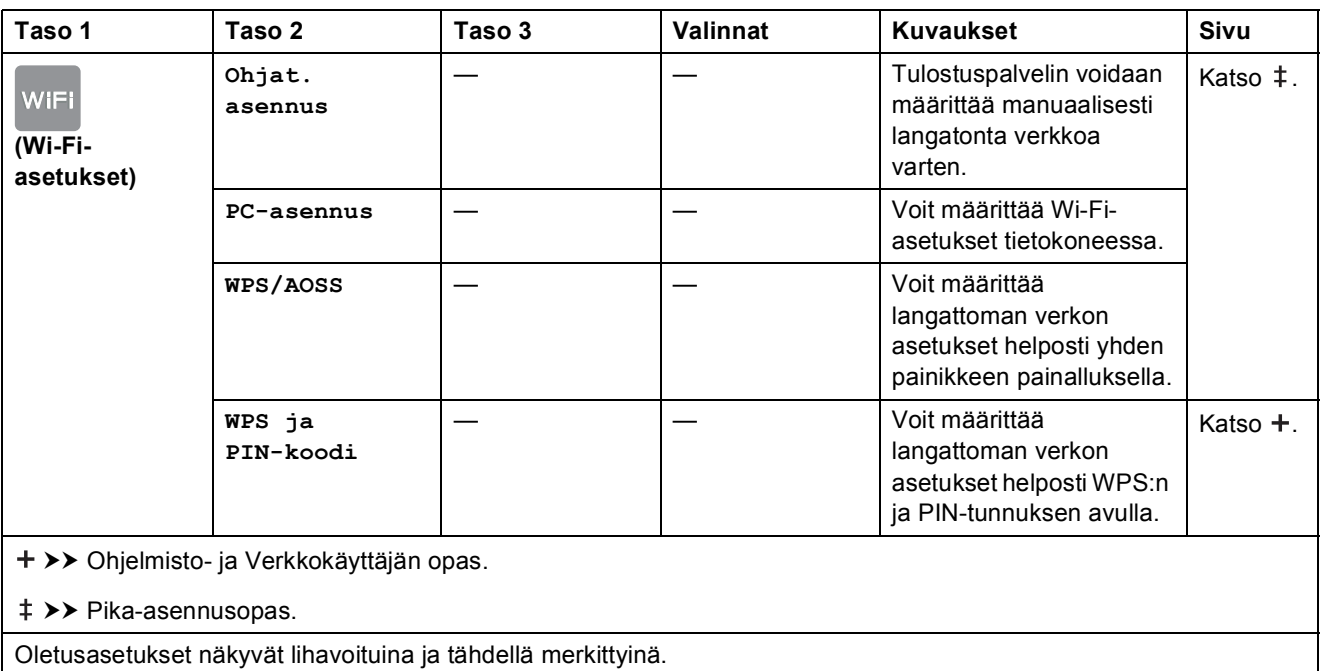

### **Kun muistikortteja tai USB-muistitikkuja käytetään oikeassa korttipaikassa**

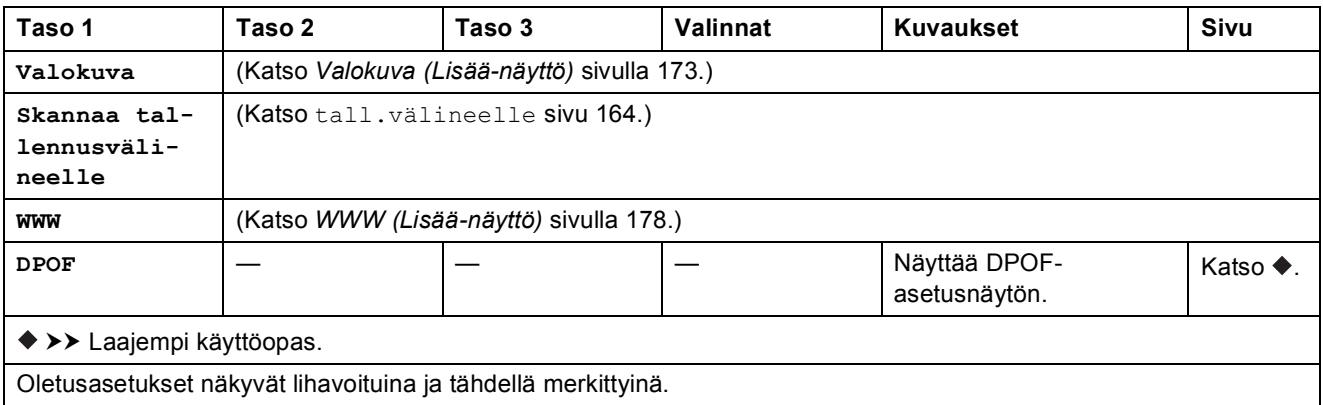

# <span id="page-194-0"></span>**Tekstin syöttäminen**

Kun joudut kirjoittamaan tekstiä laitteeseen, kosketusnäyttöön tulee näkyviin näppäimistö. Voit vaihdella kirjainten, numeroiden ja erikoismerkkien välillä painamalla  $\begin{bmatrix} 1 & 0 \\ 0 & 1 \end{bmatrix}$ 

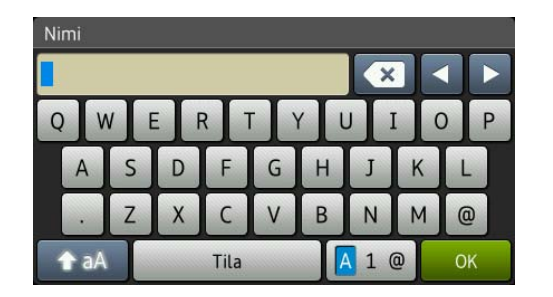

#### **VINKKI**

Voit vaihdella isojen ja pienten kirjainten välillä painamalla .  $\triangle$  aA

### **Välilyöntien lisääminen**

Lisää välilyönti painamalla Tila. Voit siirtää kohdistinta painamalla **▶**.

#### **VINKKI**

Käytettävissä olevat merkit vaihtelevat eri maissa.

### **Virheiden korjaaminen**

Jos kirjoitit virheellisen merkin ja haluat vaihtaa sen, siirrä kohdistinta painamalla **d** ja korosta virheellinen merkki. Paina sitten  $\overline{\bullet}$ . Näppäile oikea merkki. Voit myös palata taaksepäin ja lisätä kirjaimia käyttämällä kohdistinta.

Voit poistaa kaikki merkit painamalla toistuvasti **x**.

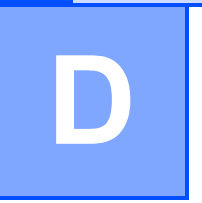

# **Tekniset tiedot**

# **Yleistä <sup>D</sup>**

#### **VINKKI**

Tässä luvussa on yhteenveto laitteen teknisistä tiedoista. Lisää teknisiä tietoja on osoitteessa <http://www.brother.com/>.

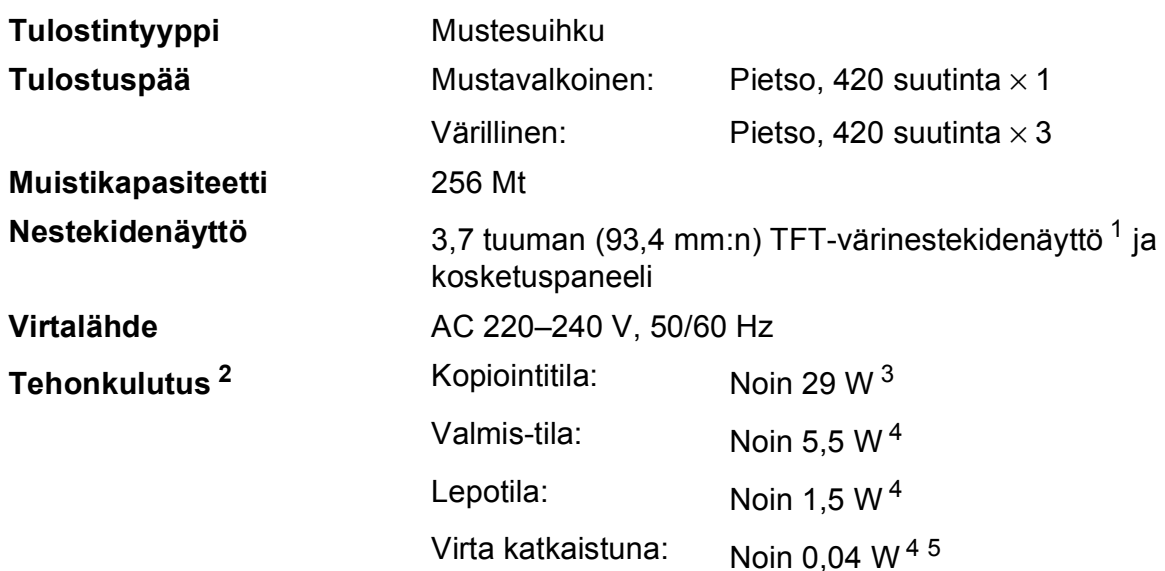

<span id="page-195-0"></span><sup>1</sup> Mitattu kulmasta kulmaan.

- <span id="page-195-1"></span><sup>2</sup> Mitattu laitteen ollessa kytkettynä USB-liitäntään. Virrankulutus vaihtelee hieman käyttöympäristön ja osien kulumisen vuoksi.
- <span id="page-195-2"></span><sup>3</sup> Kun käytössä on ADS, yksipuolinen tulostus ja skannaus, normaali erottelutarkkuus; asiakirja: ISO/IEC 24712 tulostuskuvio.
- <span id="page-195-3"></span><sup>4</sup> Mitattu IEC 62301 Edition 2.0:n mukaisesti.
- <span id="page-195-4"></span><sup>5</sup> Vaikka laitteen virta olisi katkaistu, laite käynnistyy ajoittain automaattisesti tulostuspään huoltoa varten. Laitteen virta katkeaa tämän jälkeen automaattisesti.

#### **Mitat**

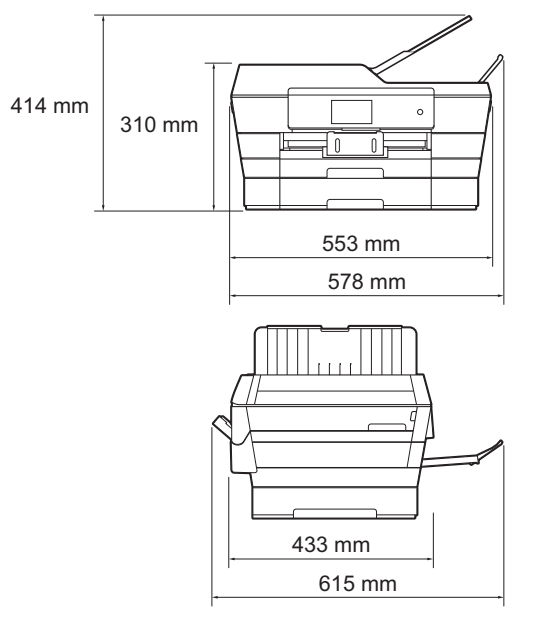

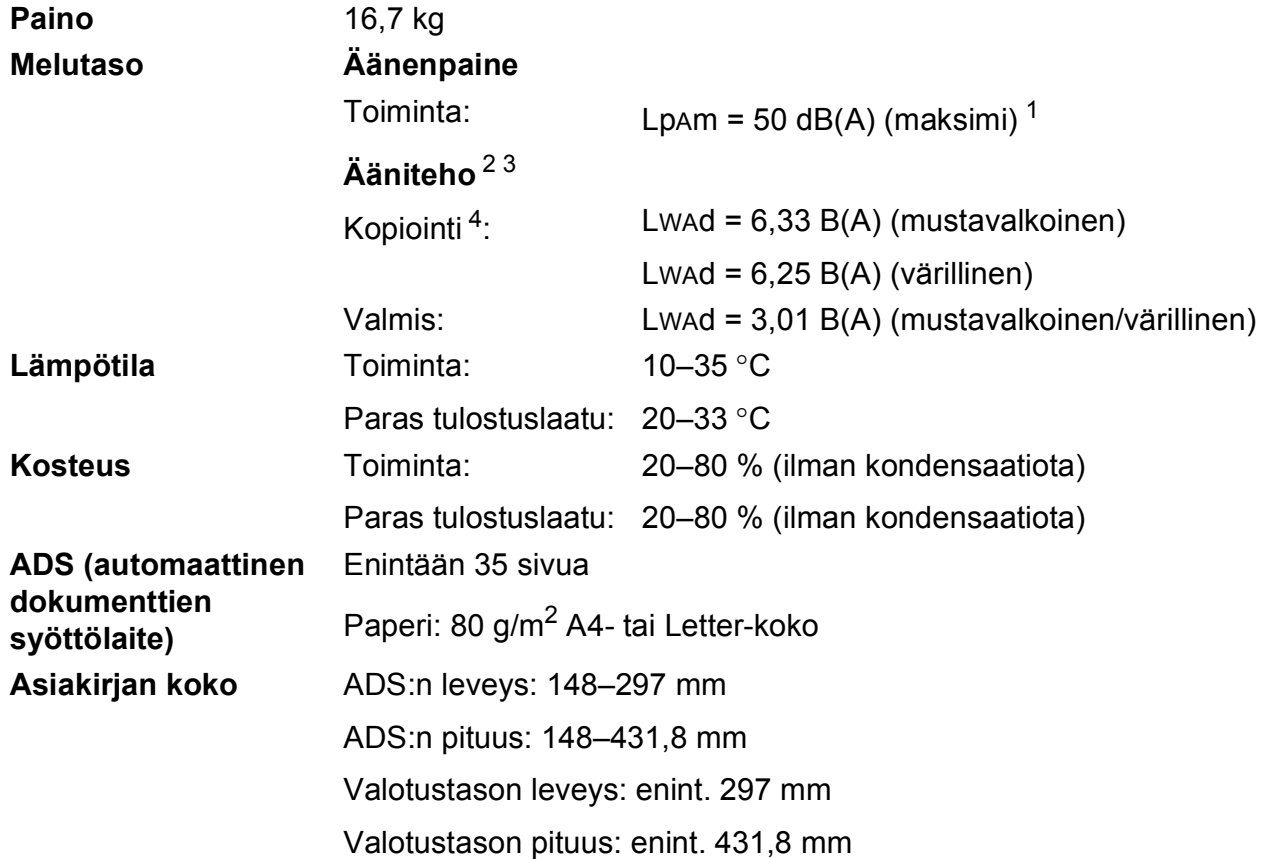

<span id="page-196-0"></span><sup>1</sup> Melu vaihtelee tulostusolosuhteiden mukaan.

<span id="page-196-1"></span><sup>2</sup> ISO9296-standardin mukaan

<span id="page-196-2"></span><sup>3</sup> Toimistolaitetta, jonka LWAd > 6,30 B(A), ei voi käyttää tiloissa, jossa tehdään keskittymistä vaativaa työtä. Tällaiset laitteet on sijoitettava erillisiin tiloihin niiden aiheuttaman meluhaitan takia.

<span id="page-196-3"></span><sup>4</sup> Kopiointinopeus: 14 kopiota/min (mustavalkoinen) / 11 kopiota/min (värillinen) Nämä kopiointinopeudet on mitattu RAL-UZ171:n osion 3.5.1 vaatimalla tavalla.

# <span id="page-197-3"></span>**Tulostusmateriaali <sup>D</sup>**

#### **Paperin syöttö** Paperikasetti #1

Paperityyppi:

Tavallinen paperi, mustesuihkupaperi (päällystetty paperi), kiiltävä paperi<sup>[1](#page-197-0)</sup> ja piirtoheitinkalvo<sup>12</sup>

 $\blacksquare$  Paperikoko [3](#page-197-2):

(Vaaka)

A4, Letter, Executive

(Pysty)

A3, Ledger, Legal, Folio, A5, A6, kirjekuoret (C5, Com-10, DL, Monarch), Valokuva (10  $\times$  15 cm), Valokuva L (89  $\times$  127 mm), Valokuva 2L (13  $\times$  18 cm) ja arkistokortti (127  $\times$  203 mm)

Leveys: 89–297 mm

Pituus: 127–431,8 mm

Katso lisätietoja kohdasta *[Paperin paino ja paksuus](#page-53-0)* sivulla 44.

■ Paperikasetin maksimikapasiteetti:

Noin 250 arkkia 80 g/m2 -painoista tavallista paperia

#### **Paperikasetti #2**

**Paperityyppi:** 

Tavallinen paperi

Paperikoko:

(Vaaka)

A4, Letter

(Pysty)

A3, Ledger, Legal

Leveys: 210–297 mm

Pituus: 279,4–431,8 mm

Katso lisätietoja kohdasta *[Paperin paino ja paksuus](#page-53-0)* sivulla 44.

**Paperikasetin maksimikapasiteetti:** 

Noin 250 arkkia 80 g/m2 -painoista tavallista paperia

<span id="page-197-0"></span><sup>1</sup> Käytettäessä kiiltävää paperia tai piirtoheitinkalvoja arkit on poistettava luovutusalustalta heti tulostuksen jälkeen, jotta teksti ei tahraantuisi.

<span id="page-197-4"></span><span id="page-197-1"></span><sup>2</sup> Käytä ainoastaan mustesuihkutulostukseen suositeltuja piirtoheitinkalvoja.

<span id="page-197-2"></span><sup>3</sup> Katso *[Paperityyppi ja -koko eri käyttötarkoituksiin](#page-51-0)* sivulla 42.

#### Tekniset tiedot

**D**

<span id="page-198-3"></span>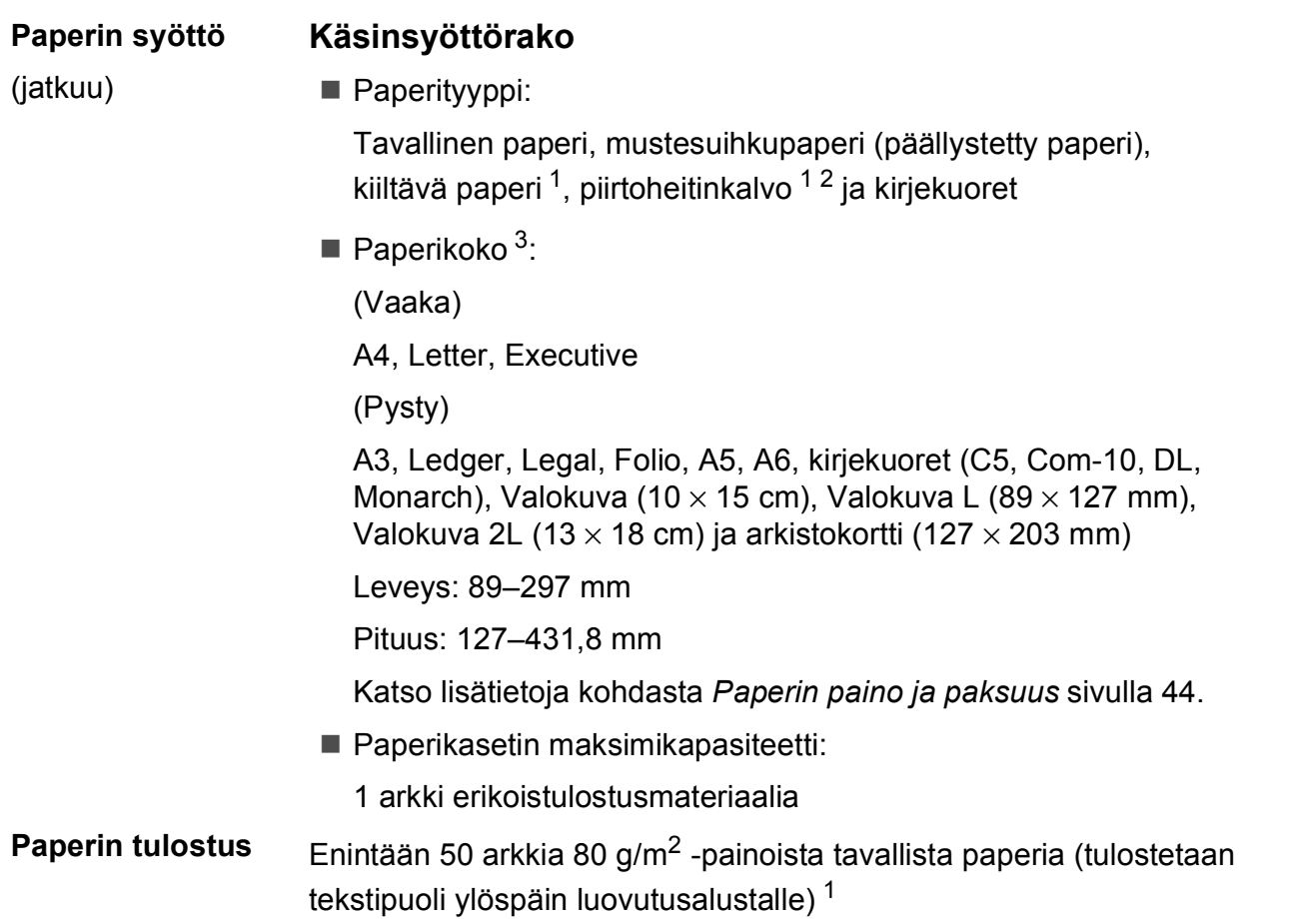

- <span id="page-198-0"></span><sup>1</sup> Käytettäessä kiiltävää paperia tai piirtoheitinkalvoja arkit on poistettava luovutusalustalta heti tulostuksen jälkeen, jotta teksti ei tahraantuisi.
- <span id="page-198-4"></span><span id="page-198-1"></span><sup>2</sup> Käytä ainoastaan mustesuihkutulostukseen suositeltuja piirtoheitinkalvoja.
- <span id="page-198-2"></span><sup>3</sup> Katso *[Paperityyppi ja -koko eri käyttötarkoituksiin](#page-51-0)* sivulla 42.

# <span id="page-199-2"></span>**Faksi <sup>D</sup>**

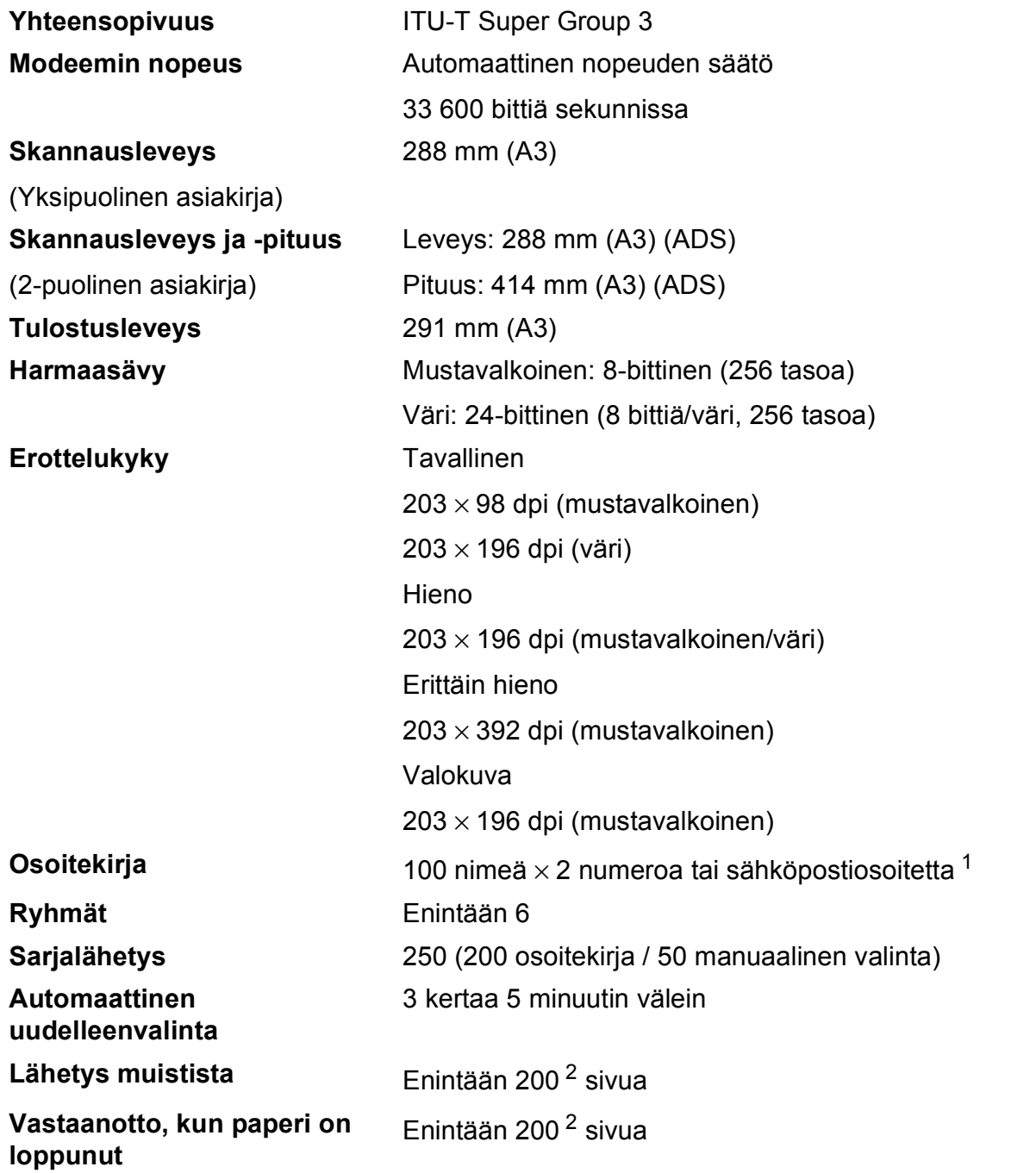

<span id="page-199-0"></span><sup>1</sup> Sähköpostiosoitteita voi käyttää, kun IFAX on ladattu.

<span id="page-199-1"></span><sup>2</sup> "Sivua" viittaa "ITU-T Test Chart #1" -testitaulukkoon (tyypillinen liikekirje, vakio erottelutarkkuus, MMR-koodaus). Pidätämme oikeuden muuttaa teknisiä tietoja ja painettua aineistoa ilman ennakkoilmoitusta.

# <span id="page-200-1"></span>**Kopiointi**

Värillinen/mustavalkoinen Kyllä/kyllä

**2-puolinen** Kyllä

**Kopiointileveys** 29[1](#page-200-0) mm <sup>1</sup> Useita kopioita **Pinoaa/lajittelee enintään 99 sivua Suurennus/pienennys** 25–400 % (1 %:n tarkkuudella) **Erottelukyky** Tulostaa jopa 1 200 × 2 400 dpi:n tarkkuudella

- Paperityyppi: Tavallinen paperi
- Paperikoko:

A4, Letter, Ledger, A3, Legal, A5

<span id="page-200-0"></span><sup>1</sup> Kopioitaessa A3-kokoiselle paperille.

# <span id="page-201-5"></span>**PhotoCapture Center™**

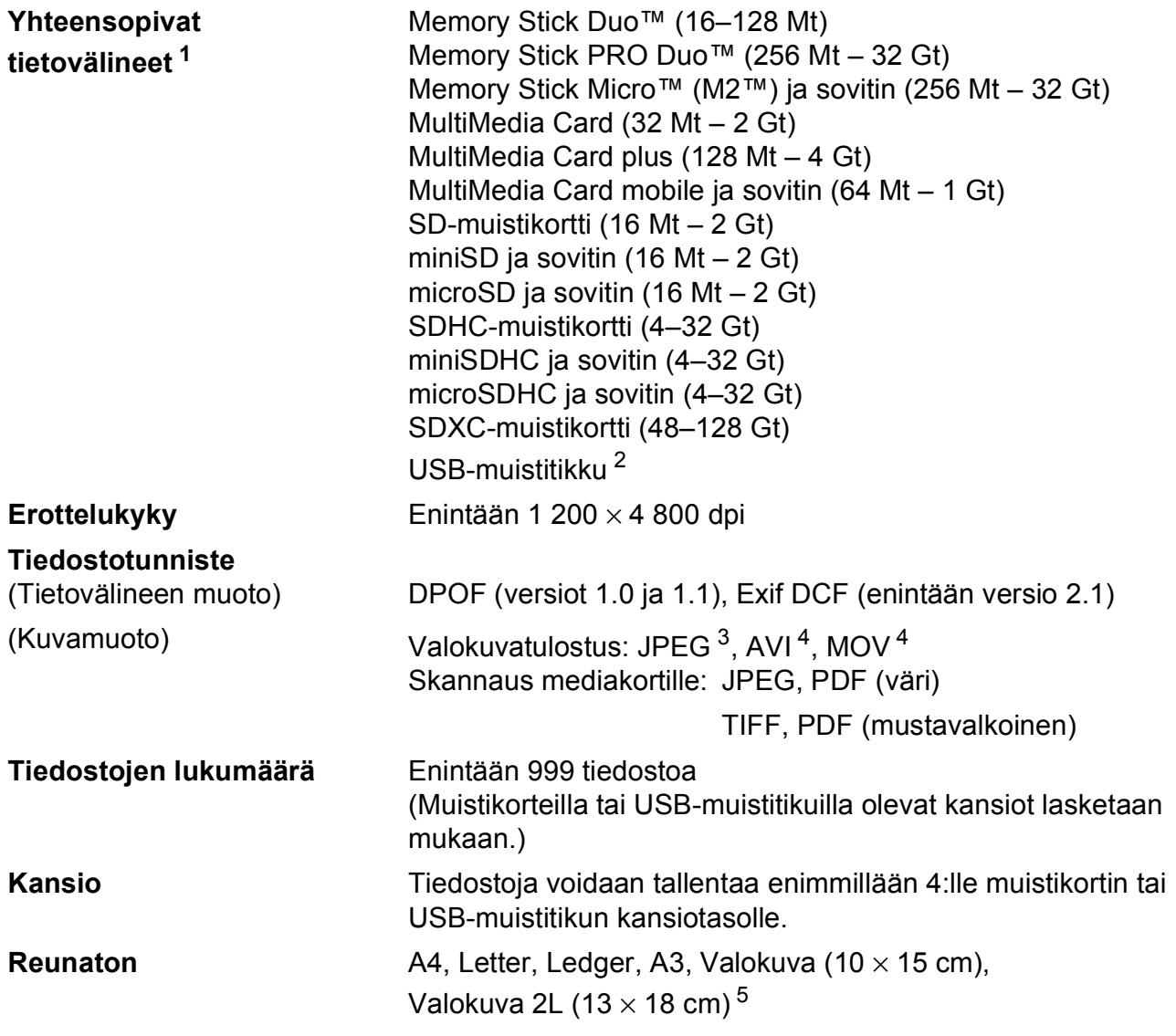

<span id="page-201-0"></span><sup>1</sup> Muistikortit, sovittimet tai USB-muistitikut eivät kuulu toimitukseen.

- <span id="page-201-1"></span><sup>2</sup> USB 2.0 -standardi Enintään 64 Gt:n USB-massamuisti Tuettu muoto: FAT12/FAT16/FAT32/exFAT
- <span id="page-201-2"></span><sup>3</sup> Progressive JPEG -muotoa ei tueta.
- <span id="page-201-3"></span><sup>4</sup> Vain Motion JPEG
- <span id="page-201-4"></span><sup>5</sup> Katso *[Paperityyppi ja -koko eri käyttötarkoituksiin](#page-51-0)* sivulla 42.

Tekniset tiedot

# **PictBridge**

**Yhteensopivuus** Tukee Camera & Imaging Products Associationin PictBridge-standardia CIPA DC-001. Lisätietoja on osoitteessa [http://www.cipa.jp/pictbridge/.](http://www.cipa.jp/pictbridge/) **Liitäntä** USB-suoraliitäntä

# <span id="page-203-2"></span>**Skanneri**

<span id="page-203-3"></span>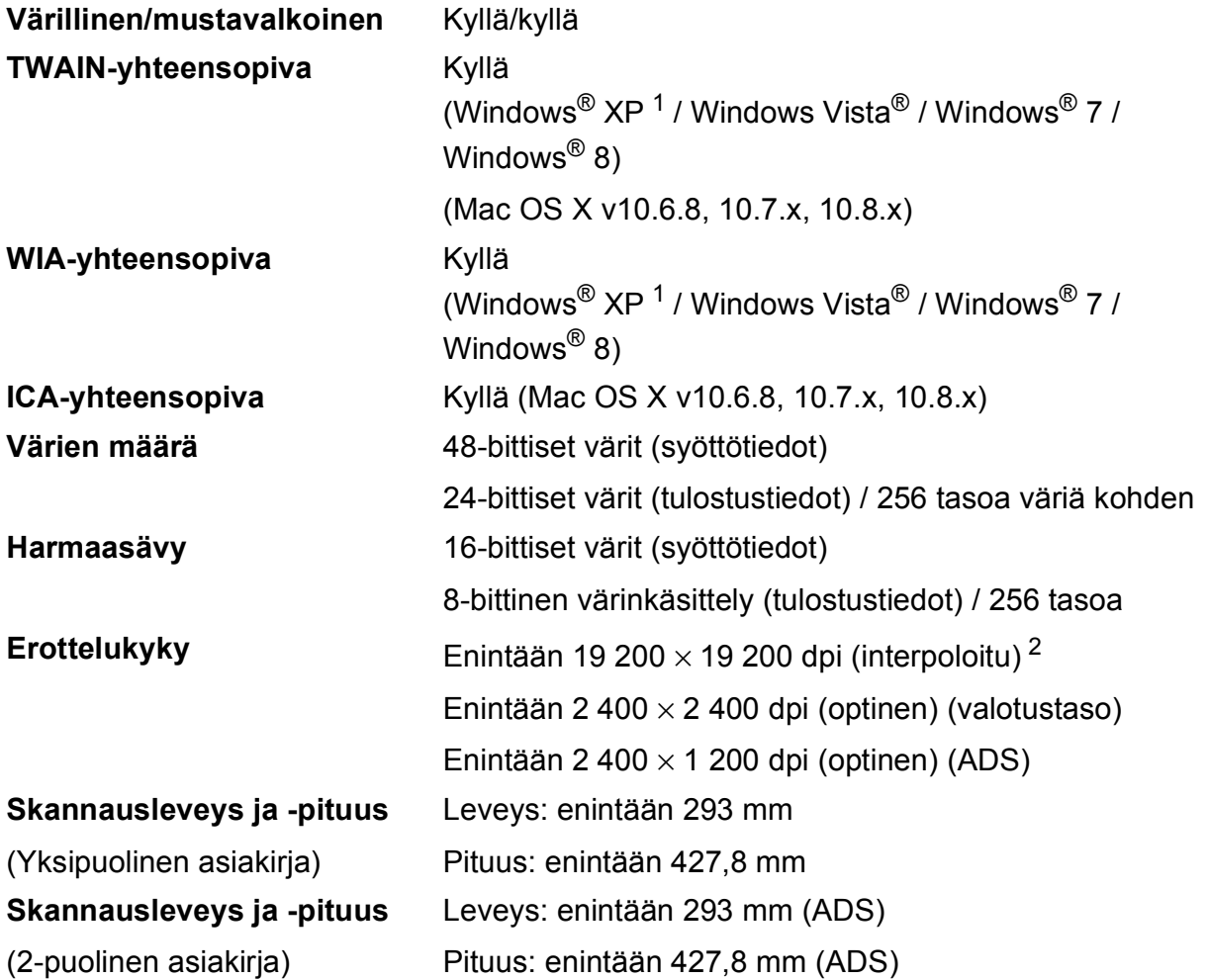

<span id="page-203-0"></span><sup>1</sup> Windows® XP:llä viitataan tässä käyttöoppaassa seuraaviin: Windows® XP Home Edition, Windows® XP Professional ja Windows® XP Professional ×64 Edition.

<span id="page-203-1"></span><sup>2</sup> Enintään 1 200 × 1 200 dpi:n skannaus käytettäessä WIA-ohjainta Windows® XP-, Windows Vista®-, Windows<sup>®</sup> 7- ja Windows<sup>®</sup> 8 -käyttöjärjestelmässä (Enintään 19 200 × 19 200 dpi:n erottelukyky voidaan valita Brother-skannerin apuohjelmasta.)

**D**

# <span id="page-204-4"></span> $T$ ulostin

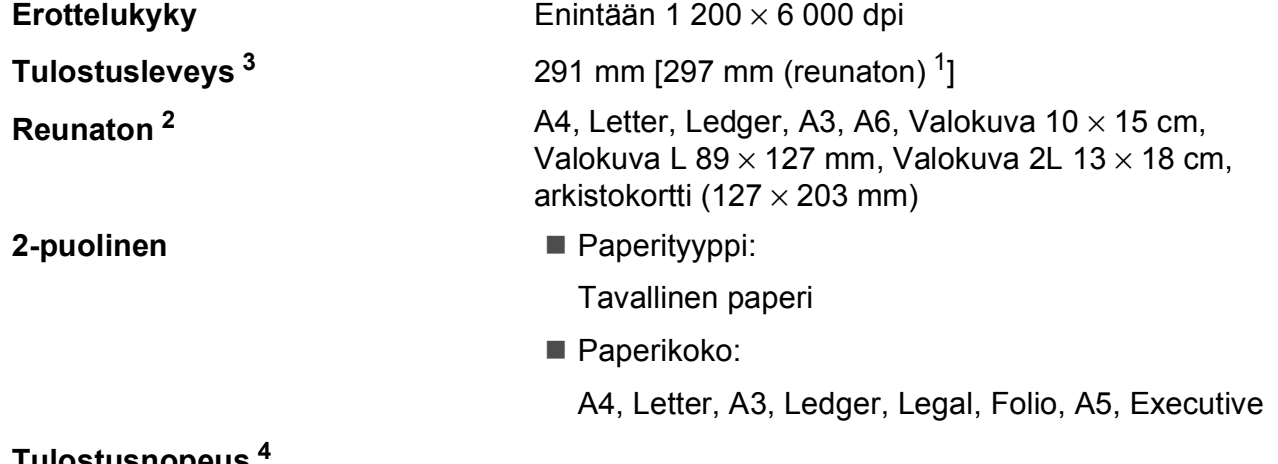

### **Tulostusnopeus [4](#page-204-3)**

- <span id="page-204-1"></span><sup>1</sup> Kun reunaton tulostus on käytössä.
- <span id="page-204-2"></span><sup>2</sup> Katso *[Paperityyppi ja -koko eri käyttötarkoituksiin](#page-51-0)* sivulla 42.
- <span id="page-204-0"></span><sup>3</sup> Tulostettaessa A3-kokoiselle paperille.
- <span id="page-204-3"></span><sup>4</sup> Tarkemmat tekniset tiedot ovat osoitteessa [http://www.brother.com/.](http://www.brother.com/)

# **Liitännät <sup>D</sup>**

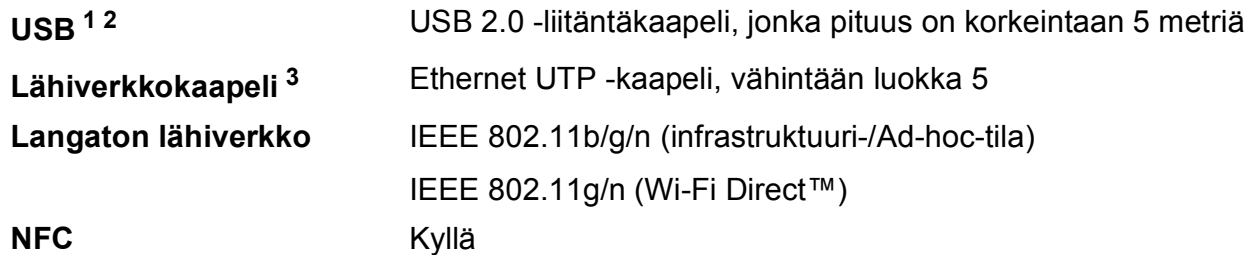

- <span id="page-205-0"></span><sup>1</sup> Laitteessa on Hi-Speed USB 2.0 -liitäntä. Laite voidaan kytkeä myös tietokoneeseen, jossa on USB 1.1 -liitäntä.
- <span id="page-205-1"></span><sup>2</sup> Muiden valmistajien USB-portteja ei tueta.
- <span id="page-205-2"></span><sup>3</sup> Katso *Verkko* [sivulla 197](#page-206-0).
	- >> Ohjelmisto- ja Verkkokäyttäjän opas.

# <span id="page-206-0"></span>**Verkko**

#### **VINKKI**

Lisätietoja verkkotiedoista >> Ohjelmisto- ja Verkkokäyttäjän opas.

Laitteen voi kytkeä verkkoon verkkotulostusta, verkkoskannausta, PC-Fax-lähetystä, PC-Faxvastaanottoa (vain Windows®), etäasetusta ja PhotoCapture Center™ [1](#page-206-1) -valokuvien käyttöä varten. Toimitukseen sisältyy myös verkonhallinnan Brother BRAdmin Light -ohjelmisto [2](#page-206-2).

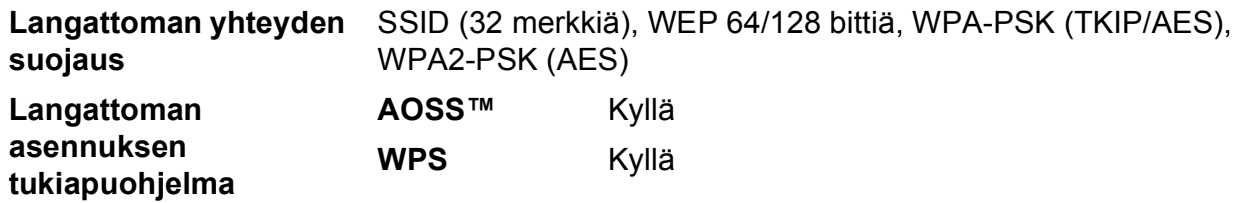

<span id="page-206-1"></span><sup>1</sup> Katso *[Tietokoneelle asetetut vaatimukset](#page-207-0)* sivulla 198.

<span id="page-206-2"></span><sup>2</sup> (Windows®) Jos tarvitset kehittyneempää tulostinhallintaa, käytä uusinta Brother BRAdmin Professional -apuohjelman versiota, joka on ladattavissa osoitteesta [http://solutions.brother.com/.](http://solutions.brother.com/) (Macintosh) Viimeisin Brother BRAdmin Light on ladattavissa osoitteesta <http://solutions.brother.com/>.

# <span id="page-207-0"></span>**Tietokoneelle asetetut vaatimukset**

<span id="page-207-5"></span><span id="page-207-4"></span><span id="page-207-3"></span><span id="page-207-2"></span><span id="page-207-1"></span>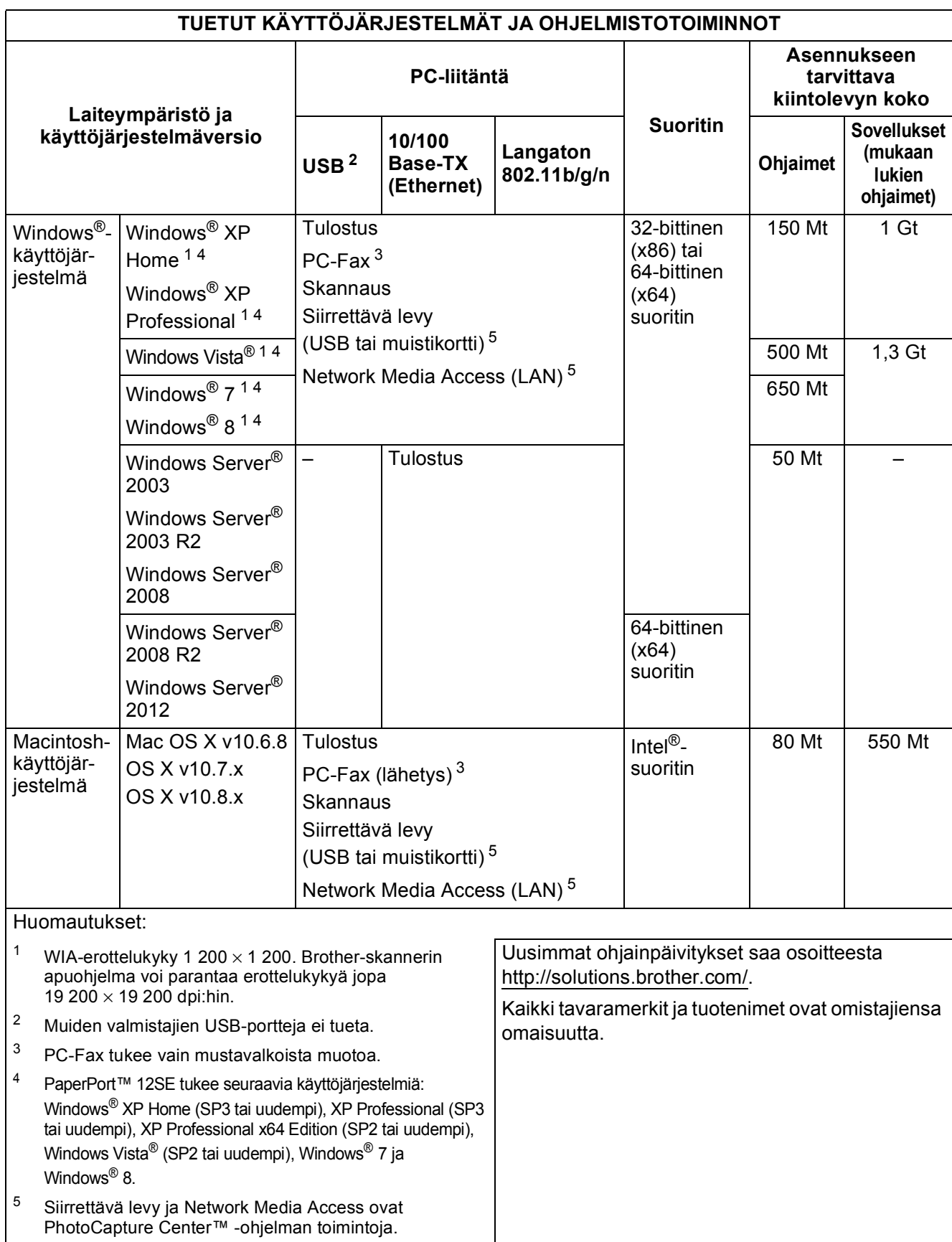

# <span id="page-208-2"></span>**Tarvikkeet**

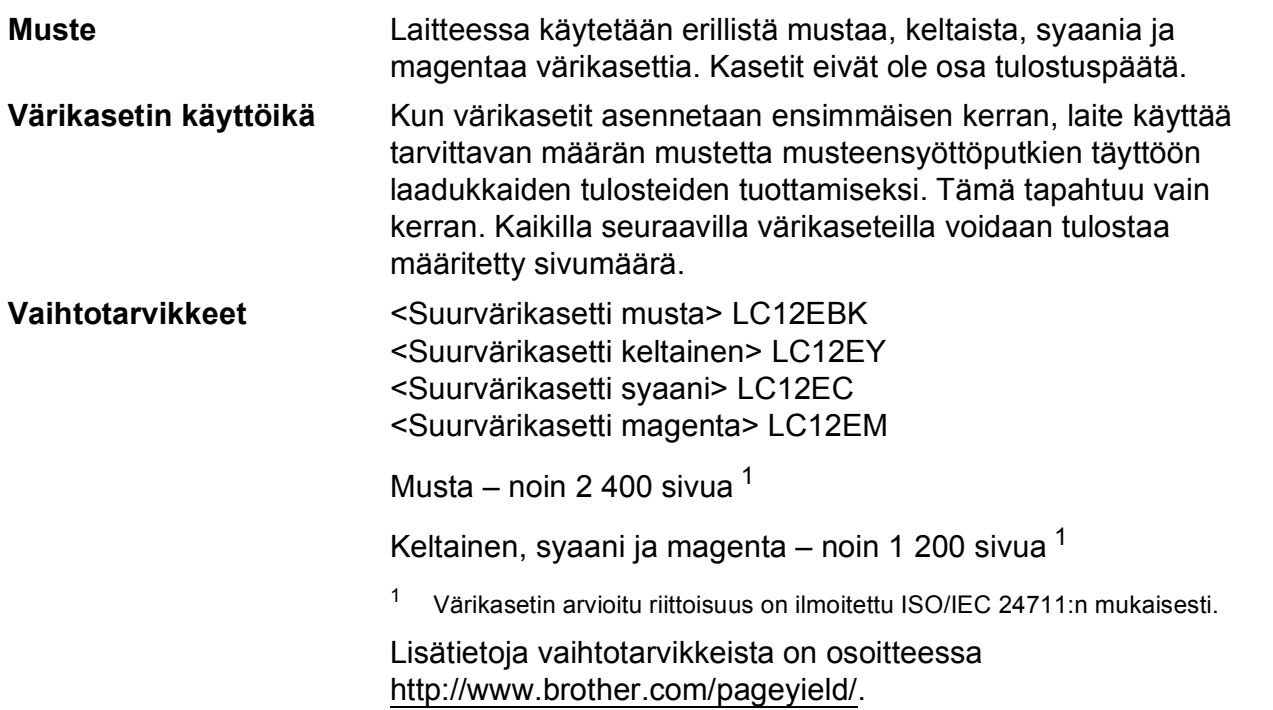

#### <span id="page-208-0"></span>**Mikä Innobella™ on?**

Innobella™ on alkuperäisten Brother-tarvikkeiden tuotemerkki. Nimi Innobella™ tulee sanoista innovation (innovaatio englanniksi) ja bella (kaunis italiaksi). Se edustaa innovatiivista teknologiaa, joka tuottaa kauniita ja kestäviä tulosteita.

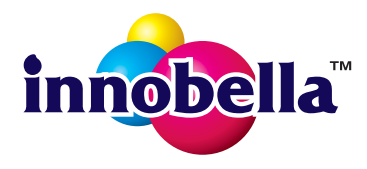

<span id="page-208-1"></span>Kun tulostat valokuvia, Brother suosittelee kiiltävää Innobella™ valokuvapaperia (BP71-sarja) korkean laadun aikaansaamiseksi. Innobella™-väriaineella ja -papereilla saadaan loistavia tulosteita.

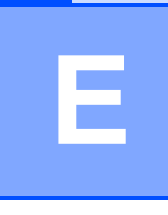

# **Hakemisto**

### **A**

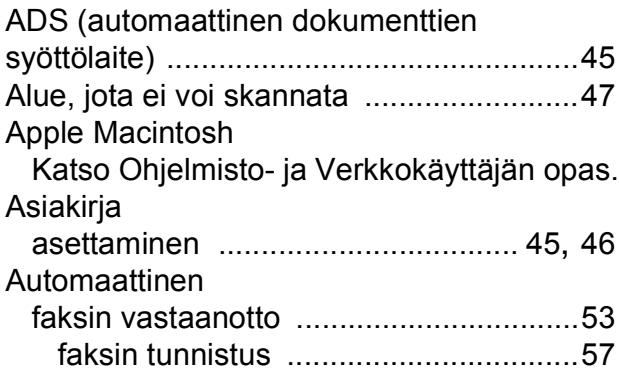

### **B**

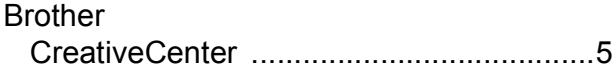

### **C**

**ControlCenter** Katso Ohjelmisto- ja Verkkokäyttäjän opas.

### **E**

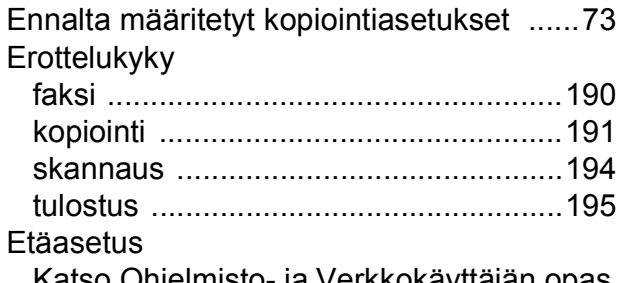

Katso Ohjelmisto- ja Verkkokäyttäjän opas.

# **F**

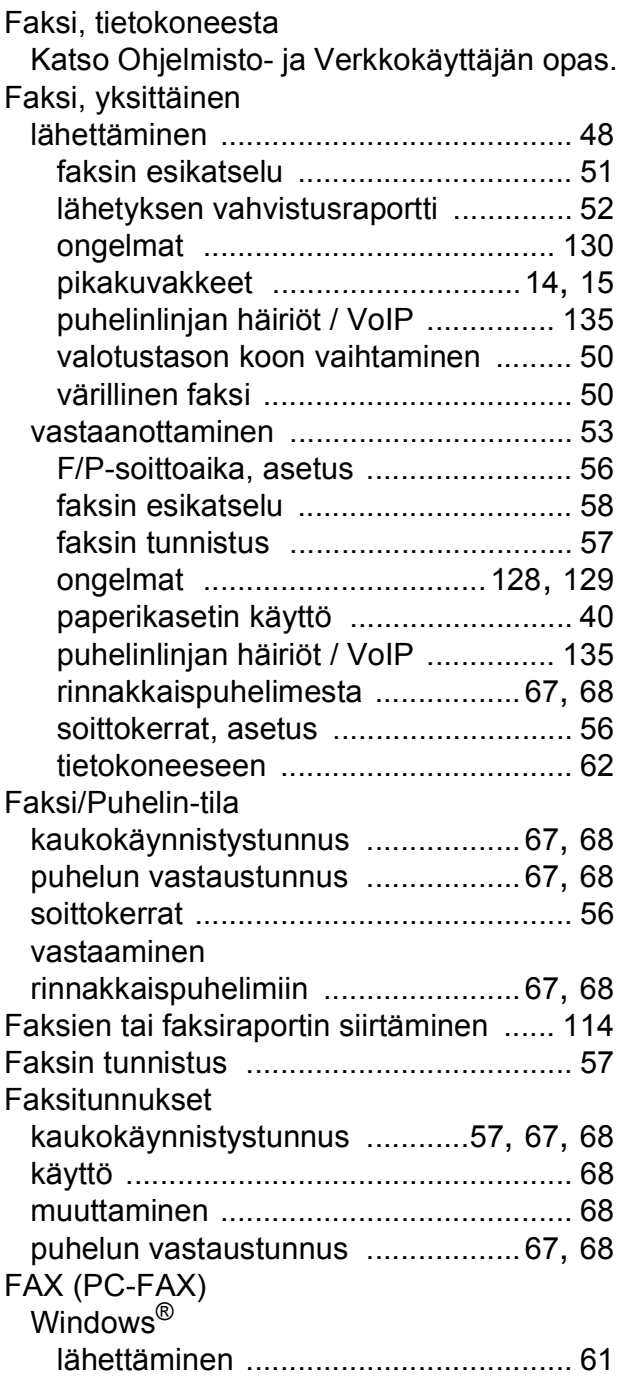

# **H**

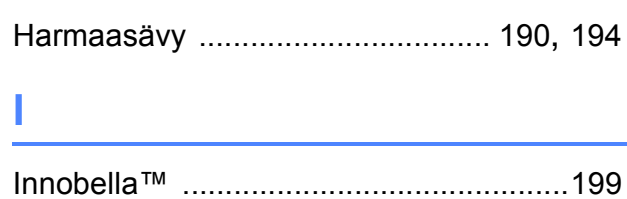

### **K**

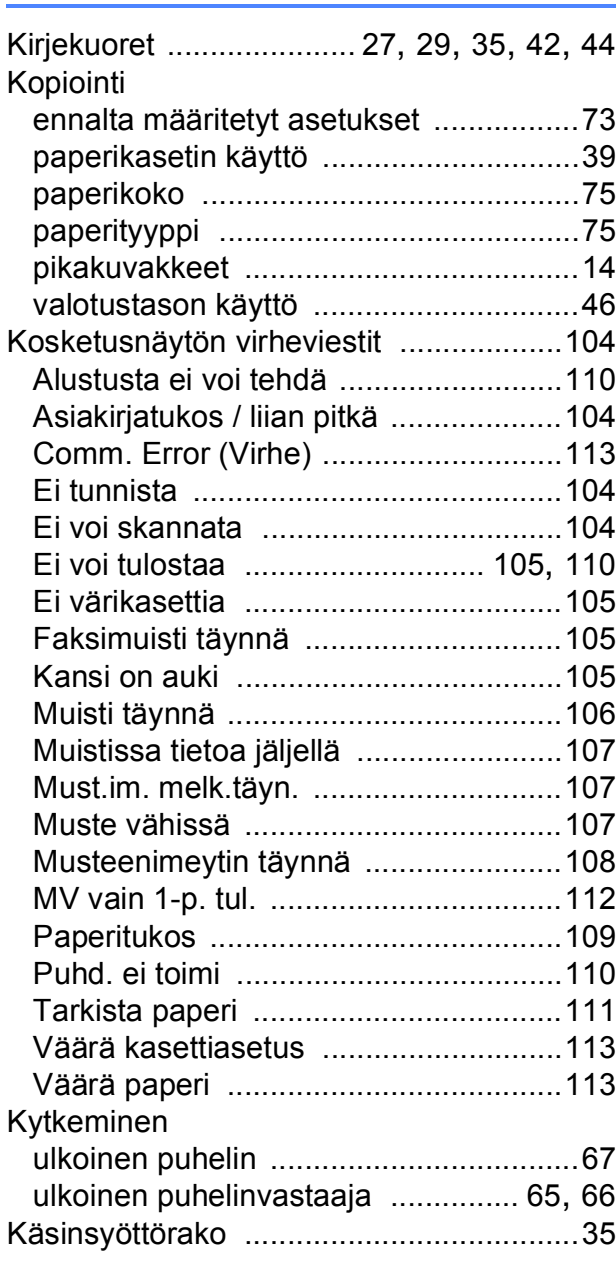

### **L**

Langaton verkko

Katso Pika-asennusopas ja Ohjelmisto- ja Verkkokäyttäjän opas.

#### **M**

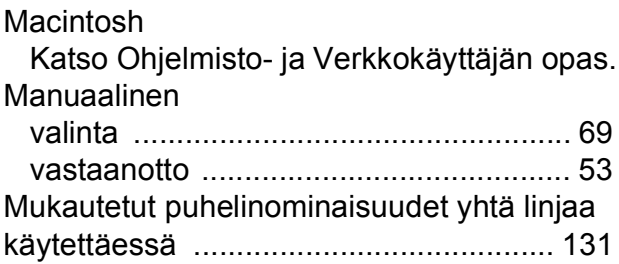

### **N**

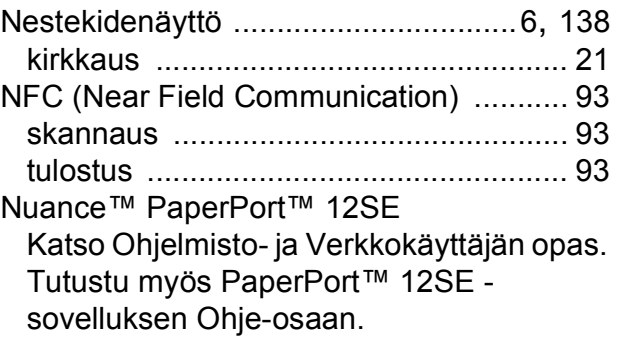

### **O**

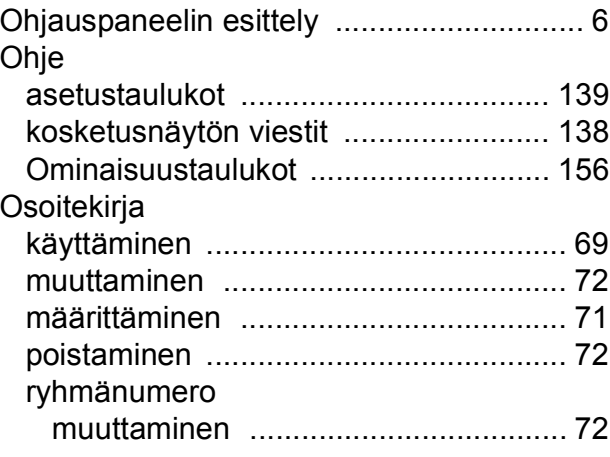

# **P**

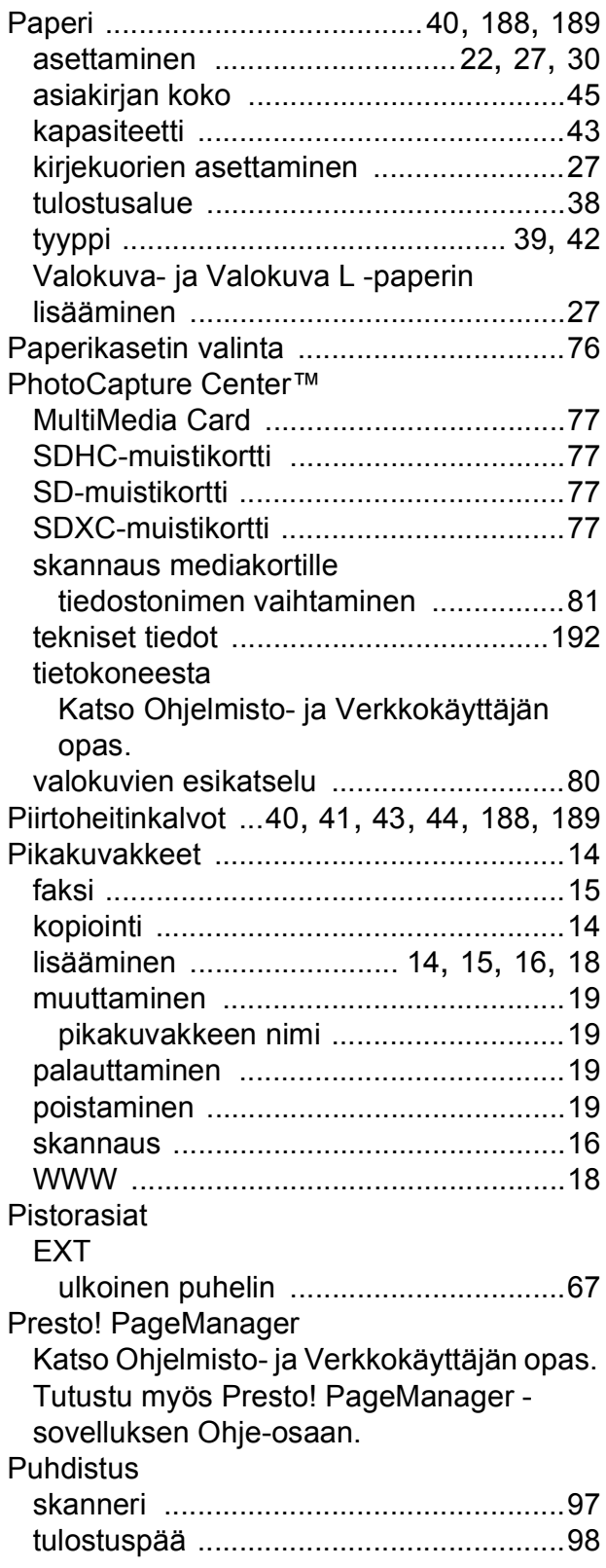

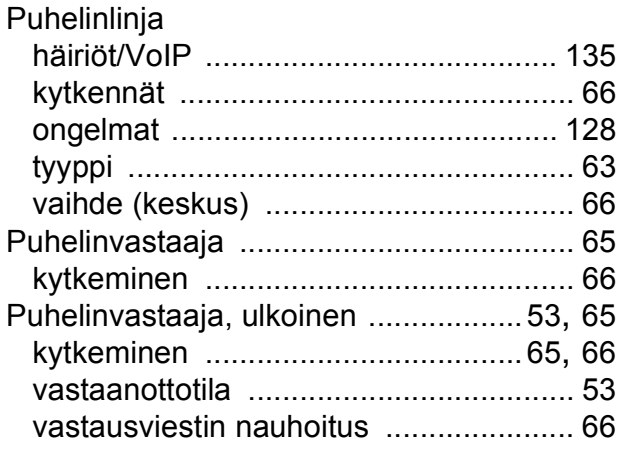

# **R**

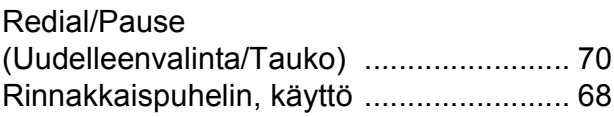

# **S**

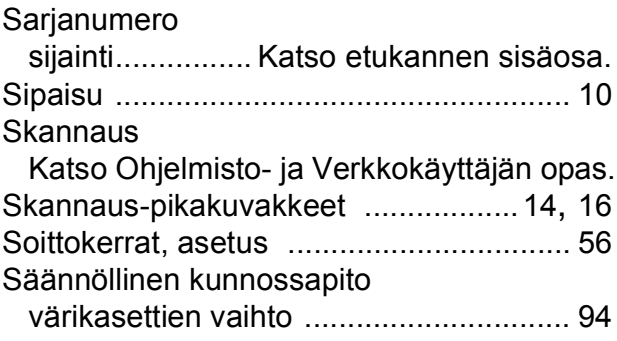

# **T**

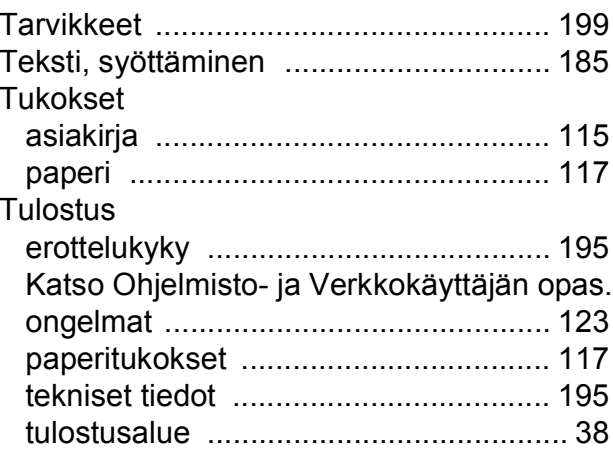

# **U**

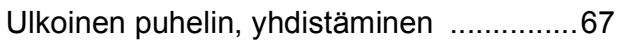

### **V**

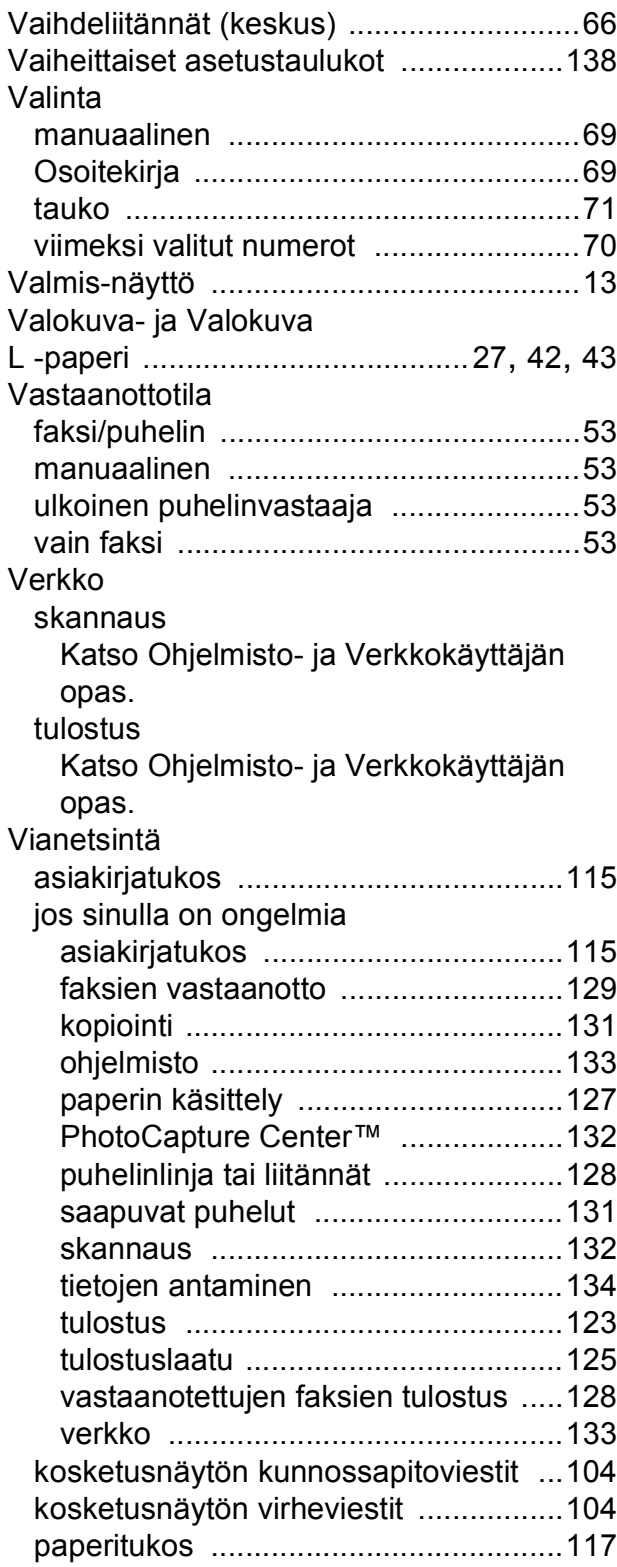

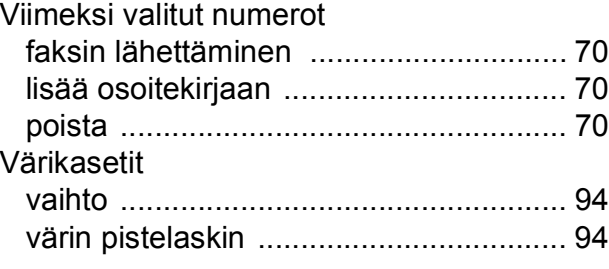

#### **W**

Windows®

Katso Ohjelmisto- ja Verkkokäyttäjän opas. WWW-pikakuvakkeet [........................14](#page-23-1), [18](#page-27-0)

# **Ä**

Äänenvoimakkuus, asetus

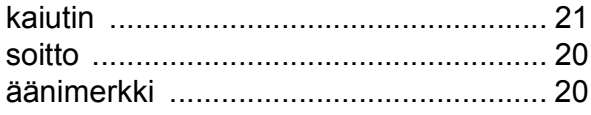

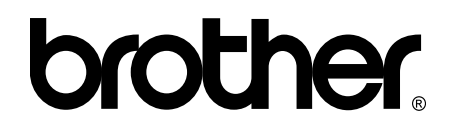

### **Käy Brotherin Web-sivustolla osoitteessa <http://www.brother.com/>**

Tämän laitteen käyttö on sallittua vain siinä maassa, jossa se on ostettu.

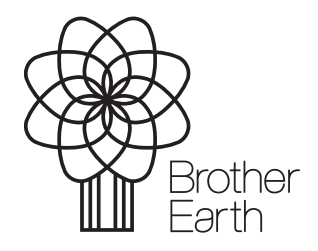

[www.brotherearth.com](http://www.brotherearth.com)